2022 년 2 월

# Rotor-Gene® Q MDx CE 사용 설명서

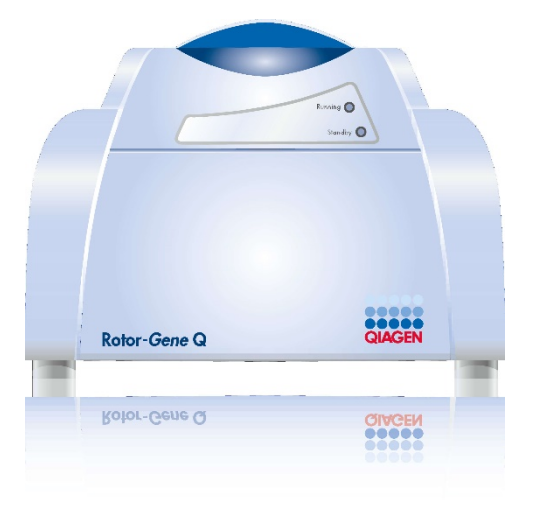

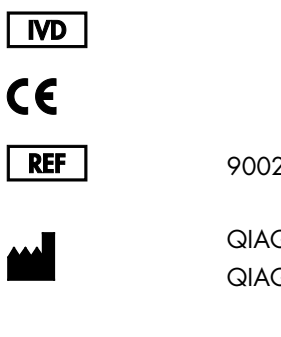

9002022, 9002032, 9002042

QIAGEN GmbH QIAGEN Strasse 1, 40724 Hilden, 독일

R1

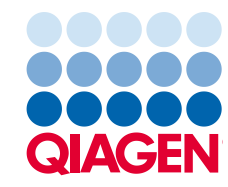

Sample to Insight

# 목차

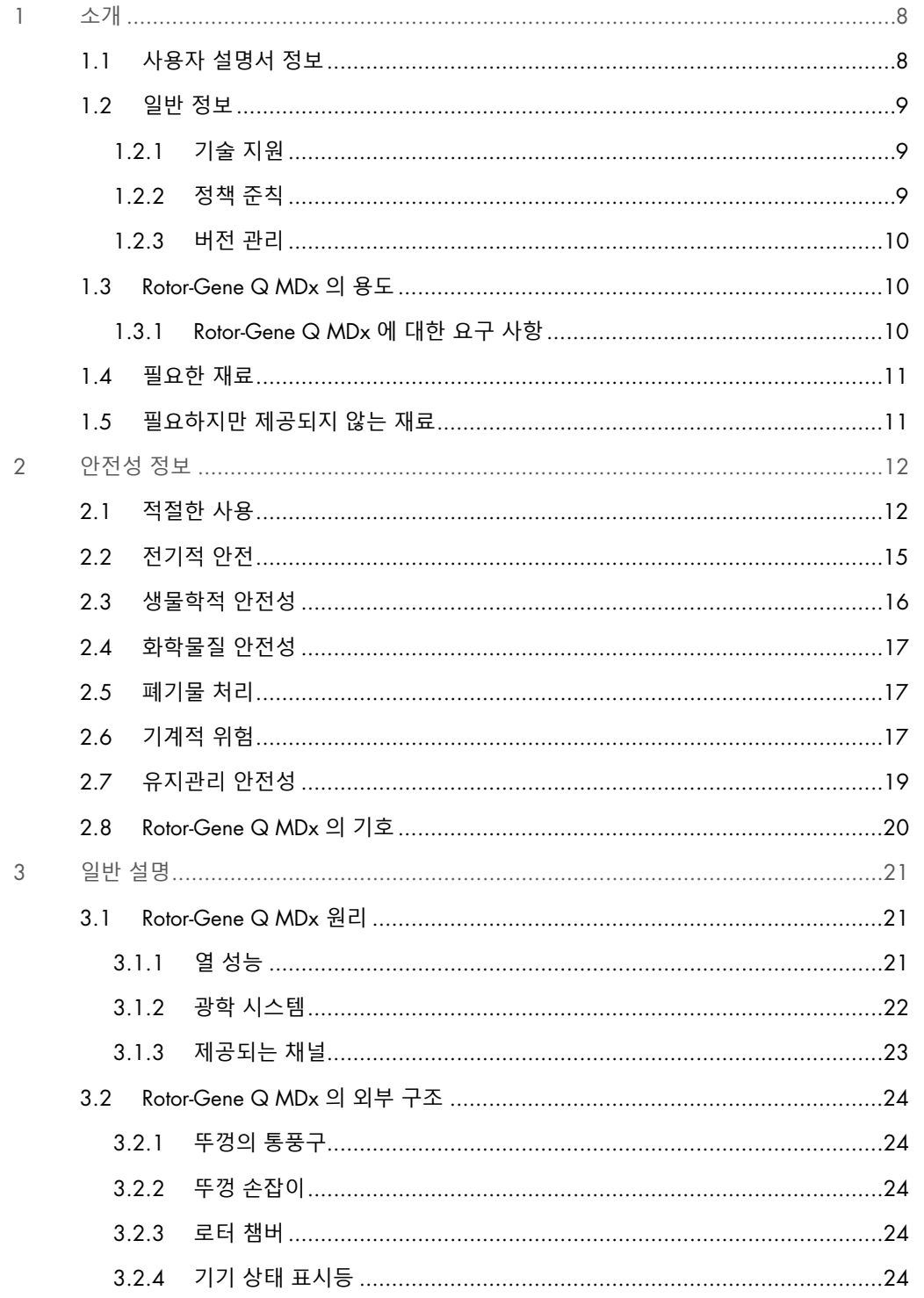

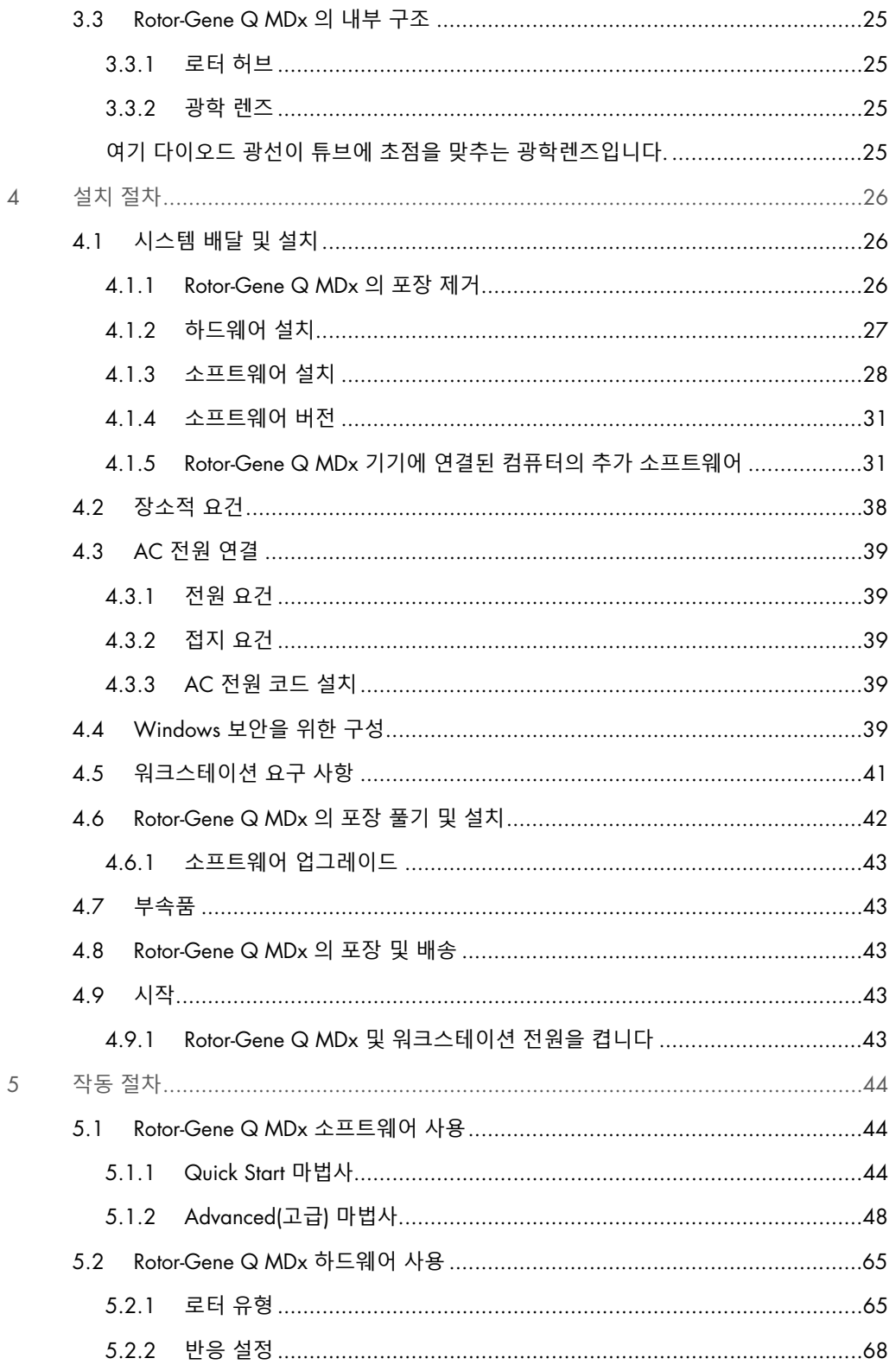

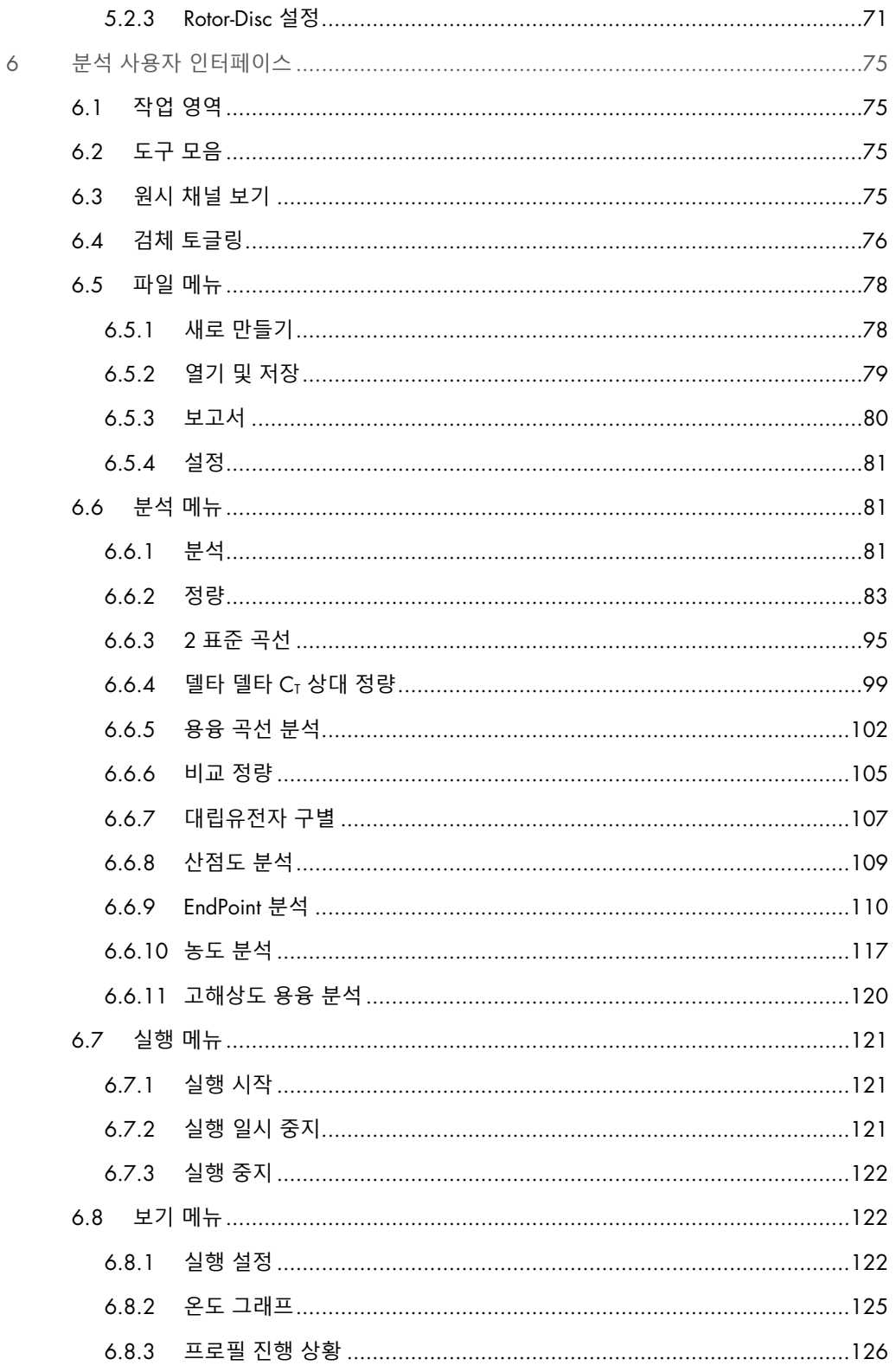

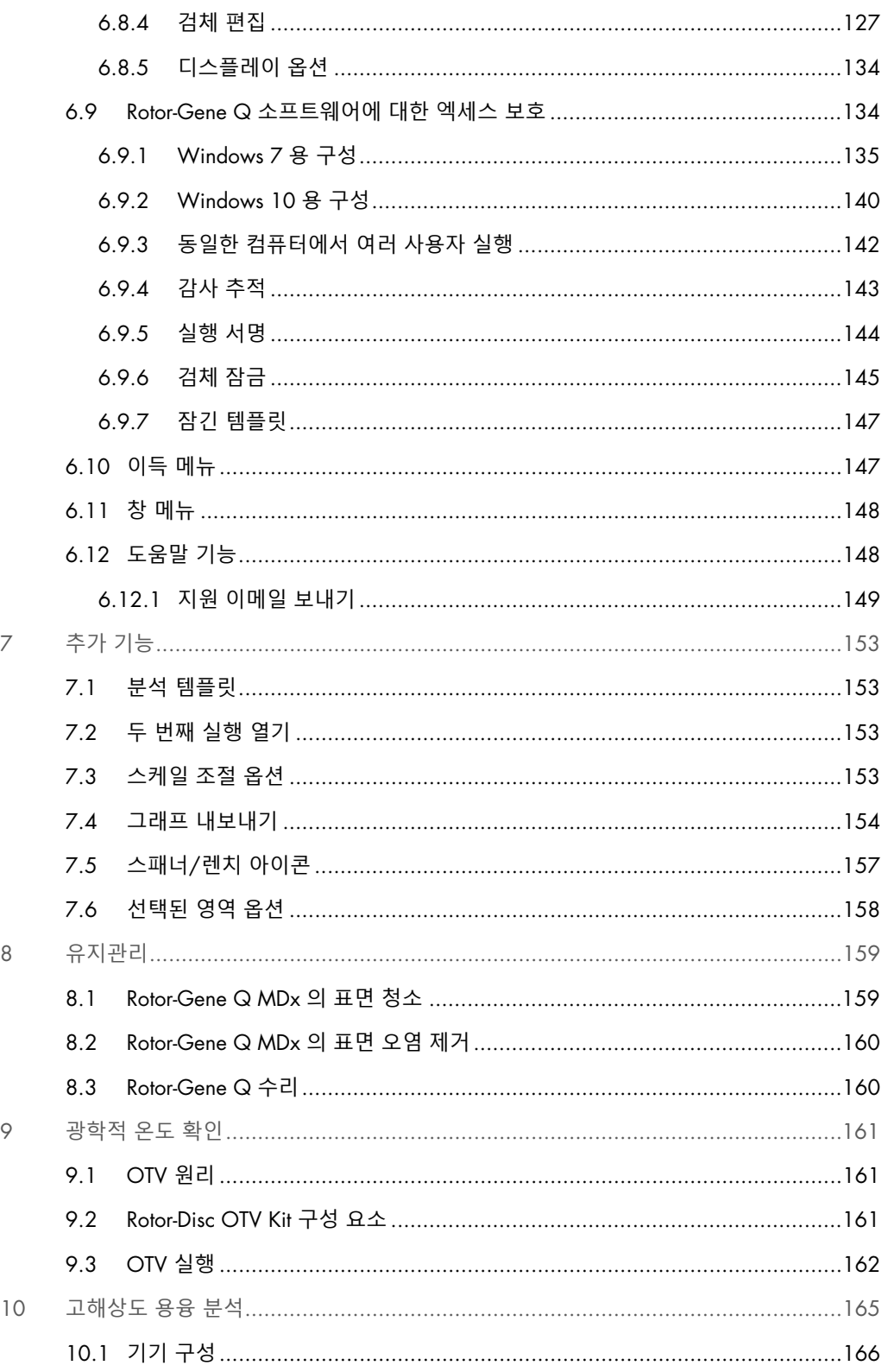

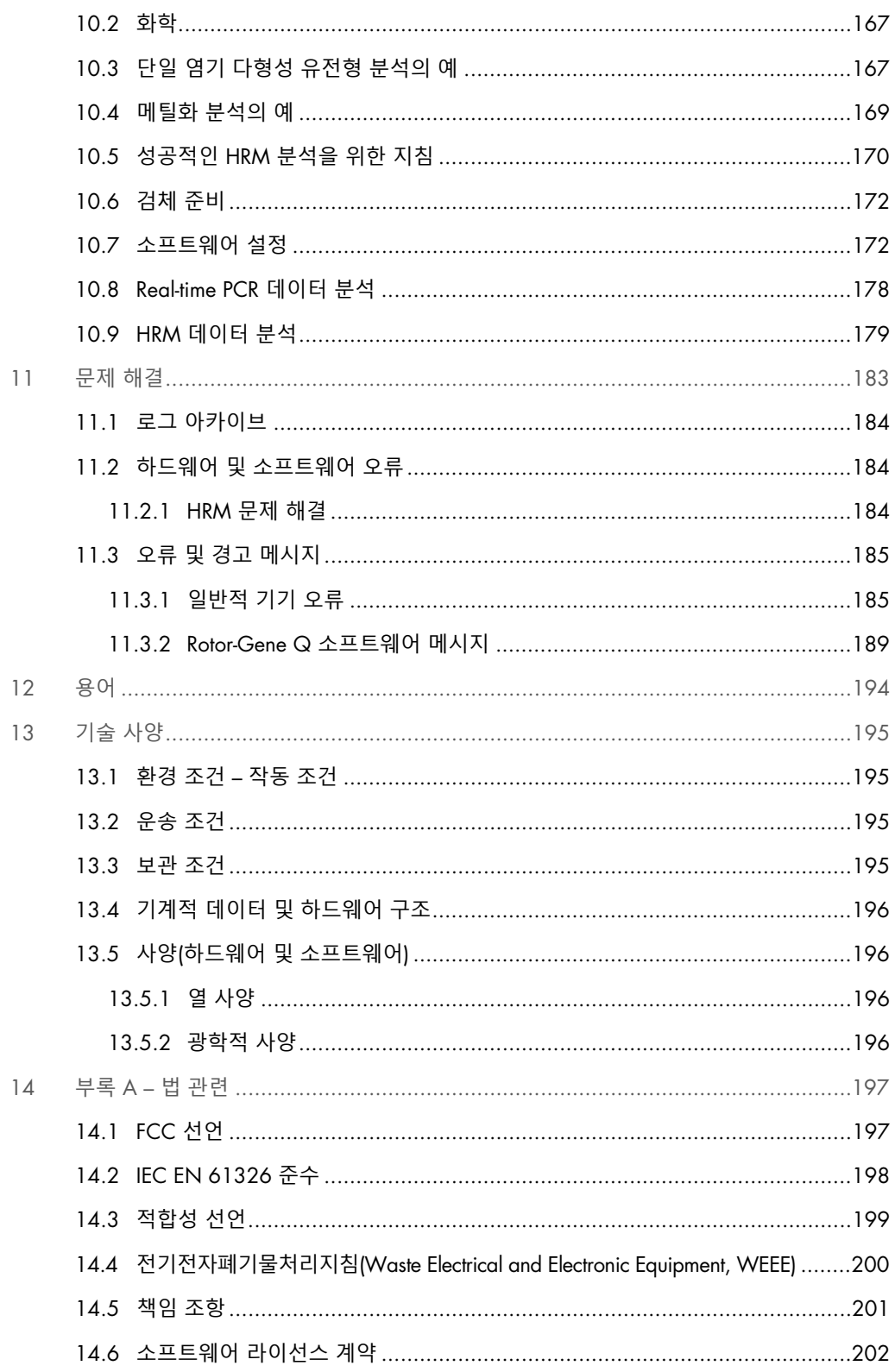

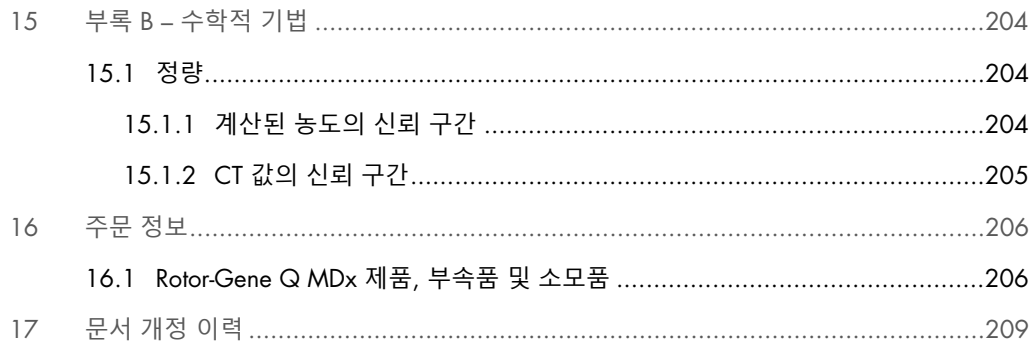

# <span id="page-7-0"></span>1 소개

Rotor-Gene Q MDx 를 선택해 주셔서 감사합니다. 당사는 이 기기가 귀하의 실험실에서 필수적인 요소가 될 것이라고 확신합니다.

Rotor-Gene Q MDx 를 사용하기 전에 이 사용자 설명서를 주의 깊게 읽고 안전성 정보에 특히 주의해야 합니다. 기기의 안전한 작동을 보장하고 기기를 안전한 상태로 유지하려면 이 사용자 설명서의 지침과 안전성 정보를 반드시 준수해야 합니다.

Rotor-Gene Q MDx 는 여러 구성으로 제공됨을 참고하십시오. 주문 정보를 비롯한 세부 내용은 [16](#page-205-0) 절을 참조하십시오.

<span id="page-7-1"></span>1.1 사용자 설명서 정보

이 사용자 설명서는 다음 절에서 Rotor-Gene Q MDx 에 대한 정보를 제공합니다.

- [소개](#page-7-0)
- [안전성](#page-11-0) 정보
- [일반](#page-20-0) 설명
- [설치](#page-25-0) 절차
- [작동](#page-43-0) 절차
- [유지관리](#page-158-0)
- [문제](#page-182-0) 해결
- [기술](#page-194-0) 사양
- 부록

부록은 다음 정보를 포함합니다.

- 부록 A 법 [관련](#page-196-0)
- 부록 B [수학적](#page-203-0) 기법

#### <span id="page-8-0"></span>1.2 일반 정보

#### <span id="page-8-1"></span>1.2.1 기술 지원

QIAGEN®은 품질과 기술 지원 능력에 자부심을 가진 기업입니다. 당사의 기술 서비스 부서는 분자 생물학과 QIAGEN 제품의 사용에 대한 광범한 실제 및 이론적 전문 지식을 갖춘 숙련된 직원들로 구성되었습니다. Rotor-Gene Q MDx나 QIAGEN 제품 전반에 관하여 궁금하거나 어려운 점이 있으시면 언제든지 당사로 연락하십시오.

당사 제품의 고급 또는 전문적인 수준의 사용과 관련된 정보는 주로 QIAGEN 고객으로부터 제공됩니다. 이러한 정보는 다른 과학자 및 QIAGEN 의 연구자들에게 도움이 됩니다. 따라서 제품 성능이나 새로운 공정 및 기술에 대한 제안이 있다면 언제든지 당사에 문의해 주시기 바랍니다.

추가적인 기술 지원에 대해서는 QIAGEN 기술 서비스에 문의해 주십시오.

Rotor-Gene Q MDx 에 대한 최신 정보는 [https://www.qiagen.com/products/instruments-and](https://www.qiagen.com/products/instruments-and-automation/pcr-instruments/rotor-gene-q-mdx/)[automation/pcr-instruments/rotor-gene-q-mdx/](https://www.qiagen.com/products/instruments-and-automation/pcr-instruments/rotor-gene-q-mdx/)에서 확인하십시오.

웹사이트: [support.qiagen.com](https://support.qiagen.com/)

QIAGEN 기술 서비스에 오류에 대해 문의할 때는 다음 정보를 준비해 주십시오.

- Rotor-Gene Q MDx 일련번호, 유형 및 버전
- Error Code(오류 코드)(해당하는 경우)
- 최초 오류 발생 시점
- 오류 발생 빈도(즉, 간헐적 또는 지속적 오류)
- <span id="page-8-2"></span>● 로그 파일 복사본

#### 1.2.2 정책 준칙

QIAGEN 의 정책은 새로운 기술과 구성품을 이용할 수 있게 됨으로써 제품을 개선하기 위한 것입니다. QIAGEN 은 언제든지 사양을 변경할 권리를 보유합니다. 유용하고 적절한 문서화를 위해, 이 사용자 설명서에 대한 의견을 전해 주시면 감사드리겠습니다. QIAGEN 기술 서비스에 문의하십시오.

#### <span id="page-9-0"></span>1.2.3 버전 관리

이 문서는 Rotor-Gene Q 소프트웨어 버전 2.3.x(x≥0)을(를) 사용하는 Rotor-Gene Q MDx 기기의 *Rotor-Gene Q MDx* 사용자 설명서 개정 R1 입니다.

<span id="page-9-1"></span>1.3 Rotor-Gene Q MDx 의 용도

Rotor-Gene Q MDx 기기는 임상 활용에서 중합효소 연쇄반응(Polymerase Chain Rreaction, PCR)을 사용하여 실시간 열 사이클링, 검출 및/또는 정량화를 수행할 수 있도록 제작되었습니다.

Rotor-Gene Q MDx 는 각 QIAGEN 키트 안내서에 기술된 용도를 위해 Rotor-Gene Q 기기와 함께 사용하도록 제작된 QIAGEN 키트와 조합해서 사용해야 합니다.

Rotor-Gene Q MDx 기기를 QIAGEN 키트 이외의 다른 제품과 함께 사용할 경우, 특정한 활용에서 그런 제품 조합의 성능을 검증하는 것은 사용자의 책임입니다.

Rotor-Gene Q MDx 기기는 체외 진단용으로 사용하기 위한 제품입니다.

Rotor-Gene Q MDx 기기는 분자 생물학적 기법과 Rotor-Gene Q MDx 기기의 작동에 훈련된 기술자 및 의사와 같은 전문 사용자가 사용해야 합니다.

<span id="page-9-2"></span>1.3.1 Rotor-Gene Q MDx 에 대한 요구 사항

아래 표에는 Rotor-Gene Q MDx 의 운송, 설치, 사용, 유지관리 및 정비에 필요한 역량 및 전문지식에 관한 일반적인 수준이 나와 있습니다.

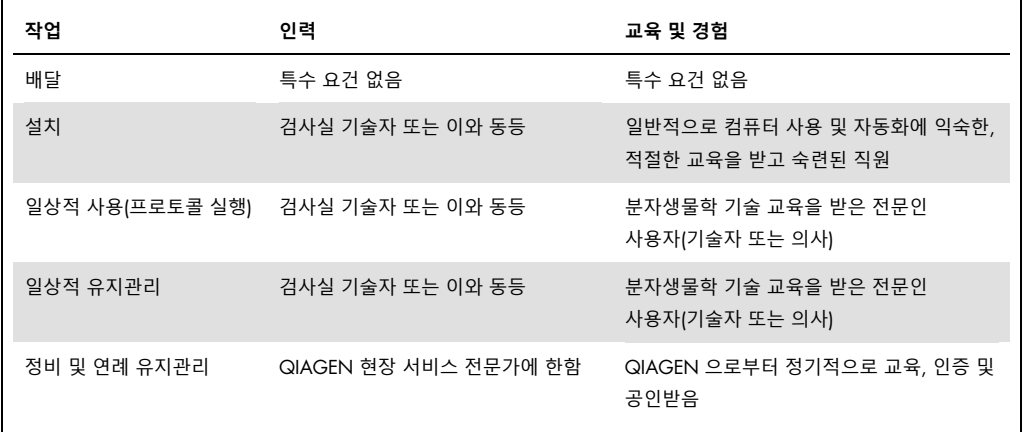

## <span id="page-10-0"></span>1.4 필요한 재료

**참고**: QIAGEN 에서 제공하는 부속품만 사용하십시오.

- Rotor-Gene Q MDx 5Plex(카탈로그 번호 9002020)
- Rotor-Gene Q MDx 5Plex HRM (카탈로그 번호 9002030)
- Rotor-Gene Q MDx 6Plex(카탈로그 번호 9002040)
- Laptop(카탈로그 번호 9026760)
- 72-Well Rotor(카탈로그 번호 9018903)
- Locking Ring 72-Well Rotor(카탈로그 번호 9018904)
- Loading Block 72 x 0.1 ml Tubes(카탈로그 번호 9018901)
- Rotor Holder(카탈로그 번호 9018908)
- Strip Tubes and Caps, 0.1 ml (250)(카탈로그 번호 981103)
- Rotor Gene Q SW(카탈로그 번호 9023241)

### <span id="page-10-1"></span>1.5 필요하지만 제공되지 않는 재료

- 보안경
- 장갑
- 실험용 가운

Rotor-Gene Q MDx 를 사용하기 위해서는 PCR 키트가 필요하지만 별도로 구입해야 합니다. 제공되는 키트 범위를 알아보려면 [QIAGEN.com](https://qiagen.com/) 을 확인하십시오.

# <span id="page-11-0"></span>2 안전성 정보

Rotor-Gene Q MDx 를 사용하기 전에 이 사용자 설명서를 주의 깊게 읽고 안전성 정보에 특히 주의해야 합니다. 기기의 안전한 작동을 보장하고 기기를 안전한 상태로 유지하려면 이 사용자 설명서의 지침과 안전성 정보를 반드시 준수해야 합니다.

다음 유형의 안전성 정보가 *Rotor-Gene Q MDx* 사용자 설명서 전체에 걸쳐 설명되어 있습니다.

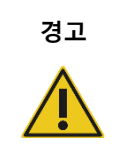

경고 │ 용어 경고는 사용자나 다른 사람에게 신체 상해를 초래할 수 있는 상황에 대한 정보를 제공하기 위해 사용됩니다.

그런 상황에 대한 상세한 내용은 이와 같은 상자 안에 제공됩니다.

**주의** 용어 주의는 다른 장비 또는 **기기에 손상**을 초래할 수 있는 상황에 대한 정보를 제공하기 위해 사용됩니다.

그런 상황에 대한 상세한 내용은 이와 같은 상자 안에 제공됩니다.

이 설명서의 지침은 보충적 목적으로 제공되며 사용자의 국가에서 통용되는 일반적인 안전 요건보다 우선하지 않습니다.

기기와 관련하여 발생한 중대한 사건을 제조업체 및/또는 사용자 및/또는 환자가 거주하는 국가의 규제 당국에 보고하는 데 있어 현지 규정을 따라야 할 수 있다는 점에 유의하십시오.

# <span id="page-11-1"></span>2.1 적절한 사용

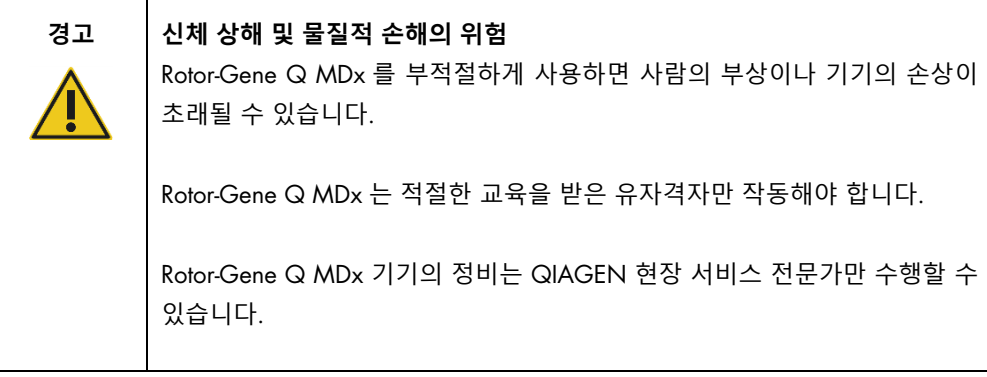

[8](#page-158-0) 절에 설명된 대로 유지관리를 수행하십시오. QIAGEN 은 잘못된 유지관리로 인해 발생한 수리비를 청구합니다.

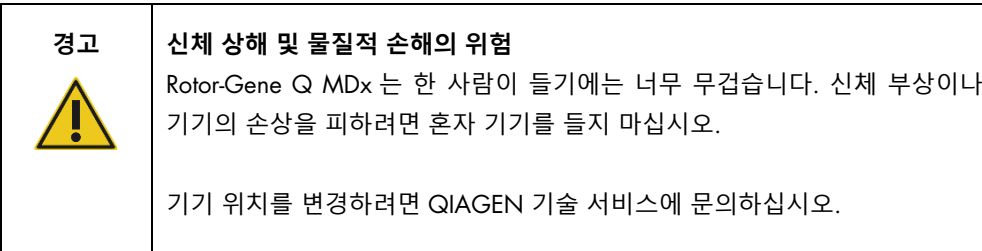

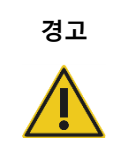

#### **경고 신체 상해 및 물질적 손해의 위험**

작동 중에 Rotor-Gene Q MDx 를 옮기려고 시도하지 마십시오.

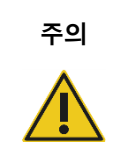

# **주의 기기의 손상**

Rotor-Gene Q MDx 에 물이나 화학물질을 흘리지 마십시오. 물이나 화학물질을 흘려서 손상이 발생하는 경우 보증이 무효화됩니다.

**참고**: 긴급 상황이 발생하면 Rotor-Gene Q MDx 의 전원 스위치(기기 뒤쪽에 있음)를 끄고 콘센트에서 전원 코드를 뽑으십시오.

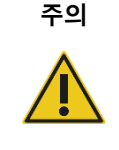

#### **주의 신체 상해 및 물질적 손해의 위험**

실험 중이거나 Rotor-Gene Q MDx 가 돌아가고 있을 때 뚜껑을 열려고 하지 마십시오. 뚜껑 잠금 장치를 풀고 안쪽에 손을 넣으면 뜨겁거나 전기가 흐르거나 고속으로 움직이는 부품과 접촉할 위험이 있으며, 부상을 당하거나 및 기기가 손상될 수 있습니다.

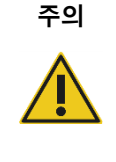

# **주의 신체 상해 및 물질적 손해의 위험**

실험을 빨리 중지해야 하는 경우에는 기기의 전원을 끈 후 뚜껑을 여십시오. 내부에 손을 넣기 전에 챔버가 식을 때까지 기다리십시오. 그렇지 않으면 뜨거운 부품을 만져서 부상 당할 위험이 있습니다.

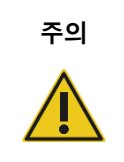

#### **주의 신체 상해 및 물질적 손해의 위험**

장비를 제조업체가 규정하지 않은 방식으로 사용하는 경우 장비에서 제공되는 보호 기능이 손상될 수 있습니다.

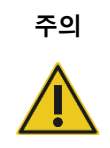

#### **주의 신체 상해 및 물질적 손해의 위험**

Rotor-Gene Q MDx 밑에 종이가 있으면 기기의 냉각이 방해됩니다. 기기 밑을 깔끔하게 관리하는 것이 좋습니다.

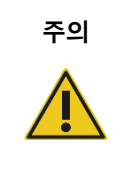

#### **주의 기기의 손상**

로터에 항상 잠금 링을 사용하십시오. 이렇게 하면 실험 중에 캡이 튜브에서 벗겨지는 것을 방지할 수 있습니다. 실험 중에 캡이 벗겨지면 챔버가 손상될 수 있습니다.

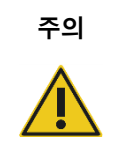

# **주의 물질적 손해의 위험** 각 실행 전에 항상 로터가 손상되거나 변형되지 않았는지 육안으로 검사하고 확인하십시오.

정전기가 충전된 상태로 실험 중에 Rotor-Gene Q MDx 를 건드리면 심한 경우에는 Rotor-Gene Q MDx 가 초기화될 수 있습니다. 그러나 소프트웨어는 Rotor-Gene Q MDx 를 재시작하고 실험을 계속할 것입니다.

# <span id="page-14-0"></span>2.2 전기적 안전

정비 전에 전원 코드선을 전원 콘센트로부터 분리합니다.

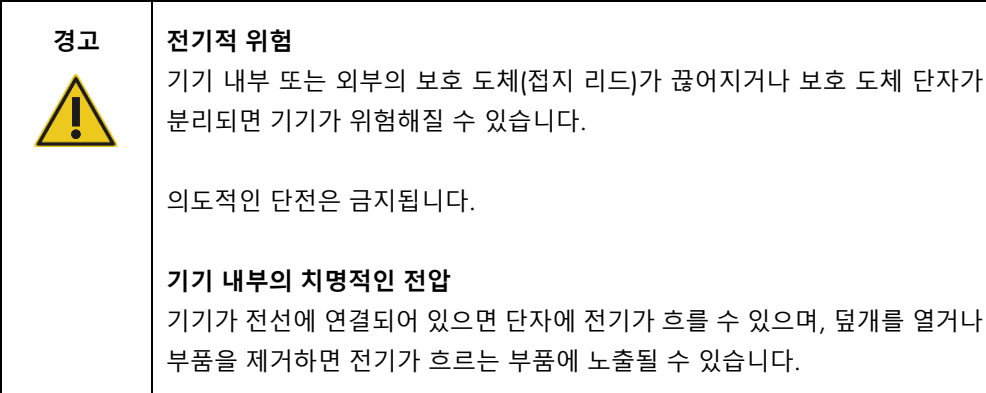

Rotor-Gene Q MDx 의 안전하고 만족스러운 작동을 위해서는 아래의 조언을 따르십시오.

- 전원 코드는 보호 도체(접지)가 있는 콘센트에 연결해야 합니다.
- 기기의 내부 부품을 조절하거나 교체하지 마십시오.
- 덮개나 부품을 제거한 상태로 기기를 작동하지 마십시오.
- 액체가 장비 내부에 쏟아졌을 경우에는 기기의 전원을 끄고 콘센트에서 분리한 후 QIAGEN 기술 서비스에 연락하십시오.

기기가 전기적으로 안전하지 않게 되면 다른 사람이 작동하지 않도록 하고 QIAGEN 기술 서비스에 연락하십시오.

다음의 경우 기기가 전기적으로 안전하지 않을 수 있습니다.

- 기기 또는 전원 코드가 손상된 것으로 보일 때.
- 기기가 부적절한 조건에서 장기간 보관되었을 때.
- 심한 운송 스트레스에 노출되었을 때.

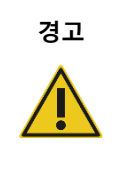

**경고 전기적 위험**

이 기기에는 전원 공급의 전압 및 주파수와 퓨즈 정격을 나타내는 전기 적합성 라벨이 부착되어 있습니다. 이 장비는 다음과 같은 조건에서만 작동해야 합니다.

# <span id="page-15-0"></span>2.3 생물학적 안전성

생물학적 공급원에서 얻은 물질을 포함하고 있는 시료 및 시약은 감염 가능성이 있는 것으로 취급해야 합니다. *Biosafety in Microbiological and Biomedical Laboratories*(미생물 및 생물의학 연구실의 생물 안전성), HHS(https://www.cdc.gov/labs/BMBL.html)와 같은 간행물에 명시된 안전한 검사실 절차를 사용하십시오.

#### **검체**

검체에는 감염성 물질이 포함되어 있을 수 있습니다. 그러한 물질이 나타내는 건강상의 위험을 알고 있어야 하며, 해당 검체는 필요한 안전 규정에 따라 사용, 저장 및 처분해야 합니다.

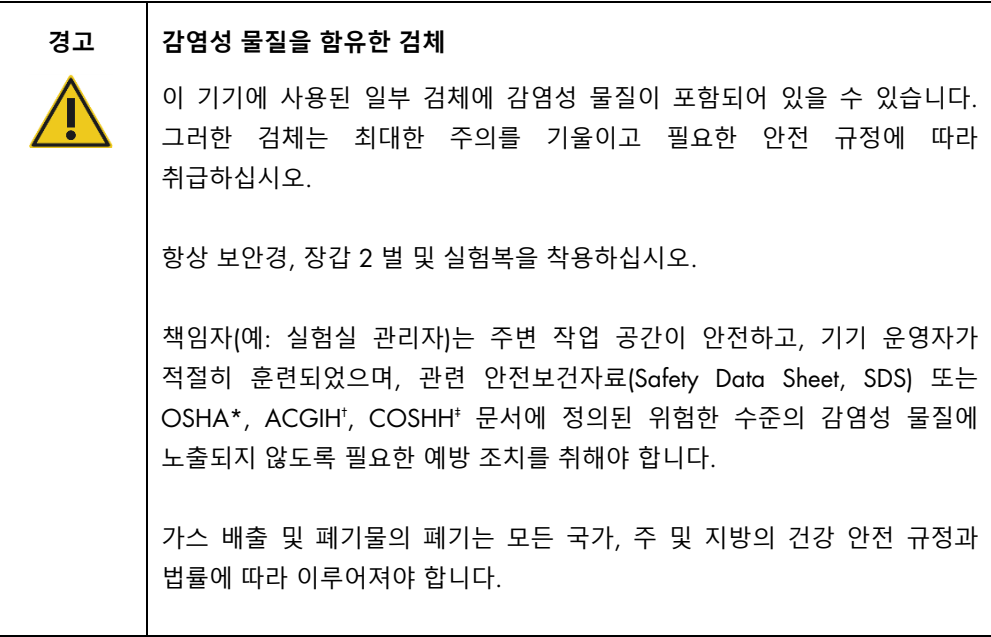

\* OSHA: 직업안전건강관리청(미국).

 $<sup>†</sup>$  ACGIH: 국정공업위생협회(미국).</sup>

‡ COSHH: 유해물질 관리 규정(영국).

# <span id="page-16-0"></span>2.4 화학물질 안전성

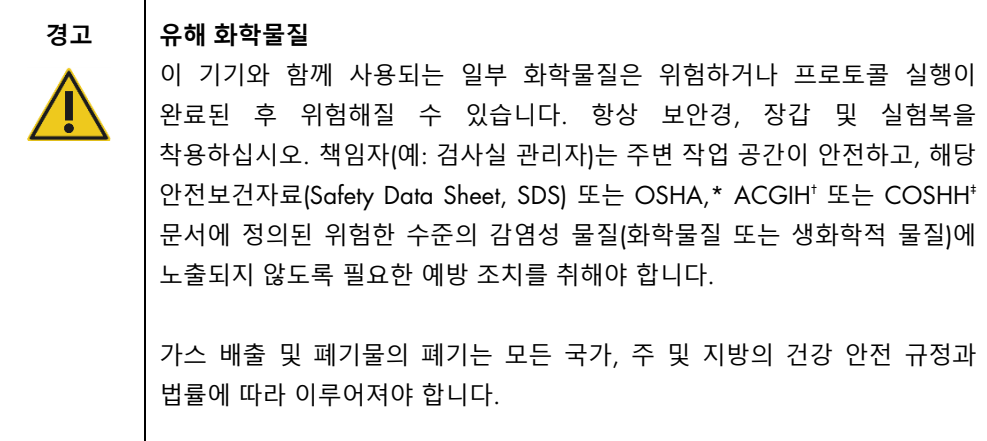

\* OSHA: 직업안전건강관리청(미국).

 $<sup>†</sup>$  ACGIH: 국정공업위생협회(미국).</sup>

‡ COSHH: 유해물질 관리 규정(영국).

#### **유독 가스**

휘발성 용제나 유독 물질을 갖고 작업할 때는 발생할 수 있는 증기를 제거하기 위해 효율적인 실험실 환기 시스템을 제공해야 합니다.

### <span id="page-16-1"></span>2.5 폐기물 처리

사용한 랩웨어에는 유해 화학물질이 있을 수 있습니다. 이런 폐기물은 현지 안전 규정에 따라 적절히 수거하여 폐기해야 합니다.

Rotor-Gene Q MDx 폐기 방법에 관한 상세한 정보는 [200](#page-199-0) 페이지의 "[전기전자폐기물처리지침](#page-199-0)[\(Waste](#page-199-0)  [Electrical and Electronic Equipment, WEEE\)"](#page-199-0)을(를) 참조하십시오.

# <span id="page-16-2"></span>2.6 기계적 위험

Rotor-Gene Q MDx 의 뚜껑은 기기의 작동 중에 닫혀 있어야 합니다.

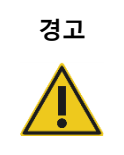

#### **경고 움직이는 부품**

Rotor-Gene Q MDx 의 작동 중에 움직이는 부품과의 접촉을 피하기 위해서는 항상 뚜껑을 닫은 채로 기기를 작동시켜야 합니다.

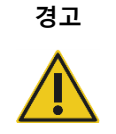

#### **경고 신체 상해 및 물질적 손해의 위험**

손가락이나 옷이 끼이지 않도록 Rotor-Gene Q MDx 의 뚜껑을 조심해서 열고 닫으십시오.

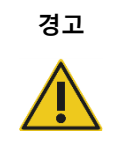

#### **경고 기기의 손상**

로터 및 잠금 링이 올바르게 설치되었는지 확인하십시오. 로터나 잠금 링에 기계적 손상이나 부식의 징후가 보이면 Rotor-Gene Q MDx 를 사용하지 말고 QIAGEN 기술 서비스에 연락하십시오.

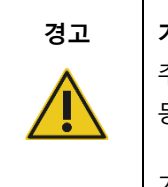

#### **경고 기기의 손상**

추운 기후에서 인도된 직후 Rotor-Gene Q MDx 를 시동하면 기계 부품이 동작하지 않을 수 있습니다.

기기를 켜기 전에 최소 1 시간 동안 기기가 실온에 적응되도록 기다리십시오.

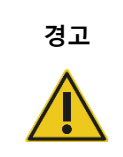

#### **경고 기기의 손상**

정전으로 인해 작동이 중단된 경우, 전원 코드를 뽑고 10 분을 기다린 후 수동으로 뚜껑을 여십시오.

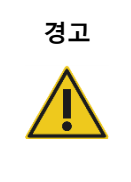

#### **경고 과열의 위험**

환기가 잘되게 하려면 Rotor-Gene Q MDx 의 측면과 후면에 최소 10cm 의 간격을 유지하십시오.

Rotor-Gene Q MDx 의 환기를 위한 틈과 개구부를 덮어서는 안 됩니다.

#### **열 위험**

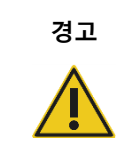

#### **경고 고온 표면**

Rotor-Gene Q MDx 챔버는 120°C 이상의 온도에 도달할 수 있습니다. 뜨거울 때는 그것을 만지지 마십시오.

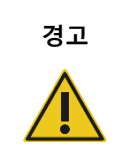

#### **경고 고온 표면**

실행을 일시 중지했을 때는 Rotor-Gene Q MDx 가 완전히 실온으로 냉각되지 않을 것입니다. 기기의 로터나 튜브를 다루기 전에 주의하십시오.

# <span id="page-18-0"></span>2.7 유지관리 안전성

[8](#page-158-0) 절에 설명된 대로 유지관리를 수행하십시오. QIAGEN 은 잘못된 유지관리로 인해 발생한 수리비를 청구합니다.

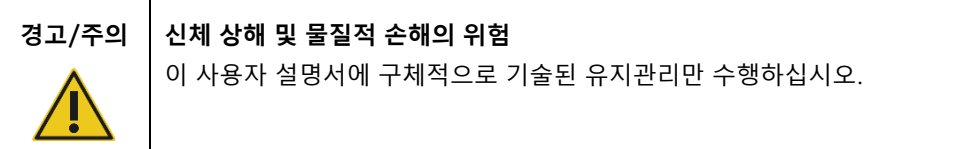

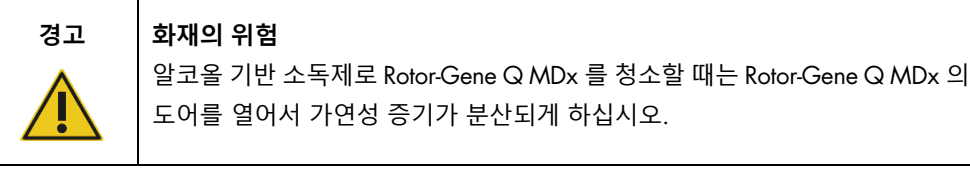

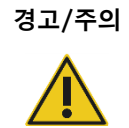

#### **경고**/**주의 감전의 위험**

Rotor-Gene Q MDx 기기를 분해하지 마십시오.

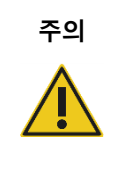

#### **주의 기기 하우징의 손상**

알코올 또는 알코올을 원료로 한 용액을 사용하여 기구 하우징을 청소하지 마십시오. 알코올은 하우징을 손상시킵니다. 하우징을 청소하려면 증류수만 사용하십시오.

# <span id="page-19-0"></span>2.8 Rotor-Gene Q MDx 의 기호

사용자 설명서 또는 포장물 및 라벨에 다음과 같은 기호가 있을 수 있습니다.

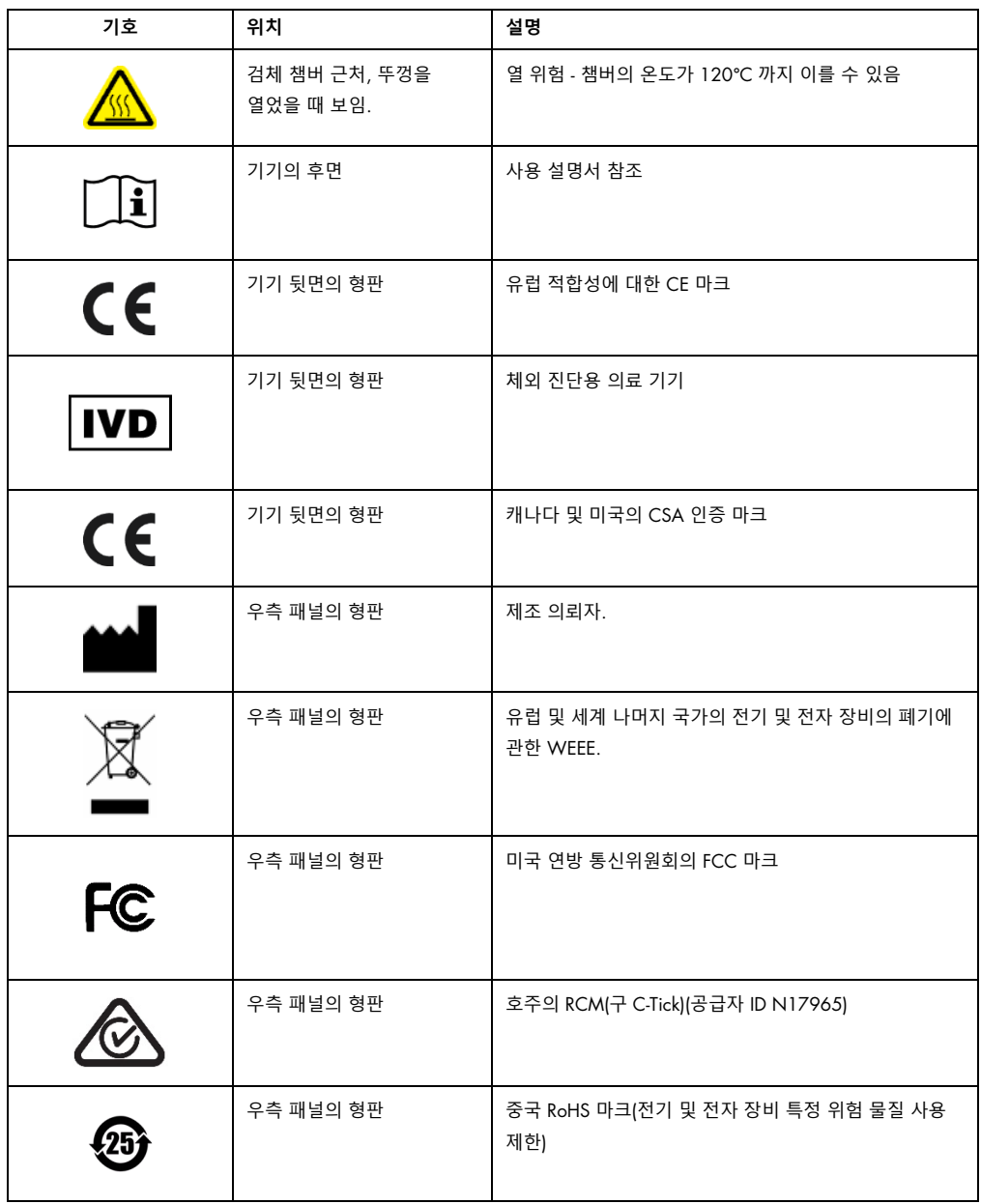

# <span id="page-20-0"></span>3 일반 설명

Rotor-Gene Q MDx 는 고정밀 real-time PCR 이 가능한 혁신적인 기기이며, QIAGEN IVD 표시 키트와 조합했을 때 체외 진단에 매우 적합합니다.

강력하고 사용자 친화적인 소프트웨어는 고급 사용자를 위한 개방형 실험 플랫폼뿐만 아니라 초보자를 위한 단순성도 제공합니다.

<span id="page-20-1"></span>3.1 Rotor-Gene Q MDx 원리

#### <span id="page-20-2"></span>3.1.1 열 성능

Rotor-Gene Q MDx 는 최적의 반응 조건을 달성하기 위해 정교한 가열 및 냉각 설계를 사용합니다. 독특한 로터리 형식은 검체들 간에 정확하고 신뢰할 수 있는 분석에 중요한 최적의 열 및 광학적 균일성을 보장합니다.

검체는 실행 중에 400rpm으로 계속 회전합니다. 원심 분리는 응축을 방지하고 기포를 제거하지만 DNA 를 펠릿화하지 않습니다. 또한 실행 전에 검체를 스핀다운할 필요가 없습니다.

검체는 저질량 공기 오븐에서 가열되고 냉각됩니다. 가열은 뚜껑에 있는 니켈-크롬 요소에 의해 이루어집니다. 챔버는 주변 공기가 베이스를 통해 위로 올라가서 챔버 상단을 통해 배출되면서 냉각됩니다.

#### **가열**

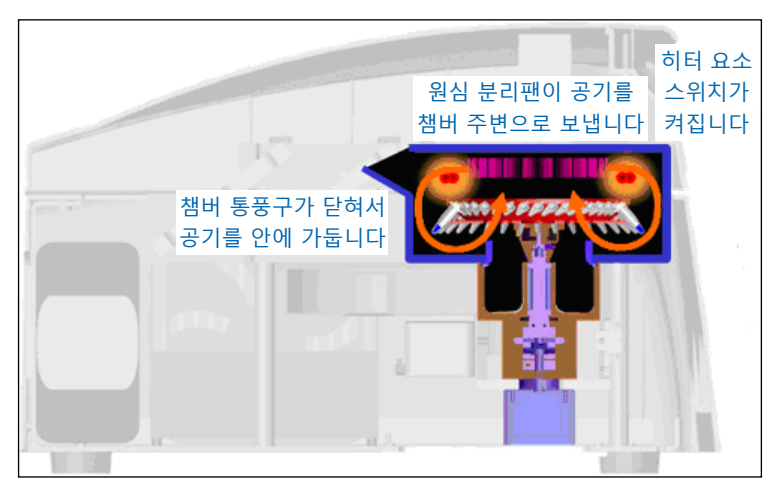

**냉각**

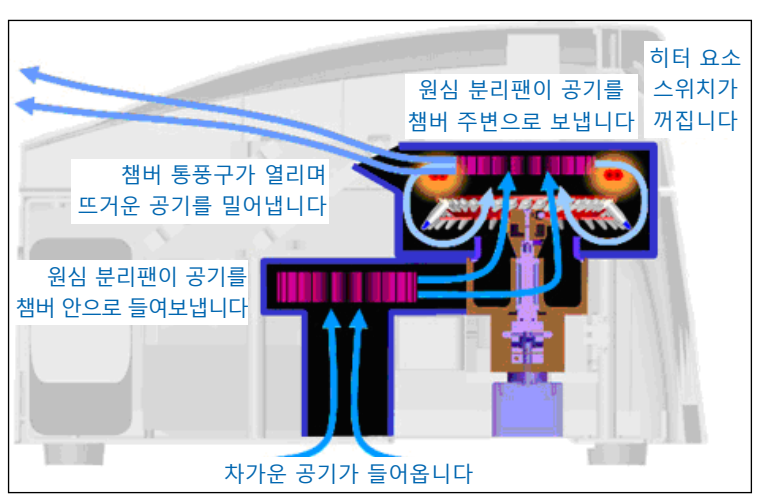

**가열 및 냉각 시스템 묘사도**

#### <span id="page-21-0"></span>3.1.2 광학 시스템

짧고 고정된 광학 경로와 결합된 최대 6 개의 여기 소스 및 6 개의 검출 필터를 선택할 수 있는 Rotor Gene Q MDx 는 멀티플렉스 반응에 사용할 수 있어 검체 간의 최소 형광도 가변성을 보장하며, 캘리브레이션이나 보상의 필요성이 없습니다.

검체는 발광 다이오드에 의해 챔버의 하부에서 여기 됩니다. 에너지는 튜브 베이스의 얇은 벽을 통해 전달됩니다. 방출된 형광은 챔버 측면의 방출 필터를 통과한 후 광전 증폭관에 의해 수집됩니다. 고정된 광학 경로는 모든 검체에서 일관된 여기를 보장하므로 ROX™와 같은 수동 내부 참조 염료를 사용할 필요가 없습니다.

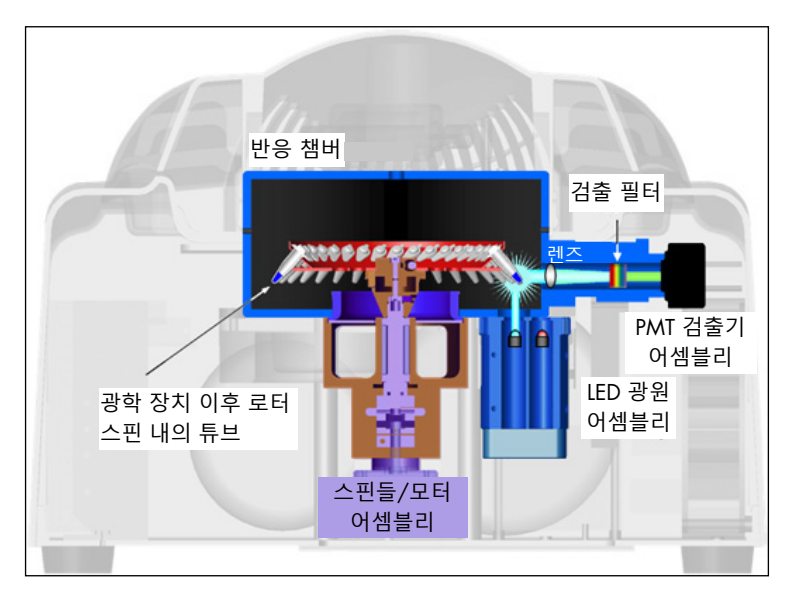

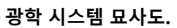

### <span id="page-22-0"></span>3.1.3 제공되는 채널

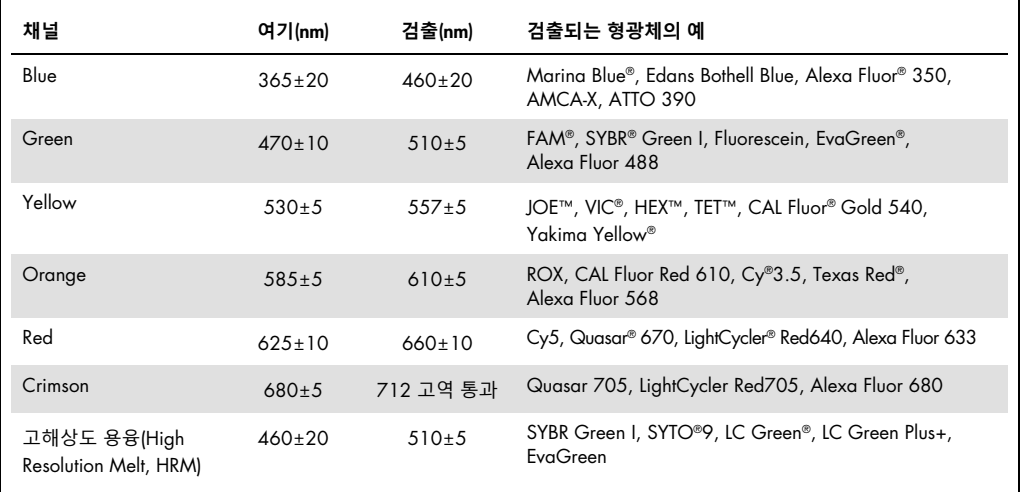

**참고**: Rotor-Gene Q MDx 기기와 함께 사용하도록 지시된 QIAGEN 키트는 특정 염료 조합에 대하여 최적화되어 있습니다. 자세한 내용은 해당 키트 안내서를 참조하십시오.

#### <span id="page-23-0"></span>3.2 Rotor-Gene Q MDx 의 외부 구조

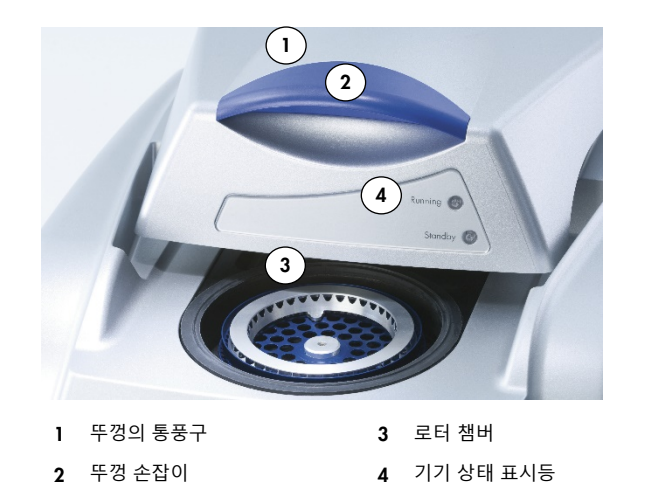

<span id="page-23-1"></span>3.2.1 뚜껑의 통풍구

Rotor-Gene Q 에는 기기 뚜껑의 후면에 통풍구가 있으며 이 통풍구를 통해 작동 시 챔버로부터 열을 내보냅니다. 통풍구가 막히거나 통풍구 주변의 공간이 충분하지 않으면 기기 성능에 영향을 줄 수 있습니다.

<span id="page-23-2"></span>3.2.2 뚜껑 손잡이

뚜껑 손잡이를 사용하여 기기 뚜껑을 뒤로 밉니다. 이 핸들은 기기의 중량을 지지하기 위한 것이 아니며 기기를 들어 올리는 데 사용해서는 안 됩니다.

<span id="page-23-3"></span>3.2.3 로터 챔버

로터 챔버는 로터가 로드되고 프로그래밍한 가열 및 사이클링 단계를 수행하는 곳입니다.

<span id="page-23-4"></span>3.2.4 기기 상태 표시등

Rotor-Gene Q 에 2 개의 상태 표시등이 있습니다. 대기 등은 기기가 사용 중에 있지 않음을 나타냅니다. Rotor-Gene Q 가 사용 중일 때는 실행 등이 깜빡입니다.

# <span id="page-24-0"></span>3.3 Rotor-Gene Q MDx 의 내부 구조

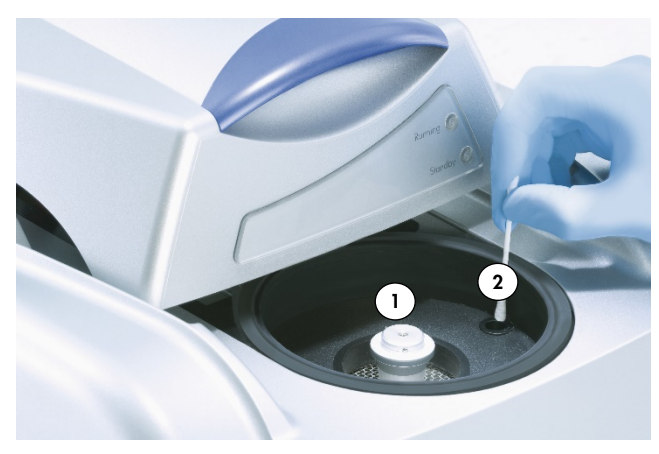

Rotor-Gene Q **챔버의 내면도**

<span id="page-24-1"></span>1 로터 허브 2 광학 렌즈

3.3.1 로터 허브

로터 허브는 기기 내에서 로터를 제자리에 고정합니다.

#### <span id="page-24-2"></span>3.3.2 광학 렌즈

<span id="page-24-3"></span>여기 다이오드 광선이 튜브에 초점을 맞추는 광학렌즈입니다.

# <span id="page-25-0"></span>4 설치 절차

<span id="page-25-1"></span>4.1 시스템 배달 및 설치

설치 시 검사실 및 컴퓨터 장비에 친숙한 사람이 있어야 합니다.

다음 품목이 배달됩니다.

- Rotor-Gene Q MDx 기기
- *Rotor-Gene Q MDx* 사용자 설명서
- 워크스테이션
- <span id="page-25-2"></span>● Rotor-Gene Q MDx 소프트웨어(최초 설정 시 QIAGEN 현장 서비스 기술자가 설치함)

4.1.1 Rotor-Gene Q MDx 의 포장 제거

Rotor-Gene Q MDx 는 기기를 설치 및 작동하는 데 필요한 모든 구성 요소와 함께 공급됩니다. 배송 상자에는 공급되는 모든 구성 요소의 목록도 들어 있습니다.

**참고**: 이 목록을 이용하여 모든 구성 요소가 완전하게 공급되었는지 점검하십시오.

**참고**: 설치 전에 기기 및 공급된 부속품에 운송으로 인한 손상이 없는지 확인하십시오.

부속품 상자는 폼 포장재 위에 있습니다. 부속품 상자에는 다음과 같은 것들이 들어 있습니다.

- 설치 안내서(영어, 번역본은 설명서가 포함된 이동식 미디어에 들어 있음)
- 이동식 미디어(소프트웨어)
- 이동식 미디어(설명서)
- Loading Block 96 x 0.2 ml Tubes
- Loading Block 72 x 0.1 ml Tubes
- Rotor Holder(안전한 운송을 위해 분해됨)
- 36-Well Rotor(이 로터는 빨간색임)
- 36-Well Rotor Locking Ring
- 폼 포장재의 양쪽에 다음의 품목들이 포장되어 있습니다.
- USB 및 RS-232 직렬 케이블
- 국제 전원 케이블 세트
- PCR Tubes, 0.2 ml (1000)
- Strip Tubes and Caps, 0.1 ml (1000)

이 구성 요소들을 모두 상자에서 꺼낸 후 Rotor-Gene Q MDx 위의 폼 포장재를 제거하십시오. 상자에서 조심스럽게 Rotor-Gene Q MDx 를 꺼내고 비닐 덮개를 벗기십시오. 뚜껑을 뒤쪽으로 밀어서 열고 반응 챔버를 확인하십시오.

다음 품목들은 Rotor-Gene Q MDx 안에 이미 설치되어 있습니다.

- 72-Well Rotor(이 로터는 파란색임)
- 72-Well Rotor 잠금 링

주문 명세에 따라 노트북 컴퓨터가 포장에 포함될 수 있습니다.

<span id="page-26-0"></span>4.1.2 하드웨어 설치

Rotor-Gene Q MDx 의 포장을 풀었으면 아래에 설명된 대로 설치를 진행하십시오.

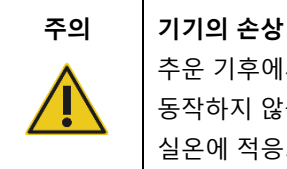

추운 기후에서 배달 직후 Rotor-Gene Q MDx 를 시작하면 기계 부품이 동작하지 않을 수 있습니다. 기기를 켜기 전에 최소 1 시간 동안 기기가 실온에 적응되도록 기다리십시오.

다음과 같이 진행하십시오.

- 1. Rotor-Gene Q MDx 를 편평한 표면 위에 놓습니다.
- 2. 기기 뒤쪽에 뚜껑이 완전히 열릴 수 있도록 충분한 공간이 있는지 확인합니다.
- 3. 기기 뒤쪽에 있는 전원 스위치에 쉽게 접근할 수 있는지 확인합니다.
- 4. 기기의 후면을 막지 마십시오. 필요할 때 전원 코드를 쉽게 분리하여 기기로 공급되는 전원을 차단할 수 있는지 확인합니다.
- 5. 공급된 USB 케이블 또는 RS-232 직렬 케이블을 컴퓨터 후면에 있는 USB 또는 통신 포트에 연결합니다.
- 6. USB 또는 RS-232 직렬 케이블을 Rotor-Gene Q MDx 후면에 연결합니다.
- 7. 그런 다음, Rotor-Gene Q MDx 를 전원에 연결합니다. AC 전원 코드의 한쪽 끝을 Rotor-Gene Q MDx 의 후면에 있는 소켓에 연결하고, 다른 쪽 끝을 AC 전원 콘센트에 연결합니다.

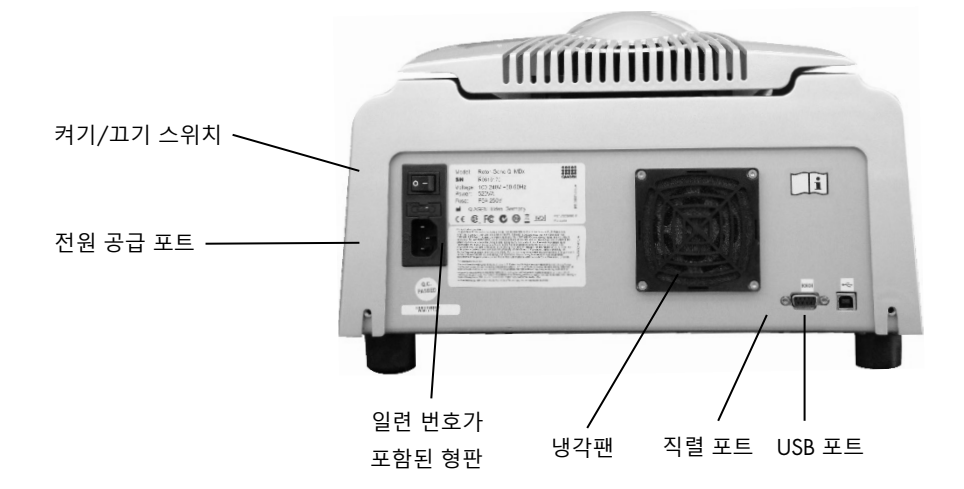

**참고**: 기기와 함께 공급된 USB 및 직렬 케이블을 사용하여 Rotor-Gene Q MDx 만 컴퓨터에 연결합니다. 다른 케이블을 사용하지 마십시오.

<span id="page-27-0"></span>4.1.3 소프트웨어 설치

- 1. Rotor-Gene Q 소프트웨어를 설치하려면, [QIAGEN.com](https://qiagen.com/) 에서 소프트웨어를 다운로드하고 바이러스가 없는 이동식 미디어로 컴퓨터로 전송하거나 기기와 함께 제공된 이동식 미디어(소프트웨어)를 컴퓨터에 삽입합니다.
- 2. 소프트웨어 설치가 자동으로 시작되면, 나타난 창에서 Install Operating Software(운영 소프트웨어 설치)를 선택하거나 이동식 미디어에서 RGQ 소프트웨어 폴더로 이동합니다.

**참고**: 쉽게 설치할 수 있도록 기기와 함께 공급된 *Rotor-Gene Q* 설치 안내서를 참조하여 소프트웨어 설치의 다음 단계를 진행합니다.

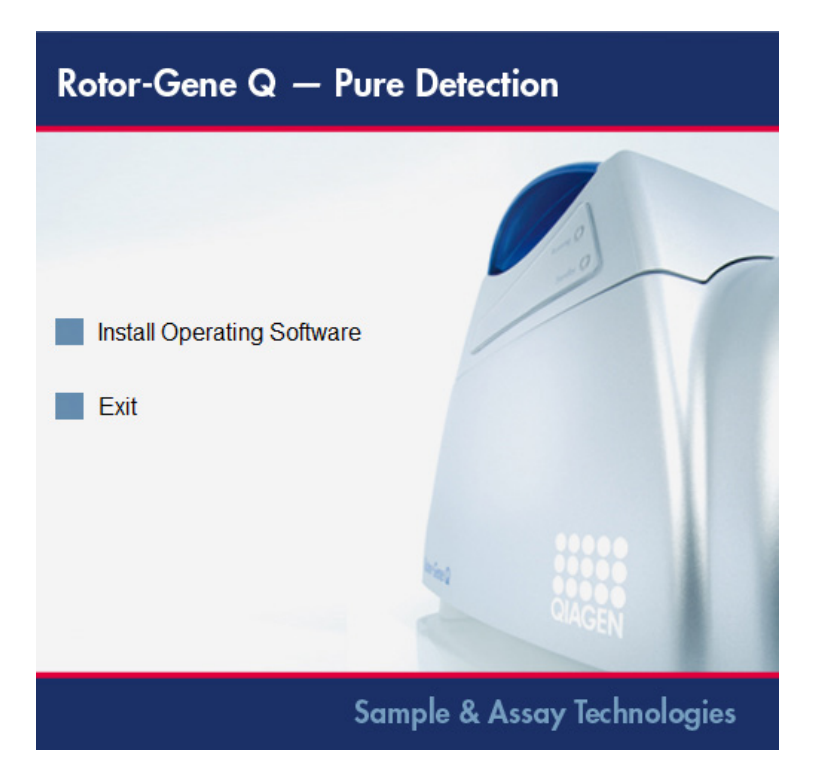

- 3. 소프트웨어가 설치되면 바탕 화면 아이콘이 자동으로 생성됩니다.
- 4. 후면 왼쪽에 있는 스위치를 "I" 위치로 움직여서 Rotor-Gene Q MDx 를 켭니다. Rotor-Gene Q MDx 의 앞면에 있는 파란색 "Standby"(대기) 표시등은 기기의 사용이 준비되었음을 나타냅니다.

**참고**: 처음으로 컴퓨터에 연결을 시작하면 Rotor-Gene Q MDx 가 운영체제에 인식되고 여러 개의 메시지가 나타납니다. 지침은 기기와 함께 제공되는 *Rotor-Gene Q* 설치 가이드(이동식 미디어 및 인쇄본)를 참조하십시오.

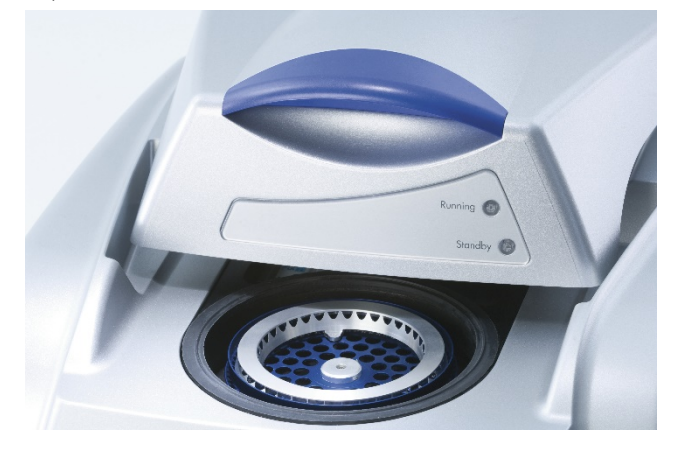

5. Rotor-Gene Q Series Software(Rotor-Gene Q 시리즈 소프트웨어) 바탕 화면 아이콘을 더블 클릭하여 소프트웨어를 시작합니다.

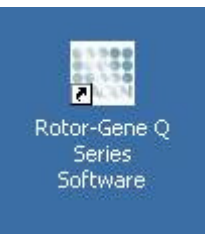

6. 소프트웨어를 처음 시작하면 Welcome(환영합니다) 창이 표시되지만 이후의 소프트웨어 업그레이드에서는 나타나지 않습니다.

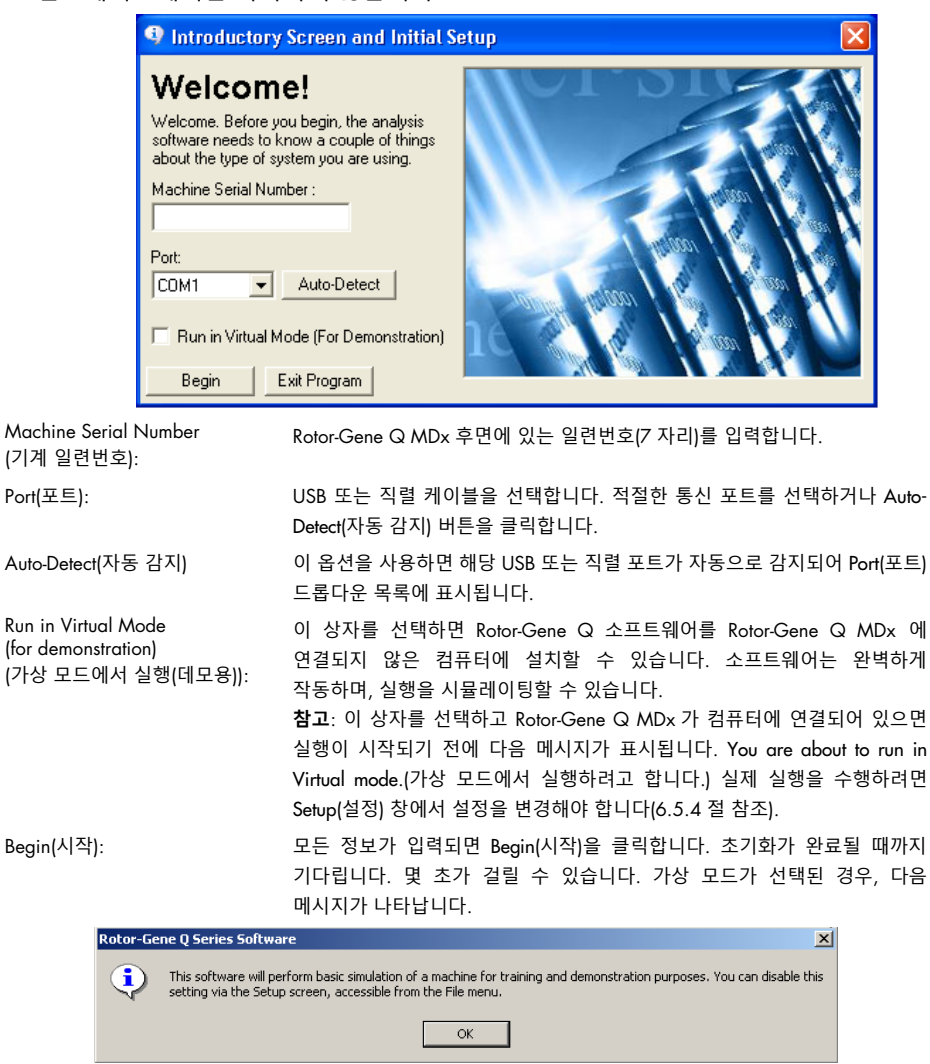

Run in Virtual Mode(가상 모드에서 실행) 상자가 선택되어 있지 않으면, 소프트웨어는 자동으로 초기화되고 열립니다.

Exit Program (프로그램 종료): 이 버튼을 클릭하면 프로그램이 종료됩니다.

#### <span id="page-30-0"></span>4.1.4 소프트웨어 버전

버전 번호를 확인하려면 Help(도움말), About This Software…(소프트웨어 정보…)를 클릭합니다.

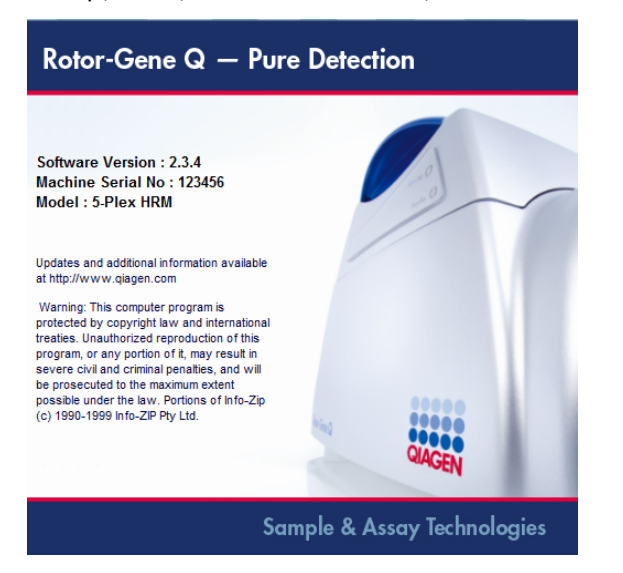

이 창에는 소프트웨어의 버전, 일련번호 및 기기 모델을 포함하여 소프트웨어에 대한 일반 정보가 표시됩니다.

이 소프트웨어는 Rotor-Gene Q MDx 를 소유한 조직 내에서 자유롭게 복제하여 사용할 수 있습니다. 이 소프트웨어를 조직 외부의 다른 사람에게 복제하여 배포해서는 안 됩니다.

<span id="page-30-1"></span>4.1.5 Rotor-Gene Q MDx 기기에 연결된 컴퓨터의 추가 소프트웨어

Rotor-Gene Q 소프트웨어는 PCR 실행 및 데이터 획득 프로세스 중에 시간이 중요한 프로세스를 관리합니다. 이 때문에 다른 프로세스가 중요한 시스템 자원을 사용함으로써 Rotor-Gene Q 소프트웨어 속도를 떨어뜨리지 않게 하는 것이 중요합니다. 아래에 열거된 사항에 주의를 기울이는 것은 특히 중요합니다.

시스템 관리자는 시스템을 변경하기 전에 그런 작업이 자원에 미치는 영향을 고려해야 합니다.

#### **바이러스 백신 소프트웨어**

QIAGEN 은 컴퓨터 바이러스가 다른 컴퓨터들과 데이터를 교환하는 컴퓨터에 초래하는 위협을 알고 있습니다. Rotor-Gene AssayManager 버전 1.0 이나 2.1 소프트웨어는 이런 위협을 최소화하기 위한 현지 정책이 존재하는 환경에 일차적으로 설치되어야 합니다. 그러나, QIAGEN 은 모든 경우에 바이러스 백신 소프트웨어를 사용할 것을 권장합니다.

적절한 바이러스 검사 도구의 선택 및 설치는 고객의 책임입니다. 그러나, QIAGEN 은 호환성을 보여주기 위해 다음 바이러스 백신 소프트웨어와 함께 QIAGEN 노트북과 함께 Rotor-Gene Q 소프트웨어를 검증했습니다.

● Microsoft Defender 클라이언트 버전 4.18.2005.5

Rotor-Gene Q 소프트웨어 및 Rotor-Gene AssayManager 버전 1.0 또는 2.1 과 함께 검증된 최신 버전의 바이러스 백신 소프트웨어는 [QIAGEN.com](https://qiagen.com/) 의 제품 페이지를 참조하십시오.

바이러스 백신 소프트웨어를 선택한 경우, 데이터베이스 폴더 경로를 검사에서 제외할 수 있는 방식으로 구성할 수 있는지 확인하십시오. 그렇지 않으면 데이터베이스 연결 오류의 위험이 있습니다. Rotor-Gene AssayManager 버전 1.0 및 2.1 은 새로운 데이터베이스 아카이브를 동적으로 생성하므로 단일 파일이 아닌 파일에 대한 폴더 경로를 제외해야 합니다. McAfee Antivirus Plus V16.0.5 와 같이 단일 파일만 제외할 수 있는 바이러스 백신 소프트웨어의 사용은 권장하지 않습니다. 네트워크에 액세스할 수 없는 환경에서 컴퓨터를 사용하는 경우, 바이러스 백신 소프트웨어가 오프라인 업데이트를 지원하는지 또한 확인하십시오.

따라서, 바이러스 백신 소프트웨어를 설치한 후 일관된 결과를 얻으려면 시스템 관리자가 다음을 확인해야 합니다.

- 위에서 설명한 대로 Rotor-Gene AssayManager 1.0 및 2.1 의 데이터베이스 폴더 경로(C:\Program Files\Microsoft SQL Server\MSSQL10\_50.RGAMINSTANCE\MSSQL\DATA)가 파일 스캔에서 제외되어야 합니다.
- Rotor-Gene AssayManager 1.0 또는 2.1 을 사용 중일 때 바이러스 데이터베이스 업데이트가 수행되지 않습니다.
- Real-Time PCR 데이터 획득 중에는 하드 드라이브의 전체 또는 부분 스캔이 비활성화되어 있어야 합니다. 그렇지 않으면 기기의 성능에 부정적인 영향을 미칠 위험이 있습니다.

구성에 대한 세부 정보는 사용자가 선택한 바이러스 백신 소프트웨어의 설명서를 읽으십시오.

#### **방화벽 및 네트워크**

Rotor-Gene Q 소프트웨어는 네트워크에 액세스할 수 없는 컴퓨터 또는 원격 데이터베이스 서버를 사용하는 경우 네트워크 환경에서 실행할 수 있습니다. 네트워크를 통한 작업을 위해, QIAGEN 에서 제공하는 노트북 컴퓨터의 방화벽은 네트워크 연결을 설정하는 데 필요한 포트를 제외한 모든 포트에 대해 인바운드 트래픽이 차단되는 방식으로 구성됩니다.

들어오는 연결을 차단해도 사용자가 트리거한 요청에 대한 응답에는 영향을 미치지 않음을 참고해 주십시오. 업데이트 검색에 필요할 수 있으므로 나가는 연결은 허용됩니다.

구성이 다른 경우, QIAGEN 은 위에서 설명한 것과 동일한 방식으로 방화벽을 구성할 것을 권장합니다. 이를 위해 시스템 관리자는 로그인하여 다음 단계를 수행해야 합니다.

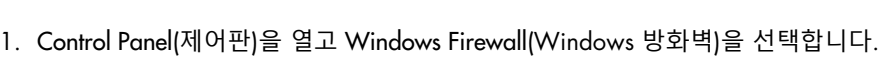

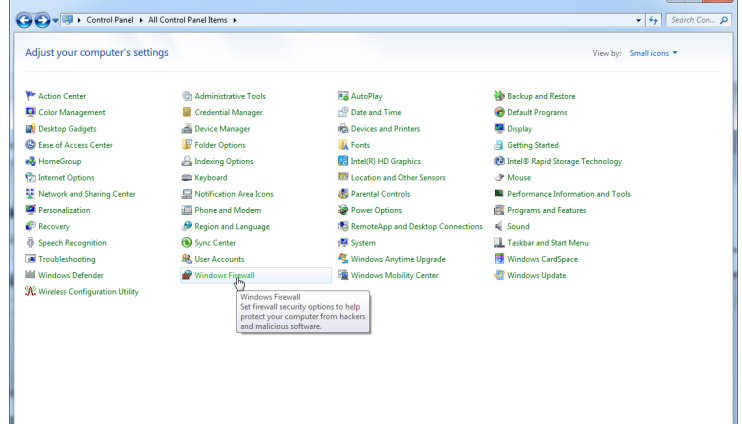

2. Use recommended settings(권장 설정 사용)를 선택합니다.

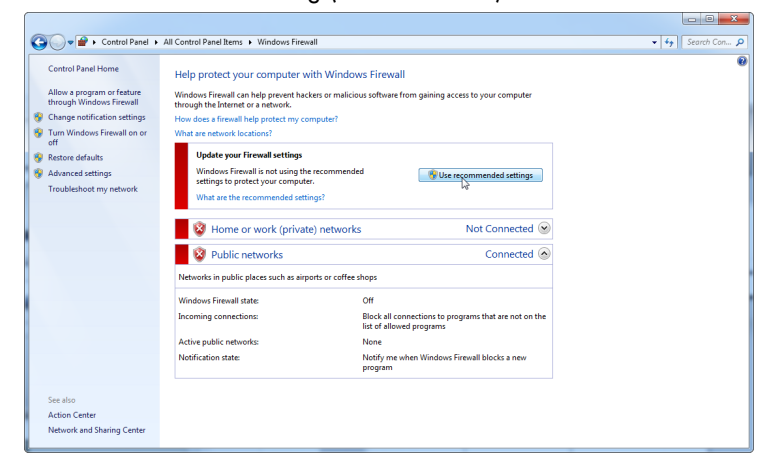

3. 다음 설정이 활성화되어 있는지 확인합니다.

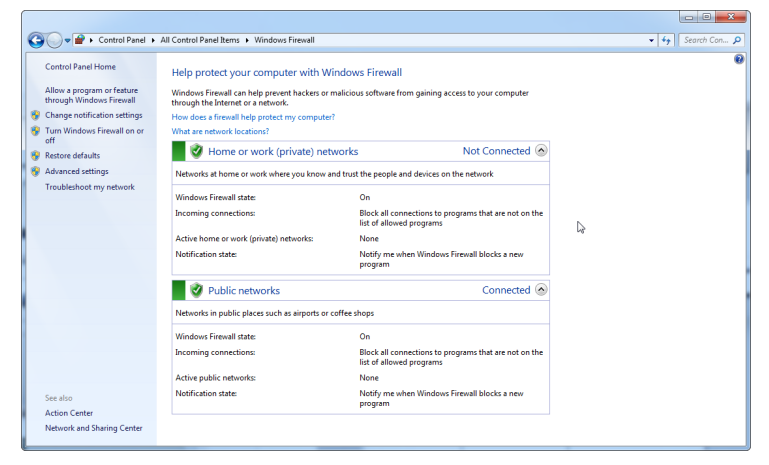

보안 및 안정성을 위해 Wi-Fi 대신 케이블 기반 네트워크 액세스를 사용해야 합니다. QIAGEN에서 제공하는 노트북 컴퓨터에는 Wi-Fi 어댑터가 비활성화되어 있습니다. 구성이 다른 경우, 시스템 관리자가 다음 단계를 수행하여 Wi-Fi 어댑터를 수동으로 비활성화해야 합니다.

1. Control Panel(제어판)을 열고 Network and Sharing Center(네트워크 및 공유 센터)를 선택합니다.

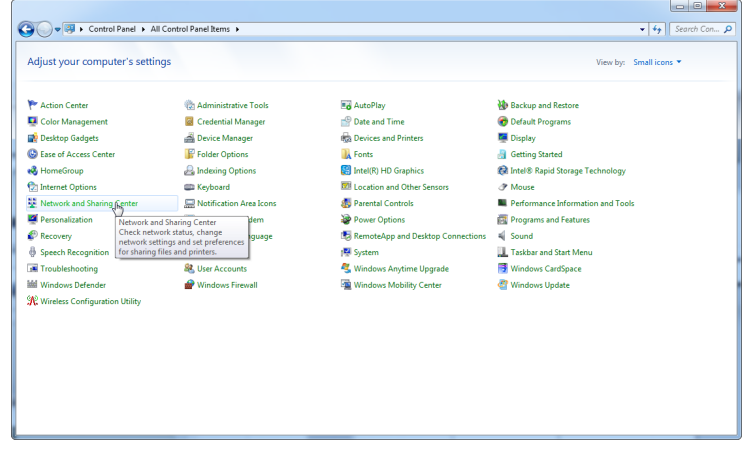

2. Change adapter settings(어댑터 설정 변경)를 선택합니다.

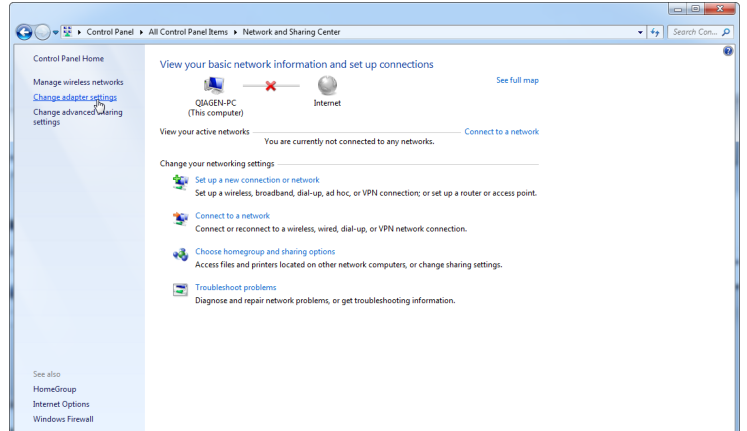

3. Wireless Network Connection(무선 네트워크 연결)을 가리킨 다음 마우스 오른쪽 버튼을 누르고, 상황에 맞는 메뉴에서 Disable(비활성화)을 선택합니다.

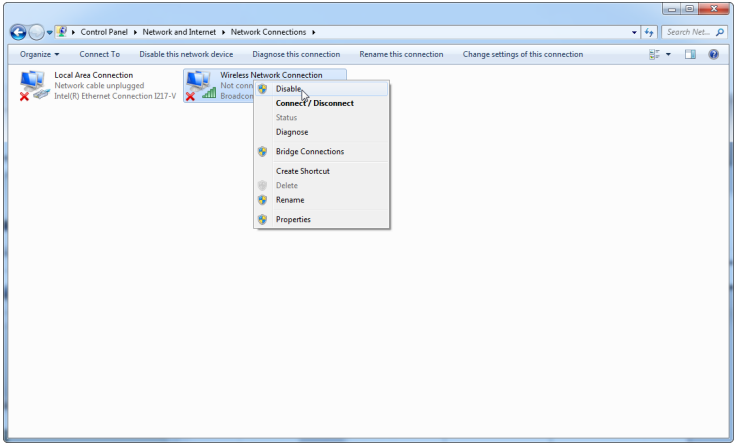

4. Wireless Network Connection(무선 네트워크 연결)이 비활성화되어 있는지 확인합니다.

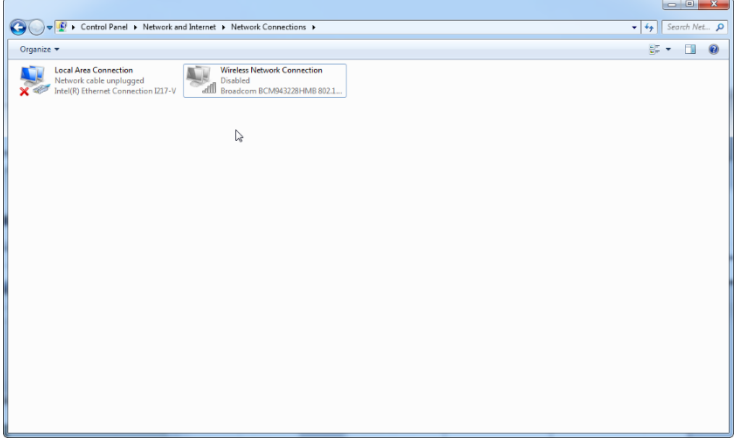

#### **시스템 도구**

많은 시스템 도구가 사용자의 상호 작용이 없이도 중요한 시스템 자원을 사용할 수 있습니다. 그런 도구의 대표적인 예는 다음과 같습니다.

- 파일 인덱싱 현대의 많은 사무용 응용 프로그램들이 백그라운드 작업으로 수행됩니다.
- 디스크 조각 모음 종종 백그라운드 작업을 사용합니다.
- 인터넷에서 업데이트를 확인하는 모든 소프트웨어
- 원격 모니터링 및 관리 도구

IT 세계의 역동적인 특성으로 인해 이 목록은 완전하지 않을 수 있으며, 이 글의 작성 시점에 알려지지 않은 도구가 출시될 수 있음을 유의하십시오. 시스템 관리자는 PCR 실행 중에 이런 도구가 활성화되지 않도록 주의해야 합니다.

#### **운영체제 업데이트**

QIAGEN 에서 제공하는 노트북 컴퓨터는 운영 체제의 자동 업데이트가 비활성화되도록 구성되어 있습니다. 구성이 다른 경우, 시스템 관리자가 다음 단계를 수행하여 운영 체제의 자동 업데이트 프로세스를 비활성화해야 합니다.

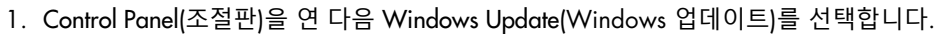

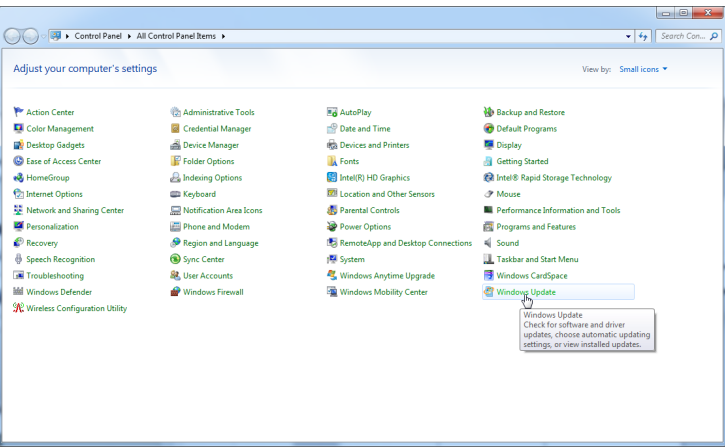
2. Change settings(설정 변경)를 선택합니다.

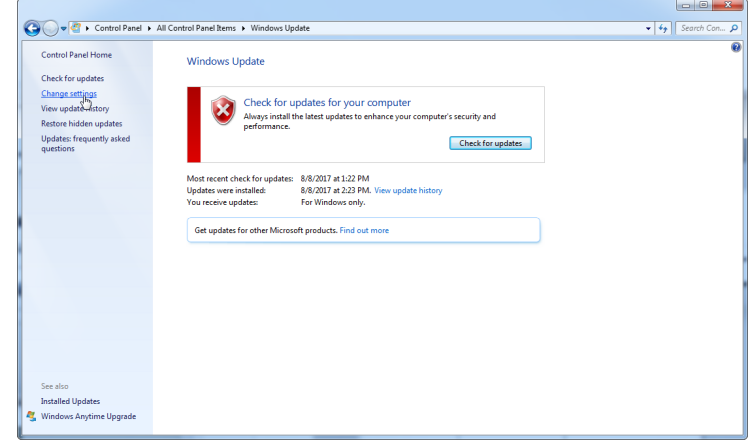

3. Never check for updates(업데이트 확인 안 함)를 선택합니다.

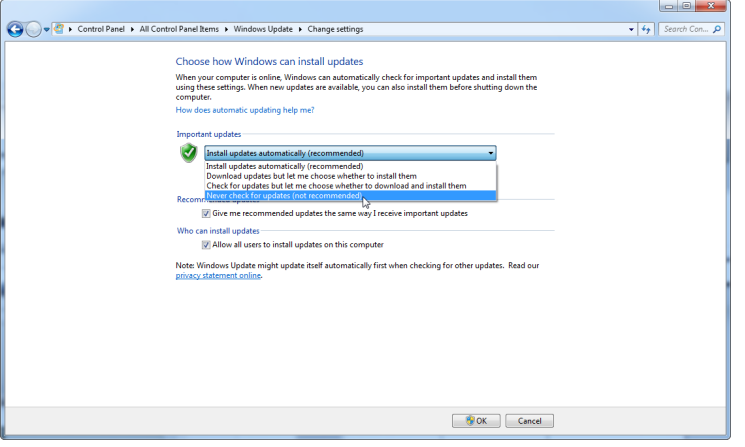

4. Important updates(중요 업데이트)옵션 Never check for updates(업데이트 확인 안 함)가 활성화되어 있음을 확인합니다.

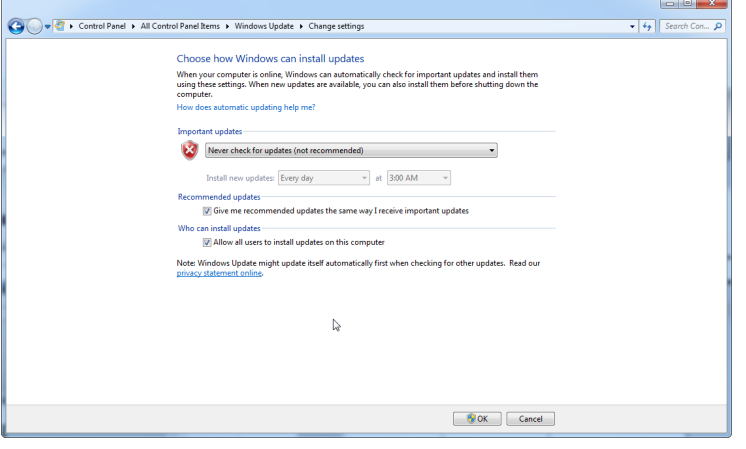

발견된 보안 취약성으로 인해 업데이트가 필요한 경우, QIAGEN 은 검증된 Windows 보안 패치의 정의된 세트를 온라인(QIAGEN 노트북에서 인터넷 연결이 가능한 경우) 또는 인터넷에 연결된 별도의 컴퓨터에서 준비한 오프라인 패키지로 설치하는 메커니즘을 제공합니다.

자세한 정보는 [QIAGEN.com](https://qiagen.com/) 의 제품 페이지를 방문하십시오.

4.2 장소적 요건

Rotor-Gene Q MDx 기기는 직사광선, 열원, 진동 및 전기적 간섭이 없는 장소에 설치해야 합니다. 작동 조건(온도 및 습도)은 부록 A 를 참조하십시오. 설치 장소에는 과도한 외풍, 과도한 습기, 과도한 먼지가 없어야 하며, 온도 변화가 심하지 않아야 합니다.

Rotor-Gene Q MDx 기기의 중량 및 크기는 부록 A 를 참조하십시오. 작업대는 건조하고 깨끗하며, 부속품을 위한 추가 공간이 있는지 확인하십시오. 작업대의 필수 규격에 대한 자세한 정보는 QIAGEN 기술 서비스에 문의하십시오.

**참고**: Rotor-Gene Q MDx 기기는 편평하고 진동이 없는 안정된 표면에 설치하는 것이 매우 중요합니다. 작동 조건을 참조하십시오( [부록](#page-196-0) [A](#page-196-0) 참조).

Rotor-Gene Q MDx 기기는 적절히 접지된 AC 전원 콘센트로부터 약 1.5m 이내에 배치해야 합니다.

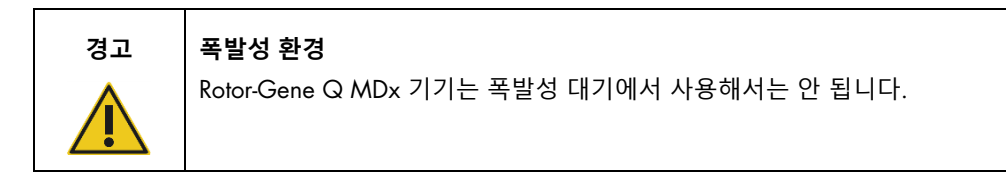

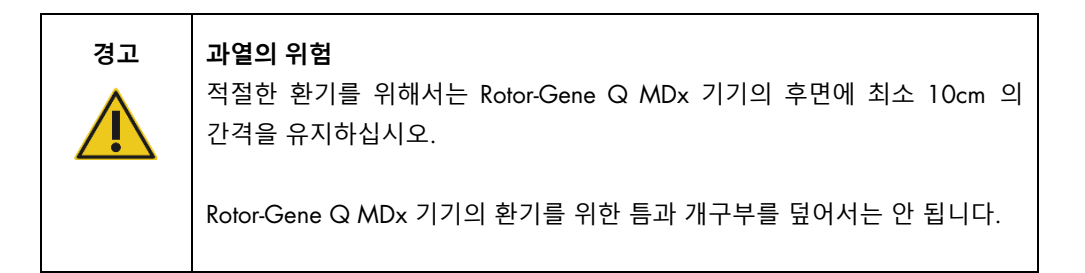

# 4.3 AC 전원 연결

## 4.3.1 전원 요건

Rotor-Gene Q MDx 작동 조건:

• 100–240V AC, 50–60Hz, 520VA(피크)

Rotor-Gene Q MDx 의 정격 전압이 설치 장소에서 사용 가능한 AC 전압과 호환되는지 확인하십시오. 주 공급 전압의 변동은 공칭 공급 전압의 10%를 초과해서는 안 됩니다.

# 4.3.2 접지 요건

운영자를 보호하기 위해 QIAGEN 은 Rotor-Gene Q MDx 를 적절히 접지할 것을 권장합니다. 이 기기는 3 선 AC 전원 코드가 장착되어 있어서 적절한 AC 전원 콘센트에 연결하면 기기가 접지됩니다. 이 보호 기능을 유지하려면 접지되지 않은 AC 콘센트에서 이 기기를 작동하지 마십시오.

# 4.3.3 AC 전원 코드 설치

AC 전원 코드의 한쪽 끝을 Rotor-Gene Q MDx 기기의 후면에 있는 소켓에 연결하고, 다른 쪽 끝을 AC 전원 콘센트에 연결하십시오.

# 4.4 Windows 보안을 위한 구성

Rotor-Gene Q MDx 기기와 함께 사용하기 위해 QIAGEN 에서 제공하는 노트북 컴퓨터에는 Microsoft Windows 7 또는 Windows 10 이 사전 설치되어 있을 수 있으며 표준(비관리) Windows 사용자 계정과 관리자 계정으로 구성되어 있습니다. Rotor-Gene Q 소프트웨어와 Rotor-Gene AssayManager 버전 1.0 또는 2.1 은 관리자 권한 없이 실행되도록 설계되었으므로 일상적인 시스템 사용에서는 표준 계정을 사용해야 합니다. 빨간색 바탕 화면 배경이 있는 관리자 계정은 Rotor-Gene Q 또는 Rotor-Gene AssayManager 버전 1.0 또는 2.1 소프트웨어 및 [Rotor-Gene Q MDx](#page-30-0)  기기에 연결된 컴퓨터의 추가 [소프트웨어](#page-30-0)("바이러스 백신 [소프트웨어](#page-30-1)" 절 참조)을(를) 설치하기 위해서만 사용해야 합니다. 관리자 계정을 사용하면 바탕 화면에 빨간색으로 표시됩니다. 일상적인 사용의 경우 항상 표준 사용자로 로그인했는지 확인하십시오.

관리자 계정의 기본 비밀번호는 Q1a#g3n!A6 입니다. 맨 처음 로그인한 후 관리자 비밀번호를 변경하십시오. 비밀번호가 안전하며 분실되지 않도록 하십시오. 작업자 계정에는 비밀번호가 없습니다.

노트북 관리자 암호를 분실한 경우 Microsoft 에 지원을 요청할 것을 권고합니다.

구성이 다르고 비관리 계정이 포함되지 않은 경우, 프로그램 파일, Windows 디렉토리와 같은 중요한 시스템 영역(예: 응용 프로그램, 운영 체제 구성 요소, 날짜/시간 설정, Windows 업데이트, 방화벽, 사용자 권한 및 역할, 바이러스 백신 활성화) 또는 절전과 같은 성능 관련 설정에의 액세스를 막기 위해 추가적인 표준 Windows 사용자 계정을 설정해야 합니다.

Windows 7 에서 표준 사용자 계정을 만들려면 "새 [사용자](#page-135-0) 계정 만들기" 절에 설명된 다음 단계를 따르십시오.

Start(시작) 메뉴를 통해 Windows Control Panel(제어판)을 열고 User Accounts(사용자 계정) > Manage Accounts(계정 관리)를 선택합니다.

1. Create a new account(새 계정 만들기)를 선택합니다.

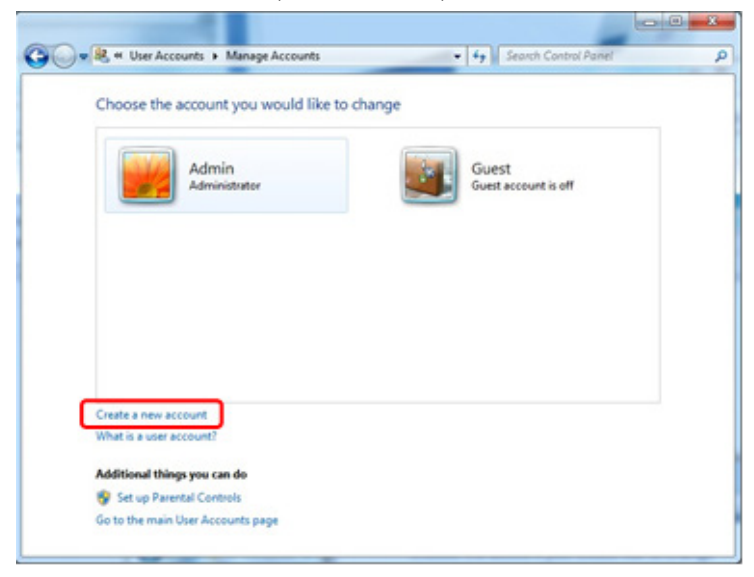

2. 계정 이름을 지정하고 계정 유형으로 Standard User(표준 사용자)를 선택합니다.

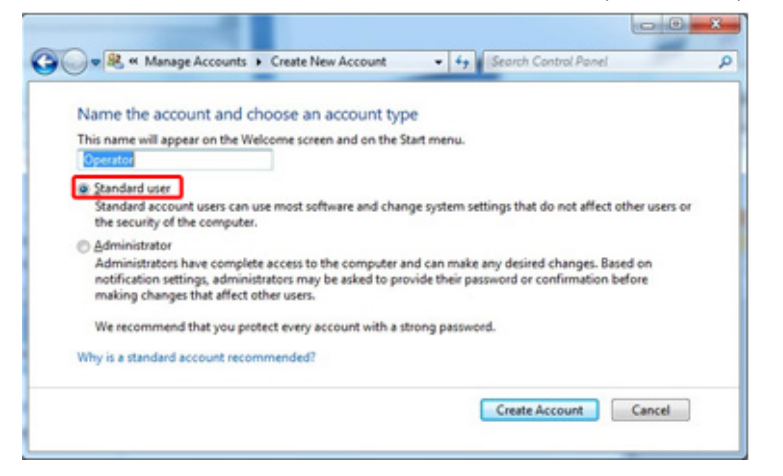

3. Create Account(계정 만들기)를 클릭합니다.

4.5 워크스테이션 요구 사항

Rotor Gene Q MDx 와 함께 공급된 노트북 컴퓨터(선택 사양)는 다음 표에 설명된 Rotor Gene Q 소프트웨어의 요구 사항을 충족합니다.

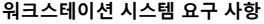

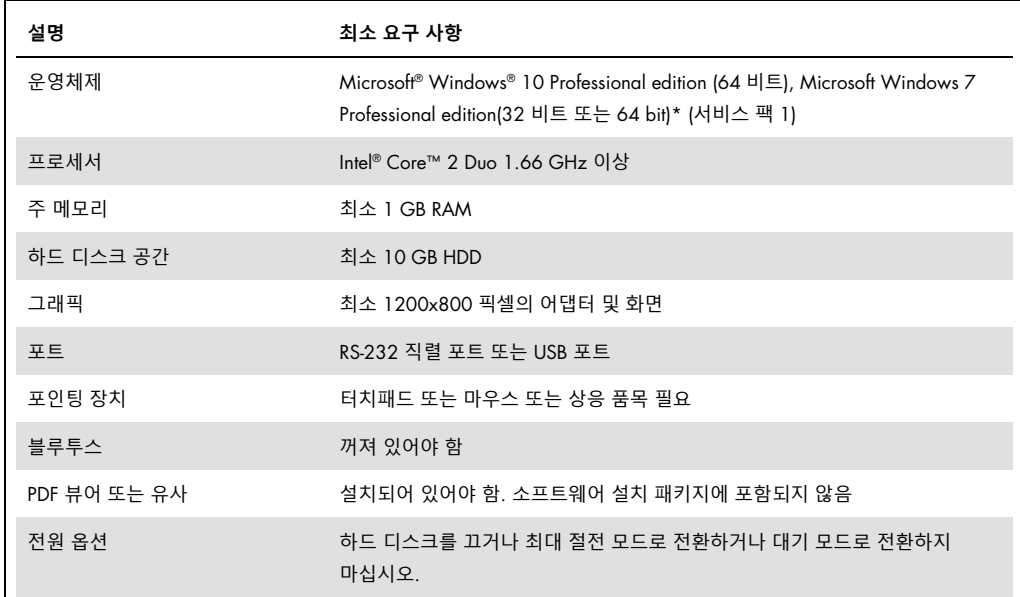

\* Microsoft Windows 10 또는 Windows 7 Professional Edition 은 보안 기능이 있는 Rotor-Gene Q 소프트웨어를 실행하는 데 필요합니다[\(6.9](#page-133-0) 절 참조). Windows 10 또는 Windows 7 을 사용하는 경우, 보안 기능을 사용할 수 없습니다.

† Rotor-Gene AssayManager® 버전 1.0 또는 2.1 소프트웨어를 사용하는 경우, 다음 최소 PC 요건이 다릅니다: Intel Core i3-380M 프로세서, 4 GB RAM 주 메모리, 250 GB 하드 디스크 공간, USB 포트 필수.

# 4.6 Rotor-Gene Q MDx 의 포장 풀기 및 설치

Rotor-Gene Q MDx 는 기기를 설치 및 작동하는 데 필요한 모든 구성 요소와 함께 공급됩니다. 배송 상자에는 공급되는 모든 구성 요소의 목록도 들어 있습니다.

**참고**: 이 목록을 이용하여 모든 구성 요소가 완전하게 공급되었는지 점검하십시오.

**참고**: 설치 전에 기기 및 공급된 부속품에 운송으로 인한 손상이 없는지 확인하십시오.

부속품 상자는 폼 포장재 위에 있습니다. 부속품 상자에는 다음과 같은 것들이 들어 있습니다.

- 설치 안내서(영어, 번역본은 설명서가 포함된 이동식 미디어에 들어 있음)
- 이동식 미디어(소프트웨어)
- 이동식 미디어(설명서)
- Loading Block 96 x 0.2 ml Tubes
- Loading Block 72 x 0.1 ml Tubes
- Rotor Holder(안전한 운송을 위해 분해됨)
- 36-Well Rotor(이 로터는 빨간색임)
- 36-Well Rotor Locking Ring

폼 포장재의 양쪽에 다음의 품목들이 포장되어 있습니다.

- USB 및 RS-232 직렬 케이블
- 국제 전원 케이블 세트
- PCR Tubes, 0.2 ml (1000)
- Strip Tubes and Caps, 0.1 ml (1000)

이 구성 요소들을 모두 상자에서 꺼낸 후 Rotor-Gene Q MDx 위의 폼 포장재를 제거하십시오. 상자에서 조심스럽게 Rotor-Gene Q MDx 를 꺼내고 비닐 덮개를 벗기십시오. 뚜껑을 뒤쪽으로 밀어서 열고 반응 챔버를 확인하십시오.

다음 품목들은 Rotor-Gene Q MDx 안에 이미 설치되어 있습니다.

- 72-Well Rotor(이 로터는 파란색임)
- 72-Well Rotor 잠금 링

주문 명세에 따라 노트북 컴퓨터가 포장에 포함될 수 있습니다.

# 4.6.1 소프트웨어 업그레이드

소프트웨어 업데이트는 QIAGEN 웹 사이트([https://www.qiagen.com/products/instruments-and](https://www.qiagen.com/products/instruments-and-automation/pcr-instruments/rotor-gene-q-mdx/)[automation/pcr-instruments/rotor-gene-q-mdx/](https://www.qiagen.com/products/instruments-and-automation/pcr-instruments/rotor-gene-q-mdx/))에서 찾아볼 수 있으며 이는 또한 소프트웨어의 Help(도움말) 메뉴에서도 액세스할 수 있습니다.(ㄷ 소프트웨어를 다운로드하려면 온라인으로 등록해야 합니다.

# 4.7 부속품

Rotor-Discs 및 부속품은 별도로 주문하여 Rotor-Gene Q MDx 와 함께 사용할 수 있습니다. 자세한 내용은 [16](#page-205-0) 절을 참조하십시오.

# 4.8 Rotor-Gene Q MDx 의 포장 및 배송

배송을 위해 Rotor-Gene Q MDx 를 재포장할 때는 원래 포장재를 사용해야 합니다. 원래 포장재를 사용할 수 없는 경우 QIAGEN 기술 서비스에 문의하십시오. 포장 전에 기기가 적절하게 준비되어 있는지 확인하여([유지관리](#page-158-0) 참조), 생물학적 또는 화학적 위험이 없도록 해야 합니다.

## 4.9 시작

# 4.9.1 Rotor-Gene Q MDx 및 워크스테이션 전원을 켭니다

Rotor-Gene Q 가 USB 또는 RS-232 를 통해 노트북에 연결되어 있고 노트북과 Rotor-Gene Q 가 모두 연결되어 있고 전원이 켜져 있는지 확인합니다.

# <span id="page-43-1"></span>5 작동 절차

계속하기 전에 [3](#page-20-0) 절을 참조하여 기기의 기능을 숙지하는 것이 좋습니다.

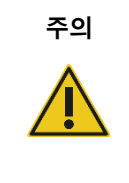

**주의 기기의 손상**

Rotor-Gene Q MDx 에는 QIAGEN 플로우 셀 및 소모품만 사용하십시오. 다른 유형의 플로우 셀이나 소모품을 사용하여 손상이 초래되는 경우 보증이 무효화됩니다.

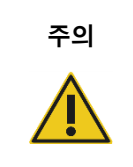

**주의 물질적 손해의 위험**

민감한 광학 측정을 방해하지 않도록 작동 중에 작업대를 이동하거나 Rotor-Gene Q MDx 에 진동을 일으키지 마십시오.

# 5.1 Rotor-Gene Q MDx 소프트웨어 사용

새로운 실행은 소프트웨어가 시작될 때 나타나는 Quick Start 마법사 또는 Advanced 마법사를 사용하여 설정할 수 있습니다. Quick Start 마법사는 사용자가 최대한 빨리 실행을 시작할 수 있도록 만들어졌습니다. Advanced 마법사를 사용하면 이득 최적화 및 볼륨 설정 구성과 같은 더 많은 옵션을 사용할 수 있습니다. 편의를 위해 이 마법사에는 기본 사이클링 조건 및 획득 채널이 포함된 여러 가지 템플릿이 있습니다. 마법사 유형을 변경하려면 New Run(새 실행) 창 상단에서 적절한 탭을 선택하십시오.

<span id="page-43-0"></span>5.1.1 Quick Start 마법사

Quick Start 마법사를 사용하면 가능한 한 빨리 실행을 시작할 수 있습니다. 사용자는 일반적으로 사용되는 템플릿을 선택하고 시작에 필요한 최소 매개변수를 입력할 수 있습니다. Quick Start 마법사는 반응 용량이 25μl 라고 가정합니다. 다른 반응 용량의 경우, Advanced(고급) 마법사를 사용하십시오[\(5.1.2](#page-47-0) 절 참조).

첫 번째 단계로, New Run(새 실행) 창의 목록에서 템플릿을 더블 클릭하여 실행을 위해 원하는 템플릿을 선택합니다.

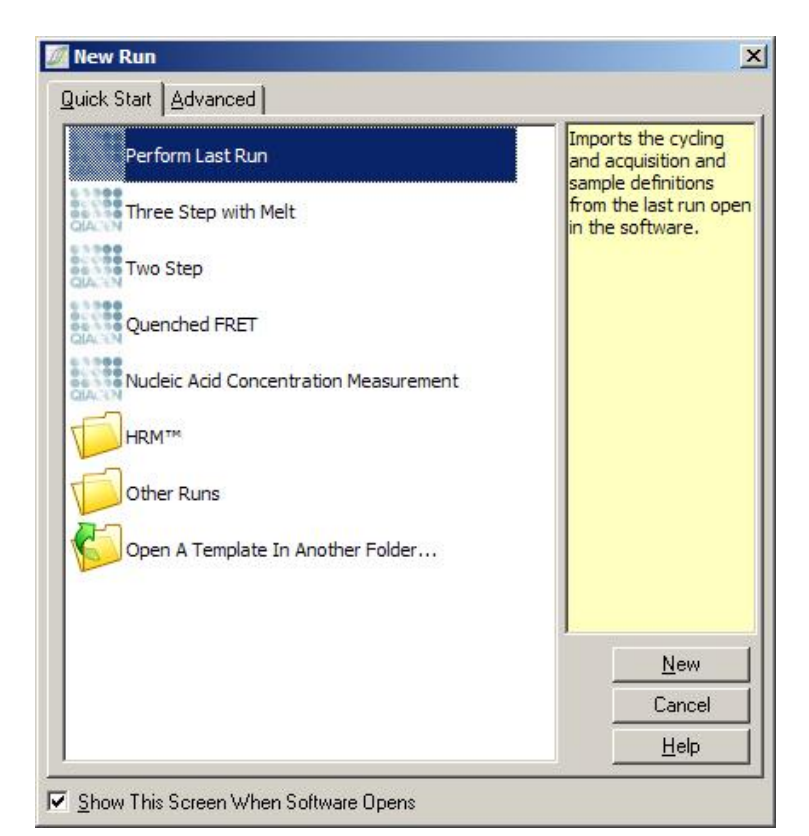

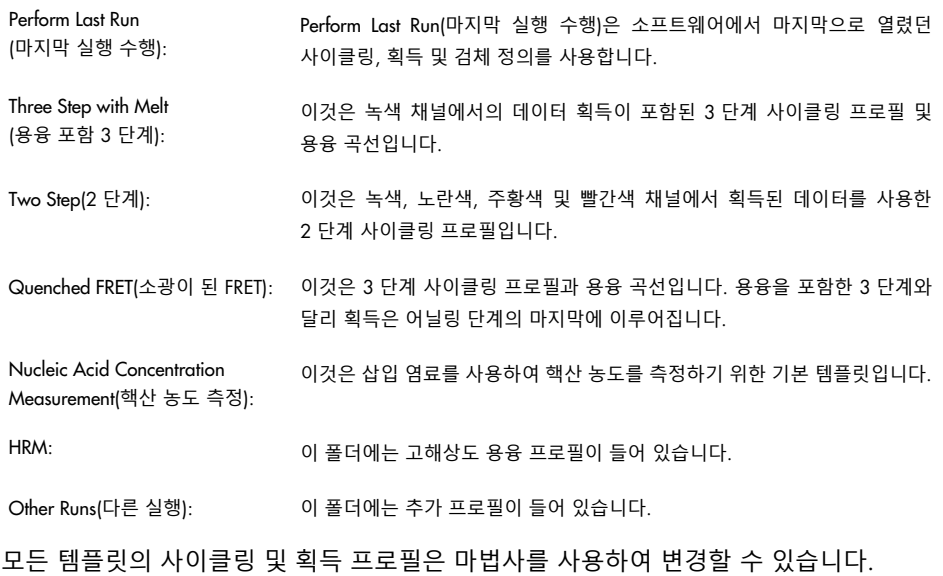

참고: \*.ret 파일을 C:\Program Files\Rotor-Gene Q Software\Templates\Quick Start Templates 에 복사하거나 저장하여 Quick Start(빠른 시작) 마법사의 템플릿 목록에 사용자 정의 템플릿을 추가할 수 있습니다. 파일을 이 경로에 복사하면 템플릿이 목록에 아이콘으로 나타납니다.

템플릿에 대한 사용자 지정 아이콘을 원할 경우, 템플릿과 동일한 파일 이름으로 \*.ico 이미지를 만드십시오.

관련 템플릿을 그룹으로 묶어 하위 폴더를 만들 수 있습니다. 예를 들어 여러 명의 사용자가 동일한 기기를 사용하는 경우, 편리하게 사용할 수 있는 템플릿 구성이 가능합니다.

#### **로터 선택**

다음 창의 목록에서 로터 유형을 선택합니다.

Locking Ring Attached(잠금 링 결합) 확인란을 선택하고 Next(다음)를 클릭합니다.

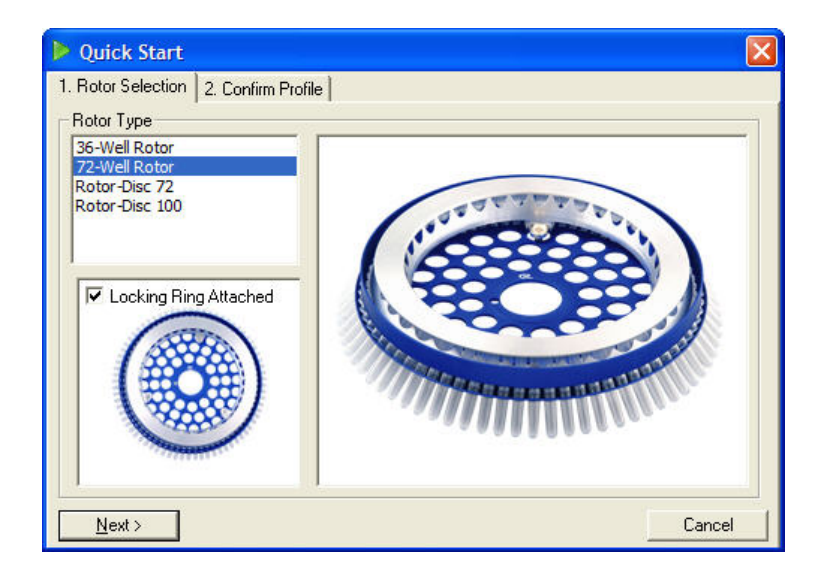

## **프로필 확인**

선택된 템플릿의 사이클링 조건 및 획득 채널을 가져옵니다. 이는 Edit Profile(프로필 편집) 창을 사용하여 변경할 수 있습니다("[프로필](#page-51-0) 편집" 절 참조).

실행을 시작하려면 Start Run(실행 시작) 버튼을 클릭합니다. Save Template(템플릿 저장)을 클릭하여 실행을 시작하기 전에 템플릿을 저장할 수도 있습니다.

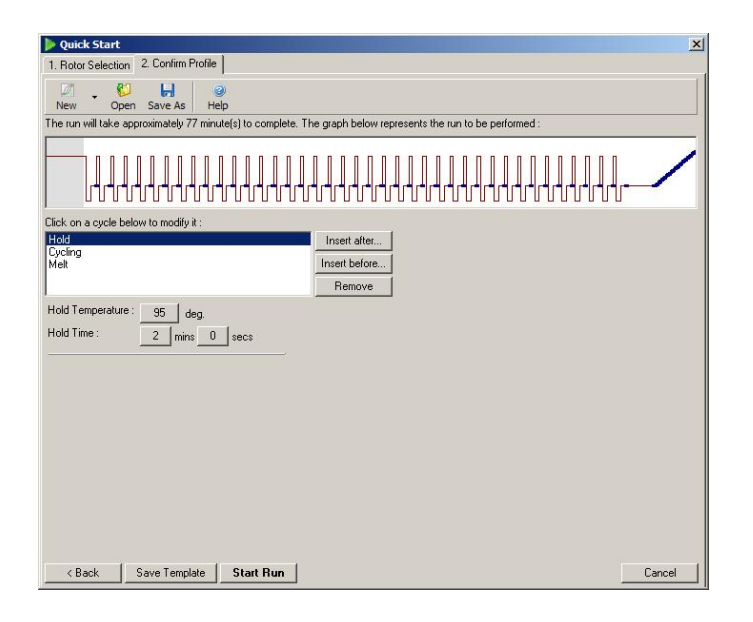

## **실행 저장**

Start Run(실행 시작) 버튼을 클릭하면 Save As(다른 이름으로 저장) 창이 나타납니다. 실행을 사용자가 원하는 위치에 저장할 수 있습니다. 실행에는 사용되는 템플릿과 실행 날짜로 구성된 파일 이름이 부여됩니다. 같은 날에 동일한 템플릿을 사용하는 수많은 실행의 자동 이름 지정을 위해 일련 번호 (1, 2, …)가 파일 이름에 포함됩니다.

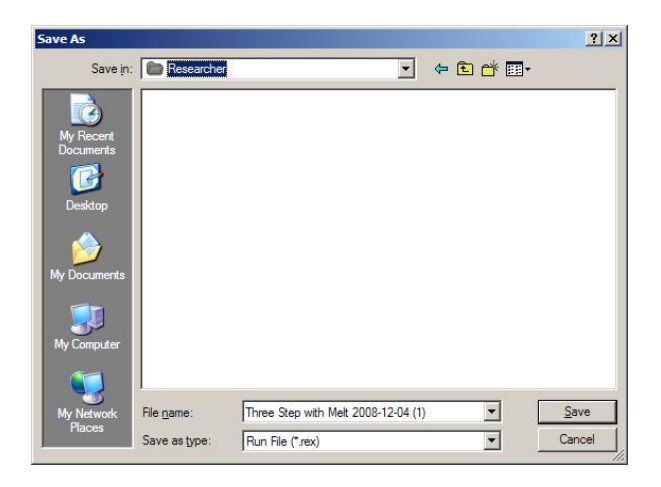

# **검체 설정**

실행이 시작되면 Edit Samples(검체 편집) 창에서 검체를 정의하고 설명할 수 있습니다.

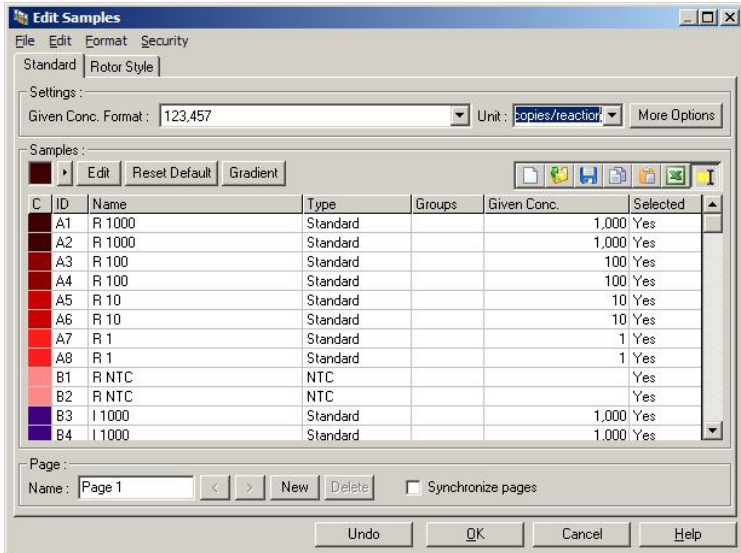

사용자가 이 시간에 검체 이름을 입력할 수 있도록 실행이 시작되면 Edit Samples(검체 편집) 창이 나타납니다. 검체 이름이 실행 중에 매우 빠르게 입력되면(예: 바코드 스캐너 사용) 검체 이름 내에 전치된 문자가 나타날 수 있습니다. 따라서 바코드 스캐너를 사용하지 않는 것이 좋으며, 필요하면 실행이 끝난 후 검체 이름을 입력하십시오. Edit Samples(검체 편집) 창에서 검체 정의를 설정하는 방법은 [6.8.4](#page-126-0) 절을 참조하십시오.

<span id="page-47-0"></span>5.1.2 Advanced(고급) 마법사

Advanced(고급) 마법사에서는 이득 최적화 구성과 같이 Quick Start(빠른 시작) 마법사에서 사용할 수 없는 옵션을 사용할 수 있습니다.

Advanced(고급) 마법사를 사용하려면 New Run(새 실행) 창의 Advanced(고급) 탭에 있는 목록에서 템플릿 이름을 더블 클릭하여 템플릿을 선택하십시오.

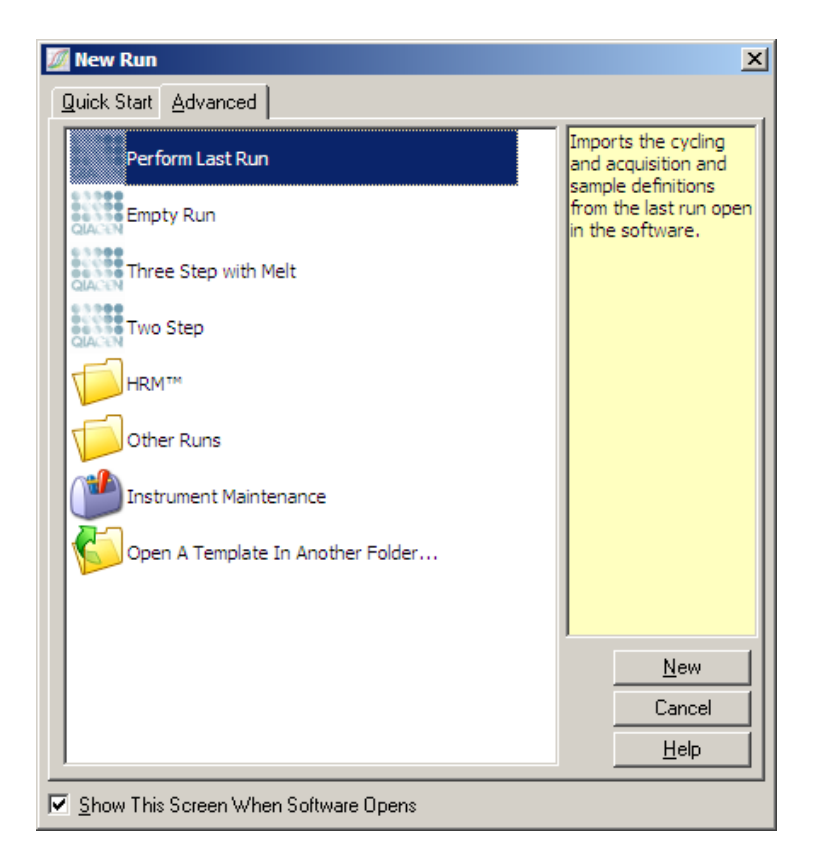

이 창에서 제공하는 템플릿 옵션은 Quick Start(빠른 시작) 마법사[\(5.1.1](#page-43-0) 절)를 사용할 때 제공된 것과 유사합니다.

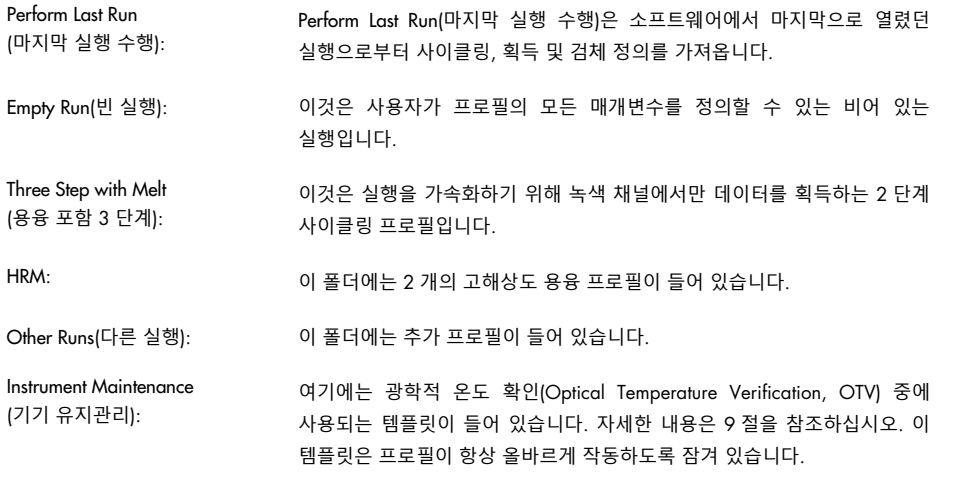

**참고**: \*.ret 파일을 C:\Program Files\Rotor-Gene Q Software\Templates\에 복사하거나 저장하여 사용자 정의 템플릿을 템플릿 목록에 추가할 수 있습니다. 파일을 이 경로에 복사하면 템플릿이 목록에 아이콘으로 나타납니다.

New Run Wizard(**새 실행 마법사**) **창** 1

다음 창의 목록에서 로터 유형을 선택합니다.

진행하려면 Locking Ring Attached(잠금 링 부착) 확인란을 선택하고 Next(다음)를 클릭합니다.

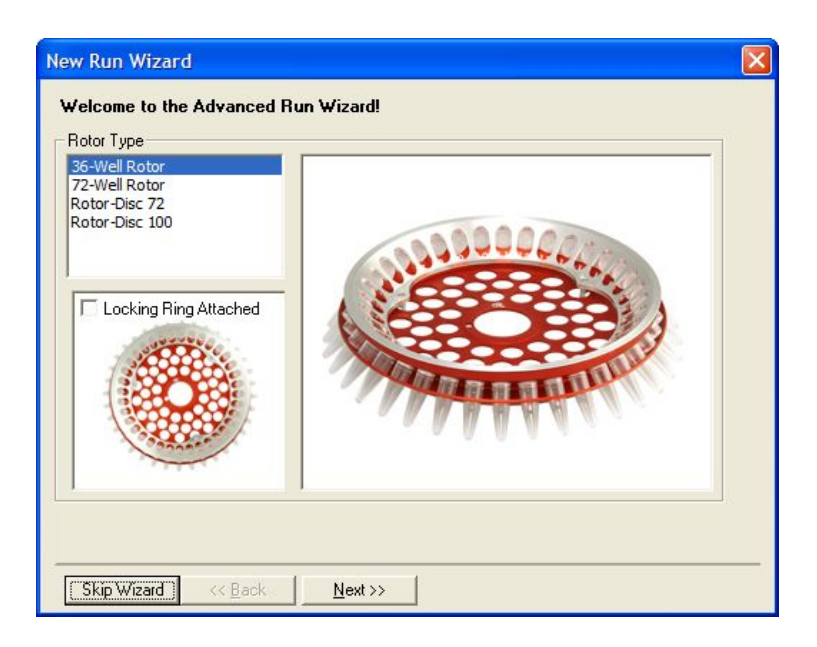

#### New Run Wizard(**새 실행 마법사**) **창** 2

다음 창에서 사용자 이름과 실행에 대한 참고 사항을 입력할 수 있습니다. 반응 용량도 입력해야 합니다.

72-Well Rotor 가 창 1 에서 선택되었다면 드롭다운 메뉴에서 3 가지의 Sample Layout(검체 레이아웃) 옵션을 사용할 수 있습니다. "1, 2, 3…"이 기본 옵션입니다. 대부분의 사용자는 이 옵션을 선택합니다. 8 개 채널을 가진 다채널 피펫을 사용하여 인접한 0.1ml 스트립 튜브에 검체를 로드할 때는 "1A, 1B, 1C…"를 선택해야 합니다. 적절하다면 "A1, A2, A3…" 레이아웃을 선택할 수 있습니다.

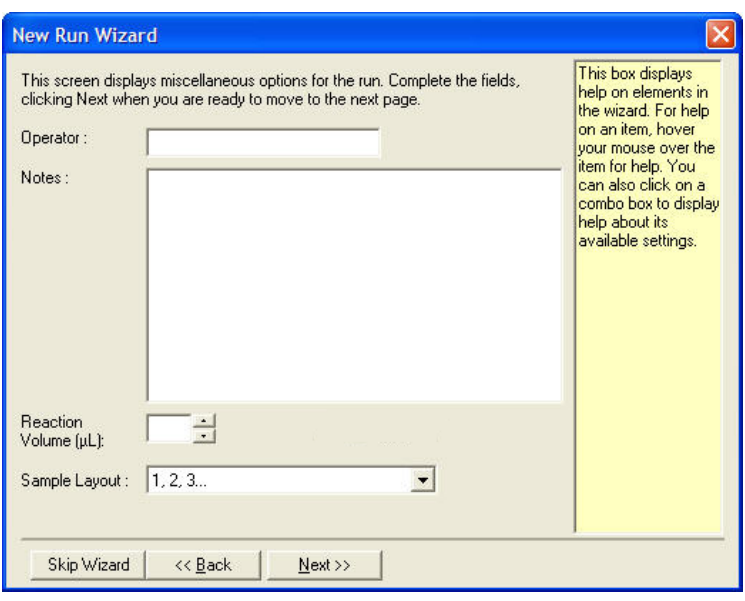

#### <span id="page-50-0"></span>New Run Wizard(**새 실행 마법사**) **창** 3

이 창에서 Temperature Profile(온도 프로필)과 Channel Setup(채널 설정)을 변경할 수 있습니다. Edit Profile…(프로필 편집…) 버튼을 클릭하면 Edit Profile(프로필 편집) 창이 나타나서 사이클링 조건을 변경하고 획득 채널을 선택할 수 있습니다([프로필](#page-51-0) 편집절).

프로필을 설정한 후, Gain Optimisation…(이득 최적화…) 버튼을 클릭하여 Gain Optimisation(이득 최적화) 창을 불러옵니다[\(60](#page-59-0) 페이지 참조).

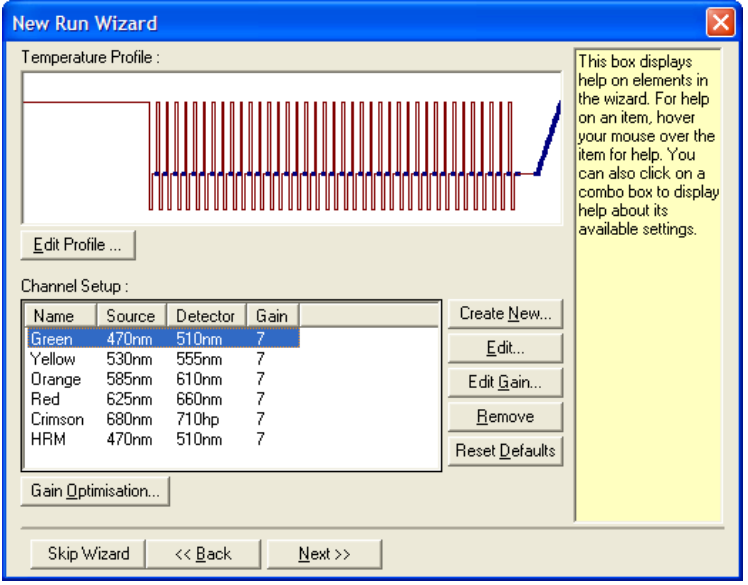

#### <span id="page-51-0"></span>**프로필 편집**

Edit Profile(프로필 편집) 창에서 사이클링 조건과 획득 채널을 지정할 수 있습니다. 표시된 초기 프로필은 실행을 설정할 때 선택한 템플릿에 기초한 것입니다[\(44](#page-43-1) 페이지 참조). 프로필이 그래픽으로 표시됩니다. 프로필의 세그먼트 목록이 그래픽 디스플레이 아래에 나타납니다. 기기에 HRM 채널[\(56](#page-55-0) 페이지)이 있는 경우, 이 목록에는 Hold(유지)[\(52](#page-51-1) 페이지), Cycling(사이클링)[\(53](#page-52-0) 페이지), Melt(용융)[\(53](#page-52-0) 페이지) 또는 HRM 이 포함될 수 있습니다.

프로필의 각 단계는 그래픽 디스플레이의 적절한 영역을 클릭하거나 목록에 있는 이름을 클릭한 후 나타나는 설정을 변경하여 편집할 수 있습니다.

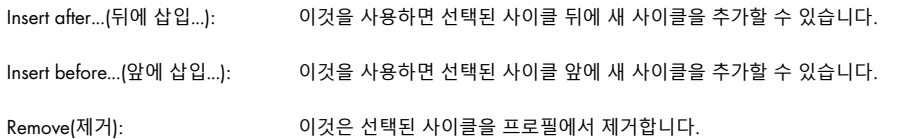

#### <span id="page-51-1"></span>**유지**

Hold(유지)는 Rotor-Gene Q MDx 가 지정된 시간 동안 지정된 온도를 유지하도록 지시합니다. 온도를 변경하려면 Hold Temperature(온도 유지) 버튼을 클릭하고, 원하는 온도를 입력하거나 슬라이드 바를 사용하여 선택합니다. 유지 시간을 변경하려면 Hold Time(유지 시간), mins(분) 및 secs(초) 버튼을 클릭합니다.

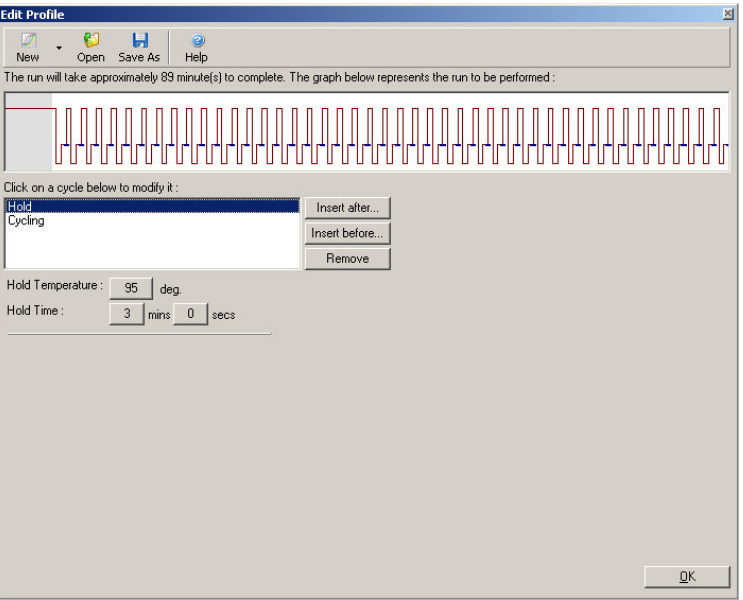

광학적 변성 사이클링을 수행하는 경우, 유지를 캘리브레이션 단계로 사용할 수 있습니다. 이 경우, 유지 전에 캘리브레이션 용융이 수행됩니다. 기본적으로 이것은 실행의 첫 번째 유지에 대해 구성되지만 필요에 따라 변경될 수 있습니다.

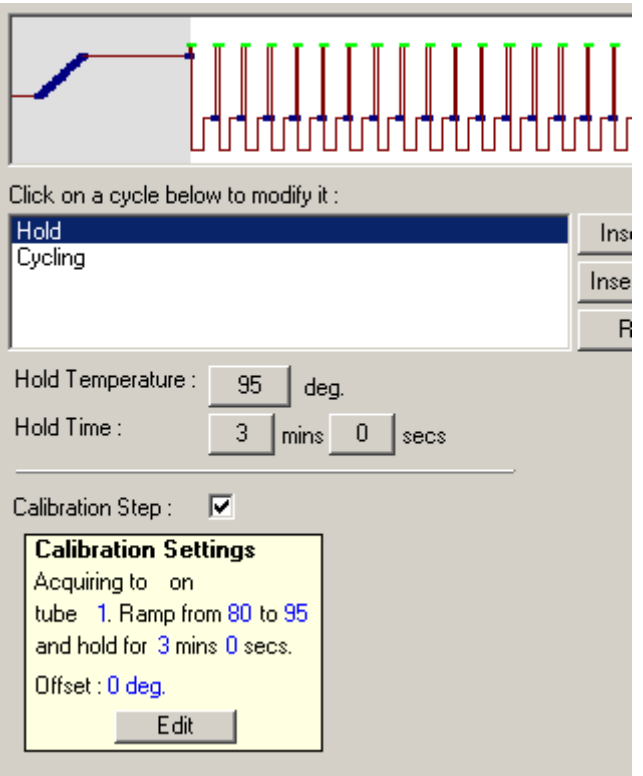

광학적 변성 사이클링에 대한 자세한 내용은 [56](#page-55-1) 페이지를 참조하십시오.

#### <span id="page-52-0"></span>**사이클링**

사이클링은 사용자 정의 온도 및 시간 단계를 지정된 횟수만큼 반복합니다. 반복 횟수는 This cycle repeated X time(s)(이 사이클은 X 회 반복함) 버튼을 사용하여 설정합니다.

단일 사이클은 (아래의 스크린샷과 같이) 그래픽으로 표시됩니다. 사이클의 각 단계를 변경할 수 있습니다. 온도는 그래프에서 온도선을 위 또는 아래로 끌어서 변경할 수 있습니다. 단계의 지속 시간은 그래프에서 온도 경계를 왼쪽이나 오른쪽으로 끌어서 변경할 수 있습니다. 또는 단계를 클릭하고 그래프의 왼쪽에 있는 온도 및 시간 버튼을 사용하십시오.

단계는 그래프의 오른쪽 상단에 있는 "-" 및 "+" 버튼을 사용하여 사이클에 추가하거나 사이클에서 제거할 수 있습니다.

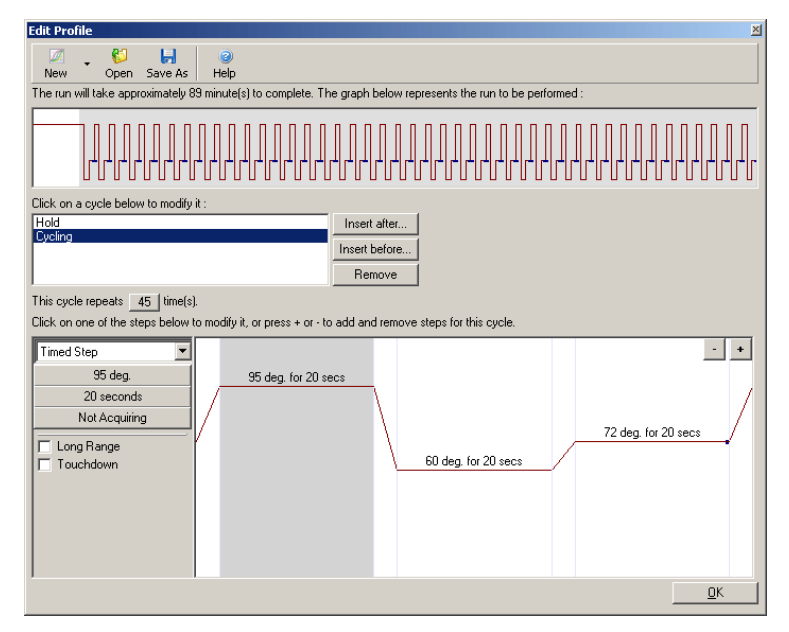

Long Range(긴 범위): 이 상자를 선택하면 각 새 사이클마다 선택된 단계의 유지 시간이 1 초 증가합니다.

Touchdown(터치다운): 이 상자를 선택하면 지정된 수의 초기 사이클 수에서 지정된 만큼 온도가 감소합니다. 이것은 디스플레이에 표시됩니다.

## **획득**

어떤 사이클링 단계의 어떤 채널에서든 데이터를 획득할 수 있습니다. 데이터를 획득할 채널을 설정하려면 Not Acquiring(획득하지 않음) 버튼을 클릭합니다(채널이 이 단계에서 이미 획득하도록 설정된 경우에는 획득 채널이 여기에 나열됨).

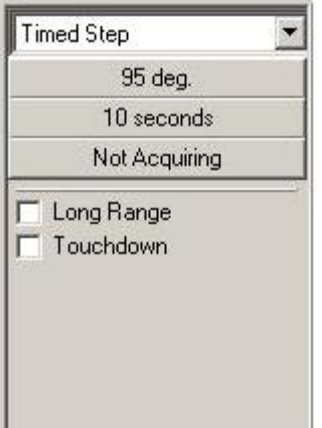

Not Acquiring(획득하지 않음) 버튼을 클릭하면 Acquisition(획득) 창이 나타납니다.

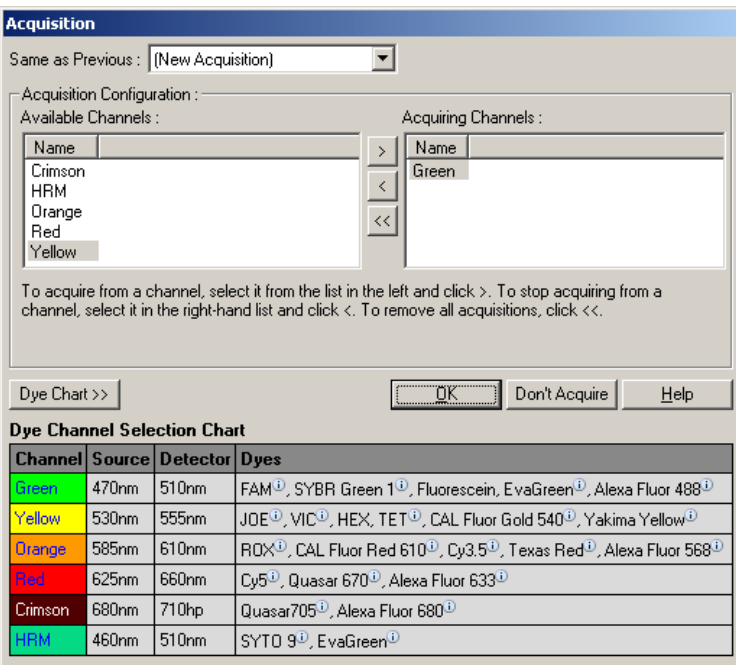

획득할 채널을 설정하려면, 채널을 선택한 다음 버튼을 사용하여 "Available Channels"(사용 가능한 채널) 목록에서 "Acquiring Channels"(획득 채널) 목록으로 이동시킵니다. 선택된 채널을 "Acquiring Channels"(획득 채널) 목록에서 제거하려면 K 버튼을 사용합니다. K 버튼은 모든 채널을 "Acquiring Channels"(획득 채널) 목록에서 제거합니다. Don't Acquire(획득하지 말 것) 버튼을 클릭해도 모든 획득이 단계에서 제거됩니다.

프로필에 둘 이상의 사이클링 시퀀스가 포함되어 있는 경우, 수집되는 데이터를 이전 사이클링에서 획득된 데이터에 추가할 수 있습니다. Same as Previous(이전과 동일) 드롭다운 메뉴를 사용하여 데이터를 추가해야 하는 사이클링 단계를 선택합니다.

Dye Channel Selection Chart(염료 채널 선택 차트)는 사용자가 사용하려고 하는 염료에 적합한 채널을 결정하는 데 도움이 됩니다. 표에 표시된 염료는 일반적으로 사용되는 염료이며, 기기의 한계를 나타내지 않습니다.

위에서 설명한 획득 옵션은 Same as Previous(이전과 동일) 메뉴를 사용하여 획득 데이터를 추가할 수 없다는 점을 제외하고는 "Melt"(용융) 단계에도 적용됩니다.

## **용융 및 혼성화**

Melt(용융)이란 낮은 온도에서 높은 온도까지 2 가지 온도 사이의 램프입니다. 허용되는 온도 범위는 35–99°C 입니다.

용융을 설정하려면 시작 온도, 종료 온도, 온도 증분, 램프가 시작되기 전에 첫 번째 획득 온도에서 유지할 시간의 길이, 각 증분이 유지되는 시간, 획득 채널을 지정합니다.

램프가 두 온도 사이에 생성될 것입니다. 시작 온도가 종료 온도보다 높으면 단계의 이름이 Hybridisation(혼성화)으로 변경됩니다. 아래의 스크린샷에서 Melt A(용융 A)로 설정된 Acquiring To(획득 대상) 옵션은 버튼을 클릭하여 변경할 수 있습니다. Acquisition(획득) 창이 나타나고, 채널을 선택할 수 있습니다.

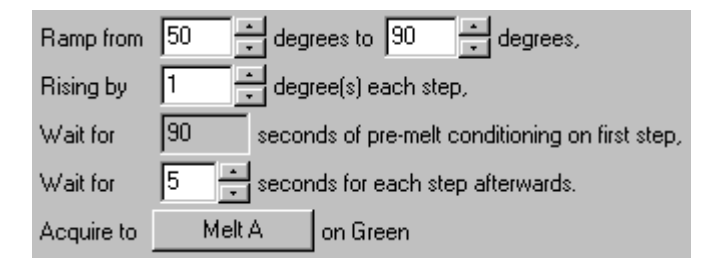

표준 용융을 실행할 때는 온도가 1°C 씩 증가하며, 매 획득 전에 5 초 동안 기다립니다. Rotor-Gene Q MDx 는 0.02°C 의 증분으로 용융을 수행하도록 구성할 수 있습니다. 온도 단계 사이의 최소 유지 시간은 각 단계 사이의 도수에 따라 다릅니다.

#### <span id="page-55-0"></span>**고해상도 용융**

고해상도 용융(High Resolution Melt, HRM) 분석은 해리(용융) 거동에 기초하여 이중 가닥 DNA 검체의 특성을 파악합니다. 이것은 고전적인 용융 곡선 분석과 유사하지만 보다 광범위한 응용 분야를 위한 훨씬 더 많은 정보를 제공합니다. 검체는 서열, 길이, GC 함량, 가닥 상보성, 단일 염기쌍 변화에 따라 구별할 수 있습니다.

HRM 분석은 HRM 하드웨어 및 소프트웨어가 설치된 기기에서만 수행할 수 있습니다. 데이터는 전문적 HRM 소스 및 검출기를 사용하여 획득됩니다. HRM 분석에는 용융이 시작되기 직전에 이득 최적화를 수행하는 옵션도 포함됩니다. HRM 을 수행한 후, HRM 분석 소프트웨어[\(10](#page-164-0) 절)를 사용하여 데이터를 분석할 수 있습니다.

#### <span id="page-55-1"></span>**광학적 변성 사이클링**

광학적 변성 사이클링은 Rotor-Gene Q MDx 에서 사용할 수 있는 흥미로운 기법으로, 실시간 용융 분석을 수행하여 참조 검체의 용융 피크를 결정합니다. 이것은 유지 시간 동안 특정한 변성 온도를 설정하는 것보다 높은 정밀도로 PCR 생성물 변성을 나타냅니다. 이 기법을 수행하려면 PCR 제품의 참조 튜브를 로터의 튜브 위치 1 에 놓기만 하면 됩니다. 참조 튜브는 가닥 해리의 검출을 가능하게 하는 검출 화학을 포함해야 합니다.

초기 변성 온도까지 가열할 때, 용융은 기본적으로 녹색 채널에서 80°C 부터 95°C 까지 수행됩니다. 이 초기 용융의 매개변수는 사용자가 조절할 수 있습니다. 이 데이터로부터 용융 곡선이 생성되고 자동으로 분석됩니다.

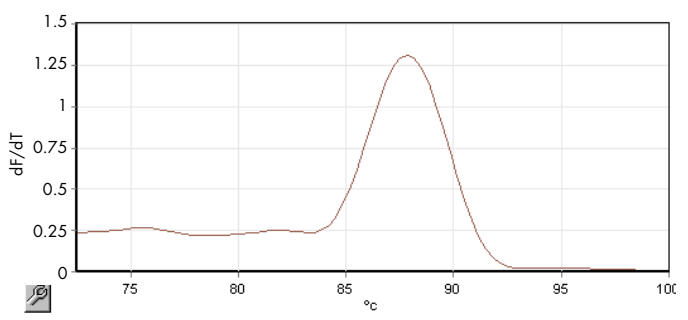

용융 피크는 변형 임계값을 얻기 위해 원시 데이터에 대하여 다시 참조됩니다. 그런 다음, 모든 광학적 변성 사이클링 단계에서 기기는 가능한 한 빨리 가열되고 데이터는 계속적으로 획득됩니다. 참조 튜브가 변성 임계 형광 수준에 도달하면 기기는 즉시 냉각되고 사이클의 다음 프로그래밍된 단계로 진행됩니다. 피크는 사이클링 중에 계산되지 않습니다. 대신 형광 수준이 용융 피크로 참조되며, 이것은 변성 임계값을 지정합니다.

다음 그래프에서는 원시 형광 판독값과 1 차 도함수가 중첩되었습니다. 이것은 캘리브레이션 중에 얻은 용융 피크와 변성 임계값 사이의 일치성을 보여줍니다.

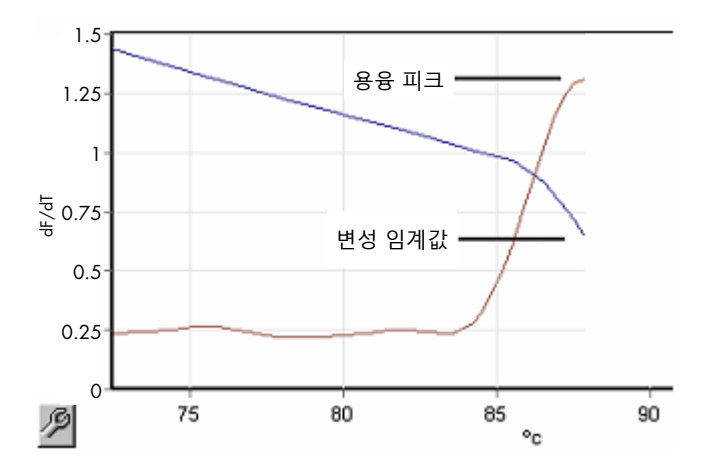

광학적 변성 사이클링을 수행하려면 다음이 필요합니다.

- 사전 증폭된 PCR 생성물을 로터의 위치 1 에 놓습니다. 이 검체에는 관심 있는 검체와 동일한 PCR 생성물 및 PCR 생성물 해리를 모니터링하기 위한 검출 화학이 들어 있어야 합니다.
- 광학적 변성 프로필. 새 프로필을 만들거나 기존 프로필을 편집할 수 있습니다(자세한 사항은 아래 참조).

광학적 변성 사이클은 다른 사이클과 거의 동일하게 나타납니다. 주요 차이점은 프로필 시작 부분에 자동으로 삽입되는 용융 단계와 사이클링 중 변성 단계의 뚜렷한 프로필입니다. 광학적 변성 사이클은 생성물의 해리가 각 사이클마다 모니터링되므로 정해진 유지 시간이 필요하지 않습니다.

이 기법을 수행하려면 실행에 대한 다음의 정보가 필요합니다.

- 초기 변성 온도. 이것은 표준 사이클링 프로필의 변성 단계와 동일한 온도입니다.
- 녹색 채널에서 용융 곡선을 생성할 PCR 검체의 튜브 위치.
- 광학적 변성 사이클링 프로필을 정의해야 합니다.

다음과 같이 새로운 광학적 변성 사이클을 만드십시오.

1. Edit Profile(프로필 편집) 창을 엽니다. 그런 다음, New(새로 만들기)를 클릭합니다. 나타나는 창에서 Insert after(뒤에 삽입) 버튼을 클릭하고 메뉴에서 New Cycling(새 사이클링)을 선택합니다. 그래프를 클릭하여 온도 단계 중 하나를 선택합니다. 드롭다운 메뉴에서 Timed Step(시간적 단계)을 Optical Denature(광학적 변성)로 변경합니다. 변성 단계와 광학적 변성 사이클 단계가 포함된 기본 프로필이 나타납니다.

실행 초반의 램프 구역은 캘리브레이션 프로세스를 나타냅니다. 녹색 점은 가열하는 동안 각 사이클에서 이루어지는 획득을 나타냅니다. 파란색 점은 60°C 에서 어닐링 단계가 끝날 때의 획득을 나타냅니다. 프로필은 동일한 변성 온도를 가진 각 단계를 보여주지만 그렇지 않을 수도 있다는 점을 참고하십시오. 실행이 끝나가면서 검체가 용융을 위해 약간 더 긴 시간이 필요한 경우, 광학적 변성 프로세스는 시간이 아닌 형광 데이터에 따라 용융을 기다립니다. 이 때문에 온도 트레이스는 각 사이클마다 다를 수 있습니다.

 $2.$  광학적 변성 기호  $\boxed{\Delta}$  가 있는 그래프의 전반부를 클릭합니다. Calibration Settings(캘리브레이션 설정) 정보가 화면 왼쪽에 나타납니다.

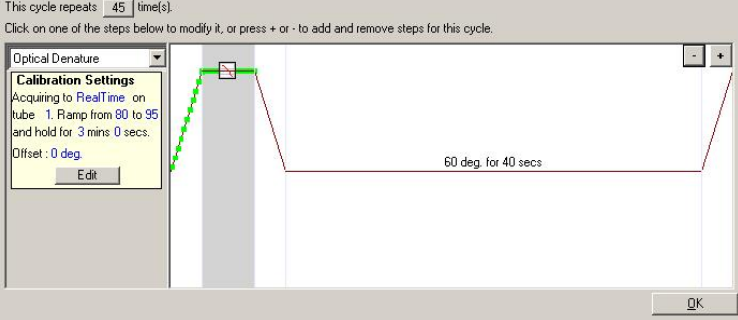

3. "Calibration Settings"(캘리브레이션 설정) 정보는 보통 정확합니다. 이를 변경하려면 Edit(편집)을 클릭합니다. Calibration Settings(캘리브레이션 설정) 창이 나타납니다.

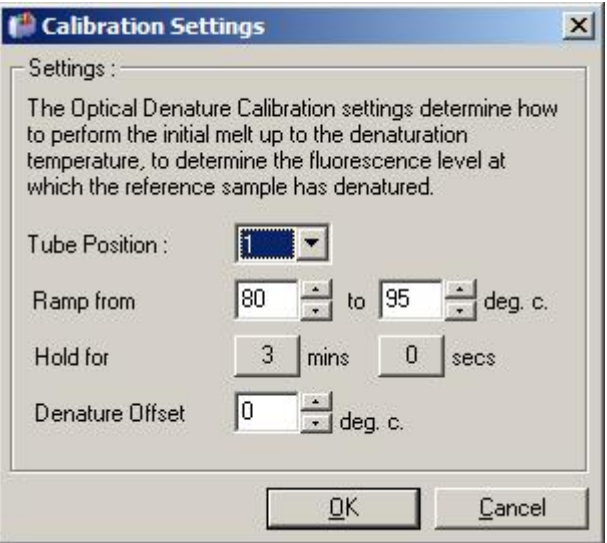

- 4. 다음을 확인하십시오.
	- o Tube Position(튜브 위치)에 표시된 튜브에 녹색 채널의 용융 피크를 나타내는 PCR 생성물이 들어 있습니다.
	- o 최종 램프 온도는 검체를 태우지는 않지만 용융시킬 수 있을 만큼 충분히 높습니다.
	- o 유지 시간은 검체를 변성시키기에 충분합니다.
	- 변형 오프셋이 적절하게 설정되었습니다. 기본값 0°C 는 대부분의 용융에 적합합니다. 매우 급격한 전이를 갖는 용융은 용융 전이가 검출되려면 사용자가 결정한 바와 같이 – 0.5oC 에서 –2oC 사이의 변성 오프셋이 필요할 수 있습니다.

새로운 유지 단계를 추가하여 변성 단계를 정의할 수도 있습니다. Insert before(앞에 삽입)를 클릭하고 메뉴에서 New Hold at Temperature(온도에서 새로운 유지)를 선택합니다. 캘리브레이션 설정이 나타납니다.

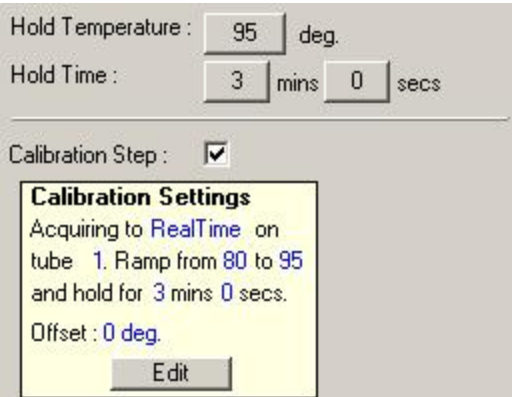

캘리브레이션 설정은 변성 설정과 동기화되므로 변성 단계의 유지 시간을 변경하면 캘리브레이션 유지 시간이 자동으로 업데이트됩니다. 그 이유는 캘리브레이션 프로세스와 변성이 광학적 변성 사이클링에서 동일하기 때문입니다.

#### **광학적 변성 사이클링을 사용하기 위한 기존 단계 변경**

사이클링 시퀀스에서 기존의 변성 단계를 변경하려면 Edit Profile(프로필 편집) 창의 목록에서 사이클을 선택합니다. 그런 다음, 디스플레이에서 변성 단계를 클릭하여 선택합니다.

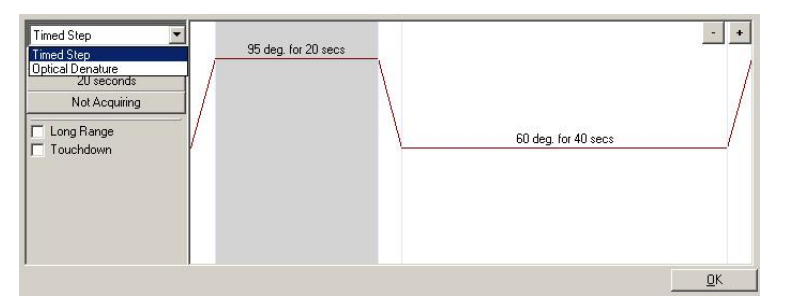

드롭다운 메뉴를 클릭하고 Optical Denature(광학적 변성)를 선택합니다. 온도 및 유지 시간이 제거되고 Optical Denature(광학적 변성) 아이콘 <mark>그</mark>이 표시됩니다.

#### <span id="page-59-0"></span>**이득 최적화**

새 실행을 설정할 때 Gain Optimisation(이득 최적화) 기능을 사용하는 것이 좋습니다. 이것을 사용하면 데이터를 획득하는 각 채널에 설정된 온도(일반적으로 데이터 획득이 일어나는 온도)에서 원하는 범위의 시작 형광을 제공하는 설정으로 이득을 최적화할 수 있습니다. 이득 최적화의 목적은 모든 데이터가 검출기의 동적 범위 내에서 수집되도록 하는 것입니다. 이득이 너무 낮으면 배경 잡음으로 신호가 손실됩니다. 이득이 너무 높으면 모든 신호가 스케일을 벗어나서(포화)에서 손실됩니다.

각 채널의 이득 범위는 –10–10 이며, –10 은 가장 덜 민감하고 10 은 가장 민감합니다.

처음으로 반응을 실행할 때는 모든 반응 구성 요소를 포함하는 검사 검체를 준비하는 것이 좋습니다. 검사 검체를 Rotor-Gene Q MDx 에 넣고 이득 최적화를 사용하여 최상의 이득 설정을 결정하십시오. 이득 최적화로 선택된 이득이 적절하지 않은 신호를 발생시킬 경우에는 Target Sample Range(목표 검체 범위)를 증가해야 합니다. 신호가 포화된 경우에는 Target Sample Range(목표 검체 범위)를 줄여야 합니다.

이득 최적화를 수행하려면 New Run Wizard(새 실행 마법사) 창 [3\(New Run Wizard\(](#page-50-0)새 실행 [마법사](#page-50-0)) 창 3 참조)에서 Gain Optimisation…(이득 최적화…) 버튼을 클릭합니다.

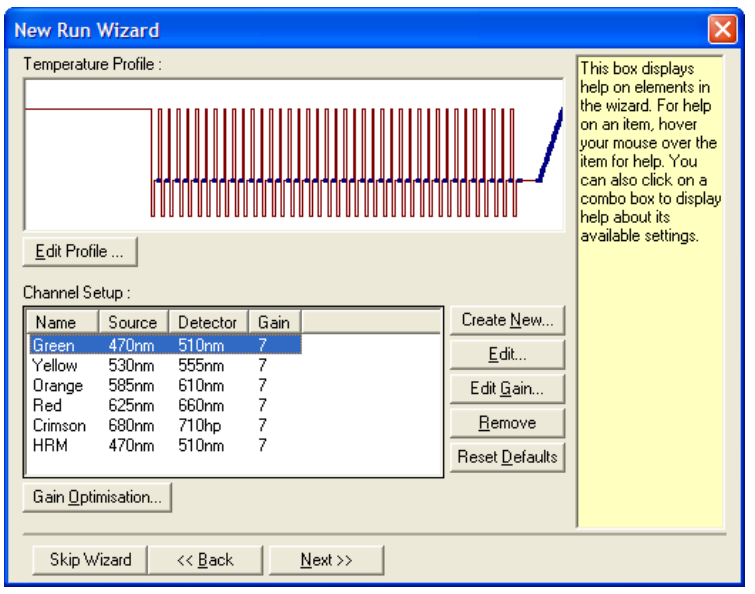

Auto-Gain Optimisation Setup(자동 이득 최적화 설정) 창이 나타납니다. 이 창은 선택된 모든 채널에 대한 판독값이 특정 임계값 이하가 될 때까지 이득 설정을 자동으로 조절하여 최적화를 달성합니다.

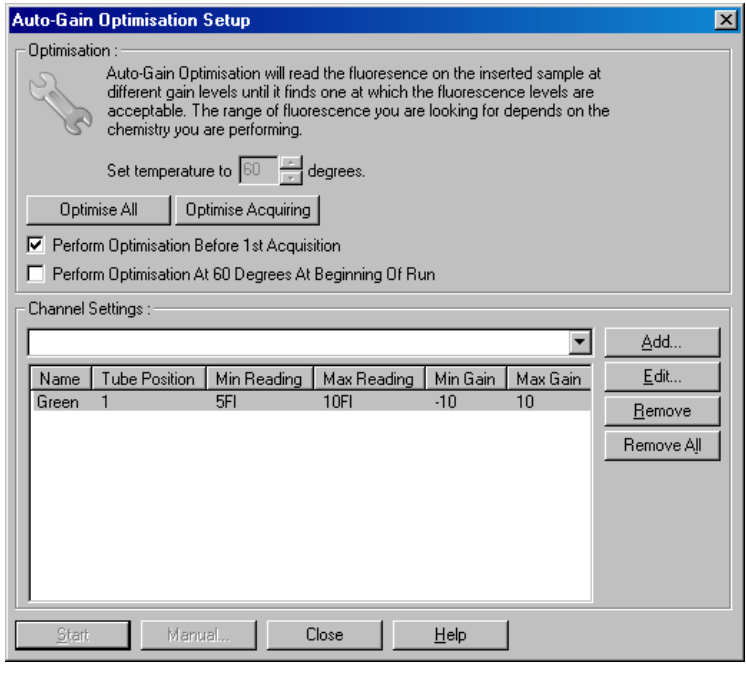

Set temperature to(온도 설정값): 판독 전에 Rotor-Gene Q MDx 는 지정된 온도와 일치하도록 가열되거나 냉각됩니다. 기본적으로 이 값은 획득 온도로 설정됩니다.

Optimise All/Optimise Acquiring Optimise All(모두 최적화)은 소프트웨어가 알고 있는 모든 채널을 (모두 최적화/획득 최적화): 최적화합니다. Optimise Acquiring(획득 최적화)은 실행(사이클링 및 용융) 중에 정의된 열 프로필에서 사용되는 채널만 최적화합니다.

Perform Optimisation Before 1st Acquisition(첫 번째 획득 전 최적화 수행):

Perform Optimisation At [x] Degrees At Beginning of Run

최적화 수행):

데이터 획득이 일어나는 첫 번째 사이클에서 이득 최적화를 수행하려면 이 상자를 선택합니다. 이것은 자동 이득 최적화에 권장됩니다.

(실행이 시작될 때 [x]도에서 실행을 시작하기 바로 전에 이득 최적화를 수행하려면 이 상자를 선택합니다. Rotor-Gene Q MDx 가 지정된 온도로 가열되고 이득 최적화가 수행된 다음, 첫 번째 단계(일반적으로 변성 단계)에서 사이클링이 시작됩니다. 이 옵션은 실행 중에 이득 최적화가 초기 단계에서 너무 많은 시간을 소비하는 경우에 선택할 수 있습니다. 일반적으로 이득 최적화는 실행 조건에 가능한 한 가깝게 수행되기 때문에 Perform Optimisation Before 1st Acquisition(첫 번째 획득 전 최적화 수행)이 선호됩니다.

Channel Settings(채널 설정): 이 드롭다운 메뉴에서는 채널을 추가할 수 있습니다. 관심 있는 채널을 선택하고 Add(추가)를 클릭합니다.

Edit(편집): Target Sample Range(목표 검체 범위)를 설정할 수 있는 창이 열립니다. Target Sample Range(목표 검체 범위)는 특정 튜브의 검체에 대해 설정해야 하는 초기 형광 범위입니다. 자동 이득 최적화는 Acceptable Gain Range(허용 가능한 이득 범위)로 지정된 범위의 이득 설정을 사용하여 각 채널을 판독합니다. 이것은 Target Sample Range(목표 검체 범위) 이내의 형광 판독값을 제공하는 첫 번째 이득 설정을 선택합니다. 제시된 예에서 자동 이득 최적화는 튜브 1 에서 5 와 10 사이의 판독값을 제공하는 –10 과 10 사이의 이득 설정을 검색합니다. 일반적으로 삽입 염료에서는 1–3 FI 의 Target Sample Range(목표 검체 범위)가 적합하며, 5–10 FI 범위는 프로브 화학에 더 적합합니다.

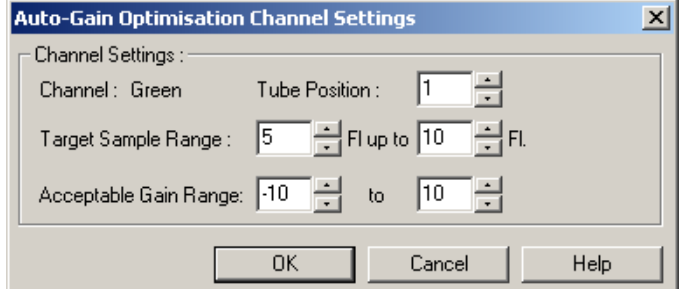

Remove/Remove All (제거/모두 제거): Remove(제거)는 강조 표시된 채널을 제거합니다. Remove All(모두 제거)은 모든 채널을 제거합니다.

Start(시작): Start(시작)는 이득 최적화를 시작합니다. 지정된 범위 내에서 형광 신호 레벨을 발생시키는 이득이 선택됩니다. 형광이 지정된 범위를 벗어나면 가능한 가장 가까운 일치를 제공하도록 이득이 설정됩니다.

Manual(수동): Manual Gain Adjustment(수동 이득 조절) 창이 열립니다.

Changing Gain During a Run (실행 중 이득 변경): 실행 시작 시, 이득이 너무 높거나 낮으면 처음 10 개 사이클 이내에서 변경할 수 있습니다. 이득이 변경된 곳에 수직선이 표시됩니다. 변경 전 사이클은 분석에서 제외됩니다.

**참고**: 이득 최적화는 지정된 범위에 들어가지 않는 설정을 선택할 수 있습니다. 이것은 첫 번째 유지 단계 이후의 형광 변화 때문일 수 있습니다. 그러나 이득 최적화의 결과는 실행이 시작될 형광 레벨을 잘 보여줍니다.

#### **수동 이득 조절**

"Manual Gain Adjustment"(수동 이득 조절)를 수행하려면 Auto-Gain Optimisation Setup(자동 이득 최적화 설정) 창에서 Manual…(수동…)을 클릭합니다. Manual Gain Adjustment(수동 이득 조절) 창이 나타납니다. 이 창은 주어진 온도에서의 형광 판독값을 실시간으로 표시합니다. 이것은 검체의 배경이 알려지지 않아서 검체 신호가 검출에 충분하도록 이득을 결정해야 할 때 사용됩니다.

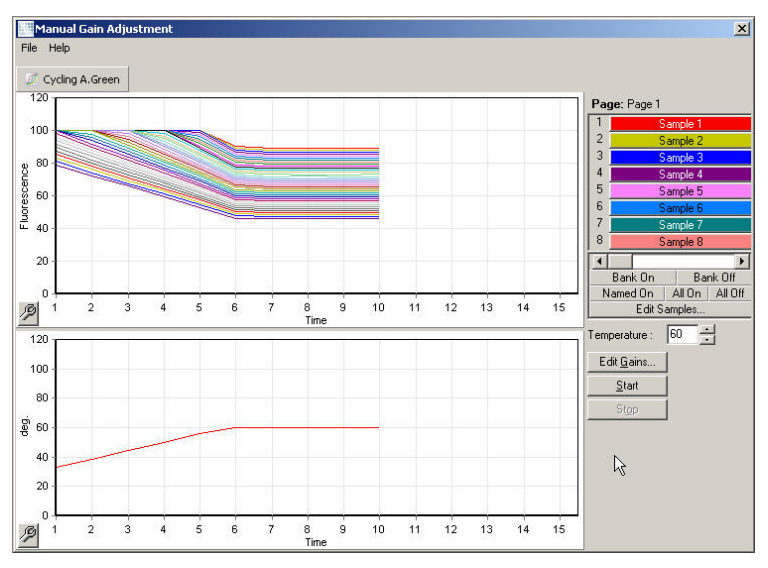

기본적으로 모든 검체가 디스플레이에 표시됩니다. 검체는 오른쪽에 있는 토글러를 사용하여 디스플레이에서 제거하거나 디스플레이에 추가할 수 있습니다. 토글러는 유색의 셀로 구성되었으며, 각 셀은 디스플레이의 검체와 일치합니다. 밝은 유색 셀의 검체는 표시되며, 희미한 셀의 검체는 표시되지 않습니다. 셀을 클릭하거나 마우스 포인터를 한 번에 여러 셀 위를 가로질러서 끌면 검체를 켜거나 끌 수 있습니다.

수동 이득 조절은 다음과 같이 수행하는 것이 좋습니다.

- 1. Manual Gain Adjustment(수동 이득 조절) 창의 온도를 실행에 필요한 획득 온도로 조절합니다. **참고**: Rotor-Gene Q MDx 가 작동하는 동안에는 온도가 조절되지 않습니다. 온도 변경을 적용하려면 Rotor-Gene Q MDx 를 다시 시작하십시오.
- 2. Start(시작)를 클릭합니다. 실행이 시작됩니다. Rotor-Gene Q MDx 온도는 창에 지정된 온도로 조절됩니다. 창에 있는 그래프가 데이터를 표시하기 시작합니다.
- 3. 온도가 안정될 때까지 기다립니다.
- 4. 종료점 형광(Fl) 판독값에 유의하십시오.
- 5. Fl 판독값이 필요한 수준이 아니라면 Edit Gains…(이득 편집…)를 클릭하고 필요에 따라 편집합니다. Rotor-Gene Q MDx 는 각 채널에서 각 지점을 획득하는 데 약 4 초가 걸리고, 이 시간 동안 사용자 인터페이스가 비활성화되므로 이 프로세스는 즉각적이지 않을 수 있습니다.
- 6. FI 가 원하는 수준이 될 때까지 이 프로세스를 반복합니다.
- 7. Stop(중지)을 클릭합니다. Stop(중지) 버튼을 클릭했을 때 실행이 여전히 데이터를 획득 중이면 Rotor-Gene Q MDx 는 먼저 획득을 끝낸 후 중지합니다. 이 프로세스는 각 획득 채널에서 최대 5 초가 걸릴 수 있습니다.

#### New Run Wizard(**새 실행 마법사**) **창** 4

이 창은 실행을 요약합니다. 매개변수를 점검하고, 그것이 적절하면 Start Run(실행 시작)을 클릭합니다. 파일 이름을 묻는 메시지가 표시됩니다. Save Template(템플릿 저장) 버튼을 사용하여 실행 설정을 추후 실행을 위한 템플릿으로 저장할 수도 있습니다.

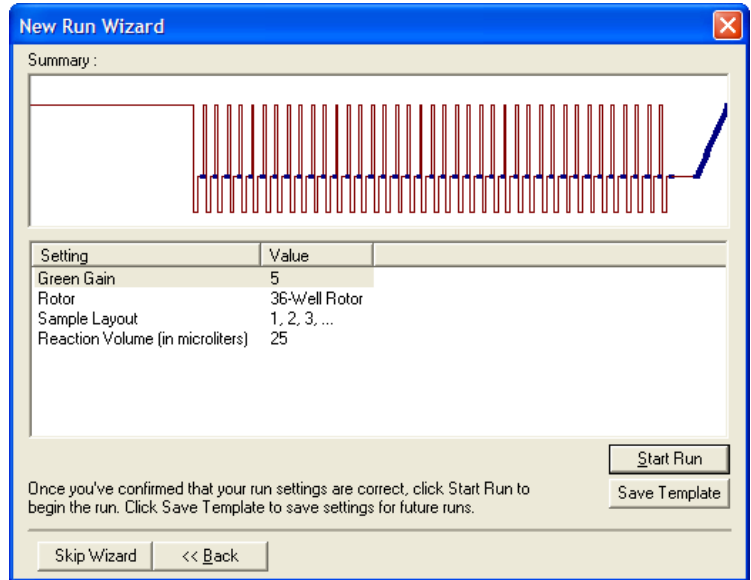

#### New Run Wizard(**새 실행 마법사**) **창** 5

실행이 진행되는 동안 이 창에 검체 유형과 설명을 입력합니다. 이 창의 기능은 Edit Samples(검체 편집) 창[\(127](#page-126-0) 페이지)과 동일합니다. 실행이 끝난 후 검체 정보를 입력할 수도 있습니다.

Finish and Lock Samples(마침 및 검체 잠금) 버튼을 누르면 화면이 닫히고 검체 이름이 변경되지 않습니다. 이 사항과 타 보안 기능에 대한 자세한 내용은 ["Rotor-Gene Q](#page-133-0) 소프트웨어에 대한 엑세스 [보호](#page-133-0)"[\(134](#page-133-0) 페이지)을(를) 참조하십시오.

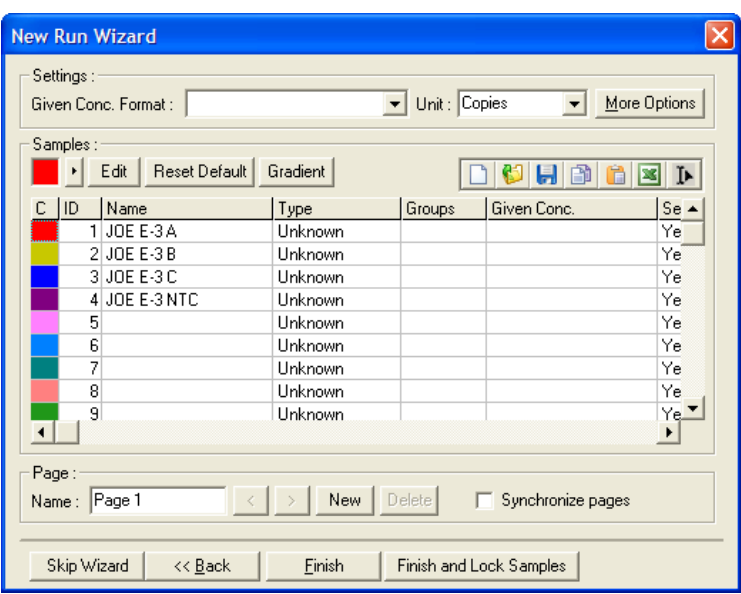

5.2 Rotor-Gene Q MDx 하드웨어 사용

5.2.1 로터 유형

먼저, 사용할 튜브 유형과 로터를 선택합니다. 다른 튜브 유형을 수용할 수 있는 4 개의 로터가 있습니다.

**참고**: 36-Well Rotor 와 72-Well Rotor 가 기기와 함께 공급됩니다. Rotor-Disc® 로터는 부속품입니다.

**중요**: 한 실행에서 동일한 튜브를 사용합니다. 광학적 균일성에 영향을 미치므로 여러 제조사의 다른 튜브 유형이나 튜브를 혼합하여 사용하지 마십시오. Rotor-Gene Q MDx 와 함께 사용하도록 특별히 제작된 QIAGEN 의 튜브를 사용할 것을 권장합니다([주문](#page-205-0) 정보 참조). 다른 제조업체의 튜브는 자가 형광을 일으켜 결과의 신뢰성에 영향을 줄 수 있습니다. 또한 다른 제조업체의 튜브는 길이와 두께가 다를 수 있으므로 Rotor-Gene Q MDx 의 광학 경로가 오정렬되어 튜브 내 반응을 초래할 수 있습니다. QIAGEN 은 Rotor-Gene Q MDx 기기에서 QIAGEN 이 인증하지 않은 플라스틱 소재에 의해 유발된 문제에 대한 기술 지원을 거부할 권리가 있습니다.

**중요**: QIAGEN 이 인증하지 않은 플라스틱 소재를 Rotor-Gene Q MDx 에서 사용하면 기기 보증이 무효로 될 수 있습니다.

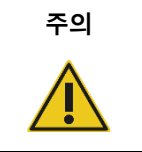

# **주의 기기의 손상**

각 실행 전에 항상 로터가 손상되거나 변형되지 않았는지 육안으로 검사하고 확인하십시오.

## 36-Well Rotor

36-Well Rotor 는 빨간색입니다. 36-Well Rotor 와 36-Well Rotor Locking Ring 은 0.2ml 튜브를 사용할 수 있습니다. Rotor-Gene Q MDx 는 튜브의 위쪽이 아니라 바닥쪽에서 형광을 읽으므로 튜브에 광학적으로 투명한 캡이 있을 필요가 없습니다. 돔 모양의 캡이 덮인 튜브도 사용할 수 있습니다.

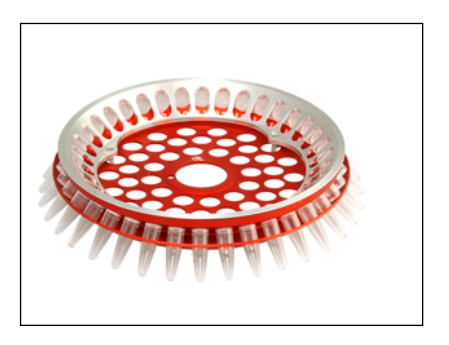

# 72-Well Rotor

72-Well Rotor 는 파란색입니다. 72-Well Rotor 와 72-Well Rotor 잠금 링은 Strip Tubes and Caps, 0.1 ml(20μl 정도의 적은 용량에도 사용 가능)와 함께 사용됩니다. 캡은 안전하고 신뢰할 수 있는 밀봉을 제공합니다.

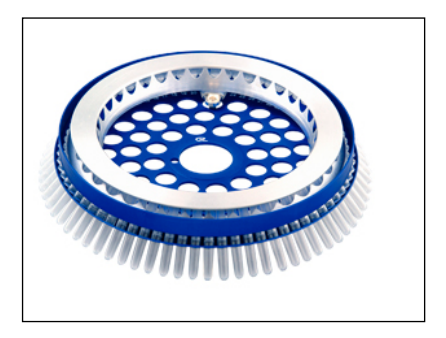

#### Rotor-Disc 72 Rotor

Rotor-Disc 72 Rotor 는 진회색입니다. Rotor-Disc 72 Rotor 와 Rotor-Disc 72 Locking Ring 은 Rotor-Disc 72 의 사용을 지원합니다. Rotor-Disc 72 는 처리량이 많을 때를 위해 72 개의 웰이 있는 디스크입니다. Rotor-Disc 72 를 밀봉하기 위해 투명 폴리머 필름이 상부에 부착되고 열밀봉됩니다. 이 필름은 강력하고 내구성이 있는 변조 방지 씰을 제공하므로 신속하게 부착하여 오염을 방지합니다. Rotor-Disc 72 에 대한 자세한 내용은 [5.2.3](#page-70-0) 절을 참조하십시오.

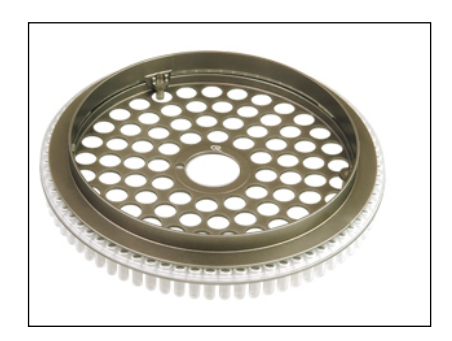

#### Rotor-Disc 100 Rotor

Rotor-Disc 100 Rotor 는 금색입니다. Rotor-Disc 100 Rotor 와 Rotor-Disc 100 Locking Ring 은 Rotor-Disc 100 의 사용을 지원합니다. Rotor-Disc 100 은 처리량이 많을 때를 위해 100 개의 웰이 있는 디스크입니다. Rotor-Disc 100 은 96-웰 플레이트의 회전형 제품이지만 추가로 4 개의 참조 웰이 있습니다. 이것을 통해 Rotor-Gene Q MDx 와 96-웰 연구실 워크플로우를 통합할 수 있습니다. 추가 웰은 표준 96 웰 위치를 차지하지 않으면서 더 많은 검체, 추가적인 대조물질 반응 또는 정위 반응에 편리하게 사용할 수 있습니다. 원활한 96-웰 워크플로우 호환성을 위해 Rotor-Disc 100 웰은 96-웰 플레이트 라벨링 규칙, 즉 A1–A12–H1–H12 를 사용합니다. 추가적인 4 개의 참조 웰은 R1–R4로 라벨이 붙여집니다. Rotor-Disc 100에 대한 자세한 내용은 [5.2.3](#page-70-0)절을 참조하십시오.

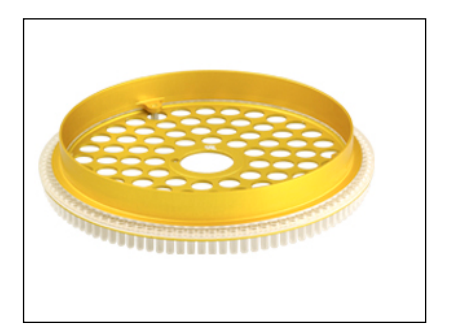

#### **로터 사양**

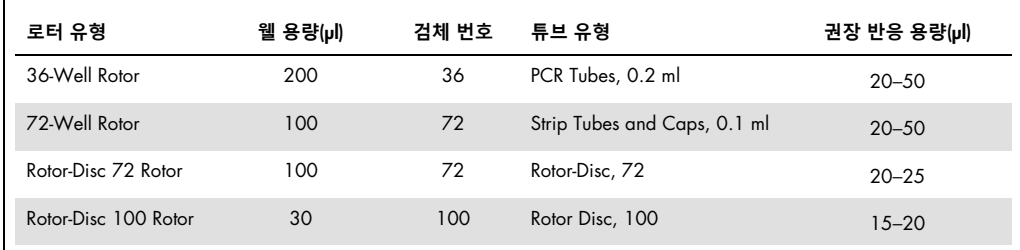

**참고**: Rotor-Gene Q MDx 용 36-Well Rotor 및 72-Well Rotor 는 광학적 정렬 불일치로 인해 Rotor-Gene 3000 기기에서 사용되지 않습니다. Rotor-Gene 3000 기기에서는 구형 36-Position 및 72-Position Rotor 를 계속 사용해 주십시오.

## 5.2.2 반응 설정

**중요**: 신뢰할 수 있는 결과를 얻으려면 각 실행에서 적절한 대조물질을 사용해야 합니다.

반응은 Loading Block 96 x 0.2 ml Tubes(PCR Tubes, 0.2 ml), Loading Block 72 x 0.1 ml Tubes(단일 채널 피펫으로 구성된 Strip Tubes and Caps, 0.1 ml), Loading Block 72 x 0.1 ml Multi-channel(다채널 피펫으로 구성된 Strip Tubes and Caps, 0.1 ml), Rotor-Disc 72 Loading Block(Rotor-Disc 72) 또는 Rotor-Disc 100 Loading Block(Rotor-Disc 100)을 사용하여 준비할 수 있습니다. 모든 블록은 알루미늄으로 만들어졌으며, 사전 냉각될 수 있습니다.

Loading Block 72 x 0.1 ml Tubes(그림)는 18 개의 스트립 튜브와 최대 8 개의 0.5ml 튜브(마스터 혼합물을 준비하는 데 사용할 수 있음) 및 최대 16 개의 0.2ml 튜브(표준 곡선을 설정하는 데 사용할 수 있음)를 수용합니다. 아래 절차는 72-Well Rotor 를 사용한 반응 설정에 대한 설명입니다. 동일한 절차를 36-Well Rotor 와 적절한 부속품을 사용하여 반응 설정에 사용할 수 있습니다.

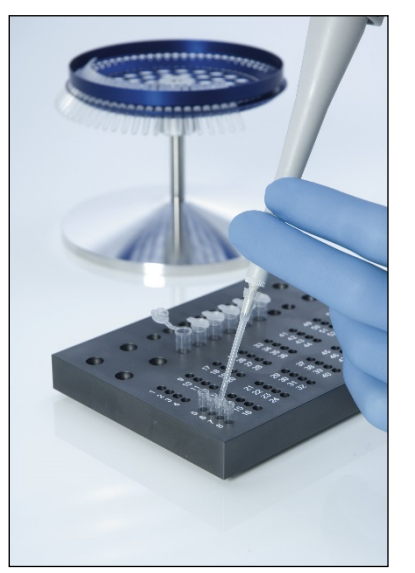

1. 스트립 튜브를 로딩 블록에 넣고 반응 구성 요소를 분주합니다.

2. 스트립 튜브에 캡을 단단히 끼우고 육안으로 검사하여 단단히 밀봉되었는지 확인합니다.

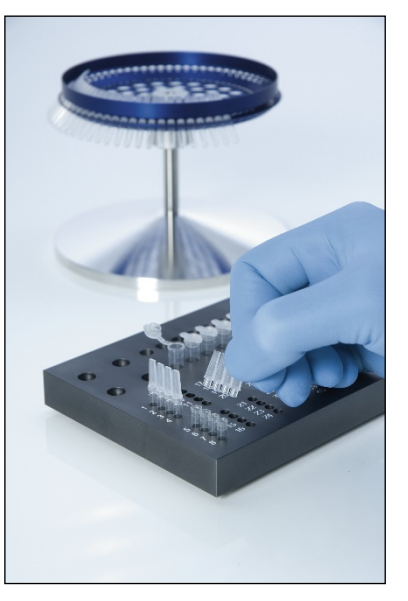

3. 스트립 튜브를 72-Well Rotor 에 삽입하고 각 튜브가 올바른 방향으로 제자리에 정확하게 안착되었는지 확인합니다.

로터에 올바로 배치되지 않으면 검체가 검출 시스템 위에 최적 정렬되지 않습니다. 그러면 획득된 형광 신호 및 검출 민감도가 떨어질 수 있습니다. 튜브를 쉽게 로딩할 수 있도록 돕는 Rotor Holder 가 기기와 함께 공급됩니다.

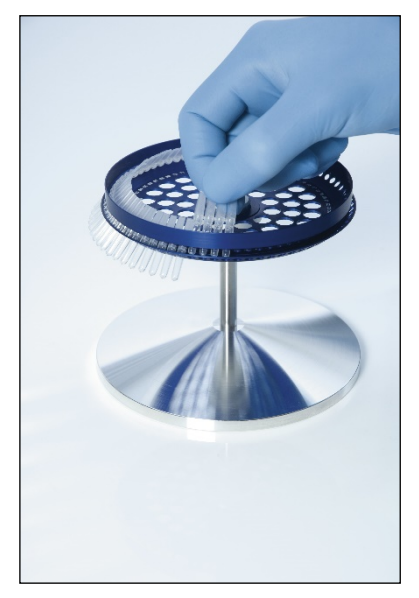

**중요**: 최대 온도 균일성을 달성하려면 로터 내 각 위치에 튜브가 있어야 합니다. 로터의 모든 위치가 채워지면 모든 튜브에 균일한 공기 흐름이 이루어집니다. 사용하지 않는 위치를 채우는 데 사용할 수 있는 비어 있는 캡 튜브 세트는 보관하십시오.

4. 로터의 외부 구멍을 통해 3 개의 로케이팅 핀을 밀어 넣어서 72-Well Rotor Locking Ring 을 72-Well Rotor 에 삽입합니다.

잠금 링은 실행 중에 캡을 튜브에 고정시킵니다.

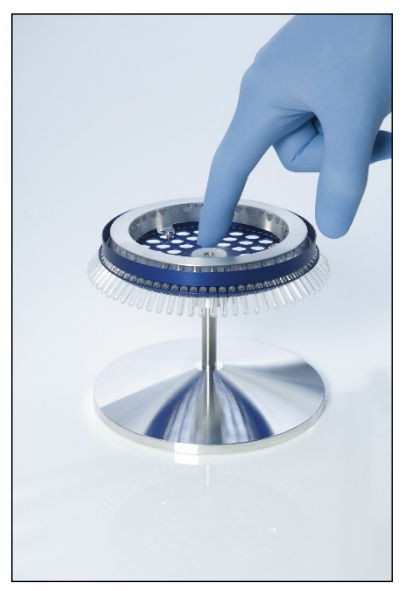

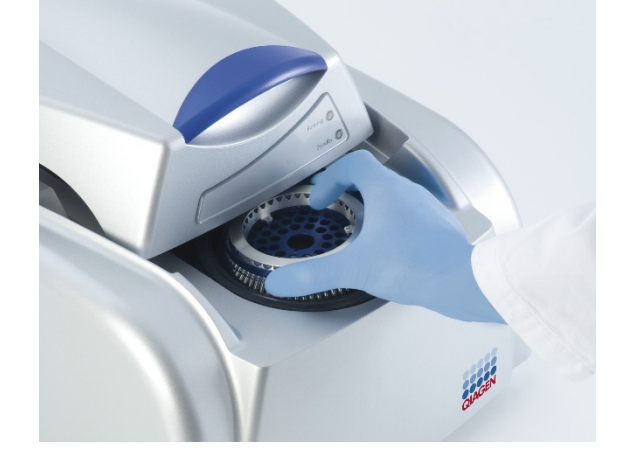

5. 로터 허브의 로케이팅 핀을 사용하여 딸깍 소리가 날 때까지 어셈블리를 Rotor-Gene Q MDx 챔버에 삽입합니다. 제거하려면 로터 허브를 내리누르기만 하면 분리되어 빠져나옵니다.

<span id="page-70-0"></span>6. 뚜껑을 닫고 Rotor-Gene Q 소프트웨어를 사용하여 실행 프로필을 설정합니다.

5.2.3 Rotor-Disc 설정

Rotor-Disc 72 또는 Rotor-Disc 100 은 높은 처리량을 위해 제작된 일체형 디스크에 각각 72 개 또는 100 개의 웰을 포함하고 있습니다. Rotor-Disc 72 및 Rotor-Disc 100 은 캡을 사용하지 않습니다. 대신 Rotor-Disc 열밀봉 필름이 상단에 부착되고 Rotor-Disc Heat Sealer 를 사용하여 열밀봉됩니다. 이 필름은 강력하고 내구성 있는 변조 방지 씰을 제공하여 오염을 방지합니다. Rotor-Disc 의 열밀봉은 아래에 설명된 대로 수행됩니다.

**중요**: 이 절차를 시작하기 전에 Rotor-Disc Heat Sealer 와 함께 공급된 제품 설명서를 읽으십시오.

- 1. 후면 좌측에 있는 스위치를 사용하여 Rotor-Disc Heat Sealer 를 켭니다. 빨간색 "전원" 표시등이 켜집니다. Rotor-Disc Heat Sealer 는 작동 온도에 도달하여 녹색 "준비" 표시등이 켜질 때까지 약 10 분이 걸립니다.
- 2. 영구적이거나 제거 가능한 씰을 선택하십시오.

**참고**: 일단 Rotor-Disc Heat Sealer 가 준비되면 계속 돌아가도록 두어도 안전합니다.

3. Rotor-Disc 의 위치 1 탭과 Rotor-Disc Loading Block 의 튜브 가이드 구멍을 사용하여 Rotor-Disc 를 Rotor-Disc Loading Block 에 삽입합니다.

4. 수동 피펫팅이나 자동화된 액체 처리 시스템을 사용하여 Rotor-Disc 에 반응을 설정합니다.

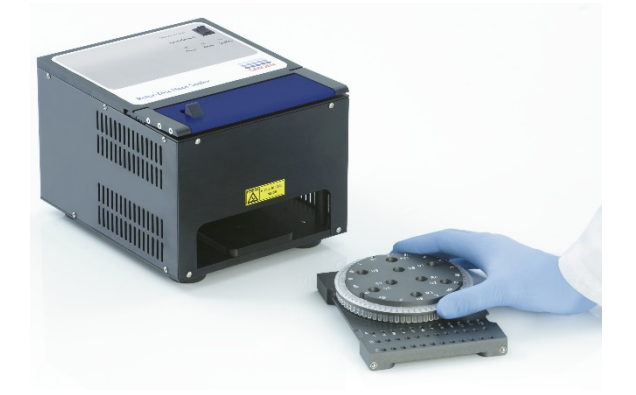

- 5. Rotor-Disc 열밀봉 필름 한 장을 반으로 접은 후 중심 부분을 잡고 조심스럽게 뜯어서 중앙부를 제거합니다.
- 6. "SIDE UP"(위쪽) 라벨이 표시하는 정확한 방향으로 Rotor-Disc 위에 필름을 놓습니다. "SIDE UP"(위쪽) 라벨이 Rotor-Disc Loading Block 의 하단에 위치하는지 확인합니다.

필름 중앙의 구멍은 Rotor-Disc Loading Block 의 실린더 위를 쉽게 미끄러져서 Rotor-Disc 위로 가야 합니다.

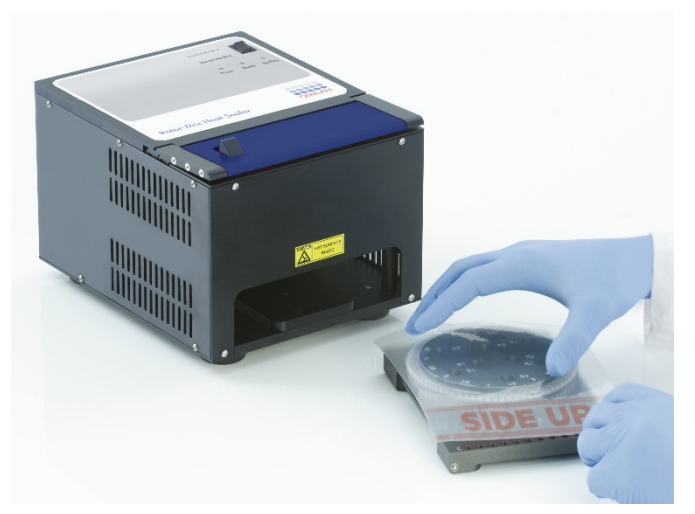
7. Rotor-Disc Loading Block 측면에 있는 가이드 레일을 사용하여 어셈블리를 Rotor-Disc Heat Sealer 에 밀어넣습니다. Rotor-Disc 로딩 블록이 완전히 들어갔는지 확인하십시오.

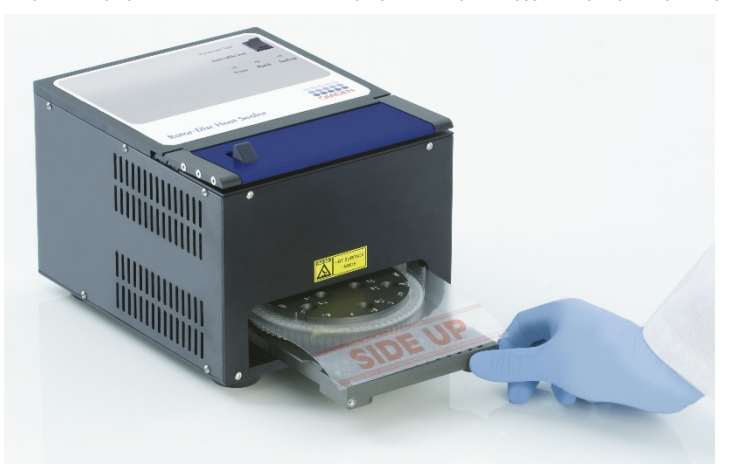

8. 밀봉 장치를 작동시키려면 먼저 Heat Sealer 상단의 파란색 산화 피막된 바를 아래로 누른 후 검은색 캐치를 뒤로 밀면 됩니다.

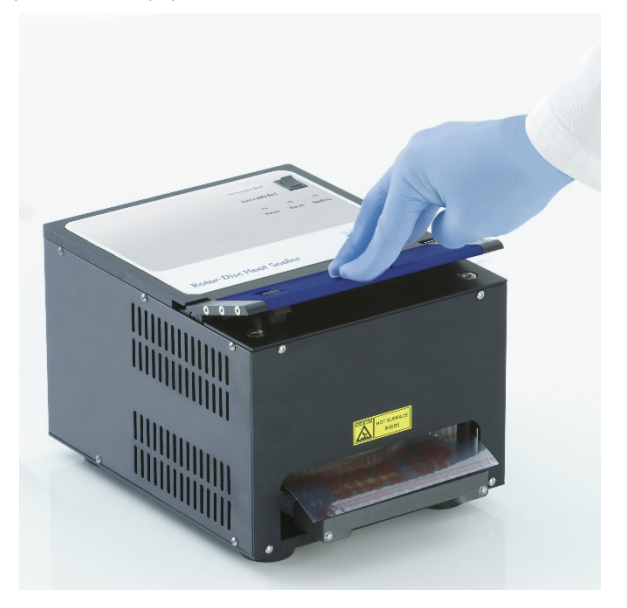

- 9. 밀봉 장치가 내려가면 주황색의 "밀봉" 표시등이 켜집니다. Rotor-Disc 로딩 블록이 적절한 위치에 있지 않으면 경고음이 울립니다.
- 10.밀봉이 끝나면 연속적인 경고음이 울리고 주황색 "밀봉" 표시등이 깜박이기 시작합니다. 파란색 산화 피막된 바를 눌렀다가 놓으면 밀봉 장치가 원래 위치로 돌아갑니다.

**중요**: 경고음이 표시하는 시간보다 더 오래 밀봉하지 마십시오. 그럴 경우, Rotor-Disc 가 변형될 수 있습니다.

**참고**: 사용자가 실수로 잠금 장치를 해제하지 않았을 때 경고하기 위해 주황색 "밀봉" 표시등이 계속 켜진 상태로 바뀌고, 연속적 경고음이 간헐적인 음으로 바뀝니다.

11.Rotor-Disc 로딩 블록을 Rotor-Disc Heat Sealer 밖으로 밀어냅니다. 필름을 약 10 초 동안 식힙니다. 여분의 밀봉 필름은 아래로 눌러서 떼어냅니다. 여분의 필름을 위로 당기지 마십시오.

12.Rotor-Disc 로딩 블록에서 Rotor-Disc 를 꺼냅니다.

13.위치 1 로케이터 탭을 가이드로 사용하여 Rotor-Disc 를 정확한 방향으로 로터에 로드합니다.

# 6 분석 사용자 인터페이스

# 6.1 작업 영역

작업 영역은 기본 창의 배경입니다. 이 영역에서는 원시 데이터 도표 및 분석 결과를 열 수 있습니다. 여러 창이 동시에 열리면 툴바의 Arrange(정렬) 버튼을 클릭하여 창을 정리할 수 있습니다. Arrange(정렬) 버튼 옆에 있는 아래쪽 화살표를 클릭하면 여러 가지 창 정렬 옵션을 선택할 수 있습니다.

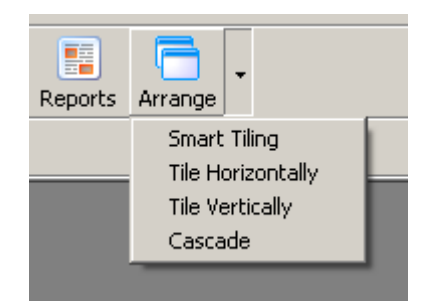

# 6.2 도구 모음

이 버튼은 자주 사용되는 작업에 대한 바로 가기입니다. 이 작업들은 드롭다운 메뉴에서도 액세스할 수 있습니다.

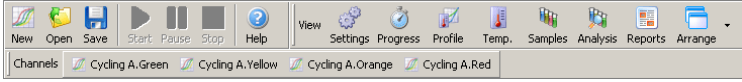

# 6.3 원시 채널 보기

이 버튼들을 클릭하면 실행 중인 특정 채널의 원시 (미분석) 데이터를 볼 수 있습니다.

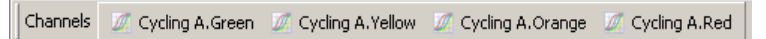

이 데이터를 볼 때 여러 가지 옵션을 사용하여 데이터 표시를 변경할 수 있습니다. 원시 데이터는 다양한 유형의 분석을 용이하게 하기 위해 변환할 수도 있습니다.

Adjust Scale(스케일 조정): Adjust Scale(스케일 조정)을 선택하려면 마우스 오른쪽 버튼을 클릭합니다. Adjust Scale(스케일 조정)은 스케일을 지정할 수 있는 창을 엽니다.

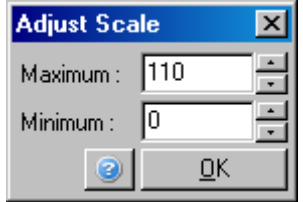

Autoscale(자동 스케일): Autoscale(자동 스케일)은 데이터의 최대 및 최소 판독값에 스케일을 맞춥니다.

Default Scale(기본 스케일): Default Scale(기본 스케일)은 0 에서 100 형광 단위로 표시되도록 스케일을 재설정합니다.

스패너/렌치 아이콘: 자세한 내용은 [7.5](#page-156-0) 절을 참조하십시오.

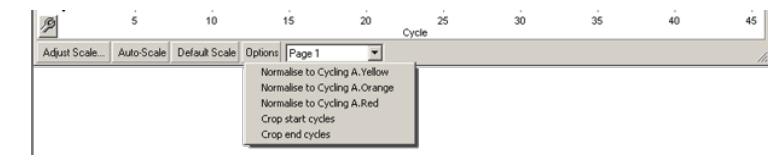

Options(옵션): 이것은 위와 같은 드롭다운 메뉴를 표시하며, 원시 데이터의 변환을 위한 옵션을 제공합니다.

Normalise to…(정규화…): 이것은 증폭 데이터를 다른 채널에서 획득된 ROX 와 같은 수동 참조 염료의 데이터에 대하여 정규화하는 데 사용됩니다.

Crop start cycles(시작 사이클 자르기): 이것은 일부 시작 사이클이 제거된 새로운 채널 데이터 세트를 만듭니다. 이것은 초기 사이클에서 큰 점프가 관찰되는 경우(특정한 화학을 사용할 때 발생할 수 있음)에 유용합니다.

Crop end cycles(종료 사이클 이것은 종료 사이클이 제거된 새로운 채널 데이터 세트를 만듭니다.

Page 1(1 페이지): 이것은 원시 데이터 도표를 표시하도록 현재 선택된 페이지를 나타냅니다. Edit Sample(검체 편집) 창에서는 여러 개의 검체 정의를 만들 수 있습니다. 예를 들어 다양한 선 굵기, 검체 정의 및 기타 표시 옵션을 사용하여 데이터를 조회할 수 있습니다. 이것은 상대 정량이 단일 채널에서 수행되는 경우에 특히 유용합니다. 왜냐하면 사용자가 2 개의 검체 페이지를 정의하여 관심 유전자와 항존 검체 간에 보기를 쉽게 전환할 수 있기 때문입니다.

# 6.4 검체 토글링

자르기):

기본 창의 오른쪽에는 검체 범례가 포함된 토글러가 있습니다. 이것은 유색의 셀로 구성되었으며, 각 셀은 디스플레이의 검체와 일치합니다. 토글러는 디스플레이에서 볼 수 있는 검체를 제어하는 데 사용됩니다. 밝은 유색 셀의 검체가 표시되며, 희미한 셀의 검체는 표시되지 않습니다. 셀을 클릭하거나 마우스 포인터를 한 번에 여러 셀 위를 가로질러서 끌면 검체를 켜거나 끌 수 있습니다. Bank On(뱅크 표시) 및 Bank Off(뱅크 숨기기) 버튼은 현재 목록에서 볼 수 있는 모든 검체를 숨기거나 표시합니다. 스크롤 막대를 사용하여 다음 검체 그룹을 표시할 수 있습니다.

**참고**: 표시되는 검체의 수는 동적이며, 창에서 사용할 수 있는 공간에 따라 달라집니다.

Named On(이름 있는 것 표시)을 클릭하면 이름이 부여된 검체만 표시됩니다. 이것은 관련 검체만 표시하는 빠른 방법입니다. All On(모두 표시) 또는 All Off(모두 숨기기)를 클릭하면 로터의 검체가 전부 표시되거나 하나도 표시되지 않습니다. Edit Samples…(검체 편집…) 버튼을 누르면 검체 이름, 유형 및 표준 농도를 편집할 수 있는 Edit Samples(검체 편집) 창이 열립니다[\(6.8.4](#page-126-0) 절 참조).

토글러는 아래와 같습니다. 토글러에서 마우스 오른쪽 버튼을 클릭하면 그림과 같은 추가 옵션이 나타납니다.

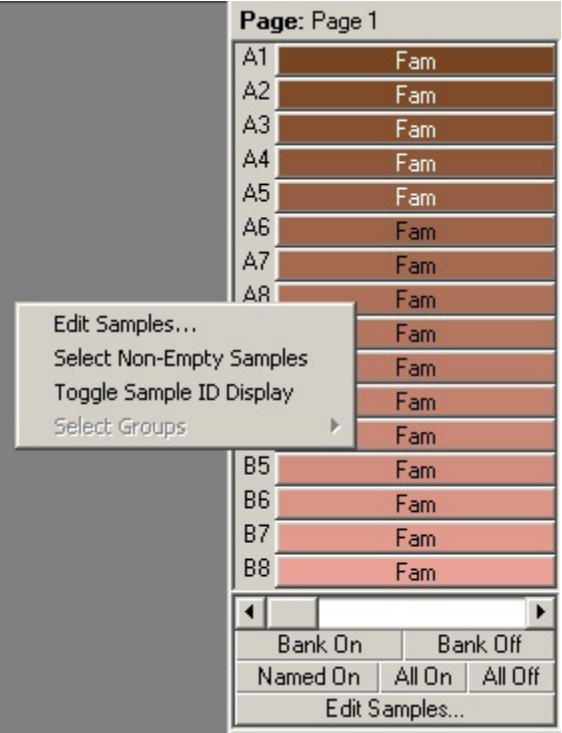

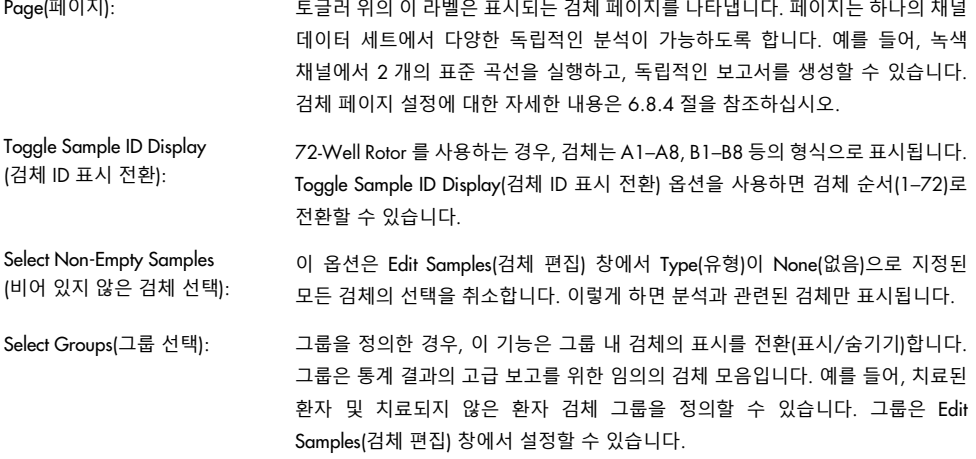

# 6.5 파일 메뉴

# 6.5.1 새로 만들기

"File"을 선택한 다음 "New"(새로 만들기)를 선택하면 "New Run"(새 실행) 창이 나타납니다. 이 창은 자주 사용되는 템플릿들을 "Quick Start"(빠른 시작) 및 "Advanced"(고급) 탭에 나누어 제공합니다. 템플릿을 선택하면 마법사가 실행 설정 과정을 안내하며, 설정 및 프로필을 변경할 수 있습니다.

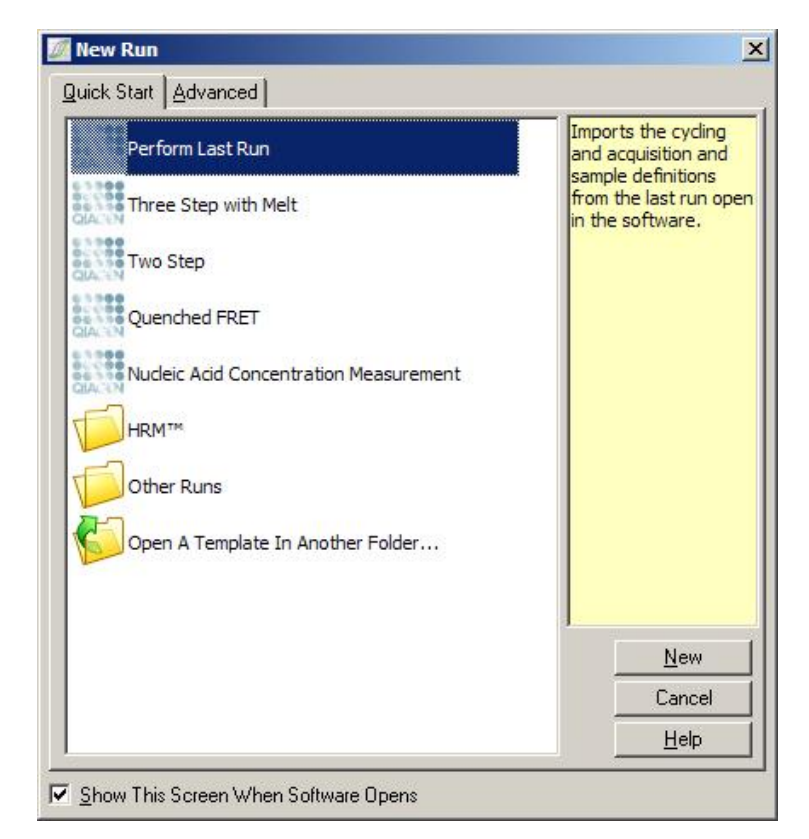

제공되는 템플릿에 대한 자세한 내용은 [5.1.1](#page-43-0) 절 및 [5.1.2](#page-47-0) 절을 참조하십시오.

### **새 실행**

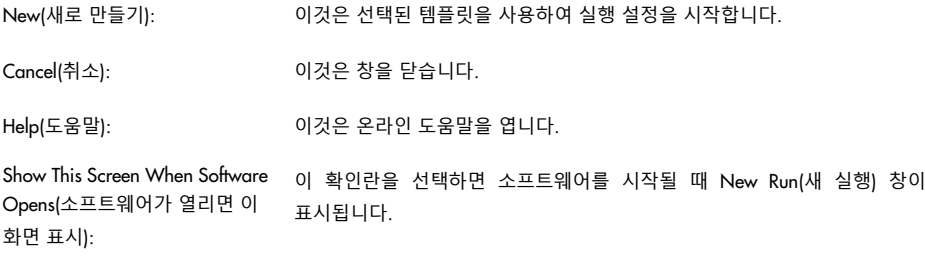

# 6.5.2 열기 및 저장

Open…(열기…): 이것은 이전에 저장된 Rotor-Gene Q 실행 파일(\*.rex) 또는 Rotor-Gene Q 실행 아카이브(\*.rea 파일)를 엽니다.

Open Recent…(최근 열기…): 이것은 마지막으로 열거나 저장한 4 개의 파일을 표시합니다.

Save(저장): 이것은 실행 파일에 대한 변경 사항을 저장합니다.

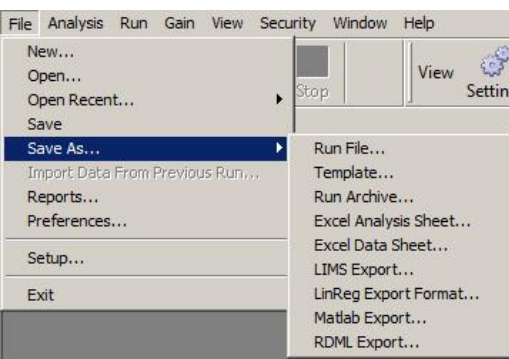

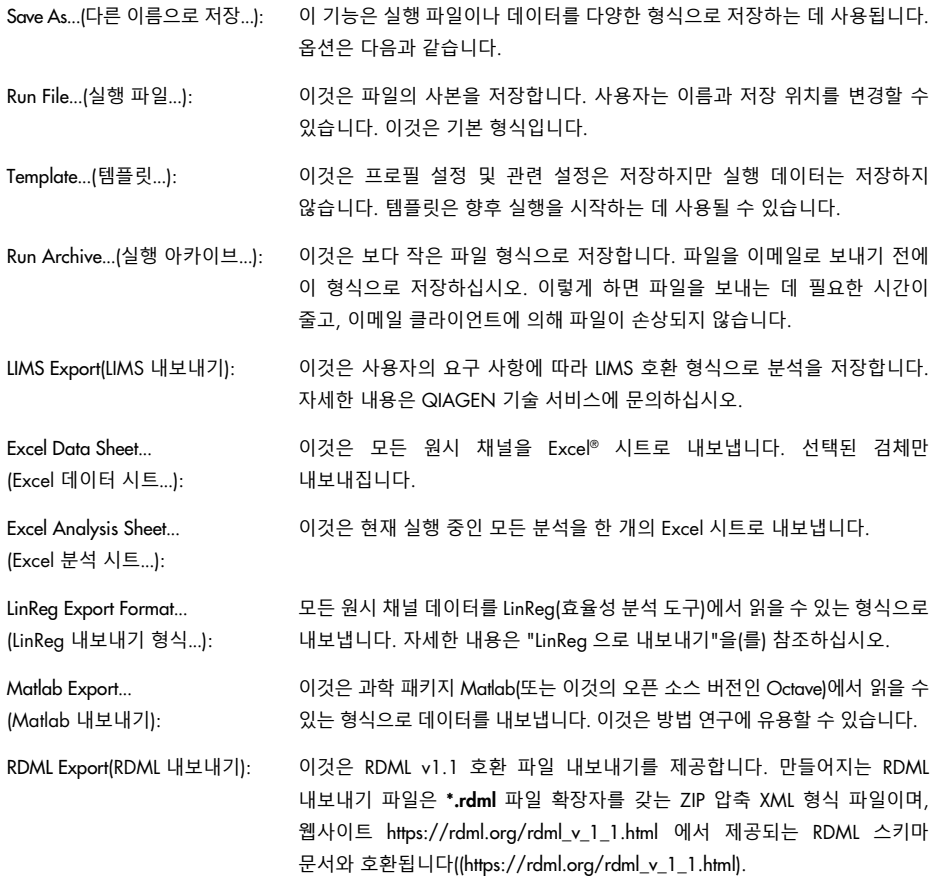

#### <span id="page-79-0"></span>LinReg **으로 내보내기**

LinReg 는C. Ramakers 와동료들이개발한도구입니다.[\\*](#page-79-1) LinReg 도구는<https://medischebiologie.nl/files/> 에서 사용 가능합니다.

분석을 위해 Rotor-Gene Q 소프트웨어에서 원시 데이터를 LinReg 도구가 가져올 수 있는 형식으로 내보낼 수 있습니다.

- 1. 원시 데이터가 포함된 Rotor-Gene Q 실행 파일을 엽니다.
- 2. Save As…(다른 이름으로 저장…)를 선택한 후 LinReg Export Format…(LinReg 내보내기 형식…)을 선택하여 데이터를 LinReg 내보내기 형식으로 내보냅니다.
- 3. Microsoft Excel 은 내보낸 원시 데이터를 자동으로 표시합니다.
- 4. LinReg 도구를 시작합니다.

이 도구는 원시 데이터가 있는 셀 범위를 선택하도록 사용자에게 요청합니다. 이 도구는 한 번에 한 개의 원시 채널만 분석할 수 있으므로 Excel 시트의 적절한 구역을 선택해야 합니다.

<span id="page-79-2"></span>6.5.3 보고서

Reports(보고서)를 선택하면 Report Browser 창이 나타납니다. 데이터가 이미 분석된 경우, 그 분석의 보고서를 Report Browser(보고서 브라우저) 창에 표시할 수 있습니다. 다양한 보고서 유형이 다양한 수준의 세부 정보와 함께 제공됩니다.

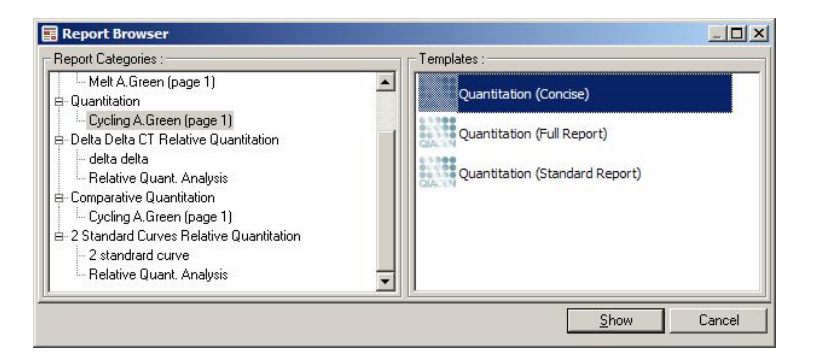

<span id="page-79-1"></span>\* Ruijter, J.M., Ramakers, C., Hoogaars, W.M., Karlen, Y., Bakker, O., van den Hoff, M.J., and Moorman, A.F. (2009) Amplification efficiency: linking baseline and bias in the analysis of quantitative PCR data. Nucleic Acids Res. 37, e45.

# 6.5.4 설정

Rotor-Gene Q MDx 의 초기 설정은 설치 중에 완료됩니다. 그러나 이 옵션을 사용하면 설치 후 Rotor-Gene Q MDx 연결 설정을 변경할 수 있습니다.

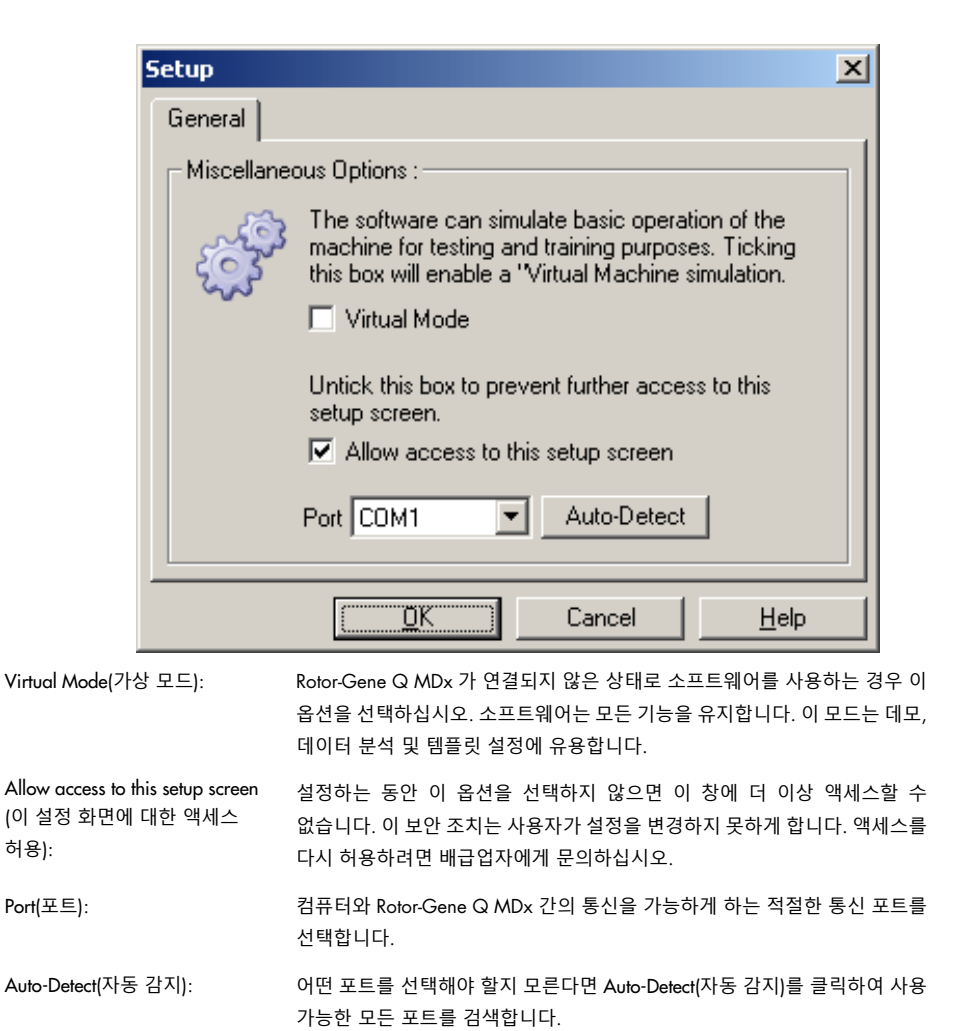

# 6.6 분석 메뉴

#### 6.6.1 분석

Analysis(분석)를 클릭하면 Analysis(분석) 창이 나타납니다. 이 창은 새로운 분석의 생성 및 기존 분석의 표시를 허용합니다. 분석 방법은 탭을 사용하여 선택합니다. 선택한 방법을 사용하여 분석할 수 있는 채널 목록이 표시됩니다. 동일한 채널에서 실행되는 여러 분석 실행을 독립적으로 분석할 수 있습니다. 단, Edit Samples(검체 편집) 창에서 별도의 페이지로 설정되었어야 합니다.

이미 분석된 페이지는 옆에 녹색 확인 표시가 있습니다. 이것은 그 분석을 위해 임계값 및 정규화 설정이 저장되었음을 의미합니다. 채널을 보거나 분석하려면 그것을 두 번 클릭합니다. 특정 분석 창이 나타납니다.

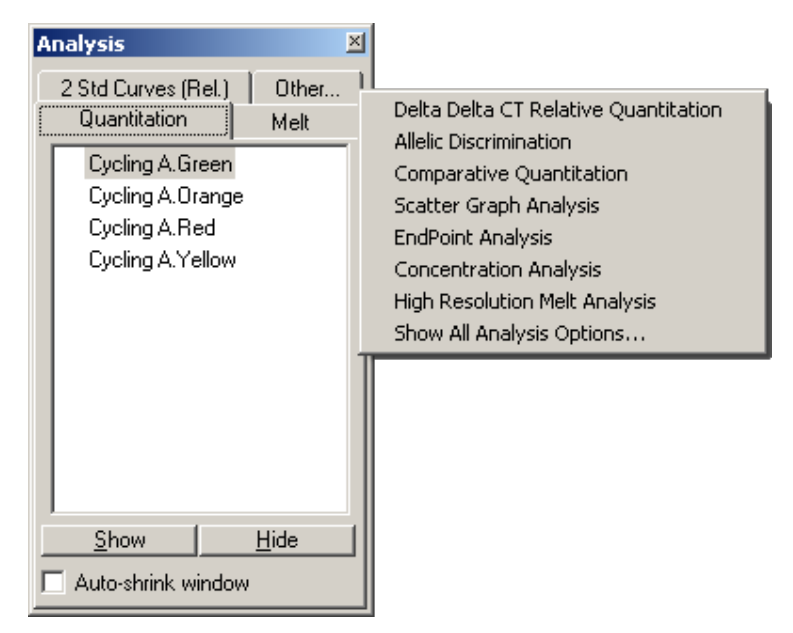

Auto-shrink window(자동 축소 창): Auto-shrink window(자동 축소 창)를 선택하면 사용하지 않는 창이 축소됩니다. 창 위로 마우스 포인터를 가져가면 창이 다시 확대됩니다.

## **작업 공간 정리**

새로운 분석이 시작될 때마다 그것의 창은 이미 화면에 있는 창에 맞춰 적절히 정렬됩니다. 많은 창이 표시되면 이것은 번거로울 수 있습니다. 필요하지 않은 창을 닫은 후, 도구 모음에서 Arrange(정렬)를 클릭합니다. 창은 Smart Tiling(스마트 타일링) 방법에 따라 자동으로 정렬됩니다. 또는 Arrange(정렬) 버튼 옆의 화살표를 클릭하여 다른 정렬 방법을 선택합니다. 분석 이름에서 마우스 오른쪽 버튼을 클릭해도 추가 옵션이 제공됩니다.

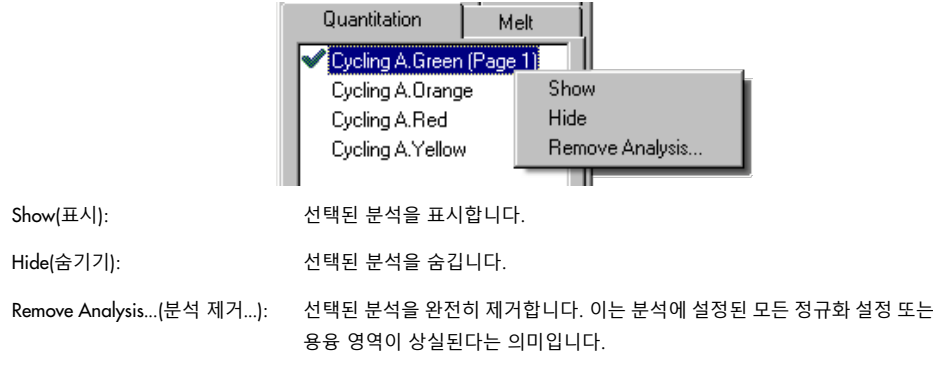

# 6.6.2 정량

Analysis(분석) 창에서 Quantitation(정량) 탭을 선택한 다음, 채널 이름을 더블 클릭하거나 채널을 선택하고 Show(표시) 버튼을 눌러서 관심 채널을 엽니다. 기본 화면, Standard Curve(표준 곡선) 및 Results(결과)의 3 가지 창이 나타납니다.

#### **보고서**

Reports(보고서): "Reports"(보고서)는 현재 분석의 보고서를 생성할 수 있는 "Report Browser"(보고서 브라우저) 창을 엽니다. Standard report(표준 보고서), full report(전체 보고서) 및 concise report(간략 보고서)의 3 가지 옵션이 있습니다. 원하는 옵션을 더블 클릭하면 "Preview"(미리 보기) 창에서 보고서가 열립니다. 보고서가 생성된 후 "Preview"(미리 보기) 창의 위쪽에 있는 버튼을 사용하여 보고서를 인쇄, 저장 또는 이메일 발송하거나 Word 로 내보낼 수 있습니다

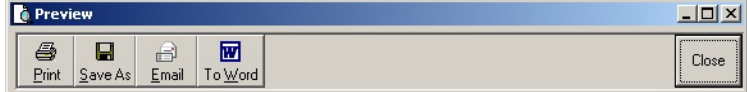

# **표준 곡선**

Std. Curve(표준 곡선): 이 버튼은 Standard Curve(표준 곡선) 창을 엽니다. 기본적으로 이 창은 분석이 열릴 때 열립니다. 이 창을 닫은 후 이 명령을 사용하여 다시 열 수 있습니다.

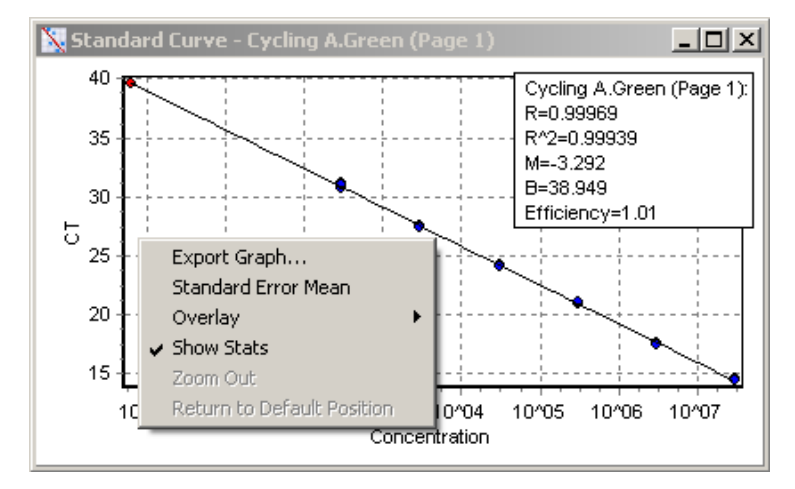

표준 곡선의 값은 기본 창에서 임계값 선을 클릭하고 끌어서 임계값이 변경될 때 동적으로 다시 계산됩니다.

곡선의 파란색 점은 표준품으로 정의된 검체를 나타내고, 빨간색 점은 알 수 없는 검체 데이터 점을 나타냅니다.

**참고**: 표준 곡선을 다시 계산하기 위해 표준품을 재정의하는 경우, 화면 오른쪽에 있는 토글러를 사용하여 표준 검체 가시성을 끄면 그것이 표준 곡선 계산에서 제거됩니다. R^2 값을 높이기 위해 그래프에서 표준품을 제거하는 것은 과학적으로 타당하지 않습니다. 실패한 표준은 검체도 실패했을 수 있음을 나타내므로 결과에 포함되어야 합니다.

Efficiency(효율): 이것은 실행의 반응 효율입니다. 이 값에 대해서는 [92](#page-91-0) 페이지에서 자세히 설명합니다.

R^2 값(상관 계수): R^ 값 또는 R2 값은 표준품이 표준 곡선을 형성한다는 가설과 부합하는 데이터의 백분율입니다. R2 값이 낮으면 표준품은 최적합선에 잘 맞지 않습니다. 이것은 결과(계산된 농도)를 신뢰할 수 없다는 것을 의미합니다. 적절한 R2 값은 약 0.999 입니다.

> **참고**: 불충분한 수의 표준품이 실행된 경우, 높은 R^2 값과 부적합한 표준 곡선을 얻을 수 있습니다. R^2 값은 표준품의 수가 감소함에 따라 향상됩니다. 결과의 신뢰도를 보다 정확하게 나타내려면 계산된 농도에 대한 신뢰 구간을 지침으로 사용하십시오.

R 값(상관 계수의 제곱근): R 값은 R^2 값의 제곱근입니다. 일반적으로 R^2 값이 상관 관계를 결정하는 데 더 유용합니다.

M 및 B: 표준 곡선의 기울기(M)와 절편(B)은 공식 y=Mx+B 를 사용하여 자동으로 계산되고, "Standard Curve"(표준 곡선) 창에 표시됩니다.

Export Graph…(그래프 내보내기…): 표준 곡선에서 마우스 오른쪽 버튼을 클릭하면 그래프를 내보낼 수 있는 옵션이 표시됩니다[\(7.4](#page-153-0) 절 참조).

Overlay(중첩): 동일한 실행에서 여러 개의 정량 실행이 수행된 경우, 표준 곡선들을 동일한 창에 중첩할 수 있습니다. 이것은 여러 임계값들 간의 차이를 그래픽으로 보는 데 유용합니다. 이 기능은 아래의 스크린샷에 나와 있습니다.

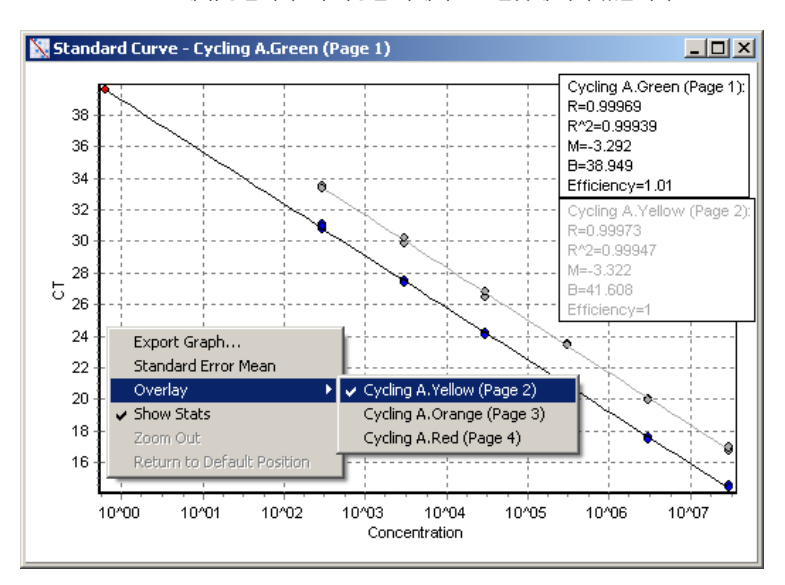

#### **표준 곡선 계산**

"conc=…\*CT+…" 및 "CT=…"는 CT 값과 농도의 관계를 나타내는 데 사용되는 2 가지 버전의 방정식입니다. 출판물에서는 "CT=…" 공식이 가장 널리 사용됩니다. 표준 곡선은 "Floating"(유동) 또는 "Fixed"(고정)일 수 있습니다. "Floating"(유동)일 경우, 임계값이 기본 창에서 이동될 때마다 표준 곡선의 최적 방정식이 계산됩니다. "Fixed"(고정)일 경우, 다른 실행에서 가져온 방정식이므로 변경되지 않습니다.

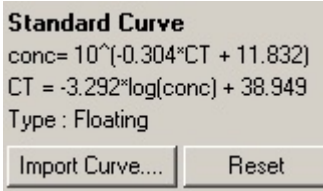

#### **곡선 가져오기**

특정한 실행에서 표준 곡선을 사용할 수 없고, 반응 효율이 2 개의 실행 간에 변화하지 않았을 때 표준 곡선을 가져오면 농도를 추정할 수 있습니다. Import Curve(곡선 가져오기)를 클릭하면 다른 채널 또는 다른 실행에서 곡선을 가져올 수 있습니다.

필요한 경우, 표준 곡선을 조절할 수 있습니다. 표준 곡선을 조절한다는 것은 소스 표준 곡선의 효율만 현재 실행으로 가져온다는 의미입니다. 표준 곡선을 조절해야 하는가는 사용되는 화학에 따라 다릅니다.

표준 곡선을 조절하려면 알려진 농도를 가진 새로운 실행에서 참조를 사용합니다. 검체 유형을 "Standard"(표준품)로 설정하고, 농도값을 Edit Samples(검체 편집) 창에서 입력하여 기준을 정의합니다. 동일한 참조의 사본을 여러 개 입력하여 정확성을 높일 수 있습니다. 참조 농도 또는 표준을 둘 이상 정의할 수는 없다는 점을 유의하기 바랍니다. 예를 들어, 1000 개의 사본의 3 개의 복제본 참조를 가질 수는 있지만 동일한 실행에서 1000 개의 사본의 1 개의 참조와 100 개의 사본의 또 다른 참조를 가질 수는 없습니다.

표준 곡선을 가져오면 표준 곡선 유형이 "Fixed"(고정)로 변경됩니다. 표준 곡선 유형을 다시 "Floating"(유동)으로 변경하려면 Reset(재설정)을 클릭합니다.

Import Standard Curve(**표준 곡선 가져오기**) 창의 스크린샷이 아래에 나와 있습니다.

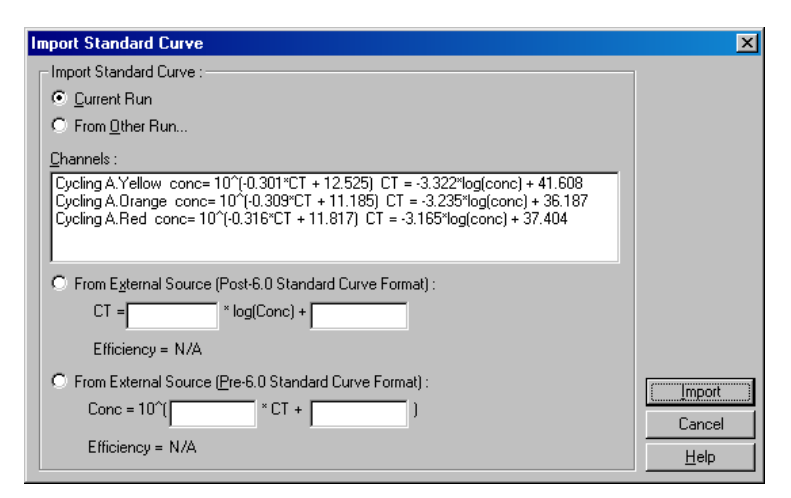

이 창을 사용하여 현재 실행 또는 다른 실행에서 분석된 다른 채널에서 표준 곡선을 가져올 수 있습니다.

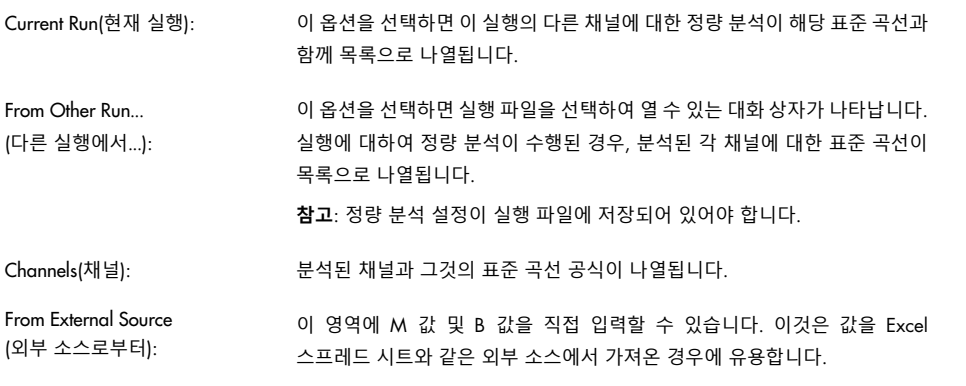

# CT **계산**

Invert raw data (원시 데이터 반전): 일부 화학은 증가하는 대신 지수적으로 감소하는 형광 신호를 생성합니다. "Quantitation"(정량)을 사용하면 이런 데이터를 분석하는 것이 가능하지만 **"**Invert Raw Data"(원시 데이터 반전) 확인란을 선택해야 합니다. 다른 모든 정량 분석에서는 이 옵션을 선택하지 않아야 합니다.

#### Invert Raw Data

CT Calculations(CT 계산): CT 값은 증폭 곡선이 검출 임계값을 교차하는 지점에서의 사이클 번호입니다. 임계값 선을 설정하고 각 곡선과의 교점을 계산하여 각 검체의 C<sub>T</sub> 값을 결정합니다.

Threshold(임계값): 임계값을 설정하려면 아이콘(빨간색 화살표가 있는 격자)을 클릭한 후, 그래프를 클릭한 채로 원하는 수준까지 선을 끌어갑니다. 또는 로그값을 입력합니다. 또는 Auto-Find Threshold(임계값 자동 찾기)를 사용하여 임계값을 자동으로 결정할 수도 있습니다. 수동으로 임계값을 설정하는 경우, 잡음을 피하기 위해 배경 수준보다 훨씬 높은 실행의 지수 단계에 설정하고, 이후 사이클에서는 신호 고원(signal plateau)의 시작점 아래에 설정해야 합니다.

#### **CT Calculation**

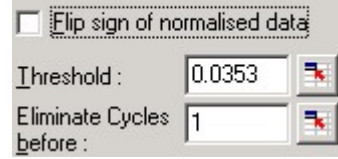

Eliminate Cycles before (이전 사이클 제거): 설정하려면 아이콘(빨간색 화살표가 있는 격자)을 클릭한 후, 그래프를 클릭한 채로 선을 오른쪽으로 끌어갑니다. 이렇게 하면 낮은 사이클 번호의 임계값이 제거됩니다.

> **참고**: 이것은 예를 들어, 검체 혼합 효과로 인해 초기 사이클 중에 잡음이 있을 때 유용합니다.

Auto-Find Threshold (**임계값 자동 찾기**): 이 기능은 주어진 농도의 최적 추정치를 제공하는 임계값 설정을 찾기 위해 그래프의 선택된 구역을 스캔합니다. 선택된 구역은 나타나는 텍스트 상자에 새로운 상한 및 하한을 입력하여 변경할 수 있습니다.

> 대부분의 분석에서 기본 상한과 하한이 적합합니다. 표준품으로 정의된 검체(R 값이 1.0 에 가장 가까움)에 기초하여 표준 곡선의 최적합을 얻기 위해 임계값의 범위가 스캔됩니다.

> > Auto-Find Threshold

# **결과**

이것은 Quantitation Results(정량 결과) 창을 엽니다. 기본적으로 이 창은 분석이 열릴 때 열립니다. 창이 닫힌 경우, 이 명령을 사용하여 다시 열 수 있습니다.

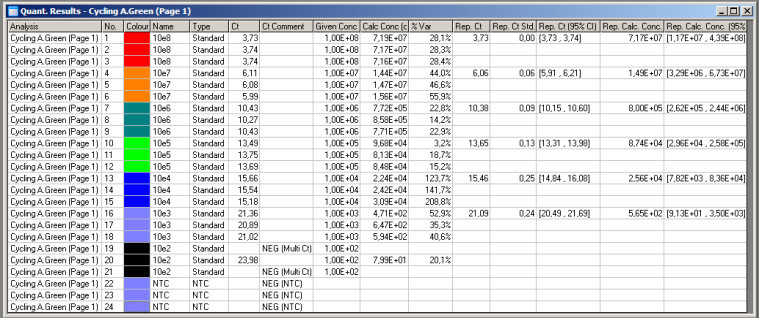

Quantitation Results(정량 결과) 창에서는 실행의 결과가 표로 요약됩니다. 마우스 오른쪽 버튼을 클릭하고 Export to Excel(Excel 로 내보내기)을 선택하면 표가 Excel 로 내보내집니다. Excel 이 자동으로 열립니다. 데이터를 기존의 스프레드시트에 복사하려면 대신 Copy(복사) 옵션을 선택하고, 스프레드시트를 연 후 Paste(붙여넣기)를 선택합니다.

Quantitation Results(정량 결과) 창에는 다음과 같은 열이 있습니다.

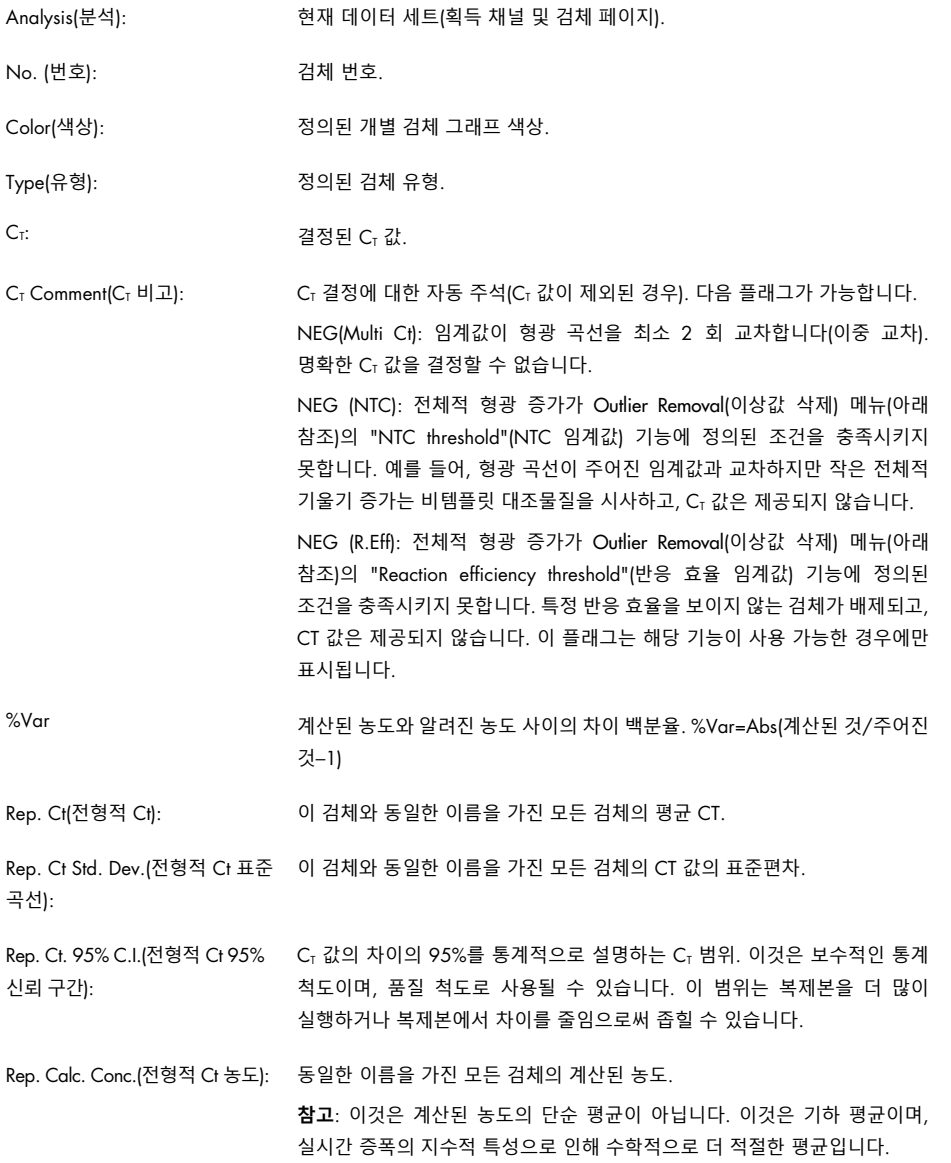

Rep. Calc. Conc. 95% C.I. (전형적 Ct 95% 신뢰 구간): 개별 검체의 차이의 95%를 설명하는 농도 범위와 그것이 기반으로 하는 선형 회귀 모델. 이 척도의 해석은 이 실행이 동일한 양의 차이로 반복적으로 수행된 경우, 95%의 시간 동안 예상할 수 있는 농도의 범위라는 것입니다. 이것은 보수적인 추정이며, 실시간 분석에 내재된 차이로 인해 이 범위는 상당히 클 수 있습니다. 표준품이 알려지지 않은 검체와 다른 농도로 실행되는 경우, 적은 수의 복제본이 사용되는 경우 또는 상당한 차이가 있는 경우, 이 범위는 커질 수 있습니다.

**중요**: 이 척도에 의해 보고된 차이는 실시간 증폭의 지수적 프로세스에 내재된 것이며, Rotor-Gene Q MDx 때문이 아닙니다. 블록 기반 사이클러에서 수행된 유사한 검사는 블록 기반 시스템의 낮은 온도 균일성 때문에 더 큰 차이를 유발합니다. 사이클러를 비교하려면 CT 값의 표준편차를 비교하는 것이 좋습니다.

**참고**: 신뢰 구간에 대한 자세한 내용은 부록 B 를 참조하십시오.

**참고**: Color(색상), Name(이름), Ct 및 Ct Comment(Ct 주석)를 제외하고 창에서 마우스 오른쪽 버튼을 클릭한 후 열 이름을 선택하거나 선택 취소하면 각 열을 표시하거나 숨길 수 있습니다.

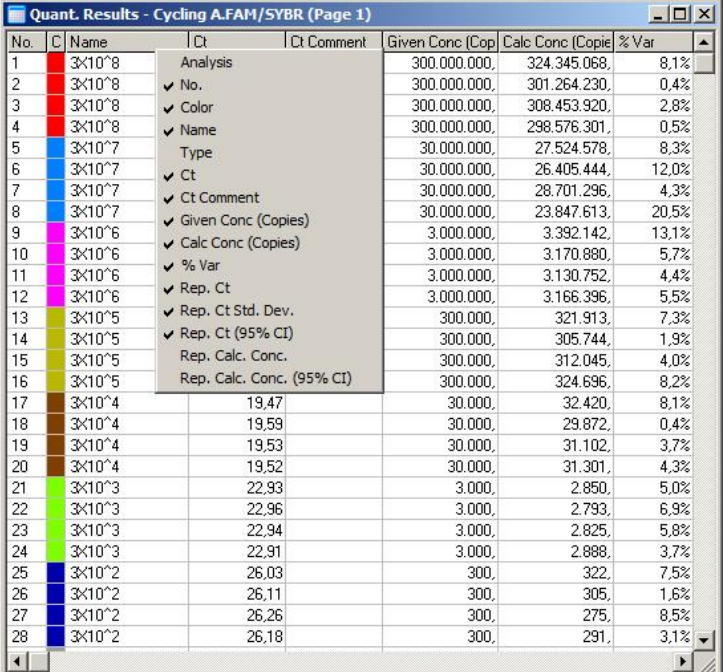

편의성을 높이기 위해 AutoStat(자동 통계)기능은 관심 있는 검체의 평균, 표준편차, 최솟값 및 최댓값을 자동으로 계산합니다. 마우스 왼쪽 버튼으로 끌어서 관심 있는 결과를 선택하면 값이 화면 오른쪽의 표에 표시됩니다.

이 스크린샷에서는 여러 검체의 농도가 분석됩니다.

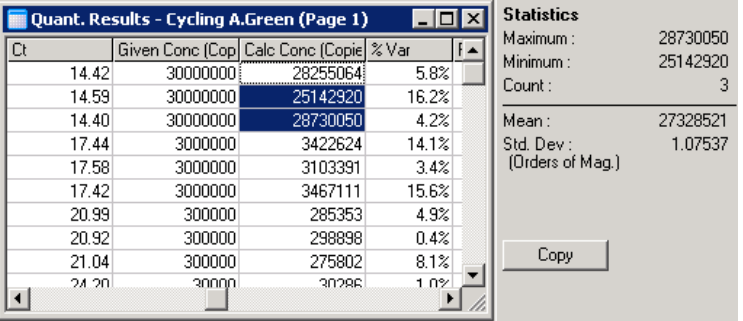

**중요**: AutoStat(자동 통계) 기능은 상황 인식형입니다. 이것은 가능하면, 유용한 정보만 생성한다는 의미입니다.

예:

- 회귀 모델도 고려해야 하기 때문에 선택된 계산 농도 집합에서 95% 신뢰 구간을 얻는 것은 가능하지 않습니다.
- "Orders of Magnitude"(등급 순서) 표준편차는 절댓값이 아닌 계산된 농도에 대해 보고됩니다. 이것은 차이의 백분율입니다. 예를 들어, 값 1.07537 은 7.54%의 차이를 나타냅니다(278,974–322,611) = (300,000/1.07537–00,000 \* 1.07537). 절댓값을 보고하는 것은 표준 곡선에서는 적합하지 않습니다. 이 값은 최저 농도에서 인지된 낮은 오류(±3 개 사본)를 만들기 위해 또는 높은 농도(±3,000,000 개 사본)에서 보고될 수 있을 것입니다. 이런 이유로 "Orders of Magnitude"(등급 순서) 표준편차가 보고됩니다.
- 계산된 농도의 경우, 기하 평균이 산술 평균 대신 사용됩니다. 이것은 real-time PCR 의 지수적 특성을 설명합니다. 예를 들어 1, 2, 8, 16 개 사본으로 2 배 희석한 경우, 평균은 희석 시리즈의 중간이므로 4 개 사본일 것입니다. 그러나 산술 평균은 6.75 입니다. 기하 평균은 (1\*2\*8\*16)^(1/4)=4 개 복제본입니다.

### <span id="page-89-0"></span>**동적 튜브 정규화**

Dynamic Tube(동적 튜브) 옵션은 기본적으로 선택되며, 증폭이 시작되기 직전에 각 검체의 평균 배경을 결정하는 데 사용됩니다.

표준 정규화에는 처음 5 개 사이클이 소요되고, 이것이 각 검체의 배경 수준의 지표로 사용됩니다. 그런 다음, 검체의 모든 데이터 포인트를 이 값으로 나누어 데이터를 정규화합니다. 일부 검체의 경우, 처음 5 개 사이클 동안 배경 수준이 증폭 직전의 배경 수준을 나타내지 않을 수 있기 때문에 부정확할 수 있습니다. 반면에 동적 튜브 정규화는 각 검체 트레이스의 2 차 도함수를 사용하여 각 검체의 분기점을 결정합니다. 그런 다음, 배경 수준을 각 검체의 사이클 1 에서 분기 사이클 수까지 평균을 냅니다. 이것은 가장 정확한 정량 결과를 제공합니다.

일부 데이터 세트의 경우, 증폭이 시작되기 전에 배경 형광이 사이클 중에 일관되지 않다는 점을 유의하십시오. 이런 경우, 정확하지 않은 정량을 초래할 수 있기 때문에 Dynamic Tube(동적 튜브)를 클릭하여 동적 튜브 정규화를 선택 취소해야 할 수도 있습니다.

# **잡음 기울기 수정**

검체의 배경 형광(Fl)은 이상적으로는 증폭 전에 일정하게 유지되어야 합니다. 그러나 사용된 화학법으로 인해 때로는 Fl 이 여러 사이클에 걸쳐 점진적인 증가 또는 감소를 보입니다. 이로 인해 한쪽으로 치우친 잡음 수준이 발생합니다. 잡음 기울기 수정은 잡음 수준을 결정하기 위해 평균 대신에 최적합선을 사용하며, 그 선을 정규화합니다. Slope Correct(기울기 수정) 버튼을 클릭하여 이 옵션을 선택하면 검체 베이스라인이 눈에 띄게 경사진 경우 복제본의 데이터를 향상할 수 있습니다. 잡음 기울기 수정은 원시 데이터 배경이 분기점(Cr) 앞에서 위 또는 아래로 기울어지는 것이 관찰될 때 데이터를 향상합니다.

기울기가 일정하지 않거나 베이스라인의 초기 사이클이 곡선의 나머지 부분과 비교하여 신호의 상당한 증가 또는 감소를 보이는 경우, 잡음 기울기 수정은 베이스라인을 최적합선으로 근사화하고 이에 따라 원시 데이터를 정규화함으로써 음성 대조물질 곡선이 임계값을 교차하는 것과 같은 일부 원치 않는 영향으로 이어질 수 있습니다. 결과적으로 이 기능은 항상 데이터의 품질을 향상시키는 것은 아니므로 원시 데이터 곡선이 일정한 기울기를 나타내는 경우에만 사용해야 합니다.

#### **분기점 조절**

분기점 조절 알고리즘을 사용하여 정규화에 활용된 베이스라인의 최소 길이를 정의할 수 있습니다. 분기점 조절을 적용하려면 2 개의 매개변수를 정의해야 합니다. 분기점이 첫 번째 매개변수보다 낮은 Dynamic Tube(동적 튜브)에 의해 계산된 경우에는 두 번째 매개변수가 분기점으로 사용됩니다. 분기점 조절은 Dynamic Tube(동적 튜브) 정규화와 함께 사용해야 합니다.

#### **초반 무시**

어느 한 실행에서 처음 몇 개의 사이클의 형광 신호는 실행의 나머지 부분을 대표하지 않을 수 있습니다. 이런 이유로 처음 몇 개의 사이클을 무시하면 더 나은 결과를 얻을 수 있습니다. 최대 10 개의 사이클을 무시할 수 있습니다. 그러나 초반 사이클이 이후의 사이클과 유사해 보인다면 정규화 알고리즘에 더 많은 데이터가 포함되므로 "Ignore First"(초반 무시)를 선택 취소함으로써 더 나은 결과를 얻을 수 있습니다.

# <span id="page-91-0"></span>**이상값 삭제**

형광에서의 사소한 변화와 비템플릿 대조물질(No Template Control, NTC)에서의 진정한 반응을 구별하기 위해, NTC Threshold(NTC 임계값)와 Reaction Efficiency Threshold(반응 효율 임계값)의 2 가지 척도가 제공됩니다. 대부분의 용도에는 NTC Threshold(NTC 임계값)가 권장됩니다. 사용하는 접근법은 검증해야 합니다.

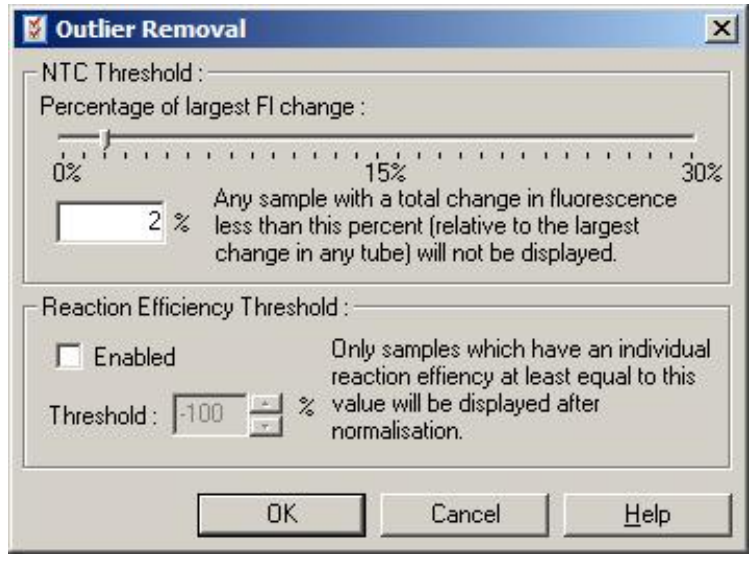

NTC Threshold(NTC 임계값): 이것을 사용하면 위쪽으로 약간 이동한 검체 또는 NTC 가 분석에서 제외될 수 있습니다. "NTC Threshold"(NTC 임계값) 이하의 변화를 보인 모든 검체는 보고되지 않으며, "NEG (NTC)" 플래그가 "Ct Comment"(CT 의견) 열에 표시됩니다.

> 백분율은 어떤 튜브에서 발견된 가장 큰 최대 변화와 비교됩니다. 예를 들어, 한 검체가 2 Fl 의 배경에서 시작하여 47 Fl 로 증가한 경우, 45 Fl 는 100%를 나타냅니다. "NTC Threshold"(NTC 임계값)가 10%이면 4.5 Fl 보다 작은 검체를 잡음으로 간주합니다.

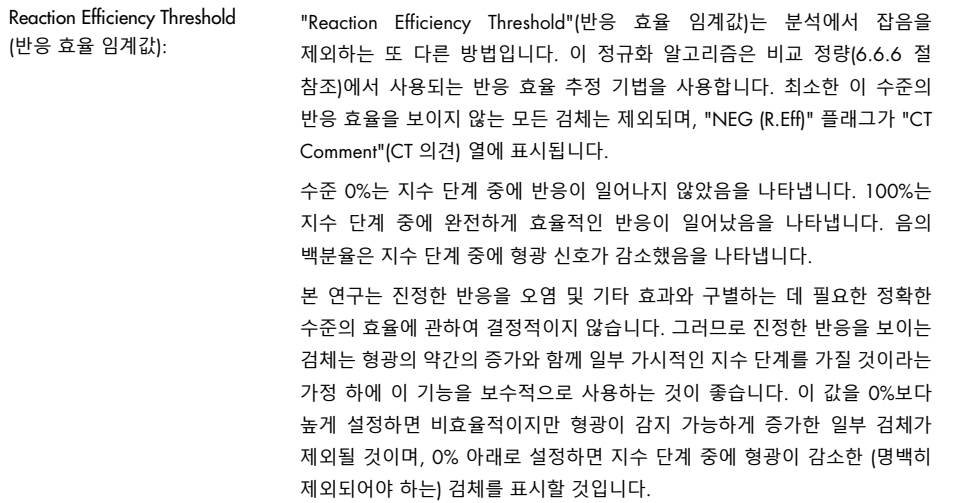

**참고**: 이 기법들 중 어느 하나의 활성화로 인해 값이 제외되면 Quantitation Results(정량 결과) 창의 해당 CT 값이 표시되지 않습니다. 동시에 그런 배제를 나타내는 플래그가 "Ct Comment"(Ct 의견) 열에 표시됩니다. 따라서 "Ct Comment"(Ct 의견) 열이 표시되는지 항상 확인하는 것이 중요합니다.

아래 이미지에서는 "Reaction Efficiency Threshold"(반응 효율 임계값)로 인해 검체 7, 8 및 9 가 제외되었습니다.

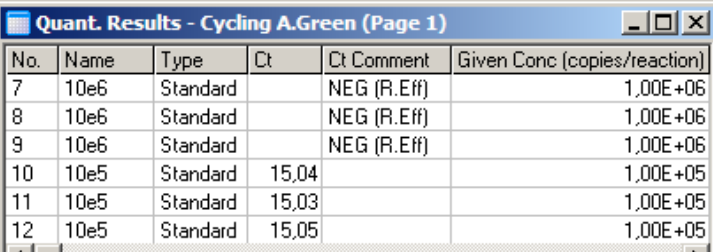

# **기울기**, **증폭**, **반응 효율**

반응의 기울기(M)(Standard Curve(표준 곡선) 창에서 볼 수 있음)는 다음 계산을 사용하여 지수적 증폭 및 반응의 효율을 결정하는 데 사용할 수 있습니다.

지수적 증폭=10(–1/M) 반응 효율=[10(–1/M)]–1

M, 지수적 증폭 및 반응 효율의 최적값은 각각 –3.322, 2, 1 입니다. 반응 효율은 보고서(전체 보고서 및 표준 보고서, [80](#page-79-2) 페이지 참조)와 Standard Curve(표준 곡선) 창에 제공됩니다.

기울기는 CT의 변화를 로그 입력(예: 사본의 수)의 변화로 나눈 값으로 계산됩니다. 100% 효율의 증폭이란 각 사이클에서 증폭 생성물이 2 배가 되어 M 값 –3.322, 증폭 계수 2 및 반응 효율 1 이 얻어지는 것을 의미합니다.

M 값이 –3.322 이면 계산은 다음과 같습니다.

지수적 증폭: 10(–1/–3.322)=2 반응 효율: [10(–1/–3.322)]–1=1

다른 예: M 값이 3.8 이면 반응이 약 1.83 의 지수적 증폭과 반응 효율 0.83(또는 83%)을 보임을 의미합니다.

#### **오프셋**

2 개의 변수 간의 관계를 설명하는 수식에서 오프셋은 문자 B 로 표현됩니다(y=Mx+B). 오프셋은 때로 절편이라고도 합니다. B 는 1 단위의 주어진 농도에 대한 CT를 나타냅니다. 아래의 농도 공식에 1 을 대입했습니다.

 $C_T = log(1)*M+B$  $C_T=0^*M+B$ 결과는 CT=B 입니다.

절편은 실행마다 변경될 수 있으며, 그라데이션(기울기)보다 덜 안정적인 척도입니다. 이 때문에 그라데이션은 절편보다 더 자주 분석됩니다.

#### **기본 창**

기본 창에는 로그 스케일의 증폭 그래프가 표시됩니다.

창의 하단에 있는 Linear Scale(선형 스케일)을 클릭하면 스케일이 로그 스케일에서 선형 스케일로 또는 그 반대로 변경됩니다. 이런 스케일 변경은 계산값이 아닌 그래프의 표시 방법만을 변경합니다. 이것은 그래프를 마우스 오른쪽 버튼으로 클릭하고 Show pinpointer(핀포인터 표시)를 선택하여 핀포인터 도구를 사용하여 확인할 수 있습니다. 로그 스케일을 사용하면 작은 값을 그래프에서 보다 쉽게 볼 수 있는 반면, 선형 스케일은 전체 반응을 보는 데 용이합니다.

**참고**: 증폭 그래프는 실행 중에 Rotor-Gene Q MDx 가 데이터를 능동적으로 획득함에 따라 실시간으로 업데이트됩니다. 실시간으로 데이터를 모니터링하면 곡선이 지수적으로 증가하는 즉시 결과를 볼 수 있습니다. 예비 결론을 도출하고 다음 실행을 위한 결정을 내릴 수 있습니다.

#### **정량 분석 템플릿**

정량 분석 템플릿을 사용하면 정규화 및 임계값 설정을 한 개의 \*.qut 파일로 내보낼 수 있습니다. 이 파일을 다른 실험에서 가져와서 다시 적용할 수 있습니다. 자세한 내용은 [7.1](#page-152-0) 절을 참조하십시오.

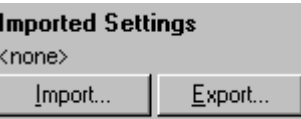

6.6.3 2 표준 곡선

정규화 유전자를 사용한 상대적 유전자 발현 분석은 2 표준 곡선법을 이용하여 수행할 수 있습니다.

이 방법에서는 각 유전자에 대한 표준 곡선이 필요합니다. 각 유전자의 농도는 표준 곡선에 따라 정량됩니다. 그런 다음, 관심 유전자의 발현이 정규화 유전자(보통 하우스키핑 유전자)를 사용하여 정규화됩니다.

검체를 준비하는 동안 표준품 및 복제 검체를 정확하게 지정하는 것이 중요합니다("[검체](#page-47-1) 설정" 절 참조). 특히 일치하는 검체는 각 분석에서 이름이 동일해야 합니다. 관심 유전자와 정규화 유전자의 튜브 위치가 동일한 다중 반응에서는 한 세트의 표본 정의로 충분합니다. 단일 채널을 사용하여 정규화 유전자로 상대 분석을 수행하는 경우(즉, 반응은 동일한 형광단을 사용하여 별도의 튜브에서 실행됨), 2 개의 검체 페이지가 생성되어야 합니다. 첫 번째는 튜브 위치에 관심 유전자의 검체 이름을 표시하고, 다른 위치들은 이름이 표시되지 않아야 합니다. 두 번째는 정규화 유전자에 사용된 위치를 표시해야 합니다. 그러면 소프트웨어는 2 개의 분석에서 이름에 기초하여 검체를 일치시킵니다.

# 2 **표준 곡선법을 사용한 발현 분석**

정량 분석을 사용하여 각 유전자에서 데이터를 먼저 분석할 수 있습니다. 그렇지 않으면 각 유전자의 결과는 Autofind Threshold(자동 찾기 임계값) 도구를 사용하여 자동으로 결정됩니다.

1. Analysis(분석) 창에서, 2 Std Curve (Rel.)(2 표준 곡선(상대)) 탭을 선택합니다. New Analysis…(새 분석…)을 클릭합니다.

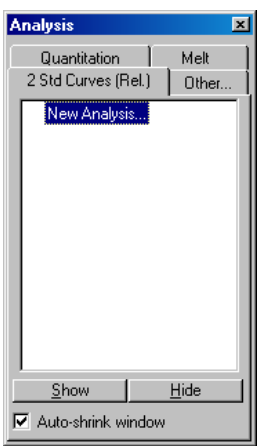

2. 분석의 이름을 입력합니다.

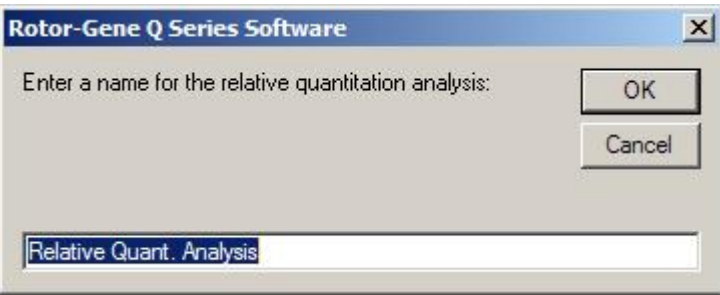

3. 정규화 유전자 분석 및 관심 유전자 분석에 사용되는 페이지를 지정합니다. 예를 들어, Gene of Interest Standard Curve(관심 유전자 표준 곡선)를 클릭하면 Selection of Gene of Interest Standard…(관심 유전자 표준 선택…) 창이 열립니다. 관심 유전자가 정량된 페이지를 선택합니다. 정규화 유전자에서 이 절차를 반복합니다. 또한 캘리브레이터를 정의할 수도 있습니다. 이 옵션을 선택하면 캘리브레이터의 값이 1 로 지정되고, 다른 모든 검체 농도는 이 검체와 비교하여 계산됩니다.

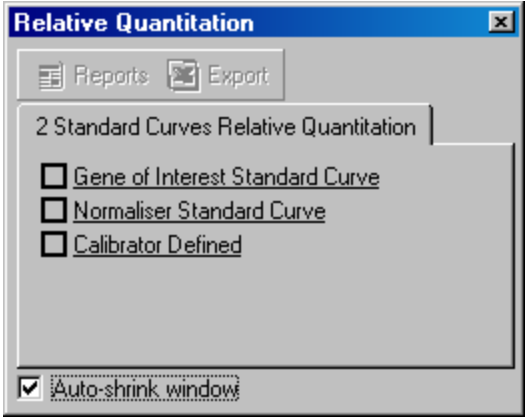

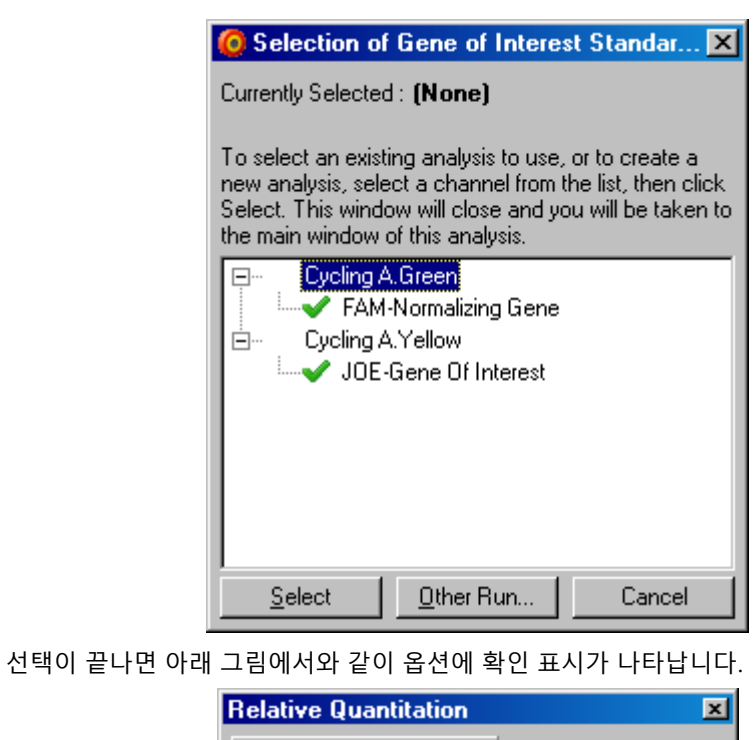

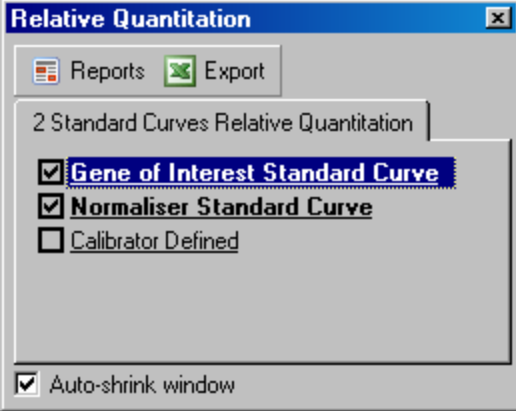

4. Reports(보고서) 버튼을 클릭하여 Report Browser(보고서 브라우저)를 표시합니다. 목록에서 정확한 이름을 가진 분석을 선택합니다. 상대 정량 보고서를 표시하려면 Show(표시) 버튼을 클릭합니다. Export(내보내기) 옵션은 결과를 새로운 Excel 스프레드시트로 내보냅니다. 캘리브레이터가 포함되어 있으면 결과는 값 1 이 부여된 캘리브레이터 검체와 비교하여 계산됩니다.

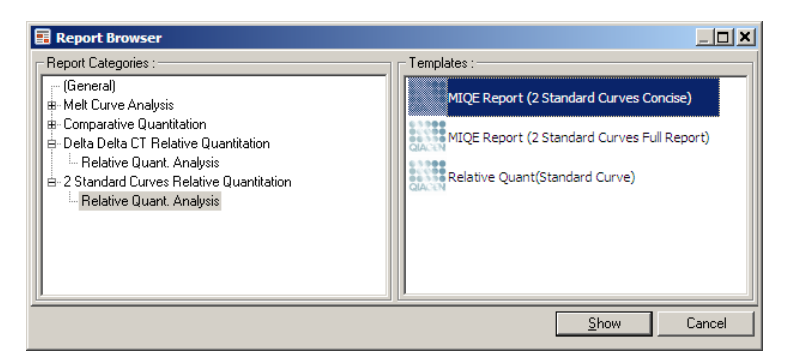

5. 관심 유전자(GOI Conc.) 및 정규화 유전자(Norm. Conc.)의 표준 곡선에서 읽은 농도와 상대 농도(Relative Conc.)가 표시됩니다. 결과는 Word 파일로 저장할 수 있습니다.

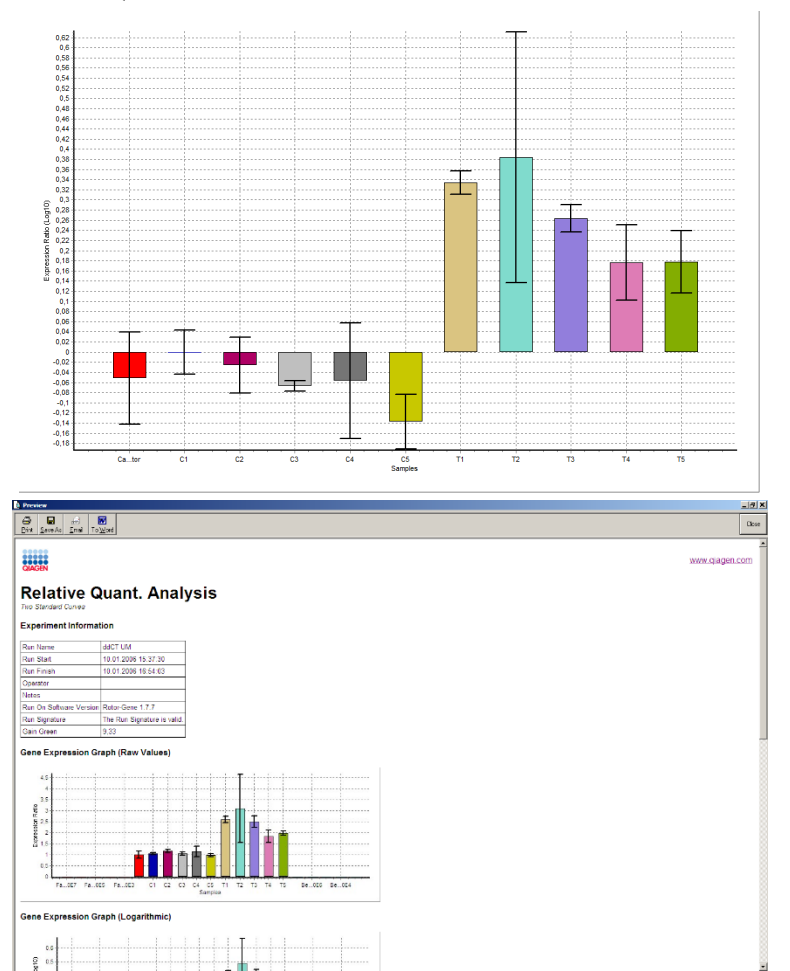

6. Rel Min(상대 최소) 및 Rel Max(상대 최대) 값은 다음 수식을 사용하여 GOI 및 정규화 유전자의 표준편차로부터 몫의 표준편차를 계산하여 생성됩니다.

$$
CV_{relcone} = \sqrt{CV_{GOI}}^2 + CV_{Norm}^2
$$

여기에서:

$$
cv = \frac{s}{\overline{X}} = \frac{stddev}{meanvalue}
$$

#### 6.6.4 델타 델타 Cr 상대 정량

델타 델타 CT 법은 상대적 유전자 발현 분석에 사용됩니다. 이것은 Livak 와 Schmittgen (2001)[\\*](#page-98-0)에 의해 기술되었습니다.

이 방법에서는 각 실행에 표준 곡선이 포함될 필요가 없습니다. 각 검체는 먼저 정규화 유전자와 비교하여 추가된 템플릿의 양에 대해 정규화됩니다. 이렇게 정규화된 값은 캘리브레이터 처리와 비교하여 추가로 정규화됩니다. 캘리브레이터는 야생형, 비처리 대조물질 또는 제로 시간(timezero) 검체가 될 수 있습니다.

관심 유전자와 정규화 유전자의 증폭 효율이 동일하고, 그것이 Livak 와 Schmittgen 의 지침에 따라 검증되는 것이 중요합니다.

Edit Samples(검체 편집) 창에 검체 이름이 정확하게 정의되어 있어야 하며, 동일한 검체는 각 복합 정량 분석에서 동일하게 표기되어야 합니다.

1. "Quantitation"(정량)을 사용하여 데이터를 분석합니다. 일단 검증이 수행되면 표준 곡선을 실행할 필요가 없습니다.

Analysis(분석) 창의 Other(기타) 탭에서 Delta Delta CT Relative Quantitation(델타 델타 CT 상대 정량)을 선택합니다. New Analysis(새 분석)를 선택합니다.

<span id="page-98-0"></span>\* Livak, K.J. and Schmittgen, T.D. (2001) Analysis of relative gene expression data using real-time quantitative PCR and the 2^[–delta delta C(T)] method. Methods 25, 402.

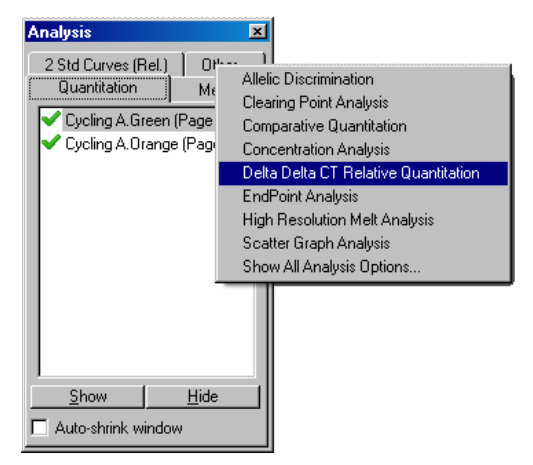

2. 분석의 이름을 입력합니다.

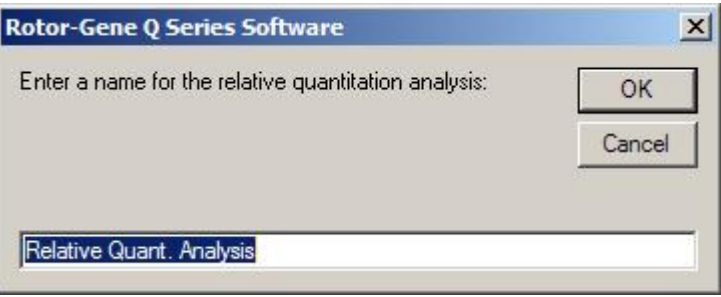

3. 분석을 진행하려면 Validation Run Performed(수행된 검증 실행)를 선택해야 합니다. 관심 유전자 및 정규화 유전자가 분석된 페이지를 정의하십시오.

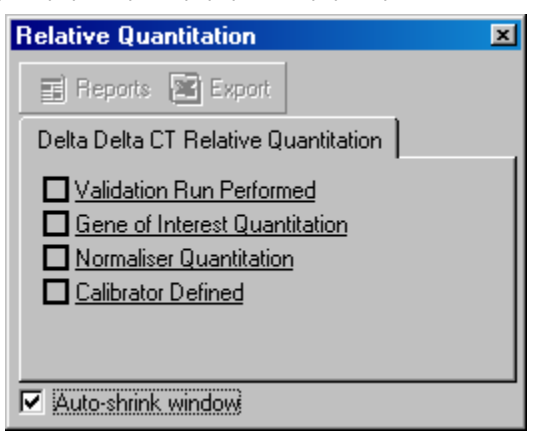

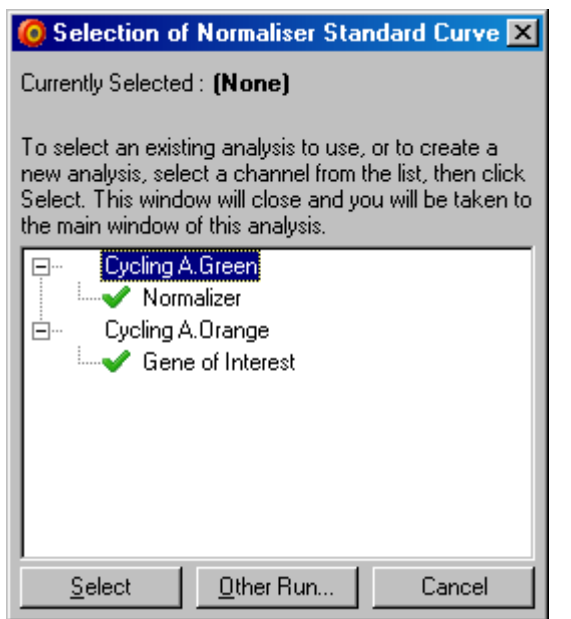

4. Reports(보고서) 버튼을 클릭하여 Report Browser(보고서 브라우저)를 표시합니다. 목록에서 정확한 이름을 가진 분석을 선택합니다. 상대 정량 보고서를 표시하려면 Show(표시) 버튼을 클릭합니다. Export(내보내기) 옵션은 결과를 새로운 Excel 스프레드시트로 내보냅니다. 캘리브레이터가 포함된 경우, 결과는 값 1 을 갖는 캘리브레이터 검체와 비교됩니다.

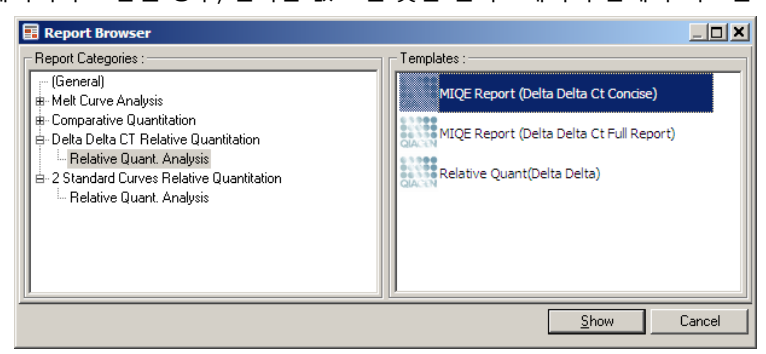

이 분석 결과의 예는 아래와 같습니다. 관심 유전자(GOI CT)의 CT 값, 정규화 유전자의 CT 값(Norm. Cτ), 델타 Cτ, 델타 델타 Cτ 및 상대 농도(Relative Conc.)가 표시되어 있습니다. 이 발현은 상대적 발현 1 이 할당된 캘리브레이터 검체와 비교됩니다.

Rel Min 및 Rel Max 계산의 유도에 대한 자세한 내용은 Litvak 및 Schmittgen (2001)을 참조하십시오.[\\*](#page-100-0)

<span id="page-100-0"></span><sup>\*</sup> Livak, K.J. and Schmittgen, T.D. (2001) Analysis of relative gene expression data using real-time quantitative PCR and the 2^[–delta delta C(T)] method. Methods 25, 402.

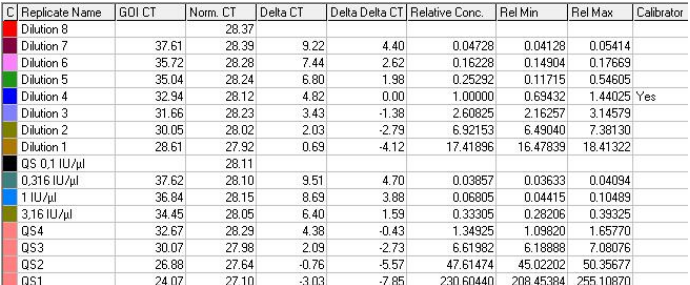

6.6.5 용융 곡선 분석

용융 곡선 분석은 평활화 후 원시 데이터의 도함수를 분석합니다. 이 분석은 유전형 분석 및 대립유전자 구별에 널리 사용됩니다. 곡선의 피크는 영역으로 그룹화되고, 임계값 아래의 모든 피크는 폐기됩니다. 그런 다음, 영역을 "Genotypes"(유전형) 명령을 사용하여 유전형에 매핑할 수 있습니다.

실행이 끝나면 일부 화학법에서 용융 단계를 추가하여 증폭된 생성물의 해리 동역학을 시각화할 수 있습니다. 온도는 선형적 속도로 상승하고, 각 검체의 형광이 기록됩니다. 일반적인 용융 곡선 분석은 다음과 같습니다.

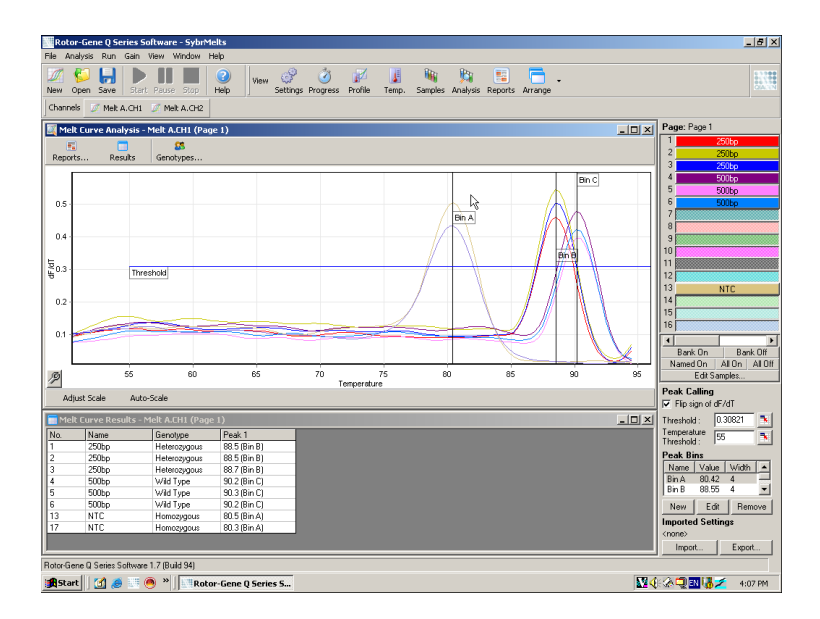

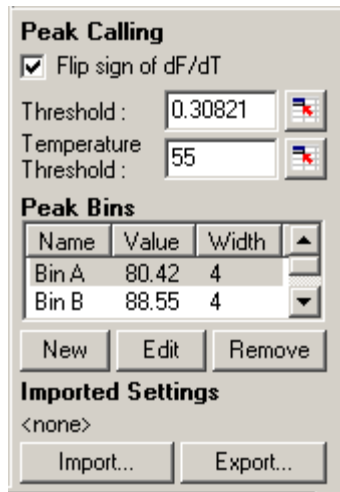

Flip sign of dF/dT (dF/dT 의 기호 전환): 피크를 정의하기 전에 양의 피크를 제공할 수 있도록 데이터 세트에 대한 dF/dT 기호가 정확한지 확인하십시오. 피크 정의: ٢٠٠٠٠٠٠٠٠٠٠٠٠٠٠٠٠٠٠٠٠٠ 동융 곡선 분석에서 피크는 다른 방법을 사용하여 정의 및 보고할 수 있습니다. 하나는 각 검체에서 모든 피크를 자동으로 호출하는 것입니다. 다른 하나는 피크를 영역에 할당하는 것인데, 이것은 유전형 분석에서 유용합니다. 영역은 피크가 발생할 것으로 예상되는 영역을 정의합니다. 용융 곡선 분석 소프트웨어는 곡선의 실제 피크값에 기초하여 피크를 영역 그룹으로 클러스터링합니다. 필요하면 영역을 편집할 수 있습니다. 영역의 정의된 범위 내에 있는 모든 피크가 영역에 할당됩니다. 2 개의 영역이 서로 가까우면 피크는 가장 가까운 영역에 할당됩니다. **참고**: 영역은 피크 위치를 추정하기 위해 시각적으로 배치되어서는 안 됩니다. 관심 있는 대략적인 곳에 영역을 설정한 후, 결과표에 실제 보고된 값을 사용하여 보다 정확한 결과를 얻으십시오. Peak Bins(피크 영역): 영역을 정의하려면 New Bin(새 영역) 버튼을 클릭한 후 그래프를 클릭하고 유지한 채로 영역의 중심을 정의합니다. 다른 영역을 추가하려면 이 과정을 반복하십시오. 영역을 삭제하려면 Remove(제거) 버튼을 사용합니다. Threshold(임계값): 2리 All 이제값(y 축)을 설정하려면 하는 아이콘을 클릭한 후, 그래프를 클릭하고 임계값 선을 원하는 수준까지 끌어갑니다. Temperature Threshold Temperature Threshold<br>(온도 임계값): 온도 임계값(x 축)을 설정하려면 █████████ 클릭한 후, 그래프를 클릭하고 임계값 선을 오른쪽으로 끌어갑니다. 이렇게 하면 낮은 온도에 대한 임계값 선이 제거됩니다. **참고**: 이것은 저온에서 신호에 잡음이 있을 때 유용합니다.

## **보고서**

미리 볼 보고서를 선택할 수 있는 Report Browser(보고서 브라우저)가 열립니다. 현재 선택된 채널을 기반으로 하여 보고서를 생성하거나 다채널 유전형 분석 보고서를 생성할 수 있습니다.

### **결과**

검체 피크를 보여주는 Melt Curve Results(용융 곡선 결과) 창이 표시됩니다.

#### **유전형**

Genotypes…(유전형…)를 클릭하고 아래와 같이 유전형을 선택합니다.

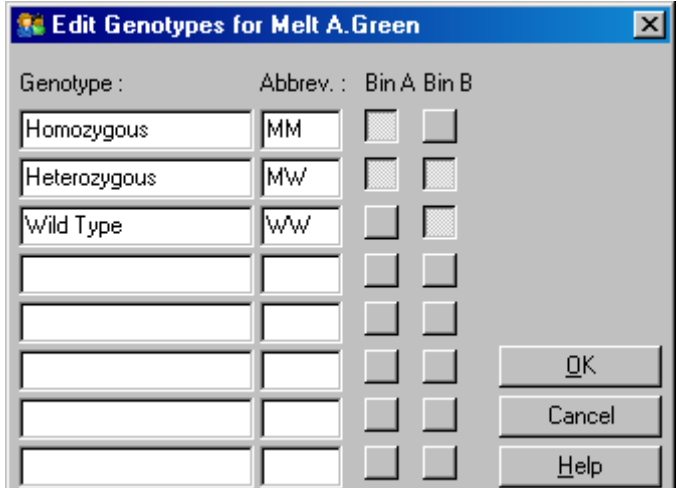

이 창에서는 유전형을 영역 안의 피크 발생에 할당할 수 있습니다. 기본적인 유전형 구성을 스크린샷에서 볼 수 있습니다. 여기에서 이형접합 검체는 2 개의 피크를 가지며, 동형접합 검체는 첫 번째 영역에 피크가 있고, 야생형 검체는 두 번째 영역에 피크가 있습니다. 약어를 각 유전형의 이름 옆 필드에 입력할 수 있습니다. 이것은 다채널 유전형 분석 보고서를 인쇄할 때 사용되므로 여러 채널의 모든 결과를 쉽게 읽을 수 있습니다.

멀티플렉스 분석에서는 각 채널에 유전형을 설정해야 합니다. 예를 들어, 야생형 및 이형접합 유전형이 각 채널에서 예상되는 이중 채널 소광 FRET 분석이 실행되는 경우, 각 채널에 대해 영역 매개변수를 설정해야 합니다. 그 결과는 멀티플렉스 보고서에서 제공됩니다.

#### **용융 분석 템플릿**

용융 분석 템플릿을 사용하면 정규화, 임계값, 유전형 및 영역 설정을 한 개의 \*.met 파일로 내보낼 수 있습니다. 이 파일을 다른 실험에서 가져와서 다시 적용할 수 있습니다. 자세한 내용은 [7.1](#page-152-0) 절을 참조하십시오.

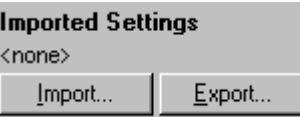

<span id="page-104-0"></span>6.6.6 비교 정량

비교 정량은 표준 곡선을 이용할 수 없을 때 검체의 상대적 발현을 대조물질 검체와 비교합니다. 이것은 마이크로 어레이 분석에서 자주 사용됩니다. Warton 과 coworkers (2004)[\\*](#page-104-1)는 이 기법의 한 예를 제공합니다.

- 1. 분석을 수행하려면 Analysis(분석) 창에서 Other(기타)와 Comparative quantitation(비교 정량)을 차례로 선택합니다. 분석할 채널을 더블 클릭합니다.
- 2. 화면 오른쪽의 토글러 아래에 있는 드롭다운 메뉴를 사용하여 대조물질 검체를 선택합니다.
- 3. 결과는 자동으로 계산되어 그래프 아래의 Comparative Quantitation Results(비교 정량 결과) 창에 표시됩니다.

Comparative Quantitation Results(비교 정량 결과) 창의 첫 번째 열에는 검체 번호와 이름이 표시됩니다. Takeoff(분기) 열은 검체의 분기점을 나타냅니다. 증폭 그래프의 2 차 도함수는 반응에서 형광 증가의 최대 비율에 상응하는 피크를 생성합니다. 분기점은 2 차 도함수가 최대 수준의 20%에 있는 사이클로 정의되며, 잡음의 끝과 지수 단계로의 전이를 나타냅니다.

이 그래프는 2 차 도함수 피크와 분기점의 상대적 위치를 보여주는 증폭 그래프의 2 차 도함수을 보여줍니다.

<span id="page-104-1"></span>\* Warton, K., Foster, N.C., Gold, W.A., and Stanley, K.K. (2004) A novel gene family induced by acute inflammation in endothelial cells(내피세포에서 급성 염증에 의해 유도된 새로운 유전자군). Gene 342, 85.

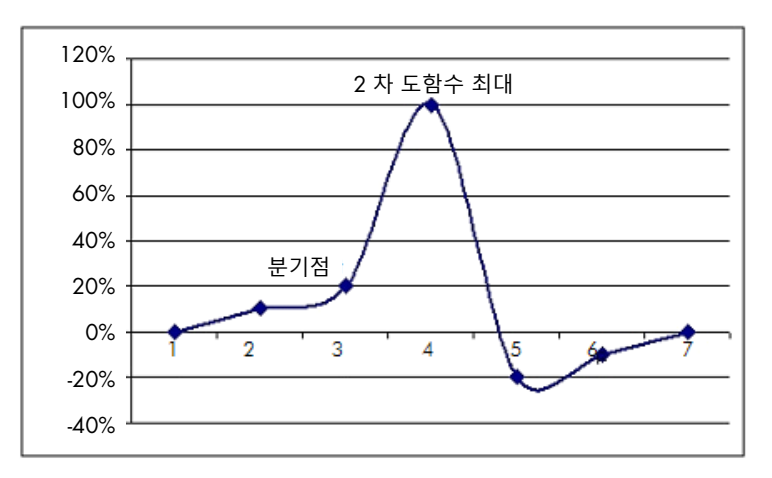

"Amplification"(증폭) 열은 검체의 효율을 제공합니다. 100% 효율적인 반응은 모든 검체에서 증폭값 2 를 산출할 것이며, 이것은 모든 사이클에서 앰플리콘이 2 배가 되었음을 의미합니다. 원시 데이터에서 신호는 지수 단계에 2 배가 되어야 합니다. 예를 들어, 신호가 사이클 12 에서 50 형광 단위이고, 사이클 13 에서 51 형광 단위일 경우, 주기 14 에서는 53 형광 단위로 증가해야 합니다. 각 검체의 모든 증폭값을 평균을 내서 화면 오른쪽, 토글러 아래에 표시되는 증폭값이 산출됩니다. 각 검체의 추정 증폭값 간에 편차가 클수록 신뢰 구간이 커집니다(± 기호 뒤의 값으로 표시됨). 큰 검체 번호(N)의 신뢰 구간은 검체의 진정한 증폭이 그 범위 내(1 표준편차)에 있을 확률이 68.3%입니다. ± 간격을 2 배로 하면 큰 N 에서 95.4% 신뢰 구간이 달성됩니다.

#### **캘리브레이터 복제**

델타 델타 CT 법에서와 같이 캘리브레이터 검체가 필요하며, 측정값은 이 캘리브레이터 검체와 비교됩니다. 여러 검체 위치의 이름이 같을 경우, 이들 검체의 분기점의 평균이 사용될 것이므로 캘리브레이터의 복제본을 분석할 수 있습니다. 이 기능을 정확하게 사용하려면 복제본들의 이름이 동일해야 합니다.

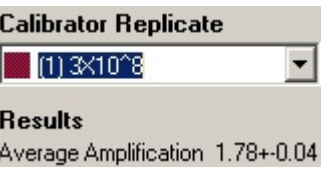

평균 증폭은 발현을 계산하는 데 사용됩니다. 예를 들어, 증폭값이 낮은 검체는 증폭값이 높은 검체보다 특정한 절대 사본수에 도달하는 데 더 오래 걸립니다. Comparative Quantitation Results(비교 정량 결과) 창의 "Rep. Conc."(상대 농도) 열은 상대 농도를 제공합니다. 캘리브레이터 검체과 비교된 각 검체의 상대 농도는 분기점 및 반응 효율에 기초하여 계산됩니다. 이것은 과학 표기법으로 표현됩니다.

**참고**: ±의 오른쪽에 있는 Average Amplification(평균 증폭)에 표시된 값은 이상 증폭값을 제거한 후 평균 증폭의 표준편차를 나타냅니다. 이 값이 크면 계산된 농도값 전체적으로 큰 오차가 있을 수 있습니다.

상대 농도는 소프트웨어에 의해 다음과 같이 계산됩니다.

- 1. 각 검체의 분기점은 2 차 도함수 피크를 보고 계산됩니다.
- 2. 분기 후 원시 데이터 4 개 사이클에서의 평균 증가가 계산됩니다. 이것이 검체의 증폭값입니다.
- 3. 이상 증폭값은 배경 형광에서의 잡음을 설명하기 위해 제거됩니다.
- 4. 나머지 증폭들의 평균이 구해집니다. 이것이 평균 증폭입니다.
- 5. 평균 분기점은 각 캘리브레이터 복제본에 대해 계산됩니다.
- 6. 검체의 상대 농도는 증폭^(캘리브레이터 분기–검체 분기)으로 계산됩니다.
- 7. 결과는 Comparison Quantitation Results(비교 정량 결과) 창의 Comparative Quantitation Results(비교 정량 결과) 창의 "Rep. Conc."(상대 농도) 열에 과학적 표기법으로 제공됩니다.

6.6.7 대립유전자 구별

대립유전자 구별에서는 2 개 이상의 채널의 실시간 동역학 데이터를 사용하여 검체의 유전형을 결정합니다. 이 분석을 수행하려면 Analysis(분석) 창에서 Other(기타)를 선택한 후 Allelic Discrimination(대립유전자 구별)을 선택합니다. 대립유전자 구별을 수행할 때, 이 분석은 여러 채널을 동시에 사용하기 때문에 분석할 하나의 채널을 더블 클릭하는 것만으로는 충분하지 않습니다. 이 분석을 수행하려면 CTRL 키를 누른 상태에서 분석하려는 각 채널을 클릭하여 선택하거나 이 채널들 위로 마우스 포인터를 끌어서 선택해야 합니다. 원하는 채널들이 강조 표시되면 Show(표시)를 클릭합니다. 목록이 업데이트되어 한 줄에 모든 채널이 표시되고, 그 옆에 선택 표시가 나타날 것입니다. 이것은 그것들이 모두 하나의 분석에서 사용될 것임을 나타냅니다. 이 채널들 중에서 하나 이상을 제거하려면 분석을 마우스 오른쪽 버튼으로 클릭하고 Remove Analysis…(분석 제거…)를 선택합니다. 그 채널들은 다른 대립유전자 구별 분석에 포함될 수 있습니다. 채널은 한 번에 하나의 분석에서만 사용할 수 있습니다.

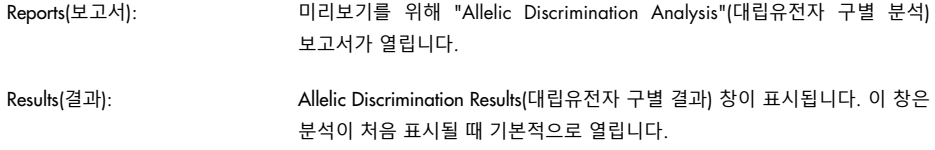

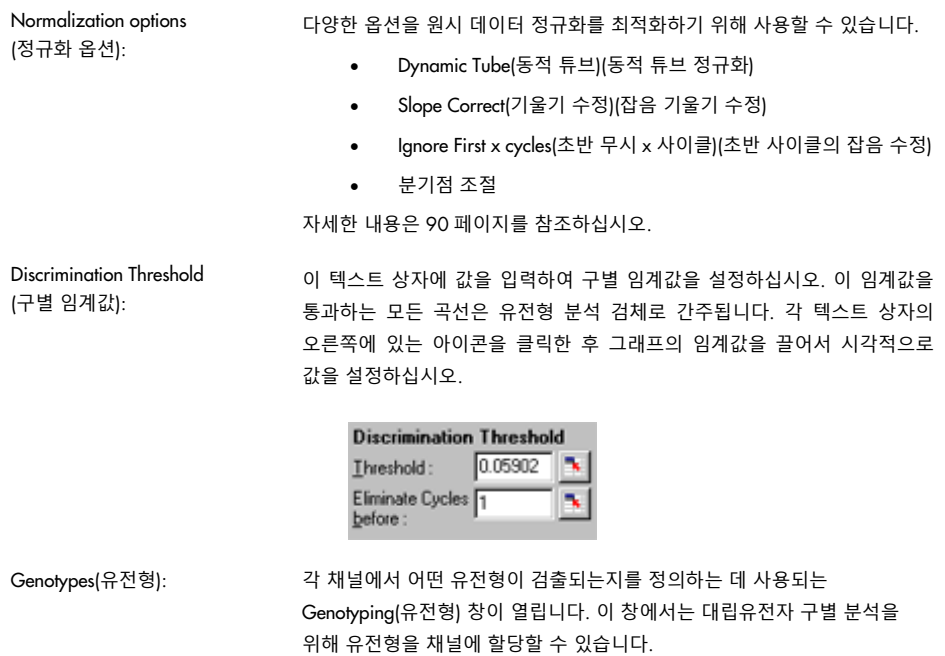

아래 예에서 Cycling A.Green 및 Cycling A.Yellow 채널의 판독값이 임계값을 교차하면 검체는 이형접합입니다.

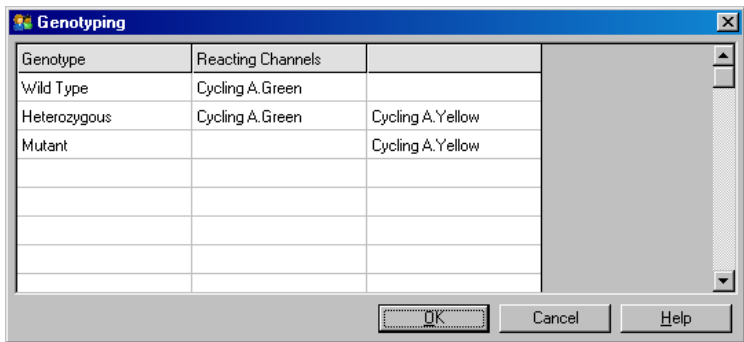

Allelic analysis templates (대립유전자 분석 템플릿):

대립유전자 분석 템플릿을 사용하면 정규화, 임계값 및 유전형 설정을 한 개의 \*.alt 파일로 내보낼 수 있습니다. 이 파일을 다른 실험에서 가져와서 다시 적용할 수 있습니다. 자세한 내용은 [7.1](#page-152-0) 절을 참조하십시오.

## **Imported Settings**

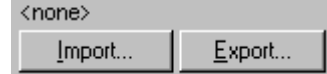
### 6.6.8 산점도 분석

산점도 분석은 2 개 채널에 걸친 증폭 그래프의 상대적 발현에 기초한 유전형 분석이 가능합니다. 대립유전자 구별과 달리 유전형은 단일 임계값이 아니라 산점도에서 정의된 구역에 기초하여 결정됩니다. 이 분석을 수행하려면 Analysis(분석) 창에서 Other(기타)와 Scatter Graph Analysis(산점도 분석)를 차례로 선택합니다.

산점도 분석을 수행할 때, 이 분석은 2 개의 채널을 동시에 사용하기 때문에 분석할 하나의 채널을 더블 클릭하는 것만으로는 충분하지 않습니다. 이 분석을 수행하려면 SHIFT 키를 누른 상태에서 분석하려는 채널을 클릭하여 선택하거나 마우스 포인터를 채널들 위로 끌어서 선택해야 합니다. 원하는 채널들이 강조 표시되면 Show(표시)를 클릭합니다.

목록이 업데이트되어 한 줄에 모든 채널이 표시되고, 그 옆에 선택 표시가 나타납니다. 이것은 그것들이 모두 하나의 분석에서 사용될 것임을 나타냅니다. 이 채널들 중에서 하나 이상을 제거하려면 분석을 마우스 오른쪽 버튼으로 클릭하고 Remove Analysis…(분석 제거…)를 선택합니다. 그 채널은 다른 산점도 분석에 포함될 수 있습니다. 채널은 한 번에 하나의 분석에서만 사용할 수 있습니다.

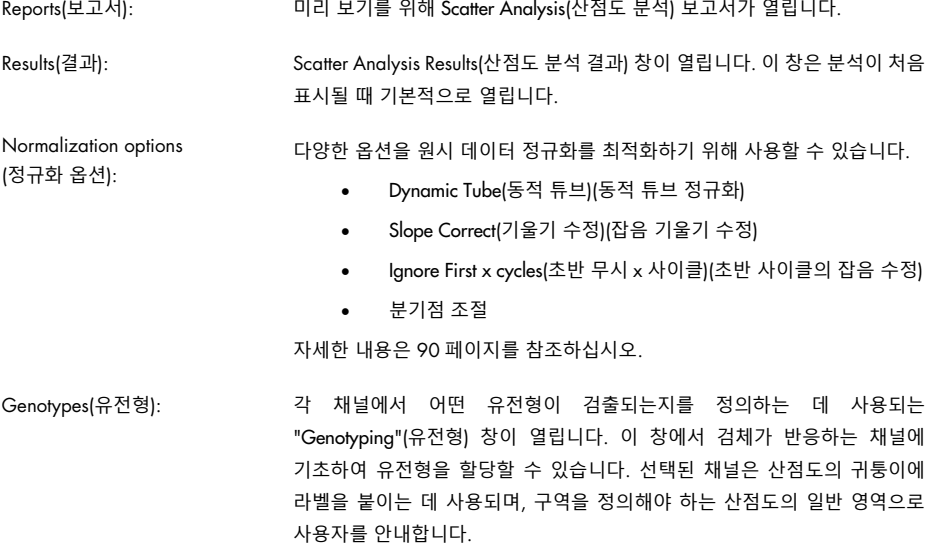

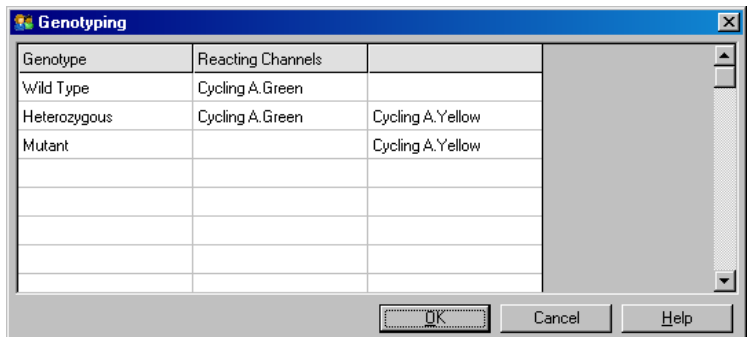

Scatter Graph (산점도): 산점도는 선택된 2 개의 채널의 상대적 발현을 표시합니다. 이 디스플레이는 각 채널에서의 상이한 배수 증가를 설명하기 위해 정규화되었으며, 로그는 검체 간 발현의 차이를 강조하기 위해 변형되었습니다.

> 유전형 분석을 수행하기 위해 사용자는 그래프에서 선택 부분을 클릭한 후 끌어서 구역을 정의합니다. 그런 다음, 그 선택 부분에 "Genotyping"(유전형) 창에서 구성된 유전형에 기초하여 라벨을 지정할 수 있습니다.

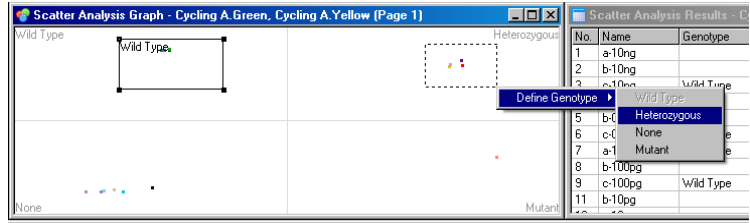

(산점도 분석 템플릿):

Scatter graph analysis templates 산점도 분석 템플릿을 사용하면 유전형 및 구역 설정을 한 개의 \*.sct 파일로 내보낼 수 있습니다. 이 파일을 다른 실험에서 가져와서 다시 적용할 수 있습니다. 자세한 내용은 [7.1](#page-152-0) 절을 참조하십시오.

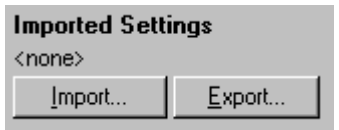

6.6.9 EndPoint 분석

EndPoint 분석을 사용하면 실행이 끝난 시점에서 증폭된 검체와 증폭되지 않은 검체를 구별할 수 있습니다. 결과는 정량적이 아니라 정성적입니다(양성/음성).

EndPoint 분석을 아래 스크린샷에서 볼 수 있습니다.

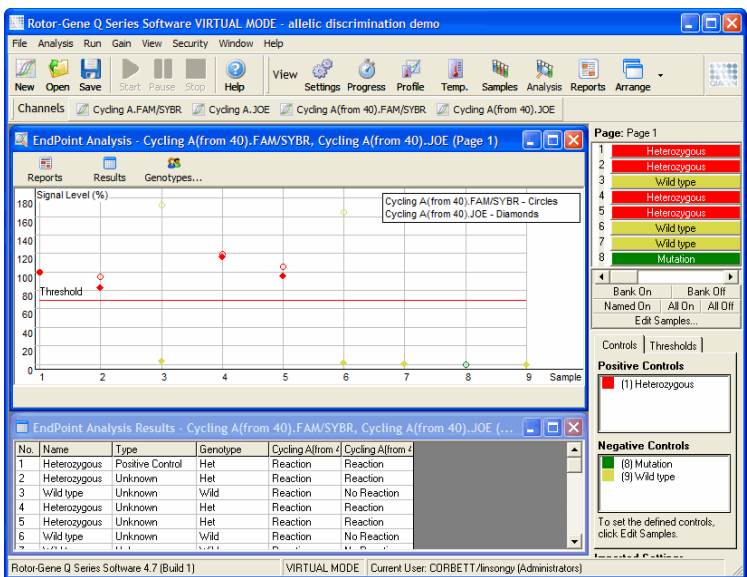

EndPoint 분석은 결과가 정성적이며, 이름을 다른 채널들의 특정한 반응 순열에 지정할 수 있다는 점에서 대립유전자 구별과 유사합니다. 그러나 각 검체에서 사이클별 판독을 사용하는 대립유전자 구별과 달리 EndPoint 분석은 단일 판독만 사용할 수 있습니다. 즉 분석을 용이하게 하려면 양성 및 음성 대조물질을 결정해야 합니다. 원시 데이터에서 신호 수준은 각 채널의 알려진 양성 및 음성 대조물질과 비교하여 정규화됩니다. 그런 다음, 사용자는 백분율 신호 수준을 임계값으로 선택합니다.

### EndPoint **분석에 사용되는 용어**

EndPoint 분석에 사용되는 몇 가지 용어가 아래에 설명되어 있습니다.

Positive control (양성 대조물질): 이것은 증폭하는 것으로 알려진 검체입니다.

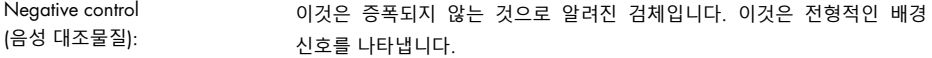

- Threshold(임계값): 임계값은 이것을 넘으면 검체가 양성(증폭됨)이라고 말할 수 있는 신호 수준입니다. 이 설정은 각 실행에 대해 사용자가 조절해야 합니다.
- Signal level(신호 수준): 38 양성 대조물질의 최고 신호가 100%이고 음성 대조물질의 최저 신호가 0%가 되도록 정규화된 형광 신호의 백분율.
- Genotype(유전형): 여러 채널의 다양한 반응 순열에 대한 해석. 예를 들어, 유전형 "heterozygous"(이형접합)은 녹색과 노란색 두 채널에서 모두 반응한 검체에 부여될 수 있습니다. 유전형은 또한 내부 대조물질을 가진 반응의 결과를 보고하는 데도 사용될 수 있습니다. 예를 들어, 특정 채널에서 반응이 나타났는가에 따라 결과가 "inhibited"(억제됨), "positive"(양성)또는 "negative"(음성)로 보고될 수 있습니다.

### **프로필 구성**

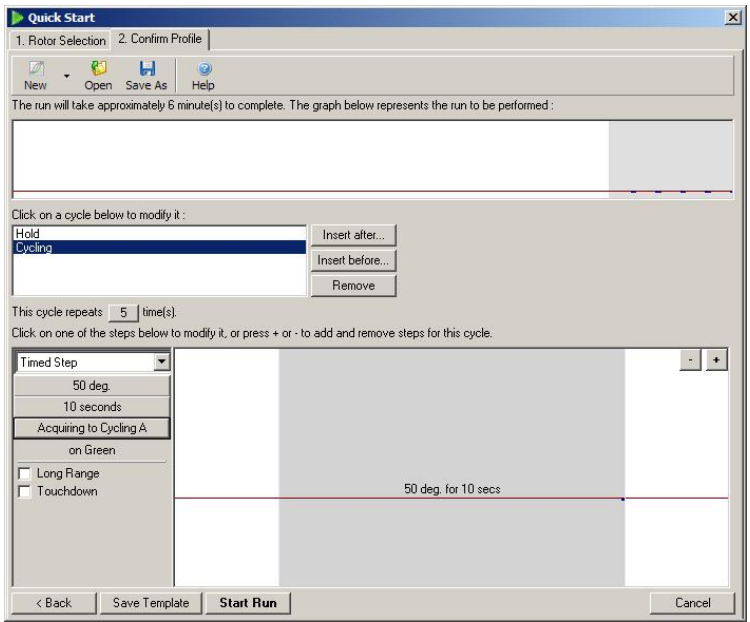

EndPoint 분석을 수행하려면 50°C 에서 몇 분간 유지하여 프로필을 수행한 후, 1 단계(50°C 에서 10 초) 사이클링 단계를 거쳐 필요한 채널에서 획득합니다. 위의 그림에서와 같이 반복 횟수는 5 로 설정합니다. 이 횟수는 지침일 뿐이며, 사용자의 용도에 따라 다를 수 있습니다. 프로필에서 반복이 많을수록 분석을 수행하는 데 이용할 수 있는 정보가 많습니다. 이 분석은 모든 판독값을 자동으로 평균하여 각 검체에서 단일한 값을 얻습니다. 구체적인 반복 횟수는 필요하지 않습니다. 매우 높은 수준의 정확도가 요구되지 않는 한, 보통 5 회 반복이면 충분합니다.

## **분석**

EndPoint 분석은 여러 채널에서 동시에 수행할 수 있습니다. 새 분석을 만들려면 EndPoint 탭을 클릭하고 마우스 포인터로 끌어서 채널들을 선택한 후 Show(표시)를 클릭합니다.

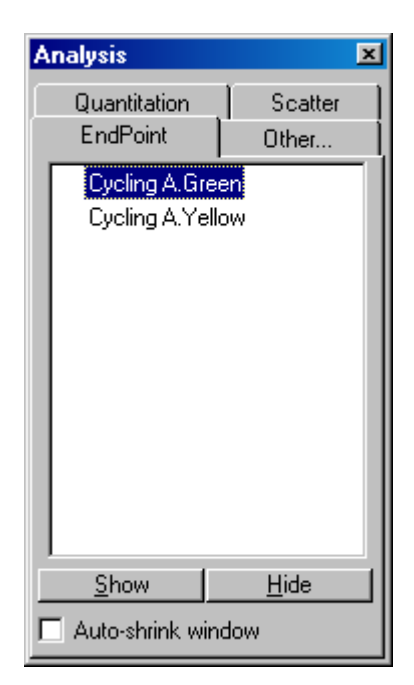

## **대조물질 정의**

EndPoint 분석을 처음 열었을 때 양성 및 음성 대조물질이 정의되지 않았다면 다음 메시지가 표시됩니다.

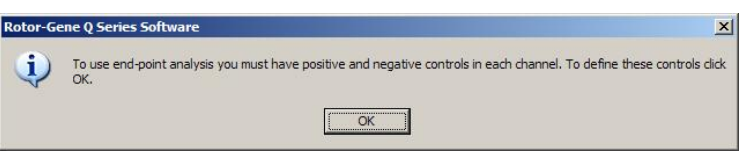

OK(확인)를 클릭합니다. Edit Samples(검체 편집) 창이 나타나며, 양성 및 음성 대조물질을 정의할 수 있습니다. 검체를 양성 또는 음성 대조물질로 정의하려면 검체 유형 셀을 클릭한 후 드롭다운 메뉴에서 관련 대조물질의 유형을 선택하십시오.

**참고**: 기본 창의 오른쪽에 있는 토글러를 사용해서 대조물질을 "On"(활성화)으로 전환하여 분석을 수행해야 합니다.

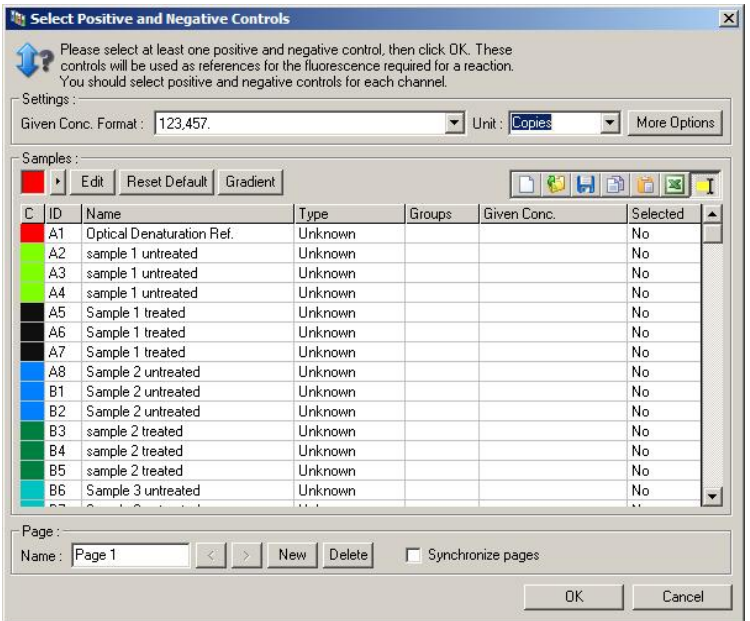

이 화면은 Edit Samples(검체 편집) 창("[검체](#page-47-0) 설정" 절)과 동일한 방식으로 작동합니다.

## **정규화**

EndPoint 분석 데이터의 정규화는 모든 신호 수준을 0–100% 범위 이내로 조정합니다. 최소한 하나의 양성 대조물질과 하나의 음성 대조물질을 선택해야 하며, 여러 채널을 분석하고 표준품이 멀티플렉싱되지 않은 경우에는 더 많이 선택해야 합니다. 양성 대조물질이 증폭되지 않을 위험이 있는 경우에는 1 개 이상의 양성 및 1 개의 음성 대조물질을 실행해야 합니다.

- 1. 각 채널에서 모든 양성 대조물질을 분석하고, 형광이 가장 높은 대조물질을 100%로 설정해야 합니다. 이것은 이중 대조물질이 실행될 경우, 한 개의 양성 대조물질은 실행에 영향을 주지 않고 실패할 수 있다는 의미입니다.
- 2. 모든 음성 대조물질을 분석하고, 최저 형광 수준을 갖는 것을 0%로 설정합니다.
- 3. 나머지 검체들의 원시 형광값은 가장 높은 양성 대조물질 및 가장 낮은 음성 대조물질과 비교하여 조절됩니다.

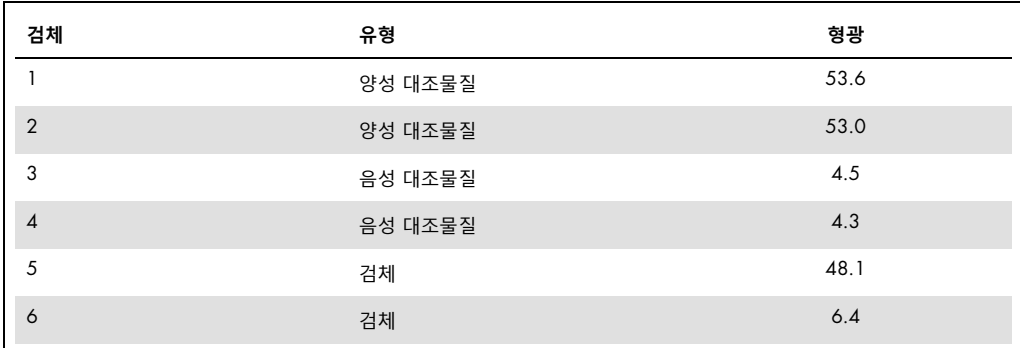

2 개의 양성 대조물질과 2 개의 음성 대조물질이 서로 가깝고, 검체의 형광값 밖에 있으므로 이 실행은 성공이었습니다.

정규화된 값은 다음과 같습니다.

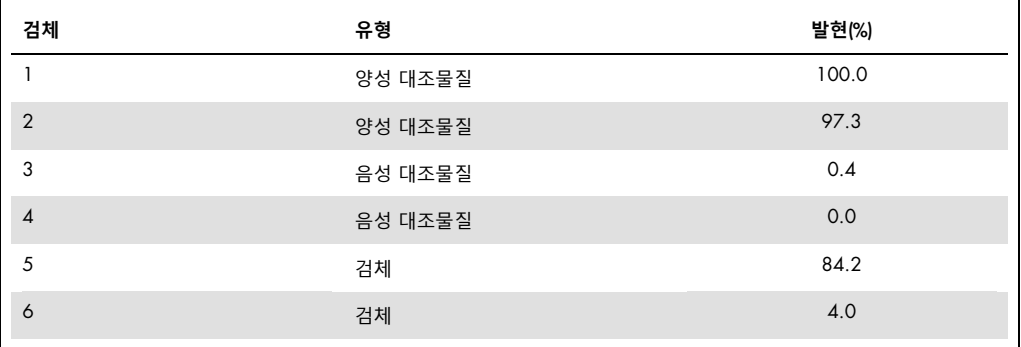

검체 1 은 형광값이 가장 높은 양성 대조물질이므로 100%로 설정되었습니다. 다른 양성 대조물질은 약간 낮았습니다. 가장 낮은 음성 대조물질인 검체 4 가 0%로 설정되었습니다. 이제 검체 5 는 증폭된 반면, 검체 6 은 증폭되지 않았을 것이라는 점이 분명합니다.

**참고**: 선택된 양성 및 음성 대조물질에 따라 100% 초과 또는 0% 미만의 발현 수준을 달성하는 것이 가능합니다. 100%를 넘는 결과는 검체가 양성 대조물질보다 더 높게 발현된다는 의미로 해석할 수 있습니다. 0% 미만의 결과는 증폭된 검체가 음성 대조물질보다 증폭될 가능성이 낮다는 의미로 해석할 수 있습니다. 이 분석은 정성적이므로 이런 결과는 문제가 되지 않습니다.

음성 대조물질이 양성 대조물질보다 형광이 높으면 검체가 잘못 설정된 것이며, 다음과 같은 메시지가 나타납니다.

예:

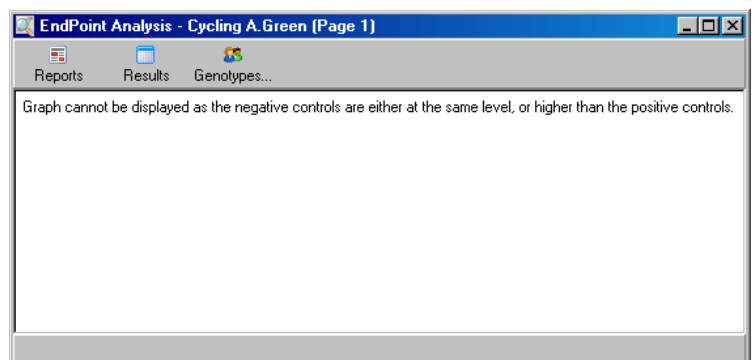

#### **여러 채널에서의 정규화**

여러 채널에서 신호 데이터를 분석할 수 있지만 검체 설정은 보다 복잡합니다. EndPoint 분석에서는 멀티플렉싱이 수행되고, 각 튜브는 단일한 튜브 위치만 가질 수 있다고 가정합니다. 검체 위치가 한 채널에서 양성 대조물질이고 다른 채널에서는 음성 대조물질인 설정을 분석하는 것은 현재 불가능합니다.

Edit Samples(검체 편집) 창에서 튜브 위치당 오직 하나의 검체 정의만 주어지더라도 정규화는 각 채널에서 독립적으로 이루어집니다.

튜브 위치가 적어도 한 채널에서 양성 대조물질이면 Edit Samples(검체 편집) 창의 "Type"(유형) 열에 양성 대조물질로 지정되어야 합니다. 그외의 경우에는, 유형은 Sample(검체)이어야 합니다. 이것은 음성 대조물질에도 적용됩니다.

예를 들어, 검체가 녹색 채널에서 양성 대조물질이지만 노란색 채널에서는 그렇지 않은 경우, 그 검체는 여전히 양성 대조물질로 정의되어야 합니다. 각 채널에서 가장 높은 양성 대조물질이 사용되기 때문에 증폭되는 노란색 채널에 최소한 한 개의 양성 대조물질이 있으면 녹색 채널의 대조물질로서의 검체 정의는 무시됩니다.

### **임계값**

임계값은 각 채널에서 반응에 필요한 발현율을 결정하는 데 사용됩니다. 양성 및 음성 대조물질이 정의되면 모든 채널이 동일하게 0–100% 스케일로 정규화됩니다. 이 때문에 여러 채널을 분석할 때도 하나의 임계값만 필요합니다.

임계값 선을 클릭하여 0 에서 100 사이의 영역으로 끌어갑니다. 임계값은 선 양쪽의 검체와 너무 가깝지 않아야 합니다(가깝다는 것은 실행이 결정적이지 않았음을 나타내기 때문). 증폭됨 또는 증폭되지 않음으로 정의된 검체 간의 차이가 단지 몇 %일 경우, 그것은 반응을 반복했을 때 검체가 임계값의 다른 쪽에 나타날 수 있음을 의미합니다.

## **유전형**

이 옵션은 각 채널에서 어떤 유전형이 검출되는지를 정의하는 데 사용되는 Genotyping(유전형) 창을 엽니다.

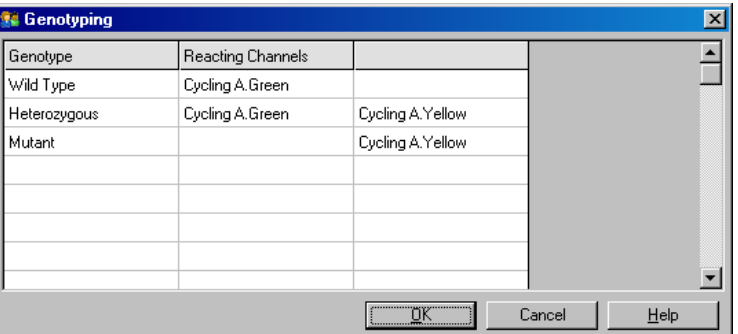

이 창에서는 유전형을 채널에 지정할 수 있습니다. 위 예에서 Cycling A.Green 및 Cycling A.Yellow 채널의 판독값이 임계값을 교차하면 검체는 이형접합입니다.

## EndPoint **분석 템플릿**

EndPoint 분석 템플릿을 사용하면 유전형 및 임계값 설정을 한 개의 \*.ent 파일로 내보낼 수 있습니다. 이 파일을 다른 실험에서 가져와서 다시 적용할 수 있습니다. 자세한 내용은 [8.1](#page-152-0) 절을 참조하십시오.

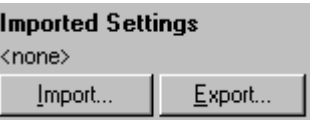

6.6.10 농도 분석

농도 분석에서는 Rotor-Gene Q MDx 를 사용하여 DNA 농도를 측정하거나 형광계 측정값을 얻을 수 있습니다.

아래의 스크린샷은 이 분석을 보여줍니다.

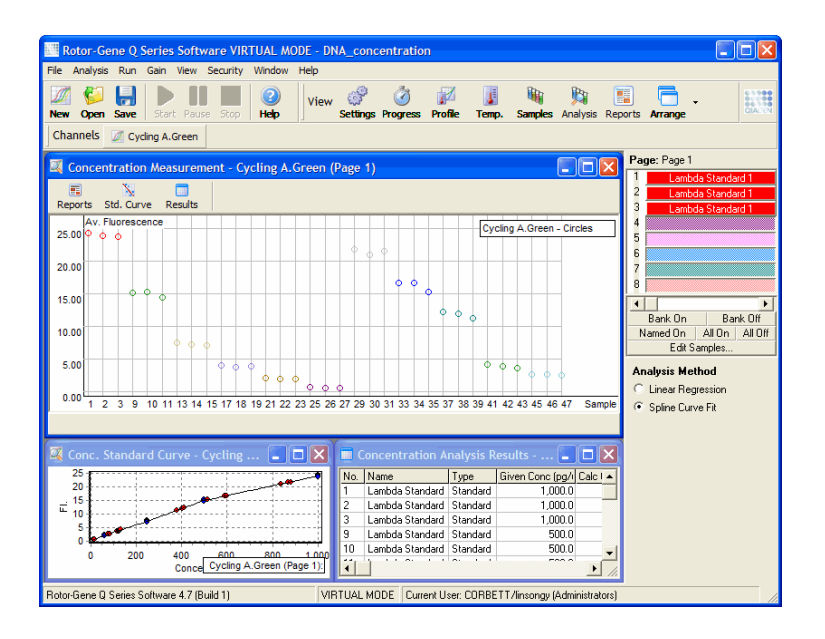

#### **실행 준비**

농도 분석을 수행하려면 먼저 형광 표준품 및 검체를 3 회 반복용으로 준비하십시오.

### **표준품 준비**

표준 곡선은 측정된 각 검체의 DNA 농도를 결정하는 데 사용됩니다.

표준 곡선에 사용되는 DNA 는 측정되는 검체와 유사한 유형의 DNA 여야 합니다. 최소한 한 개의 DNA 검체의 농도를 자외선 분광법을 사용하여 결정해야 하며, 이 검체를 표준품으로 사용해야 합니다. 최소 3 개의 표준품(복제본 포함)을 사용해야 합니다. 형광 검출에 사용되는 DNA 표준품은 1–100ng/μl 의 범위 내에서 선형적입니다. 이 범위 내에서 DNA 의 농도가 절반으로 떨어지면 형광 측정값도 절반이 됩니다. 이 범위를 벗어난 농도의 신뢰 구간은 화학법의 비선형성 때문에 매우 넓습니다.

## **측정되는** DNA **의 유형**

다양한 형태의 DNA(예: 플라스미드 DNA 와 비교한 유전체 DNA)의 측정에서 차이가 관찰되었습니다. 따라서 유사한 DNA 유형만 함께 측정해야 하며, 유전체 DNA 를 측정할 때는 플라스미드 DNA 를 표준으로 사용하는 것을 피해야 합니다.

## **실행 설정**

실행을 설정하려면 Quick Start(빠른 시작) 마법사에서 Nucleic Acid Concentration Measurement(핵산 농도 측정)를 선택합니다.

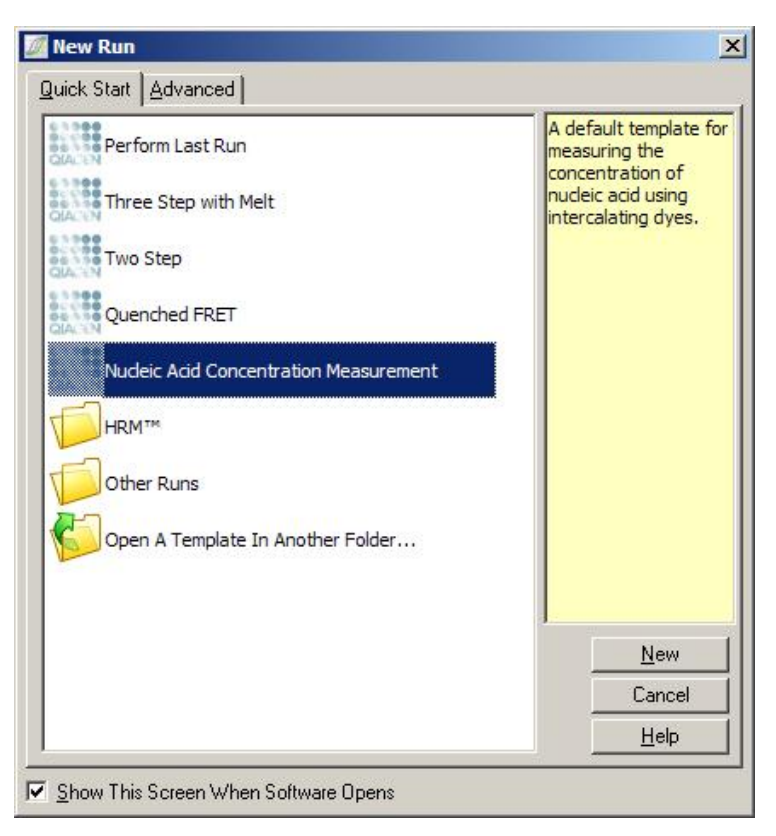

**참고**: 고농도 표준과 같은 양성 대조물질이 튜브 위치 1 에서 실행되는지 확인하십시오. 양성 대조물질이 없으면 소프트웨어는 최대 민감도를 위한 이득 설정을 최적화하지 못할 것입니다. 각 실행 전에 이에 대한 메시지가 표시됩니다.

#### **분석**

농도 분석은 형광 수준을 농도값과 관련시킴으로써 이루어집니다. 두 가지 분석 모델을 사용할 수 있습니다. 선택할 최적의 분석은 화학법 및 용도에 달려 있습니다.

"Linear Regression"(선형 회귀)은 선형 관계를 가정하고, 알려지지 않은 값을 생성된 선형 모델에 기초하여 추정함으로써 데이터를 분석합니다. 이것은 선형 모델로 얻은 판독값의 편차를 검사하여 측정 오류를 결정합니다. 농도 판독값이 선형적인 경우, 이것은 사용자에게 분산 분석(ANOVA)을 제공하므로 가장 적합한 분석입니다.

"스플라인 곡선 핏"(Spline Curve Fit)은 형광값에 따라 농도값이 증가한다고 가정합니다. 이 접근법은 비선형 데이터의 추정을 보다 정확하게 만들지만 선형 모델을 가정하지 않기 때문에 ANOVA 를 제공할 수 없습니다.

6.6.11 고해상도 용융 분석

고해상도 용융(High Resolution Melt, HRM) 분석은 서열 길이, GC 함량 및 상보성에 기초하여 검체의 특성을 파악합니다. HRM 분석은 유전자 돌연변이 또는 단일 염기 다형성의 분석과 같은 유전형 분석 및 DNA 메틸화 상태 분석을 위한 후성유전학 용도에서 사용됩니다. HRM 분석은 다른 방법들에 비해 정확한 결과와 프로브 및 라벨 비용의 절감을 제공합니다.

이 분석을 수행하려면 Analysis(분석) 창에서 Other(기타)와 High Resolution Melt Analysis(고해상도 용융 분석)를 차례로 선택합니다. 분석할 채널을 더블 클릭합니다. 원시 채널로부터 얻어진 용융 곡선은 모든 시작 및 종료 형광값을 평균한 후 각 검체의 종료점을 평균과 동일하게 만듦으로써 정규화됩니다.

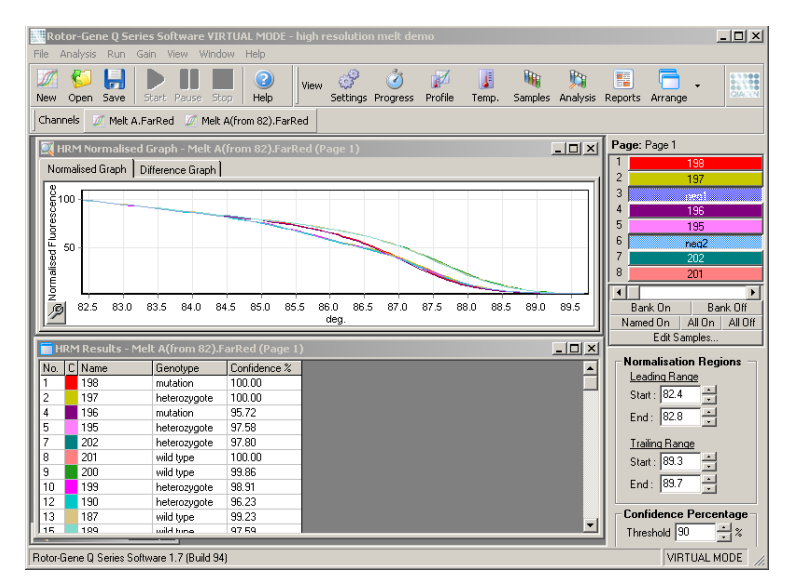

검체의 자동 호출은 Genotpes(유전형)를 클릭하면 됩니다. 유전형의 이름을 입력하고, 검체 번호를 입력하십시오. 이 번호는 알려지지 않은 검체를 자동으로 호출하는 양성 대조물질로 사용됩니다.

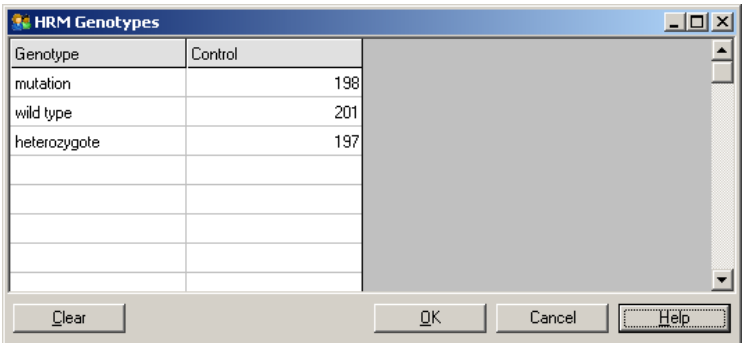

HRM 분석에 대한 자세한 내용은 [10](#page-164-0) 절을 참조하십시오.

# 6.7 실행 메뉴

### 6.7.1 실행 시작

이 옵션은 정의된 온도 프로필을 현재 이득 설정으로 시작합니다. 실행이 시작되기 전에 Profile Run Confirmation(프로필 실행 확인) 창이 나타납니다. 온도 프로필이 각 채널의 이득 설정과 함께 그래픽으로 제공됩니다.

## 6.7.2 실행 일시 중지

이 옵션을 사용하면 실행을 일시 중지하고 다시 시작할 수 있습니다. 일시 중지 및 재시작은 실행 결과에 심각한 영향을 미칠 수 있습니다. 이 때문에 데이터의 마커는 실행이 일시 중지되었으며, 일시 중지한 시간의 길이를 나타냅니다. Run Settings(실행 설정) 창의 메시지 탭에도 메시지가 표시됩니다[\(6.8.1](#page-121-0) 절 참조).

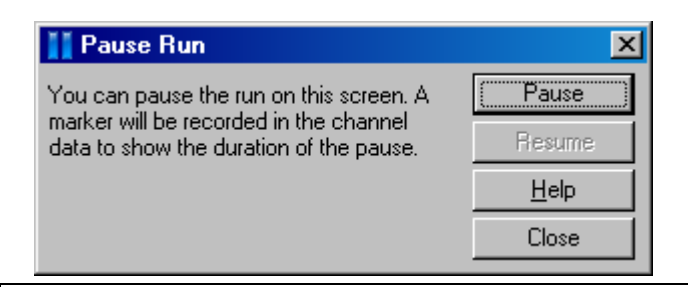

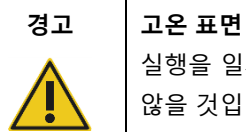

실행을 일시 중지했을 때는 Rotor-Gene Q MDx 가 완전히 실온으로 냉각되지 않을 것입니다. 기기의 로터나 튜브를 다루기 전에 주의하십시오.

## 6.7.3 실행 중지

이 옵션을 선택하면 실행 중지에 대한 확인 메시지가 나타납니다.

# 6.8 보기 메뉴

<span id="page-121-0"></span>6.8.1 실행 설정

## **일반 사항**

이 창에서는 실행 정보, 실행 파일 이름, 분석 날짜, 운영자 및 모든 관련 참고 사항을 설정할 수 있습니다.

이 창에는 실행을 구성하는 데 필요한 (프로필을 제외한) 모든 정보가 들어 있습니다. 실행이 끝나면 사용된 사이클러, 이득 설정, 채널수 및 시작 및 종료 시간과 같은 정보가 이 창에 표시됩니다.

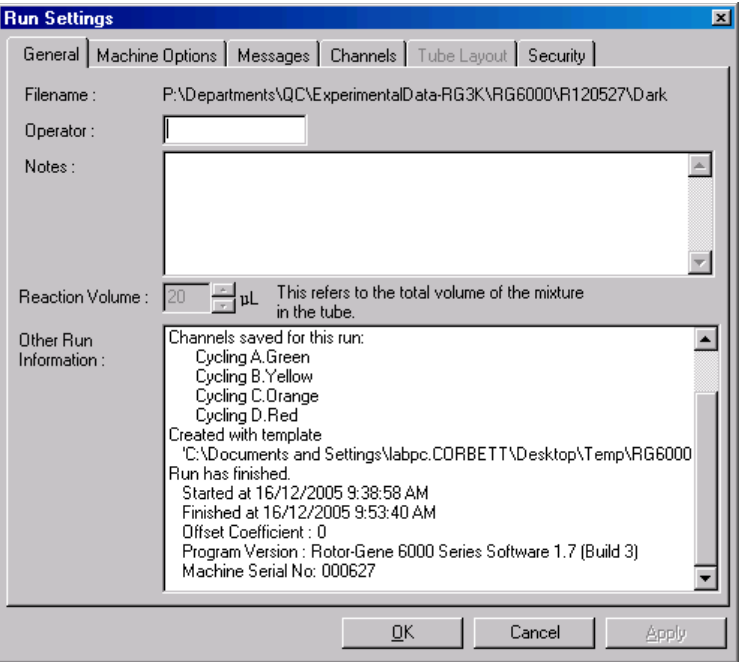

## **기계 옵션**

이 탭에는 Rotor-Gene Q MDx 의 구성에 대한 설정이 표시됩니다.

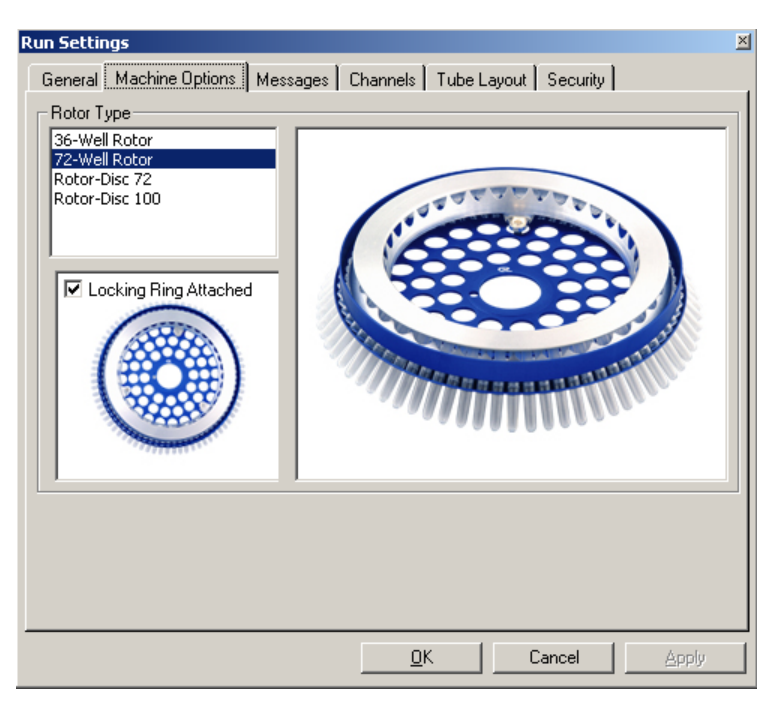

로터는 Rotor-Gene Q MDx 에 현재 설치된 것으로 설정해야 합니다. 기존 실행을 여는 경우, 이 설정은 그 당시 사이클러에 설치된 로터를 반영할 것입니다.

## **메시지**

이 탭에는 사용자가 사이클러를 일시 중지하거나 실행 중에 사이클을 건너뛰는 것과 같은 변경을 했는지를 나타내는 메시지가 표시됩니다. 또한 실행 중에 수신된 경고도 표시합니다. 결과가 예상과 다를 경우, 이 탭을 점검해야 합니다.

## **채널**

새 실행을 구성하는 경우, Channels(채널) 탭은 사용 가능한 채널들의 현재 구성을 보여줍니다. 기존 실행을 보는 경우, 표시된 정보는 실행이 수행된 채널의 구성을 나타냅니다. 실행으로 채널 설정이 손상되면 Reset Defaults(기본값 재설정)를 클릭하여 기본 채널을 복원할 수 있습니다.

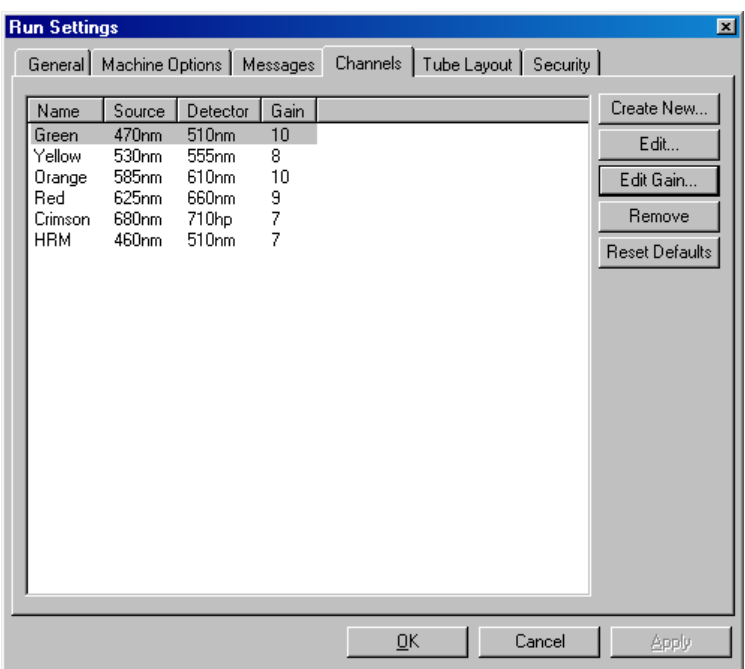

Name(이름): 이것은 채널의 이름입니다.

Source(소스): 이것은 소스 LED 의 여기 파장을 보여줍니다.

Detector(검출기): 이것은 검출 파장과 필터 유형을 보여줍니다(nm=밴드 통과, hp=고역 통과).

Gain(이득): 이것은 특정 채널의 이득을 보여줍니다.

Create New…(새로 만들기…): 이 기능을 사용하면 새 채널을 만들 수 있습니다. Create New…(새로 만들기…)를 클릭하면 새 이름, 소스 및 검출 필터를 묻는 창이 열립니다. 필터는 각 창의 옆에 있는 드롭다운 메뉴를 사용하여 선택할 수 있습니다.

Channels(채널): ٢٠٠٠ - 독색, 노란색, 주황색 및 빨간색 채널은 4 채널 멀티플렉스 검출을 위한 표준 구성입니다.

## **튜브 레이아웃**

72-Well Rotor 를 사용하는 경우, 검체를 9x8 블록의 라벨과 거의 일치하도록 배열할 수 있습니다. 기본적으로 튜브 레이아웃 탭에서는 검체에 순차적으로 라벨을 붙일 수 있습니다(예: 1, 2, 3…). 즉 Rotor-Gene Q MDx 에 배치된 순서대로 검체에 연속적 라벨이 붙여집니다. 또는 1A, 1B, 1C 등으로 검체에 라벨을 붙일 수 있습니다. 이 옵션은 검체를 다채널 피펫으로 설정한 경우에 유용할 수 있습니다.

### **보안**

Security(보안) 탭에는 실행 서명에 대한 정보가 표시됩니다. 실행 서명은 파일이 변경될 때마다 다시 생성되는 비가역적인 키입니다. \*.rex 파일의 어느 부분이 소프트웨어 외부에서 변경되면 서명과 파일이 더 이상 일치하지 않습니다. 서명을 확인하면 원시 데이터가 응용 프로그램 외부에서 변경되지 않았음을 확인하고, 프로필이 변조되지 않았으며, 온도 그래프가 유효한지 확인할 수 있습니다. 또한 서명은 파일 시스템 오류와 같은 손상을 방지합니다.

**참고**: \*.rex 파일을 이메일로 보내면 암호화 프로세스가 서명을 무효화할 수 있습니다. 이를 피하려면 이메일을 보내기 전에 파일을 압축하십시오.

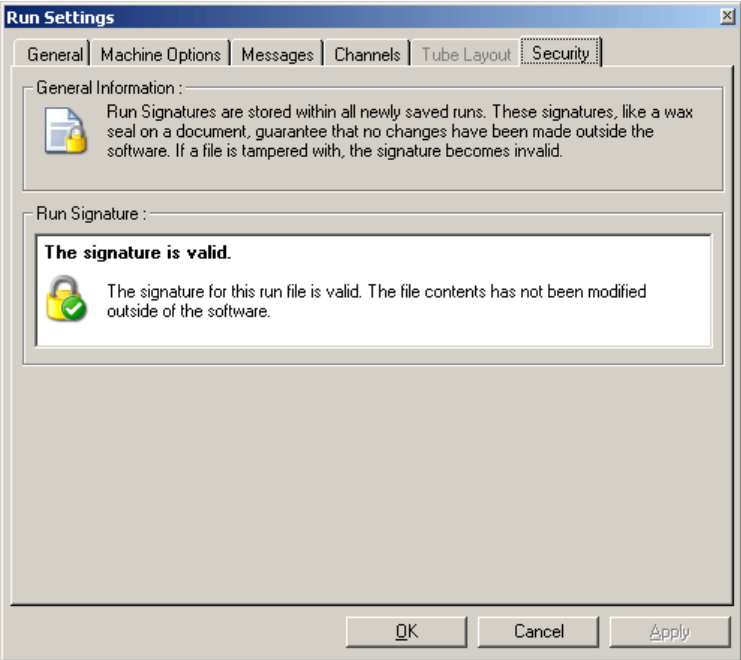

## 6.8.2 온도 그래프

View(보기) 메뉴에서 Temperature Graph(온도 그래프)를 선택하거나 Temp. (온도) 버튼을 클릭하여 Temperature(온도) 창을 불러옵니다. 이 그래프는 사이클 중에 설정 온도의 과정을 표시합니다. 이것은 실시간 온도 측정을 반영하지 않습니다. 실행이 진행되면 프로그램의 각 단계에 대한 Set(설정), Actual(실제) 및 Hold(유지) 시간이 표시됩니다. 기존 실행 파일의 경우, Temperature(온도) 창에 실행 중 온도 기록이 표시됩니다. 수직 스케일은 온도를 나타내고, 수평 스케일은 시간을 나타냅니다. 스크롤바를 사용하여 Temperature(온도) 창에서 앞뒤로 이동할 수 있습니다.

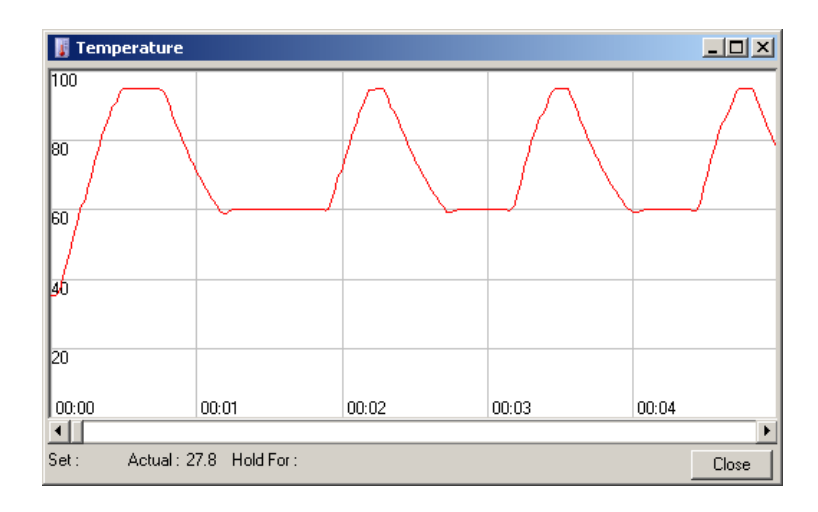

## 6.8.3 프로필 진행 상황

View(보기) 메뉴에서 Profile Progress(프로필 진행 상황)를 선택하거나 Progress(진행 상황) 버튼을 클릭하여 Profile Progress(프로필 진행 상황) 창을 표시합니다. 이 창에는 실행과 관련된 열 프로필이 그래픽으로 표시됩니다. 실행을 수행할 때 창의 음영 부분은 완료된 사이클 수를 나타냅니다. 또한 실행이 끝나기까지 걸릴 예상 시간(분)도 제공됩니다.

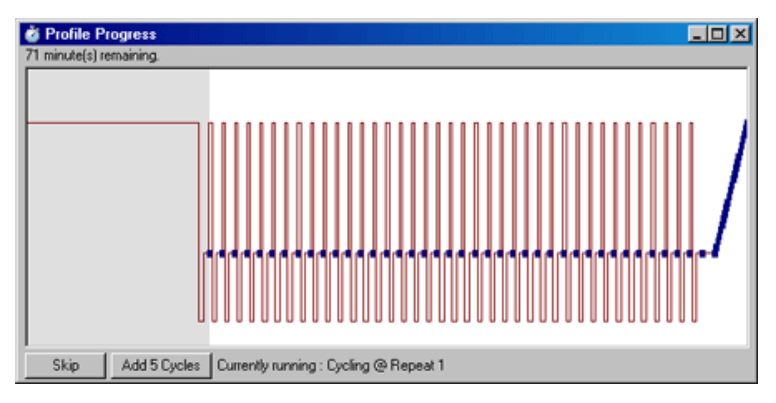

Skip(건너뛰기): Skip(건너뛰기)을 사용하면 프로필의 모든 단계를 건너뛸 수 있습니다.

Add 5 Cycles(5 개 사이클 추가): Add 5 Cycles(5 개 사이클 추가)는 현재 사이클링 단계에 5 회 반복을 추가합니다.

## 6.8.4 검체 편집

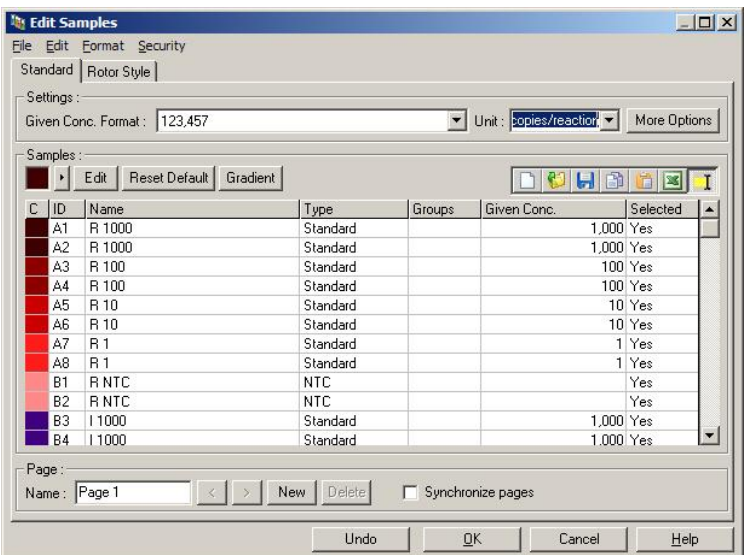

Samples(검체) 버튼을 클릭하면 Edit Samples(검체 편집) 창이 열립니다. Edit Samples(검체 편집) 창은 화면 오른쪽에 있는 검체 목록에서 마우스 오른쪽 버튼으로 클릭하여 액세스할 수도 있습니다. 이 창은 도구 모음 기능을 File(파일) 및 Edit(편집) 메뉴에서도 사용할 수 있다는 점을 제외하면 마법사의 Edit Samples(검체 편집) 창과 동일한 기능을 합니다.

창의 상단에 File(파일), Edit(편집), Format(형식) 및 Security(보안)의 4 가지 메뉴가 나타납니다. File(파일) 메뉴는 새로운 (비어 있는) Edit Samples(검체 편집) 창을 만들거나, 기존 검체 템플릿을 열거나, 나중에 사용할 수 있도록 검체 이름을 템플릿으로 저장하는 데 사용됩니다. 이 템플릿 파일의 확장자는 \*.smp 입니다. Edit(편집) 메뉴를 사용하면 행을 복사하여 붙여 넣을 수 있습니다. Secutiry(보안) 메뉴를 사용하면 검체 정의를 잠글 수 있습니다.

**참고**: 검체 이름이 실행 중에 매우 빠르게 입력되면(예: 바코드 스캐너 사용) 검체 이름 내에 전치된 문자가 나타날 수 있습니다. 따라서 바코드 스캐너를 사용하지 않는 것이 좋으며, 필요하면 실행이 끝난 후 검체 이름을 입력하십시오.

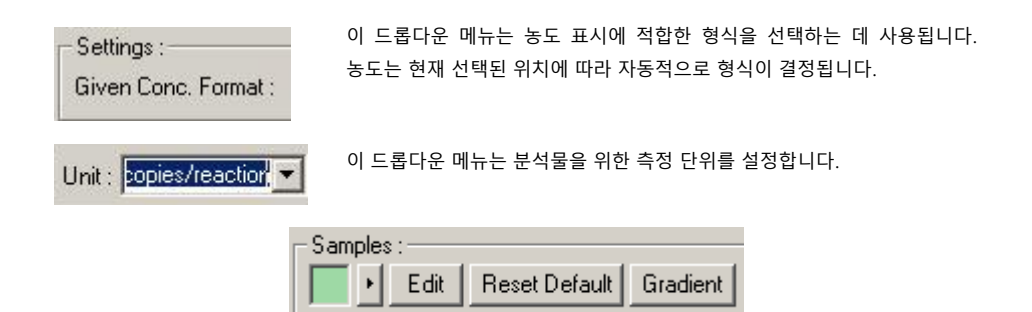

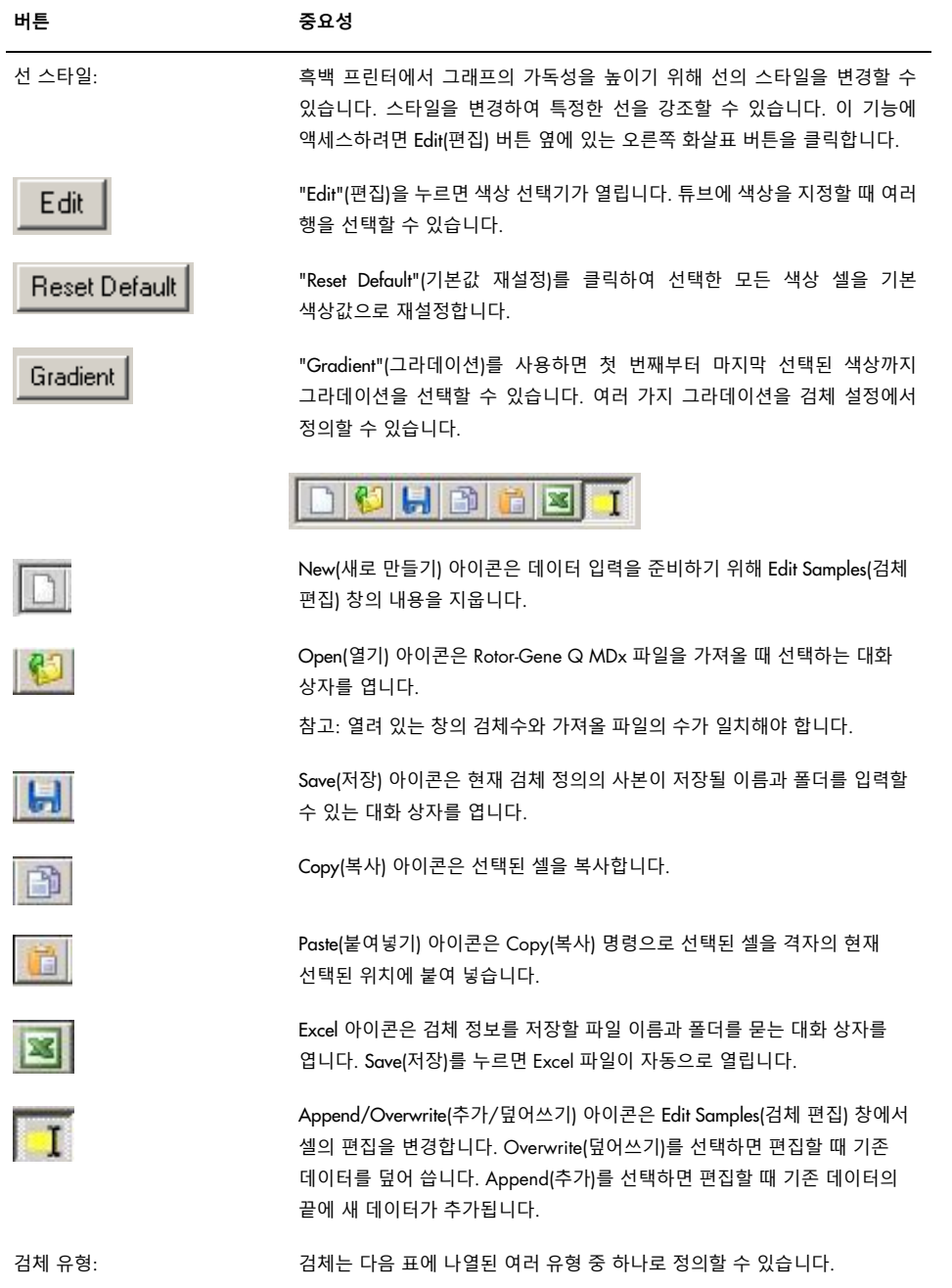

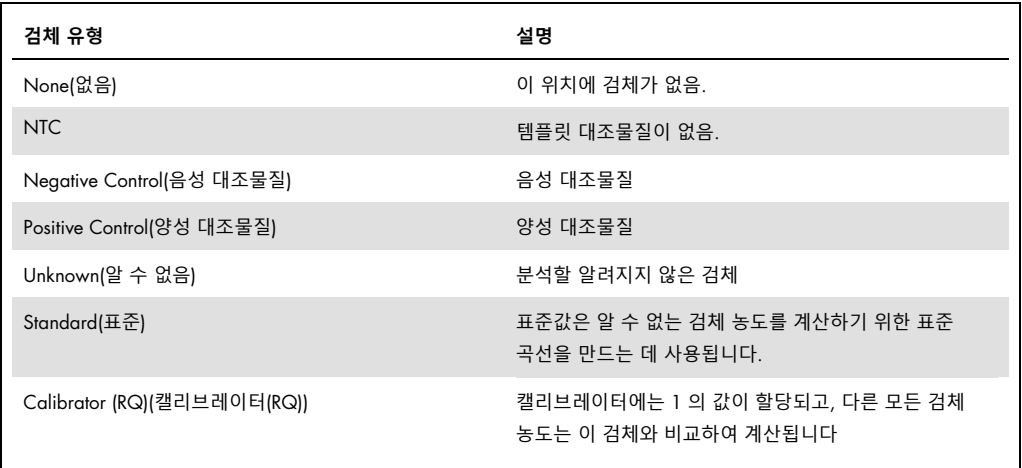

페이지: 이 기능을 사용하면 여러 가지 검체 정의 및 별도의 실험을 동일한 실행 안에 포함시킬 수 있습니다. 이것은 여러 채널의 서로 다른 생성물을 분석할 때 유용합니다. 화살표 버튼을 사용하여 검체 페이지 간에 이동합니다. New(새로 만들기) 및 Delete(삭제) 버튼은 페이지를 만들고 삭제하는 데 사용됩니다. 멀티플렉싱하지 않고 여러 표준 곡선을 실행하기 위해 동일한 채널에 여러 개의 검체 정의를 만들 수 있습니다. 관심 있는 검체 및 관련 표준 곡선을 별도의 페이지에 정의하기만 하면 됩니다. 그런 다음, 단일 채널을 각 정의 집합과 독립적으로 분석할 수 있습니다. 검체 페이지는 Page 1(1페이지), Page 2(2 페이지) 등으로 라벨을 붙이거나 이름을 부여할 수 있습니다(예: "Housekeeper"(항존)). 이 이름은 보고서에 표시됩니다.

> 원시 데이터를 볼 때 Options(옵션) 버튼 옆에 있는 드롭다운 메뉴를 사용하여 데이터를 표시하는 데 사용되는 검체 정의를 선택할 수 있습니다.

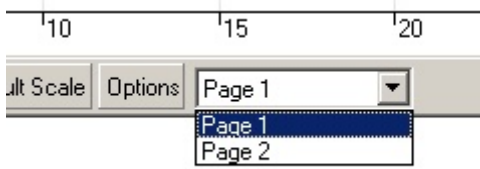

분석을 수행할 때 사용할 검체 페이지는 Analysis(분석) 창에서 선택할 수 있습니다[\(6.6.1](#page-80-0) 절 참조).

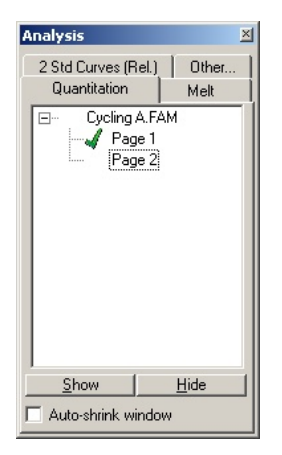

Given Conc.(주어진 농도): 이것은 각 표준품의 농도를 보여줍니다. 단위는 십진수 또는 로그로 정의할 수 있습니다. 표준품이 희석 시리즈인 경우, 처음 2 개의 표준품만 입력하면 됩니다. ENTER 를 누르면 프로그램이 자동으로 다음 논리적 희석을 시리즈에 추가합니다.

선 스타일: 흑백 프린터에서 그래프의 가독성을 높이기 위해 선의 스타일을 수정할 수 있습니다. 스타일을 변경하여 특정한 선을 강조할 수 있습니다. 이 기능에 액세스하려면 Edit(편집) 버튼 옆에 있는 오른쪽 화살표 버튼을 클릭합니다.

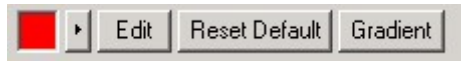

도구 모음에 기본 스타일 Solid(실선)가 표시됩니다. 이것은 Dashed(대시 선), Dotted(점선), Hairline(매우 가는 선), Thin(가는 선) 또는 Thick(굵은 선)으로 변경할 수 있습니다. 변경이 끝나면 왼쪽 화살표 버튼을 클릭하여 Edit(편집), Reset Default(기본값 재설정) 및 Gradient(그라데이션) 보기로 돌아갑니다.

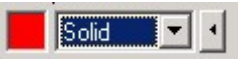

Multiple row entry(여러 행 입력): 한 번에 여러 행에 동일한 정보를 입력해야 하는 경우, 모든 행을 선택하고 입력을 시작합니다. 정보가 각 행에 입력될 것입니다. 이것은 검체 유형 선택, 색상 선택 또는 농도 입력에도 사용됩니다.

Sample type hotkey(검체 유형 바로 가기 키): 검체 유형을 빠르게 선택하려면 이름의 첫 글자를 입력하십시오. 예를 들어, 5 개의 검체를 비템플릿 대조로 설정하려면 검체 유형 열에서 검체를 선택한 후 N(NTC)을 누릅니다. 모든 검체가 NTC 로 변환됩니다.

Save it, reuse it(저장 및 재사용): 완전한 검체 설명을 검체 파일(\*.smp)로 저장하고 동일한 검체 구성으로 향후 실행에 로드할 수 있습니다.

### **로터 스타일**

Edit Samples(검체 편집) 창에 있는 이 탭은 검체 이름을 입력하는 또 다른 방법을 제공합니다. 로터 이미지를 마우스 포인터로 클릭한 후 끌어서 복제본을 선택합니다. 창의 오른쪽에 있는 목록이 업데이트될 것입니다. 검체 이름을 입력할 수 있으며, 그러면 현재 선택에 대해 동일한 이름이 설정될 것입니다. 소프트웨어는 이들 웰을 복제본으로 인식합니다.

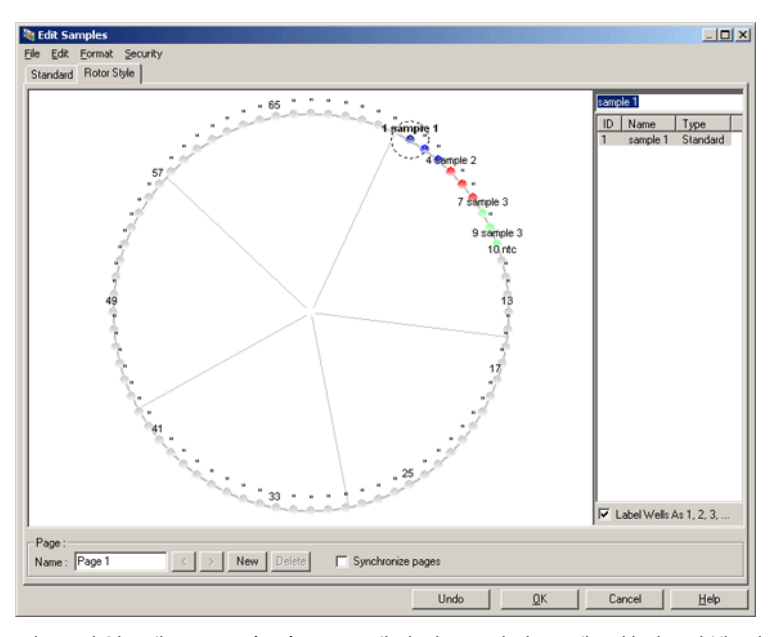

Rotor Style(로터 스타일) 탭은 Standard(표준) 탭의 축소 버전을 제공하며, 검체 이름과 색상을 신속하게 설정하려는 사용자를 위한 것입니다. 이 탭에서는 검체가 표준을 나타내는가의 여부 또는 각 표준의 알려진 농도와 같은 일부 설정을 정의할 수 없습니다. 이런 것을 정의해야 할 경우에는 Standard(표준) 탭을 사용해야 합니다.

#### **검체 페이지 적합성**

Sample Page Suitability(검체 페이지 적합성) 창에 액세스하려면 Edit Samples(검체 편집) 창에서 More Options(더 많은 옵션)를 클릭한 후 Define Suitabilities(적합성 정의)를 클릭합니다. Sample Page Suitability(검체 페이지 적합성) 창을 사용하면 검체 페이지를 채널과 일치시킬 수 있습니다. 예를 들어, 관심 유전자의 검체 페이지를 녹색 채널에 적용하고, 항존 유전자의 검체 페이지는 노란색 채널에 적용할 수 있습니다. 이 예에서 검체 페이지 적합성을 설정하면 특정한 분석물과 관련된 것을 포함시키는 데만 사용할 수 있는 분석 옵션의 수가 줄어듭니다.

Sample Page Suitability(검체 페이지 적합성) 창은 아래와 같습니다.

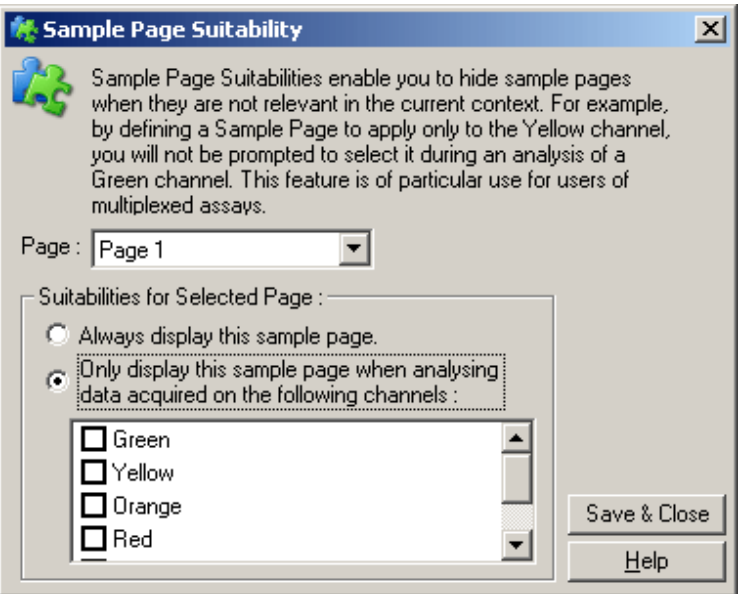

**참고**: 분석법을 설정할 때 모든 검체 페이지와 검체 페이지 적합성을 작성한 후 그것을 템플릿으로 저장하십시오. 이렇게 하면 각 실행에 필요한 설정의 양이 줄어듭니다.

## **그룹**

검체 그룹을 사용하면 임의의 검체 집합에 대한 통계를 계산할 수 있습니다. 동일한 이름을 가져야 하는 복제본과 달리 검체들은 다른 이름을 가질 수 있으며, 로터의 어느 위치에나 배치할 수 있고, 여러 그룹에 속할 수도 있습니다.

1. 그룹을 정의하려면 검체 옆에 그룹의 완전한 이름을 입력한 후 ENTER 키를 누릅니다.

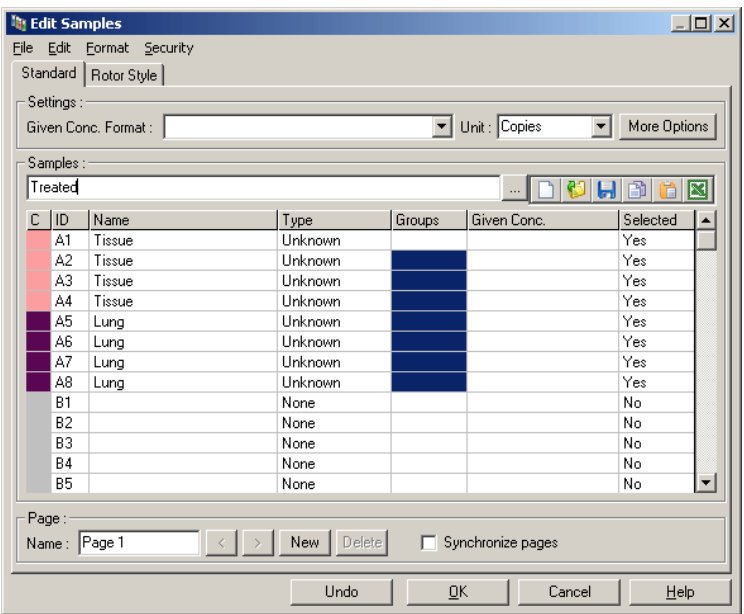

2. Edit Group(그룹 편집) 창이 나타납니다.

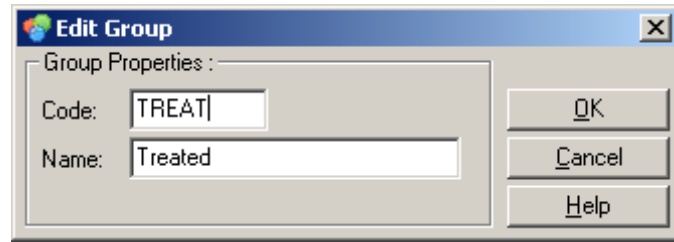

3. 적절한 약어를 정의한 후 OK(확인)를 클릭합니다. 이제 약어를 사용하여 그룹을 설정할 수 있습니다. 평균값 및 95% 신뢰 구간과 같은 집계 결과는 모든 분석에서 그룹에 대해 자동으로 계산됩니다.

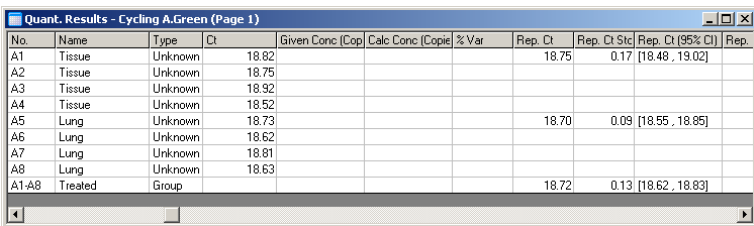

## 6.8.5 디스플레이 옵션

디스플레이 옵션 메뉴는 아래와 같습니다.

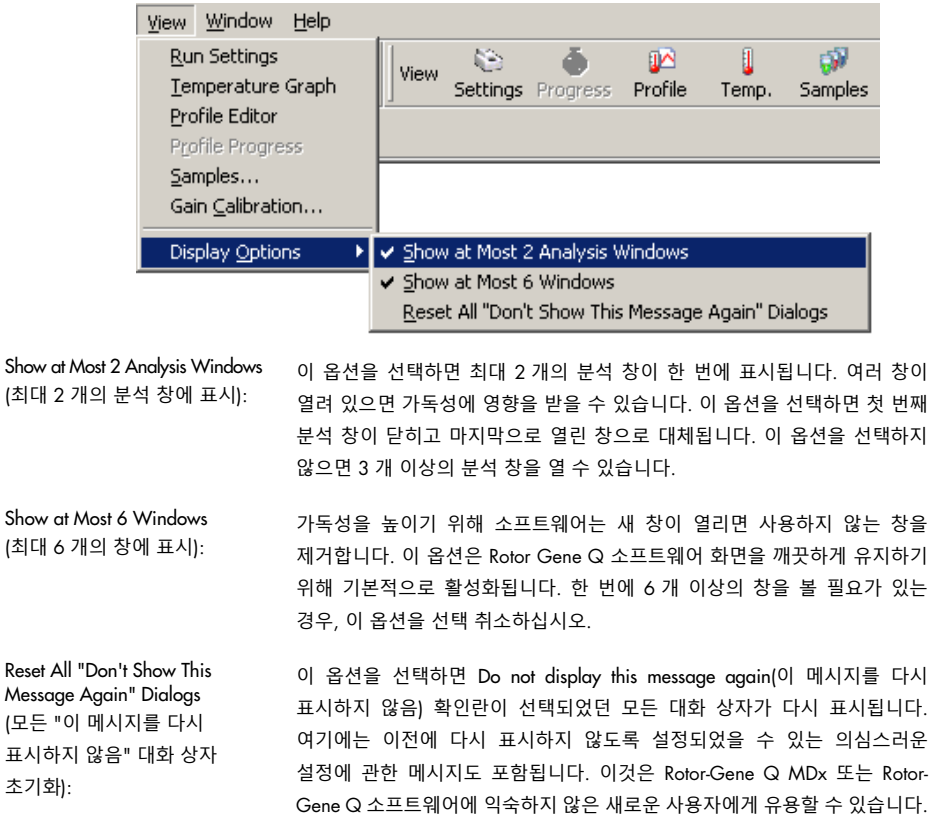

# 6.9 Rotor-Gene Q 소프트웨어에 대한 엑세스 보호

**참고**: 이 장에서는 Rotor-Gene Q 소프트웨어에 대한 액세스 보호에 대해 설명합니다. 해당 Rotor-Gene AssayManager 소프트웨어에 관한 정보는 *Rotor-Gene AssayManager v1.0 Core Application* 사용자 설명서 또는 *Rotor-Gene AssayManager v2.1 Core Application* 사용자 설명서를 참조하십시오.

Rotor-Gene Q 소프트웨어에는 그것이 안전하게 작동하도록 돕는 기능이 포함되어 있습니다. 올바르게 구성된 Rotor-Gene Q 소프트웨어는 다음을 보장합니다.

- Rotor-Gene Q MDx 또는 분석 소프트웨어에 대한 액세스는 사용자 그룹으로 제한됩니다.
- 실행 파일의 변경 사항이 기록됩니다.
- 무단 변경이 감지됩니다(서명).
- 실행을 수행하는 데 사용된 템플릿이 기록됩니다.
- 검체 이름이 보호됩니다.

#### Windows **보안과의 통합**

강력한 수준의 책임을 제공하기 위해 Rotor-Gene Q 소프트웨어는 보안을 내부적으로 관리하지 않습니다. 계정, 그룹 및 암호는 모두 Windows 기본 보안 모델(Windows 보안)을 사용하여 관리됩니다. 통합할 경우, 네트워크 파일 및 프로그램에 대한 액세스 권한을 제공하는 동일한 암호를 사용하여 Rotor-Gene Q 소프트웨어 액세스를 제어할 수 있으므로 관리가 줄어듭니다. 예를 들어, 중앙 집중적 보안 모델을 사용하는 큰 조직의 네트워크 관리자는 과거 사용자의 액세스를 쉽게 제거할 수 있습니다.

이 때문에 Rotor-Gene Q 소프트웨어를 안전하게 설정하는 것은 주로 모범 사례에 따라 Windows 보안 역할을 구성하는 것과 관련이 있습니다.

#### **전제 조건**

보안을 사용하려면 Windows 10 또는 Windows 7 Professional Edition 을 사용해야 합니다. Home 버전에는 소프트웨어에서 사용되는 세분화된 액세스 모델이 없으므로 Windows 10 또는 Windows 7 Home Edition 에서는 보안 기능을 사용할 수 없습니다. 소프트웨어는 Force authentication through Windows domain(Windows 도메인을 통한 강제 인증) 옵션과 함께 설치해야 합니다.

**참고**: Linux Samba 도메인에 로그인한 경우, 보안 메뉴가 나타나지 않습니다. 보안 기능을 사용하려면 로컬 로그온 또는 Windows 서버가 있어야 합니다.

6.9.1 Windows 7 용 구성

이 절에서는 Rotor-Gene Q 소프트웨어를 안전하게 설치할 수 있도록 시스템을 설정하는 방법을 설명합니다.

보안 기능을 사용하려면 Force authentication through Windows domain(Windows 도메인을 통한 강제 인증) 옵션을 사용하여 소프트웨어를 설치해야 합니다. 이것은 사용자의 액세스 수준 및 자격 증명을 Windows 도메인으로 요청하며, 책임 및 보안 기능을 제공하는 데 필수적입니다.

#### **관리자로 실행**

많은 사용자가 컴퓨터를 암호 없이 관리자로 실행합니다. 편리하기는 하지만 누가 컴퓨터를 사용하고 있는지 확인하는 것은 불가능합니다. 이것은 책임을 지우지 않고, 많은 Rotor-Gene Q 소프트웨어 보안 조치가 작동하는 것을 방해합니다. 관리자로 실행하면 모든 소프트웨어 기능을 사용할 수 있습니다. 따라서 관리자로 실행하면 보안 기능이 필요하지 않은 사용자가 모든 소프트웨어 기능에 액세스할 수 있습니다.

### **새 사용자 계정 만들기**

각 소프트웨어 사용자의 사용자 계정을 만드십시오. 각 사용자에서 모든 계정이 만들어질 때까지 아래 단계를 반복하십시오.

- 1. 새 사용자를 만들려면 Start/Control Panel/Administrative Tools/Computer Management(시작/제어판/관리 도구/컴퓨터 관리)를 선택하고, 왼쪽의 Local Users and Groups(로컬 사용자 및 그룹)로 이동합니다.
- 2. 나타나는 창에서 Users(사용자) 폴더를 선택합니다. 오른쪽 창을 마우스 오른쪽 버튼으로 클릭하고 New User(새 사용자)를 선택합니다.

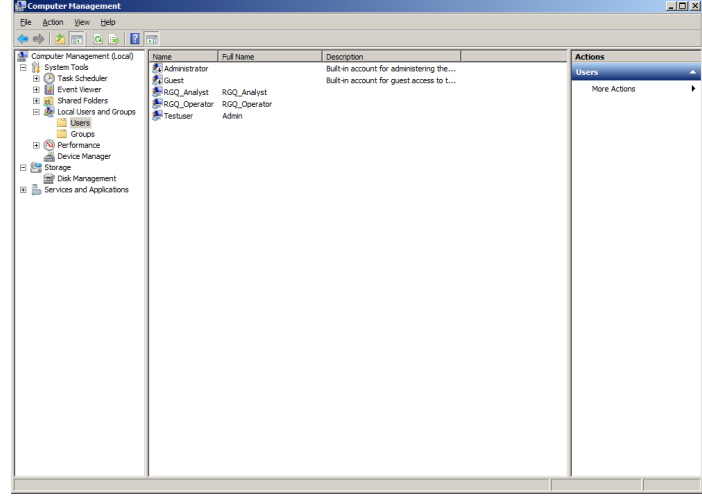

3. 사용자 이름과 암호를 입력합니다. 기본적으로 사용자는 일반적인 액세스 권한을 갖도록 생성됩니다. 즉 소프트웨어를 실행할 수 있지만 새 프로그램을 설치하거나 시스템 설정을 변경할 수는 없습니다.

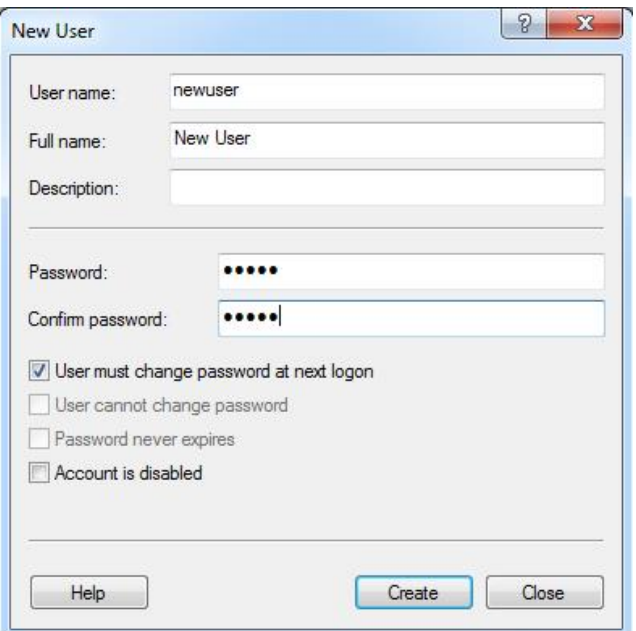

4. Create(만들기)를 클릭합니다. 이제 이 사용자로 로그온할 수 있습니다.

### **각 사용자에게 역할 할당**

이제 각 사용자에게 역할을 할당해야 합니다. 액세스는 다음 영역으로 구분됩니다.

- Rotor-Gene Q Operator(운영자) 실행을 수행할 수 있지만 보고서를 생성하거나 분석을 수행할 수 없습니다.
- Rotor-Gene Q Analyst(분석가) 실행 데이터를 분석하고 보고서를 생성할 수 있지만 새로운 실행을 수행할 수는 없습니다.
- Rotor-Gene Q Operator and Analyst 두 가지 역할을 모두 수행할 수 있습니다.
- Administrator(관리자) 검체 이름을 잠금 해제하고, 분석가와 운영자의 모든 작업을 수행할 수 있습니다.
- None(없음) 소프트웨어에 대한 액세스가 거부되었습니다.

역할을 할당하려면 다음을 수행하십시오.

1. Windows 에 관리자로 로그인하거나 Rotor-Gene Q Software Login(Rotor-Gene Q 소프트웨어 로그인) 아이콘을 사용하여 소프트웨어를 열고 로그인합니다.

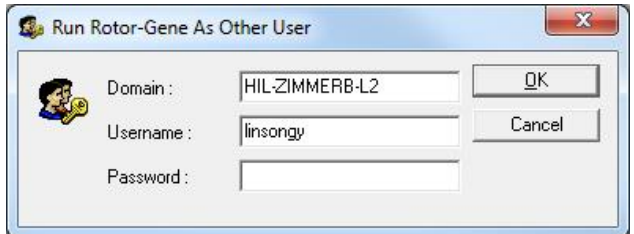

**참고**: Rotor-Gene Q 소프트웨어로 RG 그룹을 만들려면 관리자 권한으로 소프트웨어를 실행해야 합니다. 이 작업은 바탕 화면 아이콘을 마우스 오른쪽 버튼으로 클릭한 후 상황 메뉴에서 Run as administrator(관리자 권한으로 실행)를 선택하면 됩니다.

2. 소프트웨어가 열리면 Security(보안) 메뉴를 클릭합니다. 처음으로 Security(보안) 메뉴에 액세스할 때 Rotor-Gene Q 소프트웨어는 소프트웨어에 대한 액세스를 제어하는 여러 시스템 그룹을 구성합니다.

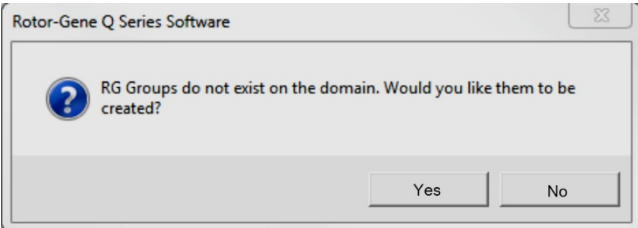

3. Yes(예)를 클릭합니다. User Admin(사용자 관리) 창이 나타납니다. 상단 패널에 컴퓨터의 모든 사용자가 표시됩니다. 일부 계정은 시스템에서 사용하므로 익숙하지 않을 것입니다. 하단 창에 사용자에게 지정된 그룹이 표시됩니다.

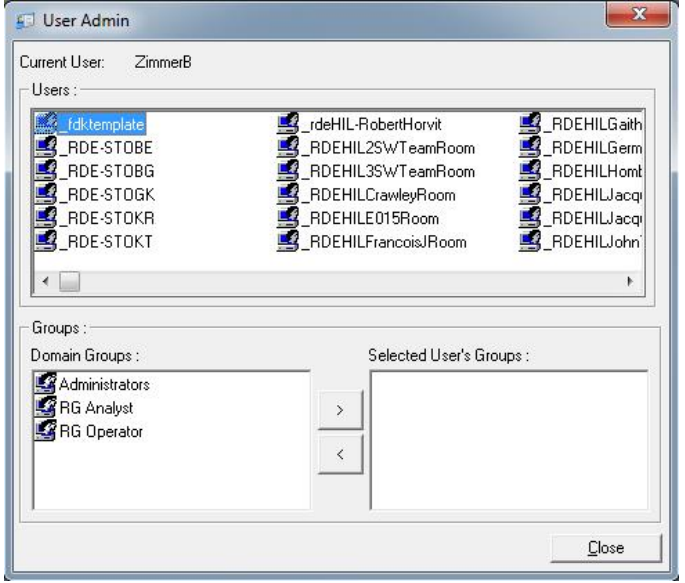

4. 사용자에게 그룹을 지정하려면 목록에서 사용자 이름을 선택합니다. 하단 창이 업데이트됩니다. 사용자에게 그룹이 없으면 그들은 소프트웨어를 시작할 수 없습니다.

5. 아래 예제에서는 왼쪽에서 그룹을 선택한 후 > 버튼을 클릭하여 사용자 linsongy 를 RG Analyst(RG 분석자) 그룹에 지정합니다. 그룹을 선택한 후 < 버튼을 클릭하면 그것을 제거할 수 있습니다.

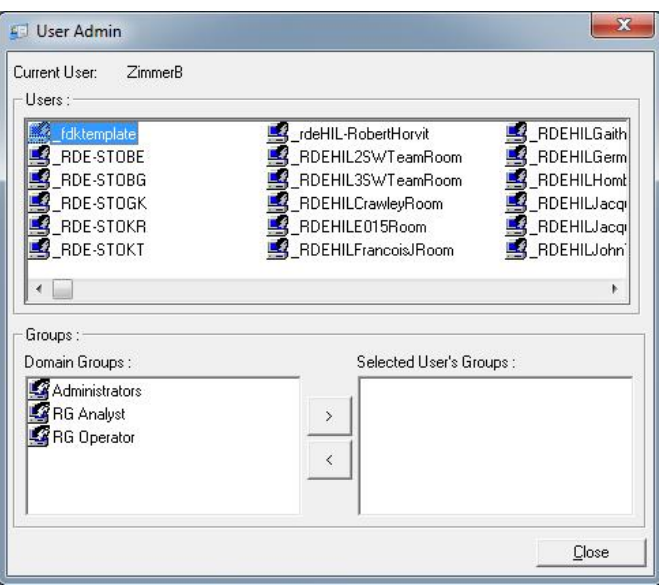

6. 이제 이 사용자로 로그인합니다. RG Analyst(RG 분석자)이므로 Run(실행) 메뉴와 Profile(프로필) 버튼을 사용할 수 없습니다. 그러나 아래 스크린샷과 같이 기존 파일을 열어서 분석할 수 있습니다. 상태 표시줄은 linsongy 사용자가 RG Analyst(RG 분석자)임을 나타냅니다.

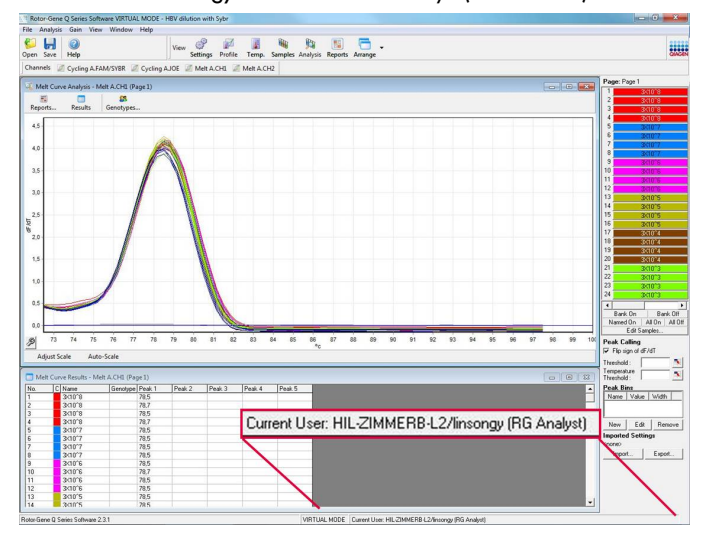

7. 관리자로 다시 로그인하면 RG Operator(RG 작업자) 권한을 linsongy 에 지정하고 RG Analyst(RG 분석자) 권한을 다시 제거할 수 있습니다. 그런 다음, 소프트웨어를 다시 시작해야 합니다. 이번에는 Analysis(분석) 메뉴와 Reports(보고서) 버튼이 누락되고 Run(실행) 메뉴가 활성화됩니다. 상태 표시줄은 사용자 linsongy 가 RG Operator(RG 작업자) 그룹에 속함을 나타냅니다.

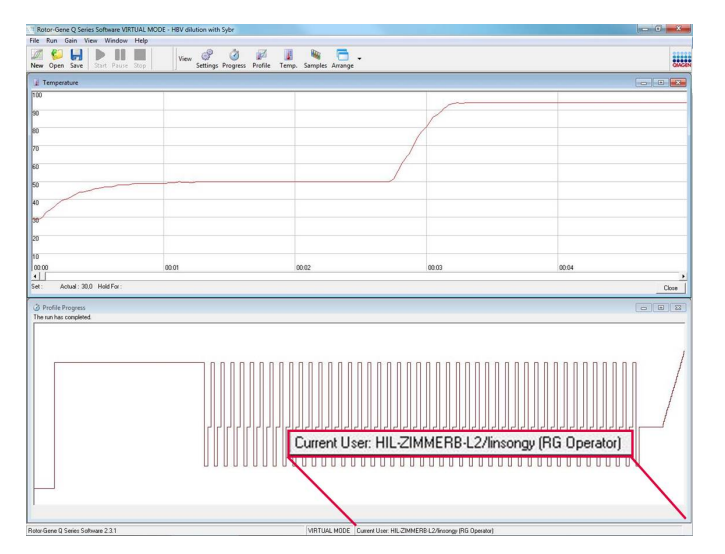

8. 관리자로 로그인하여 linsongy 사용자를 모든 그룹에서 제거하면 linsongy 가 소프트웨어를 열 때 다음 메시지가 표시될 것입니다.

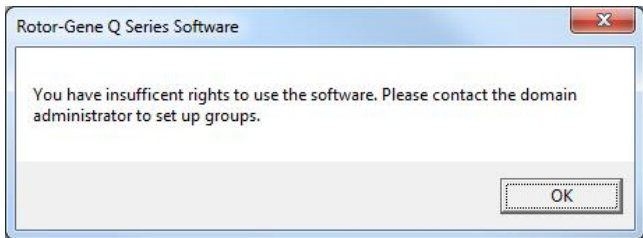

## 6.9.2 Windows 10 용 구성

이 절에서는 Rotor-Gene Q 소프트웨어를 안전하게 설치할 수 있도록 시스템을 설정하는 방법을 설명합니다.

보안 기능을 사용하려면 Force authentication through Windows domain(Windows 도메인을 통한 강제 인증) 옵션을 사용하여 소프트웨어를 설치해야 합니다. 이것은 사용자의 액세스 수준 및 자격 증명을 Windows 도메인으로 요청하며, 책임 및 보안 기능을 제공하는 데 필수적입니다.

#### **관리자로 실행**

많은 사용자가 컴퓨터를 암호 없이 관리자로 실행합니다. 편리하기는 하지만 누가 컴퓨터를 사용하고 있는지 확인하는 것은 불가능합니다. 이것은 책임을 지우지 않고, 많은 Rotor-Gene Q 소프트웨어 보안 조치가 작동하는 것을 방해합니다.

관리자로 실행하면 모든 소프트웨어 기능을 사용할 수 있습니다. 따라서 관리자로 실행하면 보안 기능이 필요하지 않은 사용자가 모든 소프트웨어 기능에 액세스할 수 있습니다.

### **새 사용자 계정 만들기**

각 소프트웨어 사용자의 사용자 계정을 만드십시오. 각 사용자에서 모든 계정이 만들어질 때까지 아래 단계를 반복하십시오.

- 1. 새 사용자를 만들려면, Start(시작)를 선택한 다음 Computer Management(컴퓨터 관리)를 입력하고 Enter 를 눌러 Local Users and Groups(로컬 사용자 그룹)으로 이동합니다.
- 2. 나타나는 창에서 Users(사용자) 폴더를 선택합니다. 오른쪽 창을 마우스 오른쪽 버튼으로 클릭하고 New User…(새 사용자…)를 선택합니다.

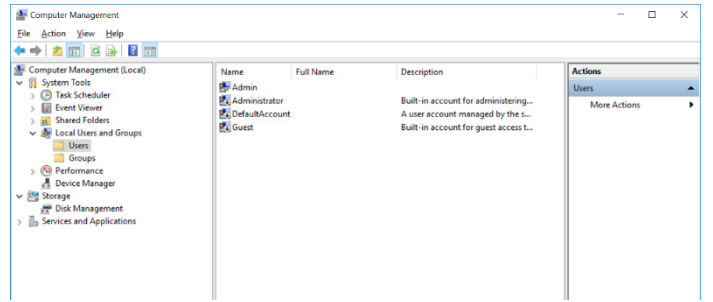

3. 사용자 이름과 암호를 입력합니다. 기본적으로, 사용자는 일반적인 액세스 권한을 갖도록 생성됩니다. 즉 소프트웨어를 실행할 수 있지만 새 프로그램을 설치하거나 시스템 설정을 변경할 수는 없습니다.

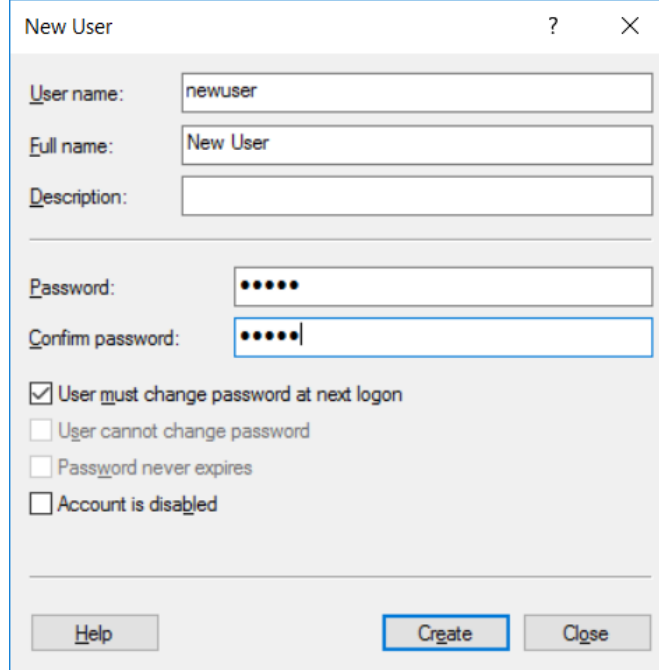

4. Create(만들기)를 클릭합니다. 이제 이 사용자로 로그온할 수 있습니다.

#### **각 사용자에게 역할 할당**

이제 각 사용자에게 역할을 할당해야 합니다. 액세스는 다음 영역으로 구분됩니다.

- Rotor-Gene Q Operator(운영자) 실행을 수행할 수 있지만 보고서를 생성하거나 분석을 수행할 수 없습니다.
- Rotor-Gene Q Analyst(분석가) 실행 데이터를 분석하고 보고서를 생성할 수 있지만 새로운 실행을 수행할 수는 없습니다.
- Rotor-Gene Q Operator and Analyst 두 가지 역할을 모두 수행할 수 있습니다.
- Administrator(관리자) 검체 이름을 잠금 해제하고, 분석가와 운영자의 모든 작업을 수행할 수 있습니다.
- None(없음) 소프트웨어에 대한 액세스가 거부되었습니다.

**참고**: Microsoft Windows 10 에서는 Rotor-Gene Q 소프트웨어로 사용자 그룹을 생성할 수 없습니다. 그룹은 도메인 관리자가 도메인에 생성해야 하며 특정 그룹에 사용자를 할당해야 합니다. Run(실행) 메뉴가 활성화되어 있습니다. 상태 표시줄은 사용자 linsongy 가 RG Operator(RG 작업자) 그룹에 속함을 나타냅니다.

6.9.3 동일한 컴퓨터에서 여러 사용자 실행

Rotor-Gene Q 소프트웨어를 여러 사용자와 함께 사용하려면 Rotor-Gene Q 소프트웨어에 대한 액세스 권한이 없는 사용자 계정을 만드십시오. 이 계정을 사용하여 Windows 에 로그인하면 사용자들은 Rotor-Gene Q MDx 에 익명으로 액세스할 수 없습니다.

1. 사용자는 창에서는 실행 정보, 실행 파일 이름, 분석 날짜, 운영자 및 모든 관련 참고 사항을 설정할 수 있습니다(Rotor-Gene Q 소프트웨어 로그인) 아이콘을 사용하여 Rotor-Gene Q 소프트웨어에서 자신의 사용자 계정을 열 수 있습니다.

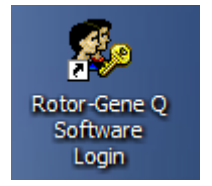

2. 나타나는 상자에 사용자 이름과 암호를 입력합니다(필수).

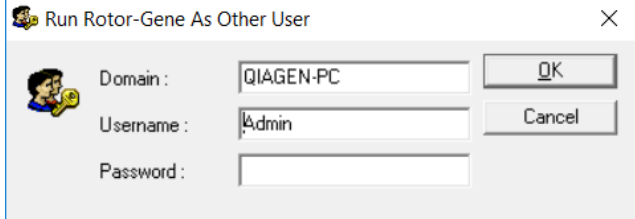

3. Domain(도메인)은 사용자가 로그인하는 컴퓨터이거나 로컬 네트워크의 이름 및 호스트 이름입니다. 이 필드에 입력할 도메인을 모르면 네트워크 관리자에게 문의하십시오. **참고**: 로그인하면 모든 사용자 파일을 해당 사용자가 사용할 수 있습니다. 각 사용자는 자신의 영역에 파일을 저장할 수 있습니다. 이것은 높은 수준의 보안을 보장합니다. **참고**: 각 사용자는 실행이 완료된 후 다른 사용자가 자신의 이름으로 실행을 수행하지 못하도록 로그아웃해야 합니다.

6.9.4 감사 추적

사용자가 파일을 저장할 때마다 상세 정보가 Messages(메시지) 탭의 Run Settings(실행 설정)에 Security Audit Trail Summary(보안 감사 추적 요약) 및 Security Audit Trail Detail(보안 감사 추적 상세 정보)로 기록됩니다.

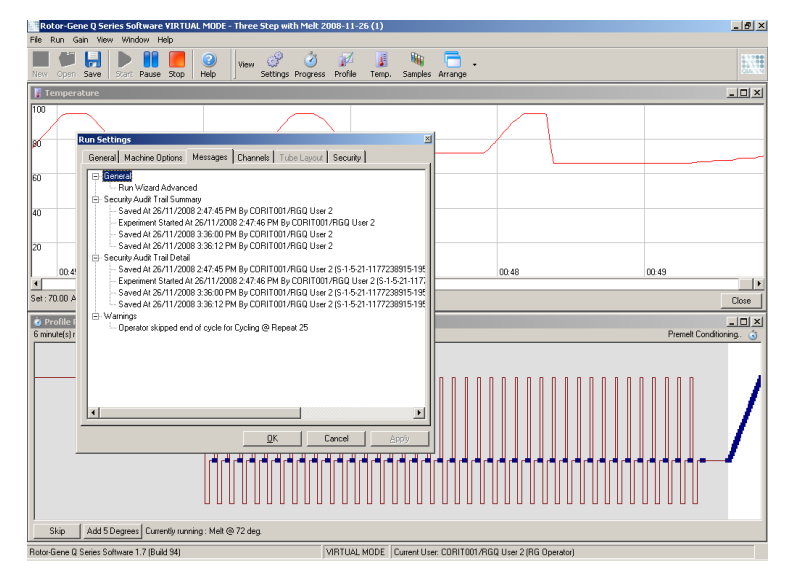

이것은 누가 파일의 내용을 변경했는지 모니터링하는 데 사용할 수 있습니다. Security Audit Trail Detail(보안 감사 추적 상세 정보)에는 사용자의 고유 식별자와 같은 상세 정보가 포함됩니다. 이 식별자는 사용자가 다른 컴퓨터에서 같은 이름의 계정을 만들어서 다른 사용자로 가장하는 것을 방지하는 데 중요합니다. 이런 경우 사용자 이름은 같지만 계정 ID 는 다를 것입니다.

계정 CORIT001/RGQ User 2 의 식별자 (S-1-5-21-1177238915-195)가 상세 정보에 표시됩니다.

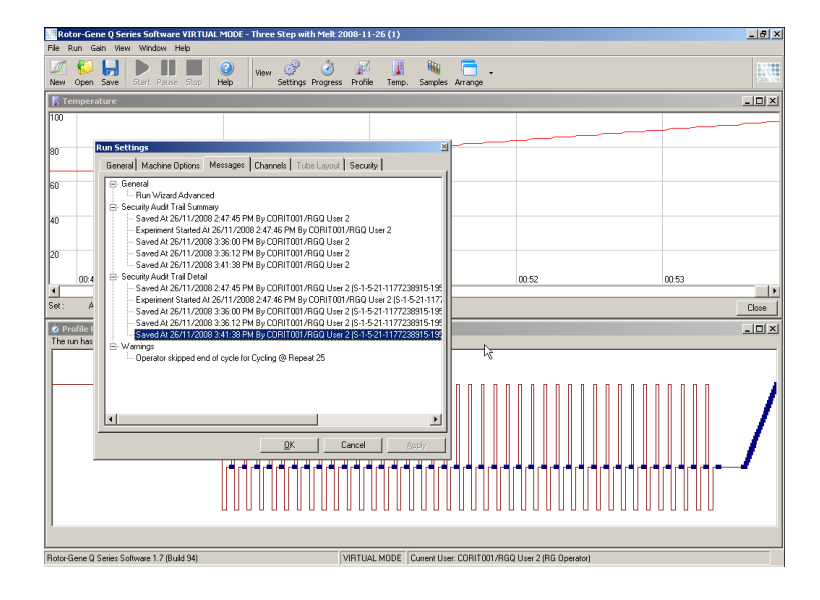

# 6.9.5 실행 서명

감사 추적은 Rotor-Gene Q 실행 파일에 저장됩니다. 이런 파일의 원치 않는 변경을 방지하려면 지정된 Windows 계정으로만 액세스할 수 있는 안전한 위치에 저장해야 합니다. 그러나 파일이 공유 영역에 저장되면 실행 서명이 추가적인 보안을 제공합니다. 아래의 스크린샷은 실행 서명이 있는 파일의 실행 설정의 Security(보안) 탭입니다.

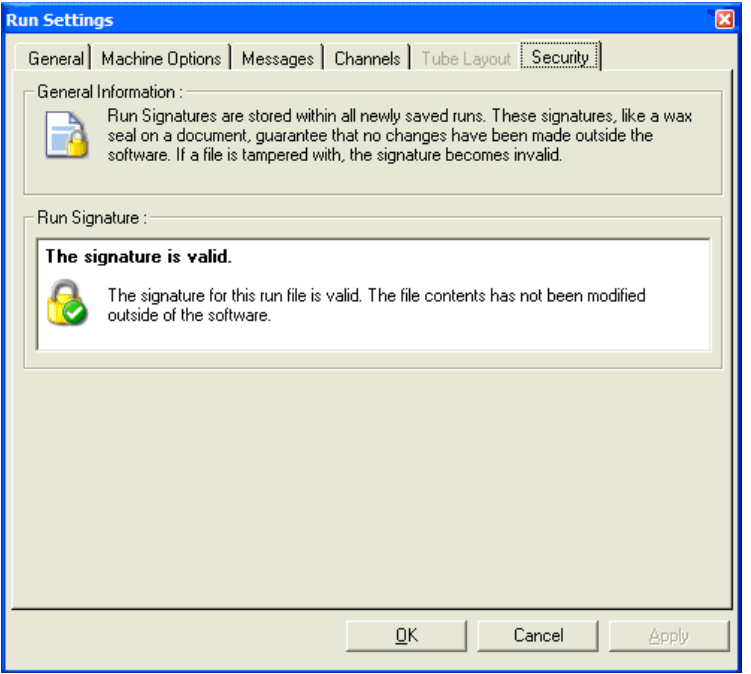
실행 서명은 파일이 저장될 때마다 생성되며, 파일 내용에 링크되는 긴 단어입니다. 예를 들어, 이 파일의 서명은 517587770f3e2172ef9cc9bd0c36c081 입니다. Notepad 에서 이 파일을 열어서 편집하고(예: 실행 날짜가 3 일 전으로 변경됨) 파일을 다시 열면 다음 메시지가 표시됩니다.

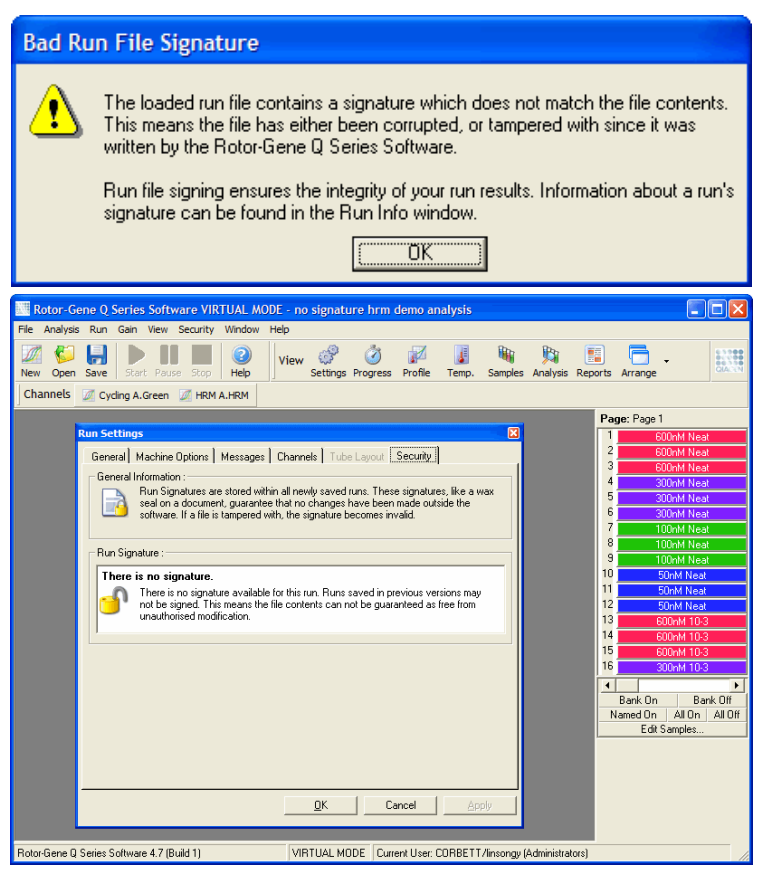

**참고**: 파일을 이메일로 보내면 암호화 프로세스가 서명을 무효화할 수 있습니다. 이를 피하려면 이메일을 보내기 전에 파일을 압축하십시오.

## 6.9.6 검체 잠금

사용자가 실행을 시작하면 검체 이름을 우발적으로 또는 의도적으로 변경하지 않는 것이 중요합니다. 이 때문에 Rotor-Gene Q 소프트웨어는 검체 잠금 기능을 제공합니다. 검체 이름은 어떤 사용자든 잠글 수 있지만 관리자만 잠금을 해제할 수 있습니다. 사용자가 관리자 모드로 컴퓨터를 실행하는 경우에는 이 옵션의 가치가 제한적입니다. 이 옵션을 사용하려면 앞 절에서 설명한 대로 컴퓨터를 안전하게 구성해야 합니다.

**참고**: 검체를 잠그고 싶다면 소프트웨어를 관리자로 실행하지 마십시오. RG Operator(RG 작업자) 및 RG Analyst(RG 분석자) 그룹으로 계정을 만들고 관리자 암호를 비밀로 유지하십시오. 그러면 사용자가 파일의 잠금을 해제하려면 관리자에게 권한을 요청해야 합니다.

Advanced(고급) 마법사를 사용할 때 실행을 시작하기 전에 Finish and Lock Samples(종료하고 검체 잠금)를 클릭하여 검체를 잠글 수 있습니다.

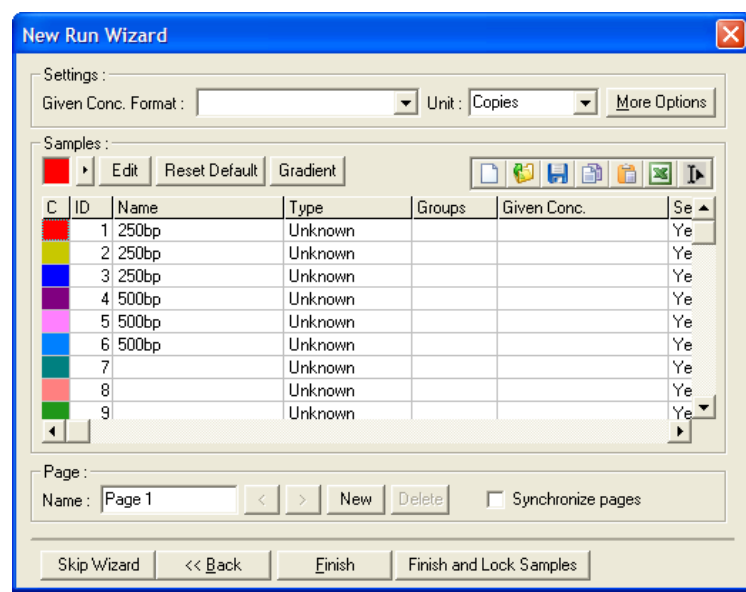

다음과 같은 경고가 나타납니다. Yes(예)를 클릭하여 확인하십시오.

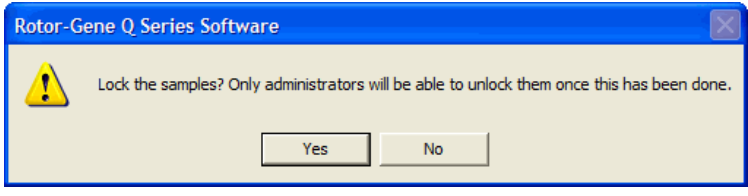

검체가 잠기면 Edit Samples(검체 편집) 창에서 검체를 편집할 수 없습니다.

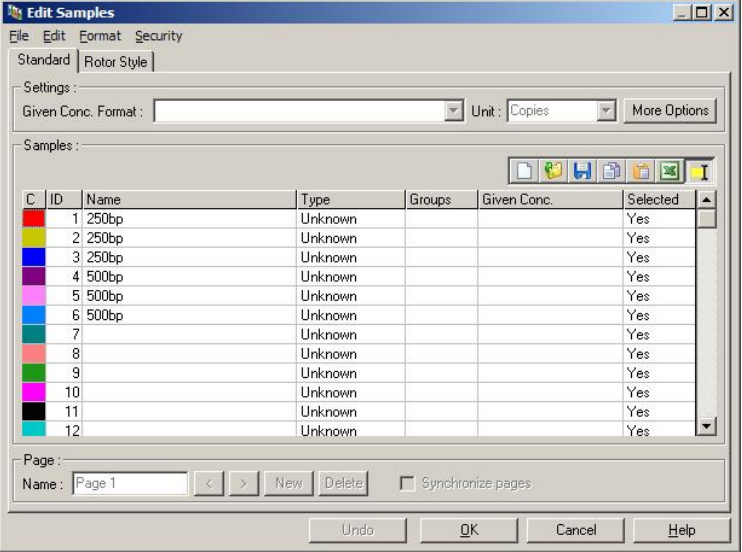

또한 Edit Samples(검체 편집) 창에서 검체를 잠그거나 잠금 해제할 수 있습니다. 그러나 일단 잠긴 검체는 관리자만 잠금 해제할 수 있습니다.

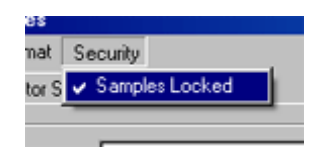

파일을 무단으로 변경하면 실행 서명이 무효가 됩니다.

6.9.7 잠긴 템플릿

사용자가 Rotor-Gene Q 소프트웨어를 사용하여 읽기 전용 템플릿 파일을 생성하는 것은 현재 불가능합니다. 그러나 원한다면 모든 실행이 특정한 템플릿 파일을 사용하여 수행되도록 하는 것을 하나의 요건으로 지정할 수 있습니다. 이 템플릿에 대한 읽기 전용 액세스를 보장하려면 사용자가 데이터를 변경할 수 없는 네트워크 드라이브에 저장해야 합니다. 사용자는 여전히 자신의 프로필을 실행하고 변경할 수 있으며, 이와 같은 네트워크 드라이브의 템플릿은 보호됩니다. 어떤 템플릿이 사용되었는지 추적하기 위해 Rotor-Gene Q 소프트웨어는 실행된 템플릿 파일의 이름을 저장합니다. 이 정보는 Settings(설정) 버튼을 클릭하여 액세스할 수 있으며, 그러면 Run Settings(실행 설정) 창이 표시됩니다. 템플릿 정보는 Other Run Information(다른 실행 정보)에 저장됩니다.

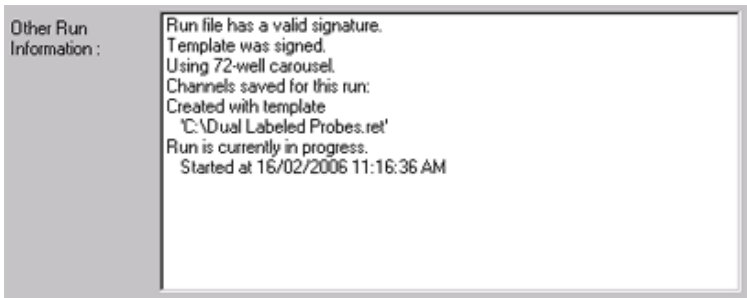

## 6.10 이득 메뉴

현재 실행에 대한 Gain Settings(이득 설정)을 보려면 Gain(이득) 메뉴를 클릭합니다. 이것은 실행 전에 지정된 채널의 이득을 설정하는 데 사용됩니다. 이득 설정은 마지막 실행의 설정이 유지됩니다. 실행이 아직 시작되지 않았거나 초기 사이클에 있는 경우에는 이를 변경할 수 있습니다. 각 텍스트 필드 옆에 있는 위/아래 화살표를 사용하여 필드를 변경합니다. 그런 다음, OK(확인)를 클릭합니다.

이득은 초기 사이클 중에 변경될 수 있습니다. 이득이 변경된 위치를 나타내는 빨간색 선이 해당 채널에 그어집니다. 이득 변경 전 사이클은 분석에서 제외됩니다.

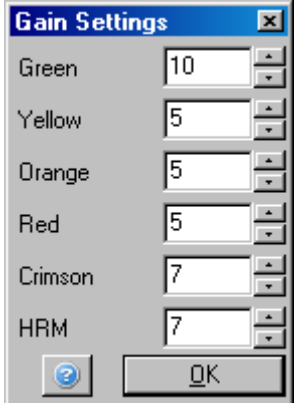

# 6.11 창 메뉴

이 메뉴를 사용하면 창을 가로 또는 세로 바둑판식으로 배열하거나 계단식으로 배열할 수 있습니다. Arrange(정렬) 버튼의 오른쪽에 있는 화살표를 클릭하면 다른 옵션에 액세스할 수 있습니다.

# 6.12 도움말 기능

Help(도움말) 버튼이나 Help(도움말) 메뉴를 사용하면 다음의 드롭다운 메뉴가 열립니다.

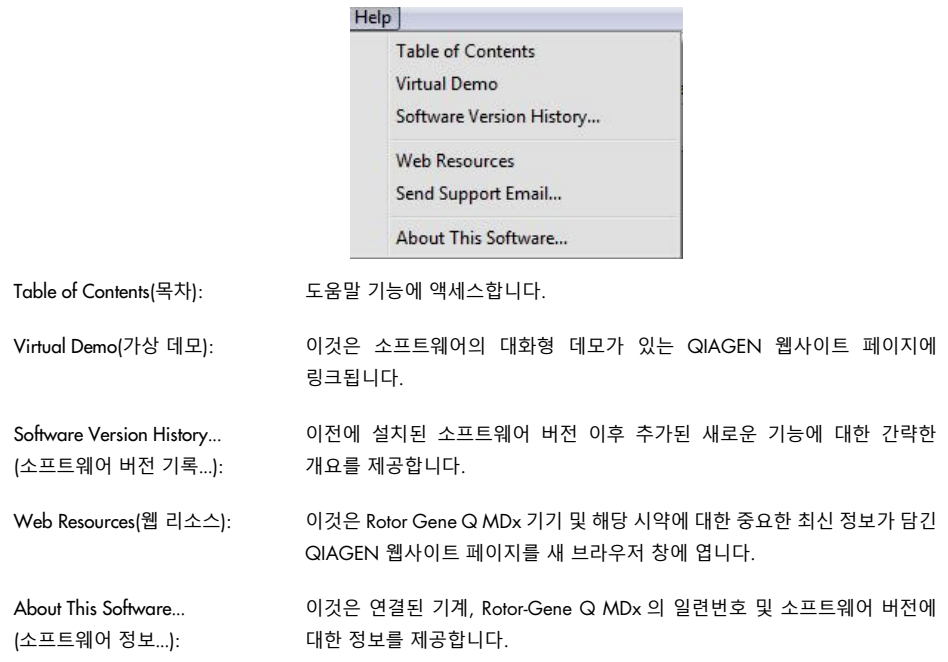

### 6.12.1 지원 이메일 보내기

Help(도움말) 메뉴의 Send Support Email(지원 이메일 보내기) 옵션을 사용하면 하나의 실행에 관한 모든 정보가 포함된 지원 이메일을 QIAGEN 으로 보낼 수 있습니다. Save As(다른 이름으로 저장) 옵션은 Rotor-Gene Q MDx 를 실행하는 컴퓨터에서 이메일에 액세스할 수 없는 경우, 디스크나 네트워크를 통해 복사할 수 있는 파일에 모든 정보를 저장합니다.

Rotor-Gene Q MDx 와 선택 사양으로 함께 제공되는 노트북 컴퓨터(국가에 따라 다름)에서 지원 이메일 기능을 처음 사용할 경우, 이메일 설정을 구성해야 합니다.

**참고**: 회사 IT 관리자의 항목을 만들 수 있습니다.

### **이메일 설정 구성**

Send Support Email…(지원 이메일 보내기…) 옵션을 클릭합니다. 다음 창이 열립니다.

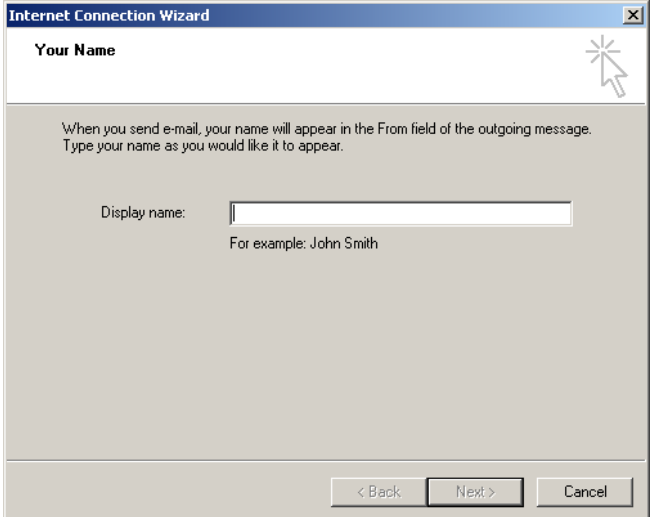

1. 사용자의 이름을 입력하고 Next(다음)를 클릭합니다. Internet E-mail Address(인터넷 이메일 주소) 창이 열립니다.

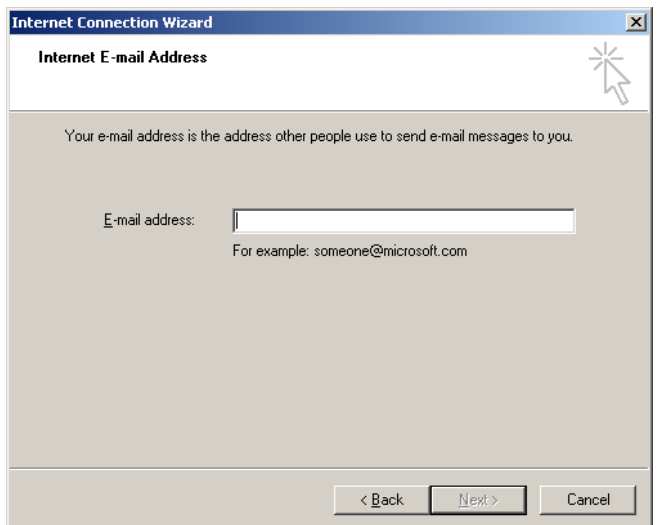

2. 이메일 주소를 입력하고 Next(다음)를 누릅니다. E-mail Server Names(이메일 서버 이름) 창이 열립니다.

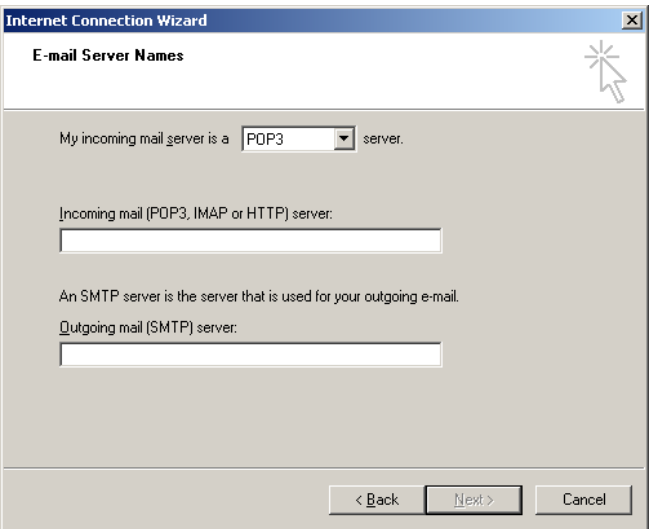

3. 수신 메일의 메일 서버 유형을 선택하고, 수신 및 발신 이메일을 위한 서버 이름을 지정합니다. 그런 다음, Next(다음)를 누릅니다. Internet Mail Logon(인터넷 메일 로그온) 창이 열립니다.

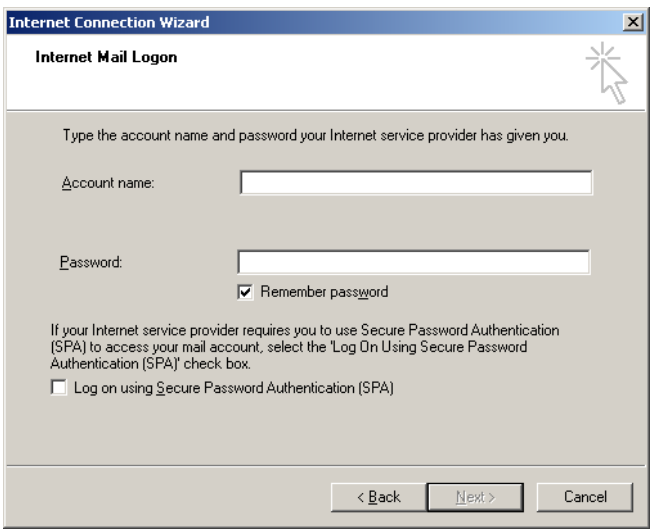

4. 서버가 보안 암호 인증을 사용하는 경우, 이메일 계정 이름과 암호를 입력합니다. 그런 다음, Next(다음)를 클릭합니다. Congratulations(축하합니다) 창이 열립니다.

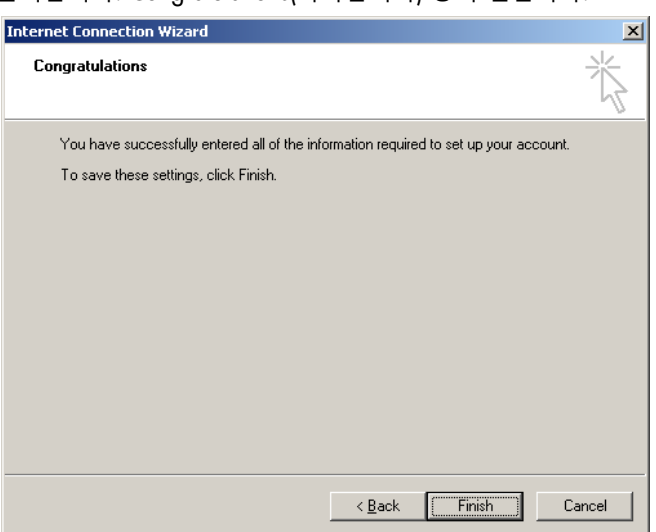

5. Finish(마침)를 선택하여 이메일 계정 설정을 완료합니다.

### Outlook **에서의 설정**

- 1. Start(시작) 메뉴에서 Outlook Express 를 엽니다(Start(시작) > All programs(모든 프로그램) > Outlook Express).
- 2. Tools(도구)를 선택한 후 Options(옵션)를 선택합니다. 아래 창이 나타납니다.

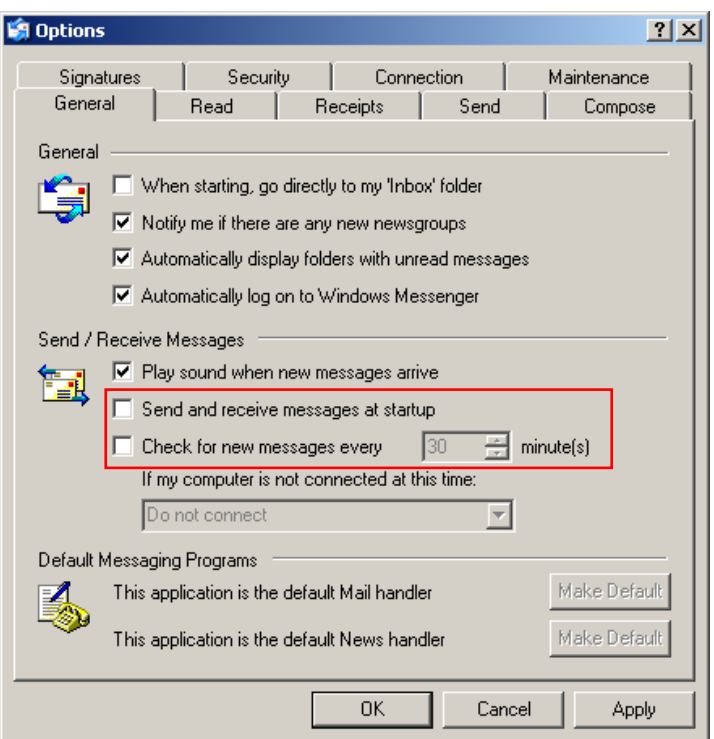

**중요**: PCR 실행 중에 이메일을 받지 않으려면 Send/Receive Messages(메시지 보내기/받기) 화면에서 기본 항목을 비활성화하십시오.

- 3. Send and receive messages at startup(시작할 때 메시지 보내고 받기)을 비활성화합니다.
- 4. Check for new messages every 30 minutes(30 분마다 새 메시지 확인)를 비활성화합니다.
- 5. OK(확인)를 눌러서 변경 사항을 확인합니다.

# 7 추가 기능

## 7.1 분석 템플릿

일부 분석에서는 사용자가 임계값, 정규화 설정 및 유전형 설정을 정의해야 합니다. 이런 설정들은 여러 실험에서 자주 재사용됩니다.

분석 템플릿을 사용하면 이런 설정을 저장하고 다시 사용할 수 있습니다. 이렇게 하면 설정을 다시 입력하는 노력과 오류의 위험이 줄어듭니다.

정량, 용융, 대립유전자 구별, 산점도 분석 및 EndPoint 분석은 분석 템플릿을 지원합니다. 이런 분석을 통해 사용자는 분석에 고유한 템플릿을 내보낼 수 있습니다(예: 정량 분석에서 정량 설정이 포함된 \*.qut 파일을 내보내고 가져올 수 있음).

분석 템플릿을 가져오거나 내보낸 후 나중에 참조할 수 있도록 템플릿의 파일 이름이 표시됩니다.

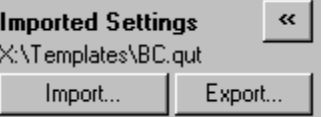

## 7.2 두 번째 실행 열기

실행을 수행하는 동안 이전에 수행한 실행을 열어서 분석할 수 있습니다. New(새로 만들기) 또는 Start Run(실행 시작) 버튼과 같은 여러 기능은 두 번째 창에서 활성화되지 않습니다. 첫 번째 실행이 완료되면 첫 번째 창에서 새로운 실행을 시작할 수 있습니다.

# <span id="page-152-0"></span>7.3 스케일 조절 옵션

Adjust Scale(스케일 조정)에 액세스 하려면 기본 창의 하단에 있는 Adjust Scale…(스케일 조정…)을 클릭하거나 그래프를 마우스 오른쪽 버튼으로 클릭하고 나타나는 메뉴에서 Adjust Scale…(스케일 조정…)을 선택합니다. 나타나는 창에서 스케일을 수동으로 입력할 수 있습니다.

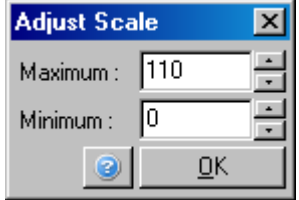

Auto-Scale(자동 스케일)에 액세스하려면 기본 창의 하단에 있는 Auto-Scale…(자동 스케일…)을 클릭하거나 그래프를 마우스 오른쪽 버튼으로 클릭하고 나타나는 메뉴에서 Auto-Scale…(자동 스케일…)을 선택합니다. Auto-Scale(자동 스케일)은 데이터의 최대 및 최소 판독값에 맞춰 스케일을 조절합니다.

Default Scale(기본 스케일)에 액세스하려면 기본 창의 하단에 있는 Default Scale…(기본 스케일…)을 클릭하거나 그래프를 마우스 오른쪽 버튼으로 클릭하고 나타나는 메뉴에서 Default Scale…(기본 스케일…)을 선택합니다. Default Scale(기본 스케일)은 0 에서 100 형광 단위로 표시되도록 스케일을 재설정합니다.

### 7.4 그래프 내보내기

#### **그림 내보내기**

다음 단계는 이미지를 저장하는 방법을 설명합니다.

- 1. 이미지를 마우스 오른쪽 버튼으로 클릭한 후 나타나는 메뉴에서 Export(내보내기)를 선택합니다.
- 2. Export Dialog(내보내기 대화 상자) 창이 나타납니다. Format(형식) 목록에서 원하는 형식을 선택합니다.

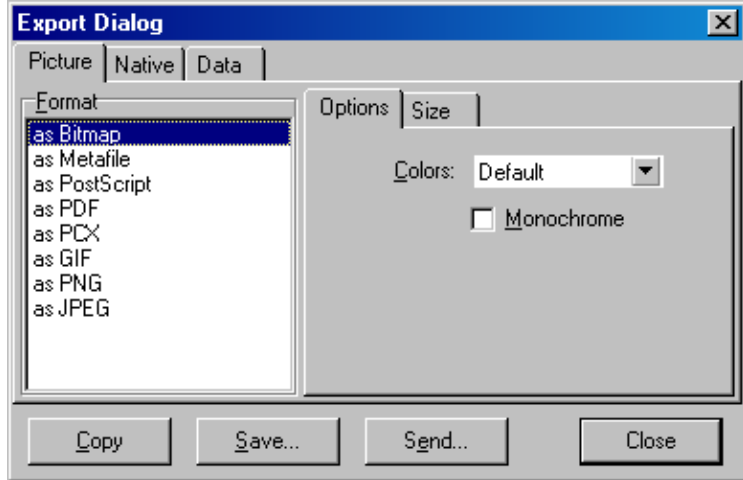

3. Size(크기) 탭을 선택하고 원하는 크기를 지정합니다.

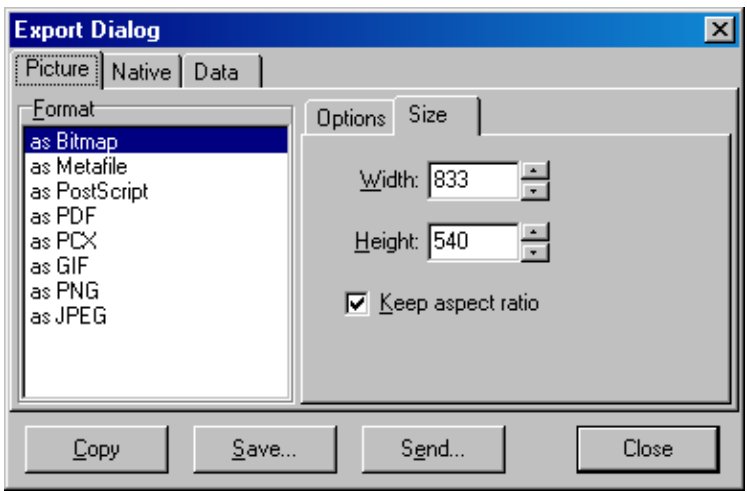

- 4. 크기를 조절할 때 이미지를 정확한 비율로 유지하려면 Keep aspect ratio(가로 세로 비율 유지) 확인란을 선택합니다.
- 5. Save(저장)를 클릭한 후 나타나는 대화 상자에서 파일의 이름과 위치를 선택합니다.

고해상도 이미지가 필요한 경우, 요구 사항이 충족될 때까지 이미지 크기를 늘리거나 그래프를 메타 파일(\*.emf, \*.wmf)로 저장하는 것이 좋습니다. 이것은 Adobe® Illustrator®와 같은 소프트웨어에서 열 수 있는 벡터 기반 형식이며, 사용자는 모든 해상도의 이미지를 만들 수 있습니다.

#### **고유 형식 내보내기**

Rotor-Gene Q 소프트웨어의 그래프는 Steema 소프트웨어에서 개발한 TeeChart®의 구성 요소를 사용합니다. 그래프를 고유 형식으로 저장하려면 Export Dialog(내보내기 대화 상자) 앞의 Native(고유) 탭을 선택한 후 (앞의 스크린샷 참조) Save(저장)를 클릭합니다. 고유 형식은 표준 TeeChart 파일 형식입니다. 이를 통해 사용자는 Steema 소프트웨어의 TeeChart Office 를 사용할 수 있습니다. TeeChart Office 는 프리웨어로 제공되며, Rotor-Gene Q 소프트웨어 패키지의 일부로 설치됩니다. 이 소프트웨어에 액세스하려면 바탕 화면의 TeeChart 아이콘을 클릭합니다.

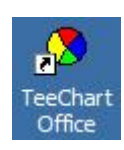

TeeChart Office 는 곡선 색상의 변경, 주석 추가, 글꼴 변경 및 데이터 포인트 조절을 포함하여 내보낸 그래프를 처리할 수 있습니다.

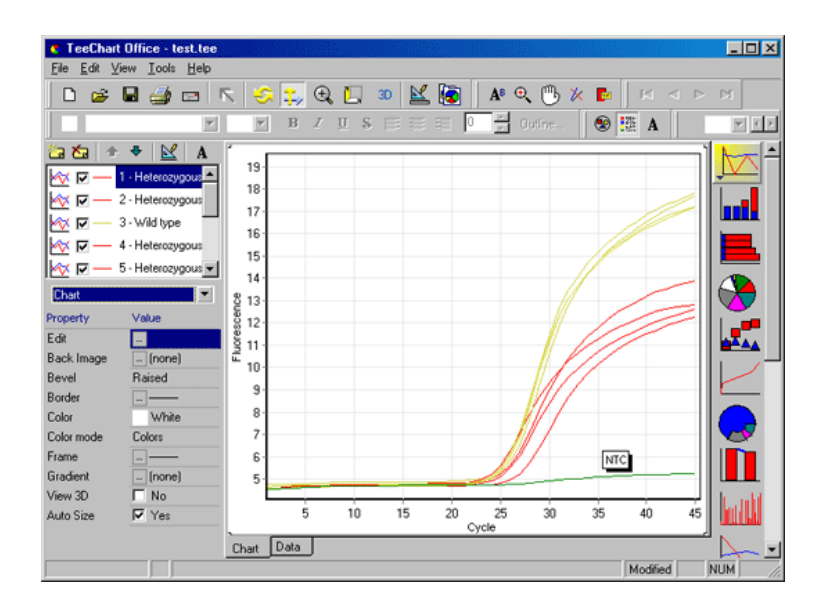

#### **데이터 내보내기**

다양한 형식으로 데이터를 내보내려면 Export Dialog(내보내기 대화 상자) 창에서 Data(데이터) 탭을 선택합니다. 내보낸 파일에는 그래프에 사용된 원시 데이터 포인트가 들어 있습니다.

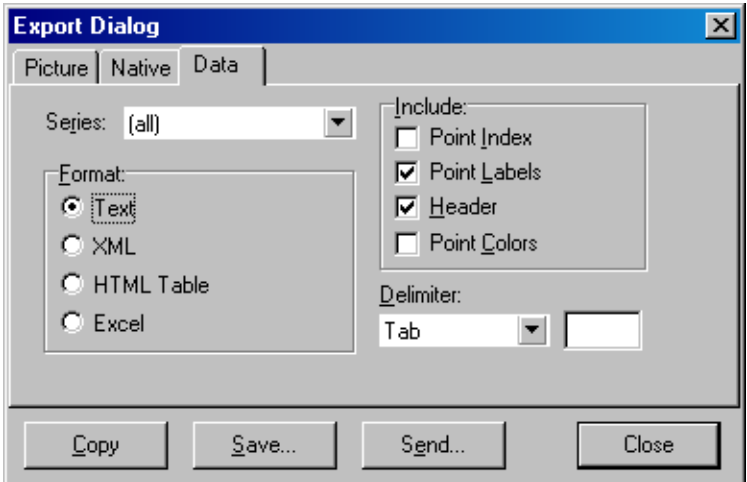

원시 데이터 및 분석 데이터 내보내기는 File(파일) 메뉴[\(6.5](#page-77-0) 절 참조)에서 Save As(다른 이름으로 저장)를 선택하여 수행할 수도 있습니다.

# 7.5 스패너/렌치 아이콘

기본 창의 왼쪽 하단에 스패너/렌치 모양 아이콘 <mark>- 99</mark><br>기본 창의 왼쪽 하단에 스패너/렌치 모양 아이콘 - 9이 나타납니다. 스패너/렌치 모양 아이콘을 클릭하면 몇 가지 옵션을 사용할 수 있습니다. 이 옵션은 그래프를 마우스 오른쪽 버튼으로 클릭하여 액세스할 수도 있습니다.

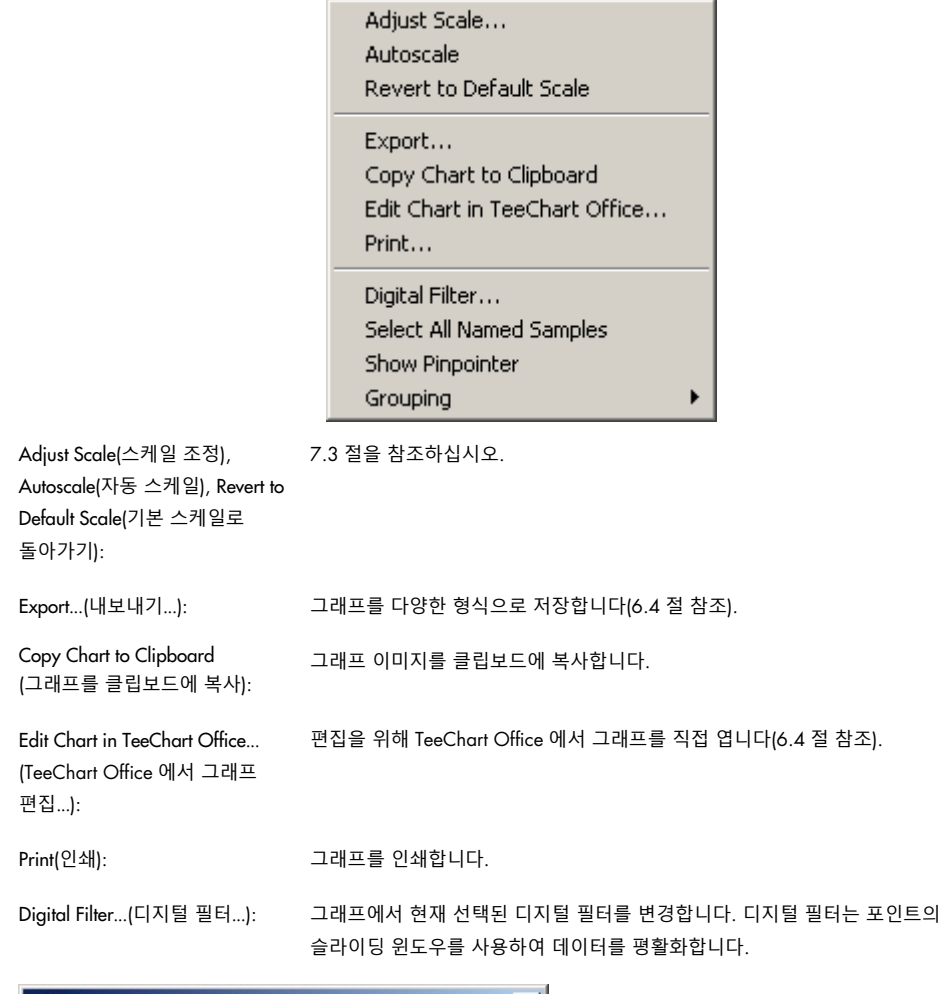

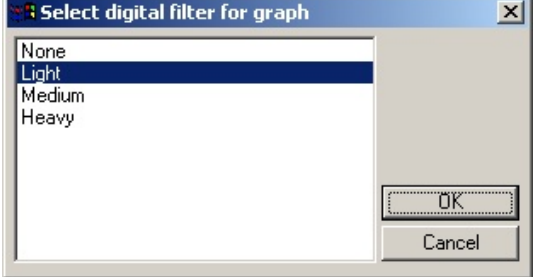

Show Pinpointer(핀 포인터 표시): 마우스 포인터 위치의 정확한 좌표를 표시하는 창이 열립니다.

Grouping(그룹화): 동일한 이름을 가진 검체를 시각적으로 그룹화합니다. 이것은 전체 로터 실행에서 유용할 수 있습니다. 이 옵션을 선택해도 계산된 값에는 영향을 주지 않습니다.

# 7.6 선택된 영역 옵션

마우스 왼쪽 버튼을 클릭한 상태에서 마우스 포인터를 끌면 그래프의 한 영역을 선택할 수 있습니다. 다음 옵션이 나타납니다.

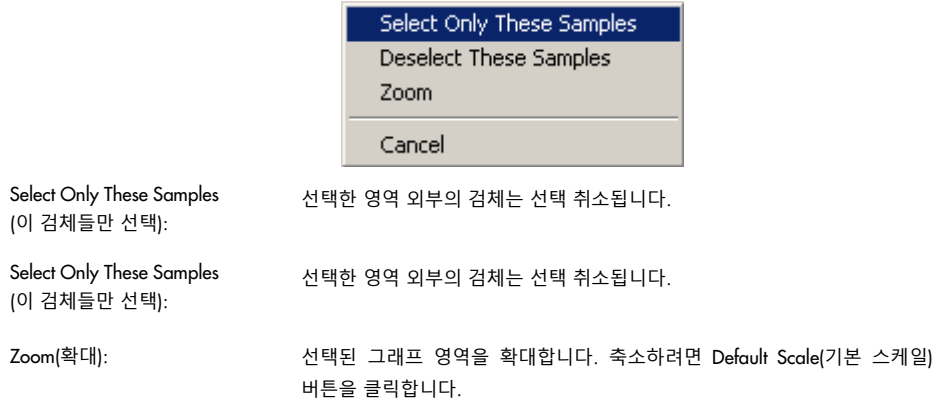

# 8 유지관리

Rotor-Gene Q MDx 의 작동 성능을 유지하는 것은 쉽습니다. 방출 및 검출 소스에 있는 렌즈를 깨끗하게 관리하면 광학적 성능이 유지됩니다. 에탄올이나 이소프로판올 [\\*](#page-158-0)을 묻힌 면봉으로 렌즈를 부드럽게 닦으면 됩니다.

**참고**: 사용법에 따라 적어도 한 달에 한 번 렌즈를 청소하십시오. 로터 챔버도 함께 닦으십시오.

작업대 구역은 깨끗하게 유지하고, 먼지와 종이가 없게 해야 합니다. Rotor-Gene Q MDx 의 공기 유입구는 바닥에 있으며, 종이나 먼지와 같은 물질은 성능을 저하시킬 수 있습니다.

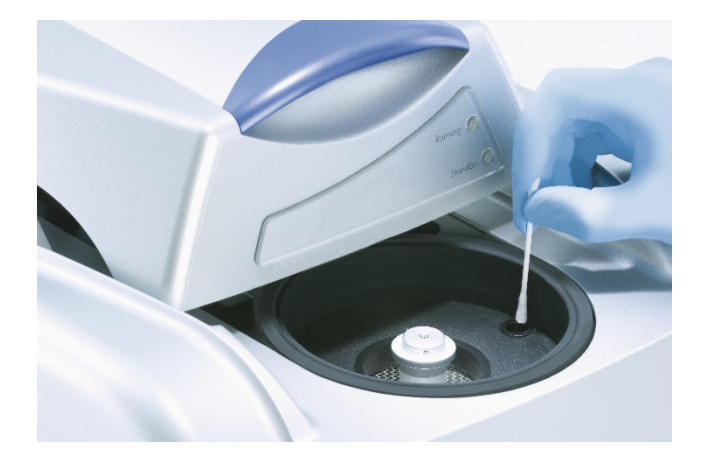

먼지가 쌓이지 않게 하려면 기기를 사용하지 않을 때 Rotor-Gene Q MDx 의 뚜껑을 닫아 두십시오.

**참고**: QIAGEN 에서 제공한 부품만 사용하십시오.

8.1 Rotor-Gene Q MDx 의 표면 청소

Rorot-gene Q 외부 표면은 흔히 사용되는 실험실 화학물질을 사용하여 청소할 수 있습니다.

<span id="page-158-0"></span>\* 화학물질로 작업할 때 항상 적합한 실험용 가운, 일회용 장갑 및 보안경을 착용하십시오. 자세한 정보는 제품 공급업체에서 구할 수 있는 적절한 안전보건자료(Safety Data Sheet, SDS)를 참조하십시오.

## 8.2 Rotor-Gene Q MDx 의 표면 오염 제거

로터 챔버가 오염되면 0.1%(v/v) 표백제 용액을 보푸라기가 없는 천에 적셔서(물방울이 떨어지지 않는 상태) 표면을 닦아서 청소할 수 있습니다.[\\*](#page-159-0) PCR 등급의 물을 적신 보푸라기가 없는 천으로 챔버를 닦아서 잔류 표백제를 제거하십시오.

# 8.3 Rotor-Gene Q 수리

Rotor-Gene Q 수리 또는 정비는 QIAGEN 기술 서비스([https://www.qiagen.com/service-and](https://www.qiagen.com/service-and-support/technical-support/technical-support-form/)[support/technical-support/technical-support-form/](https://www.qiagen.com/service-and-support/technical-support/technical-support-form/))에 문의하십시오.

<span id="page-159-0"></span>\* 화학물질로 작업할 때 항상 적합한 실험용 가운, 일회용 장갑 및 보안경을 착용하십시오. 자세한 정보는 제품 공급업체에서 구할 수 있는 적절한 안전보건자료(Safety Data Sheet, SDS)를 참조하십시오.

# 9 광학적 온도 확인

광학적 온도 확인(Optical Temperature Verification, OTV)은 Rotor-Gene Q MDx 의 튜브 내 온도를 확인하는 방법입니다. 튜브 내 온도의 확인은 인증된 실험실에서 중요한 절차가 될 수 있습니다. OTV 는 Rotor-Disc OTV Kit 를 사용하여 수행됩니다[\(16](#page-205-0) 절 참조). 다음에서는 OTV 원리에 대한 간략한 소개만 제공됩니다. OTV 절차의 수행은 Rotor-Gene Q MDx 소프트웨어에서 설명합니다. 문제 해결 방법을 포함한 OTV 절차에 대한 자세한 내용은 *Rotor-Disc OTV* 안내서를 참조하십시오.

## 9.1 OTV 원리

OTV 는 절대 온도 기준으로 3 가지 감온성 액정(Thermochromatic Liquid Crystals, TLC)[\\*](#page-160-0)의 광학적 속성을 사용합니다. 가열하면 TLC 는 매우 정확한 온도(50°C, 75°C 및 90°C)에서 불투명에서 투명으로 변합니다. TLC 자체는 형광을 내지 않습니다. 그러므로 TLC 전이점을 Rotor-Gene Q MDx 광학 시스템으로 검출할 수 있도록 형광 인서트로 여기 소스를 덮어야 합니다. 전이 온도 아래에서 TLC 는 불투명하며 빛을 반사합니다. 반사광의 일부는 검출기 쪽으로 산란하여 형광을 증가시킵니다. 튜브 내 온도가 TLC 전이점에 도달하면 TLC 는 투명해지고, 빛은 검출기 쪽으로 반사되기보다는 검체를 통과하여 형광을 감소시킵니다. 형광의 변화는 각 TLC 의 정확한 전이 온도를 결정하는 데 사용됩니다. 전이 온도는 Rotor-Gene Q MDx 가 온도 사양 이내인지를 확인하기 위해 OTV Rotor-Disc 의 공장 캘리브레이션 파일로 보고된 온도와 비교됩니다.

## 9.2 Rotor-Disc OTV Kit 구성 요소

OTV 를 실행하려면 다음의 구성 요소가 필요합니다.

- Rotor-Disc OTV Kit 에는 다음의 품목들이 포함되어 있습니다.
	- o 밀봉된 Rotor-Disc 72 OTV Rotor(TLC 포함)
	- o 형광 산란판 인서트(Rotor-Gene 3000 기기 또는 Rotor-Gene Q/6000 기기)
	- o 다음 파일이 들어 있는 이동식 미디어: OTV Rotor 일련번호 및 만료일 파일(\*.txt), OTV 테스트 템플릿 파일(\*.ret), 제품 자료(\*.pdf), 공장 캘리브레이션 파일(\*.rex)
	- o 제품 자료
- Rotor-Gene 시리즈 소프트웨어 버전 1.7 이상(사용하기 쉬운 OTV Rotor 마법사 포함)
- Rotor-Disc 72 Rotor
- Rotor-Disc 72 Locking Ring

<span id="page-160-0"></span><sup>\*</sup> 화학물질로 작업할 때 항상 적합한 실험용 가운, 일회용 장갑 및 보안경을 착용하십시오. 자세한 정보는 제품 공급업체에서 구할 수 있는 적절한 안전보건자료(Safety Data Sheet, SDS)를 참조하십시오.

# 9.3 OTV 실행

- 1. Rotor-Gene Q MDx 챔버 하단의 방출 렌즈 위에 형광 인서트를 놓습니다.
- 2. OTV Rotor-Disc 를 Rotor-Disc 72 Rotor 안에 넣습니다. Rotor-Disc 72 Locking Ring 을 사용하여 고정시킵니다. 어셈블리를 Rotor-Gene Q MDx 에 넣고 딸깍 소리가 나도록 결합시킵니다. Rotor-Gene Q MDx 의 뚜껑을 닫습니다.

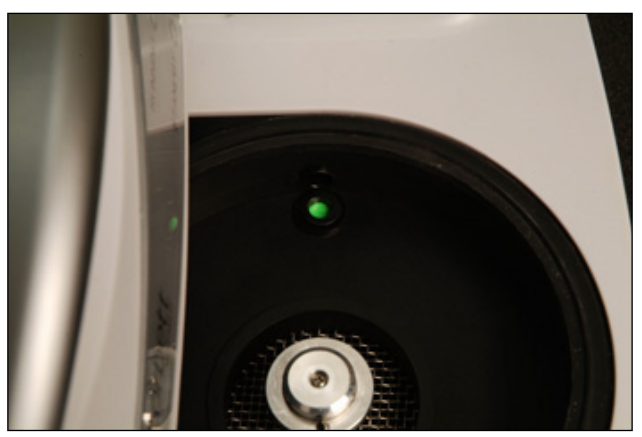

3. New Run(새 실행) 창에서 Advanced(고급) 탭을 선택하여 Advanced(고급) 마법사에 액세스합니다. Advanced (고급)마법사에서 Instrument maintenance(기기 유지관리)를 클릭한 후 OTV 를 클릭합니다. 마법사가 OTV 일련번호를 물을 것입니다. 이는 OTV 링에서 찾을 수 있습니다. 그런 다음 Start(시작)를 클릭합니다.

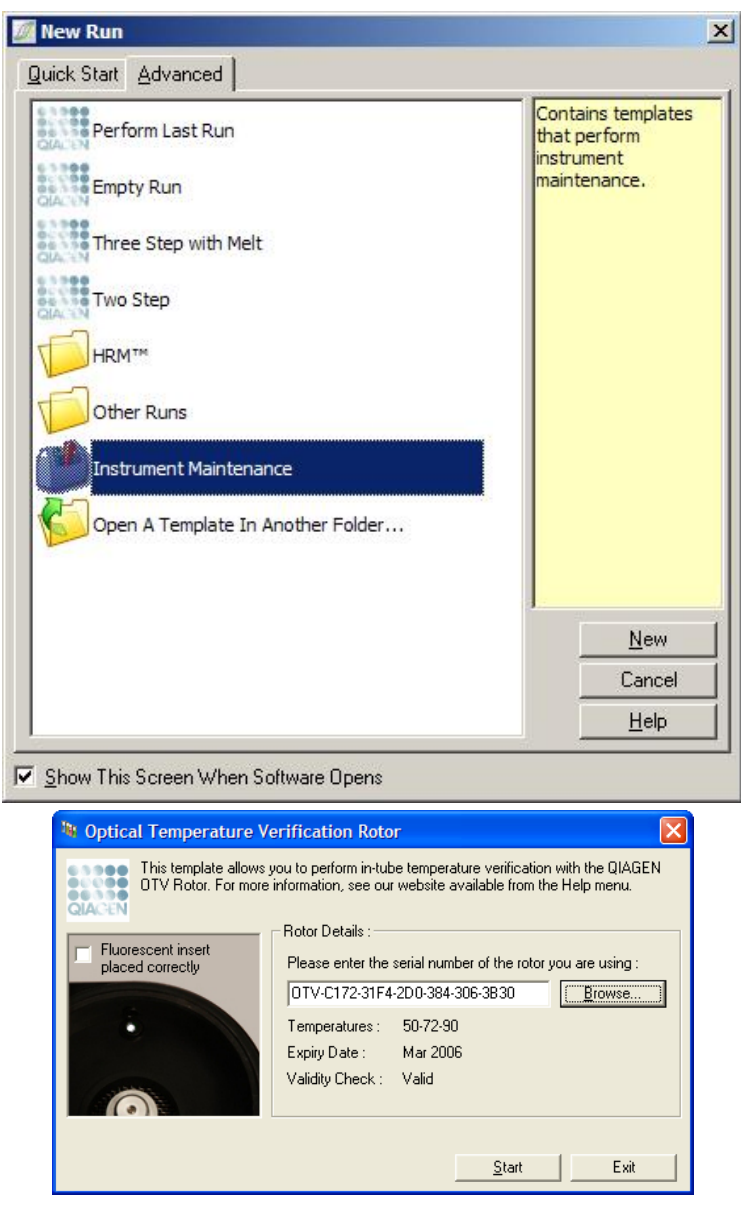

- 4. 그러면 소프트웨어는 실행을 위한 파일 이름을 묻는 메시지를 표시합니다. 그런 다음, 실행이 시작됩니다.
- 5. 실행은 Rotor-Gene Q MDx 의 열 특성을 결정하는 일련의 용융을 수행합니다.

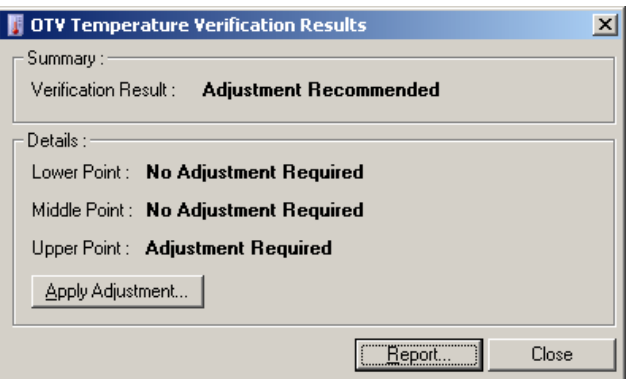

- 6. 실행이 완료되면 소프트웨어는 Rotor-Gene Q MDx 가 사양 범위 내에 있는지를 나타냅니다.
- 7. 조절이 필요한 경우, 사용자는 Apply Adjustment(조절 적용)를 클릭해야 합니다. 그러면 사용자에게 검증 실행을 수행하라는 메시지가 표시됩니다. 검증 실행이 완료되면 조절이 필요하지 않습니다. 추가 조절이 필요하면 유통업체에 문의하십시오.
- 8. Rotor-Gene Q MDx 가 사양 이내이면 실행 보고서를 검토하고 인쇄할 수 있습니다.

# <span id="page-164-0"></span>10 고해상도 용융 분석

고해상도 용융(High Resolution Melt, HRM) 분석은 DNA 용융의 분석을 기반으로 하는 혁신적인 기법입니다. HRM 에서는 온도가 증가할 때 이중 가닥 DNA(dsDNA)에서 단일 가닥 DNA(ssDNA)로 변화하는 DNA 검체의 해리 거동에 따라 검체의 특성을 파악합니다(아래 그림 참조). HRM 기기는 매우 높은 광학 및 열 정밀도로 형광 신호를 수집하여 많은 활용 가능성을 제공합니다.

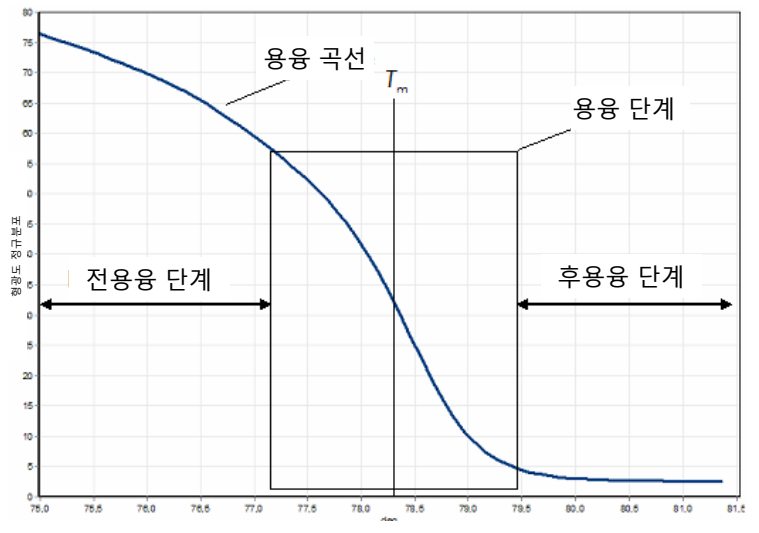

**전형적인** HRM **그래프**. 용융 곡선은 초기 전용융 단계의 높은 형광에서 용융 단계의 형광 감소를 거쳐 후용융 단계의 기저 수준 형광으로의 변화를 그래프로 보여줍니다. 단일 가닥으로 용융될 때 dsDNA 에서 DNA 삽입 염료가 방출되면 형광이 감소합니다. 형광의 변화율이 가장 큰 용융 단계의 중간점은 분석 중인 DNA 의 용융 온도(Tm)를 정의합니다.

HRM 분석을 수행하기 전에 표적 서열을 높은 사본 수로 증폭시켜야 합니다. 이것은 보통 dsDNA 삽입 형광 염료의 존재 하에서 PCR 에 의해 수행됩니다. 이 염료는 ssDNA 와 상호 작용하지 않지만 dsDNA 에 활발하게 삽입되며, 이때 밝은 형광을 발합니다. 형광의 변화는 PCR 중 DNA 농도의 증가를 측정한 후 HRM 에 의해 열 유도된 DNA 용융을 직접 측정하는 데 사용될 수 있습니다. HRM 중에 검체는 dsDNA 로 시작하기 때문에 형광은 초기에 높습니다. 온도가 상승하면서 DNA 가 단일 가닥으로 해리되면 형광이 감소합니다. 관찰되는 용융 거동은 특정 DNA 검체의 특징입니다.

Rotor-Gene Q MDx 는 HRM 을 사용하여 서열 길이, GC 함량 및 DNA 서열 상보성에 기초하여 검체의 특징을 정의할 수 있습니다. HRM 은 삽입/삭제 또는 단일 염기 다형성의 분석과 같은 유전형 분석 용도나 알려지지 않은 유전자 변이를 스크리닝하는 데 사용될 수 있습니다. 또한 DNA 메틸화 상태의 검출 및 분석을 위한 후성유전학 용도에도 사용할 수 있습니다. 또한 야생형 서열의 배경에서 변형 DNA 를 5%에 가까운 감도로 정량적 검출하는 데도 사용될 수 있습니다. 예를 들어, 이것은 체세포에서 획득한 돌연변이 또는 CpG 섬의 메틸화 상태 변화를 연구하는 데 사용할 수 있습니다.

Rotor-Gene Q MDx 에서의 HRM 은 다음을 포함한 여러 활용이 용이합니다.

- 후보 경향성 유전자의 동정
- 연관 연구(사례 및 대조, 유전형과 표현형 비교)
- 집단 또는 하위 집단 내의 대립유전자 표현율 결정
- 단일 염기 다형성 스크리닝 및 검증
- 이형접합성의 상실 스크리닝
- DNA 지문법
- 단상형 유전자군의 특징 분석
- $\bullet$  DNA 메틸화 분석
- DNA 지도 작성
- 종 동정
- 돌연변이 발견
- 체세포에서 획득된 돌연변이의 비율 결정
- $HLA$  형별 검사

HRM 은 프로브 기반의 유전형 분석용 분석물보다 쉽고 경제적이며, 기존의 방법들과 달리 PCR 생성물의 오염을 막는 폐쇄형 튜브 시스템입니다. 결과는 SSCP, DHPLC, RFLP 및 DNA 염기서열 분석과 같은 기존의 방법들과 비교할 만합니다.

# 10.1 기기 구성

Rotor-Gene Q MDx 는 HRM 에 요구되는 까다로운 실시간 및 열광학 기능을 제공합니다.

- 고강도 조명
- 고감도의 광학 검출
- 빠른 데이터 획득
- 정밀하게 제어되는 검체 온도
- 최소한의 검체 간 열 및 광학적 변화

## 10.2 화학

QIAGEN 은 고해상도 융융(High Resolution Melt, HRM)을 사용한 단일 염기 다형성 및 돌연변이 분석을 위한 Type-it® 고해상도 융융(High Resolution Melt, HRM) PCR Kit 와 메틸화 분석을 위한 EpiTect® 고해상도 융융(High Resolution Melt, HRM) PCR Kit 를 제공합니다. 두 키트 모두 3 세대 삽입 형광 염료인 EvaGreen 을 포함하고 있습니다. 이 키트는 비특이적인 증폭 생성물을 피하고 신뢰성 있는 결과를 제공하기 위해 최적화된 HRM 완충액과 HotStarTaq® *Plus* DNA 폴리메라제를 결합했습니다.

**참고**: 모든 QIAGEN HRM Kit 및 시약은 각 QIAGEN 키트 안내서에 설명된 용도만을 위해서 Rotor-Gene Q 기기와 함께 사용해야 합니다.

# 10.3 단일 염기 다형성 유전형 분석의 예

그림의 예에서는 고해상도 융융(High Resolution Melt, HRM) 분석에서 Type-it 고해상도 융융(High Resolution Melt, HRM) PCR Kit 를 사용하여 사람 단일 염기 다형성 rs60031276 의 동형접합 야생형, 동형접합 돌연변이 및 이형접합형을 구별했습니다. 기술 세부 사항은 *Type-it HRM PCR Type-it HRM PCR* 안내서를 참조하십시오.

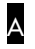

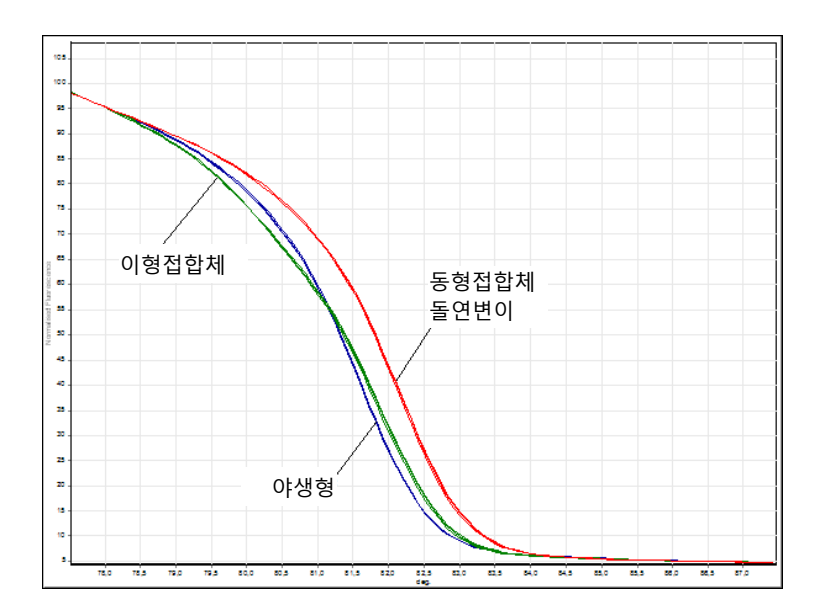

B

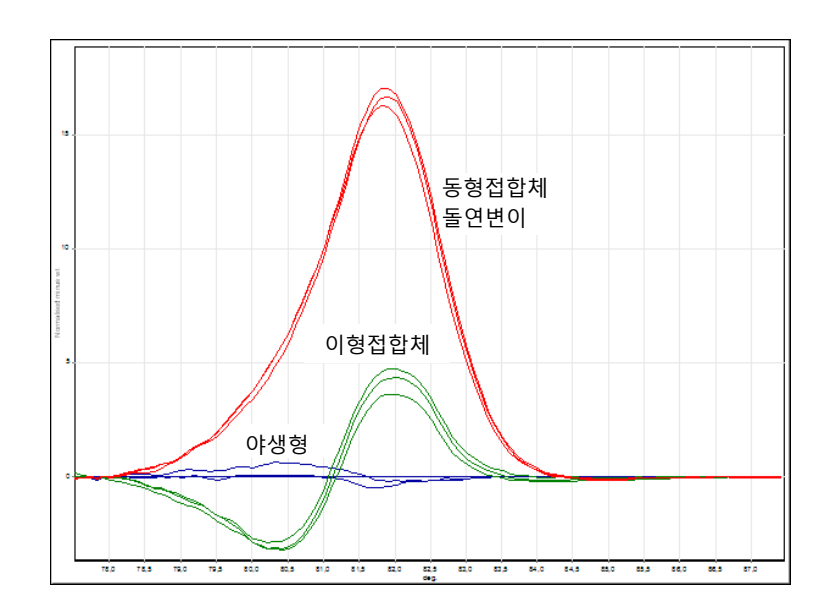

C

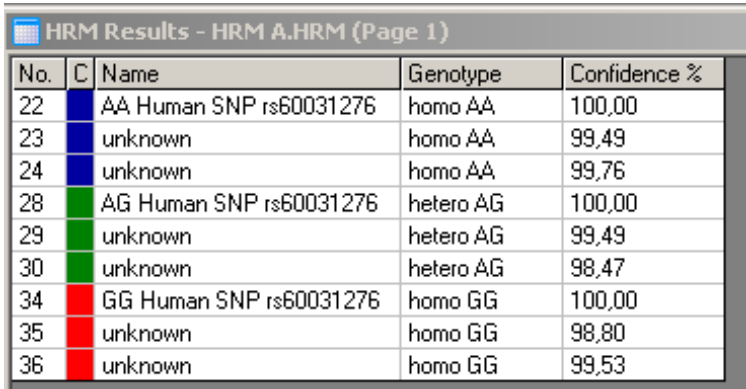

**고해상도 융융**(High Resolution Melt, HRM)**에 의한 단일 염기 다형성 유전형 분석**. PPP1R14B 유전자(단백질 포스파타제 1, 조절(억제제) 서브 유닛 14B)의 사람 단일 염기 다형성 rs60031276(A 대 G 대체)을 상이한 유전형의 10ng 게놈 DNA 및 Type-it 고해상도 융융(High Resolution Melt, HRM) Kit 를 사용하여 Rotor-Gene Q 에서 분석했습니다. 동형접합 야생형(AA), 동형접합 돌연변이(GG) 및 이형접합(AG) 검체를 <u>A</u> 표준 정규화 용융 곡선 및 <mark>B</mark> 야생형 검체에 정규화돤 차이 그래프에서 볼 수 있습니다. C 알려지지 않은 검체의 유전형은 Rotor-Gene Q 소프트웨어에 의해 지정되었습니다.

10.4 메틸화 분석의 예

그림의 예에서는 메틸화 및 비메틸화 DNA 의 다양한 비율을 구별하기 위해 EpiTect HRM PCR Kit 가 HRM 분석에서 사용되었습니다. 기술 세부 사항은 *EpiTect HRM PCR* 안내서를 참조하십시오.

A 100% 메틸화 ാറ് 70% 50% 30% 10%  $0%$ ms.<br>The B 100% 메틸화 90% 70% 50% 30% 10% 0% 陽

HRM **에 의한 정량적 메틸화 분석**. EpiTect HRM Kit 를 사용하여 Rotor-Gene Q 에서 HRM 메틸화 분석을 통해 다양한 비율의 메틸화 및 비메틸화 DNA-APC(adenomatosis polyposis coli)를 분석하고 구별했습니다. 그림은 A 표준 정규화 용융 곡선 및 B 50% 메틸화 검체에 정규화된 차이 그래프입니다.

## 10.5 성공적인 HRM 분석을 위한 지침

HRM 분석의 성공은 주로 조사 중인 특정 시퀀스에 달렸습니다. 머리핀 고리 또는 다른 이차 구조와 같은 특정 서열 모티프, GC 함량이 비정상적으로 높거나 낮은 국부적 영역 또는 반복 서열이 모두 결과에 영향을 줄 수 있습니다. 또한 QIAGEN 의 표준화된 키트 및 최적화된 프로토콜을 사용하면 나열된 많은 잠재적인 문제를 극복할 수 있습니다. 성공을 보장하는 몇 가지 간단한 지침이 아래에 자세히 설명되어 있습니다.

#### **작은** DNA **절편을 분석하십시오**.

약 250bp 이하의 절편을 분석하십시오. 더 큰 생성물은 성공적으로 분석될 수는 있지만 보통 더 낮은 해상도를 제공합니다. 이것은 예를 들면, 단일 염기 변화가 500 bp 앰플리콘보다 100 bp 앰플리콘의 용융 거동에 더 큰 영향을 미치기 때문입니다.

#### PCR **에 특이적인 생성물만 포함되는지 확인하십시오**.

프라이머 이합체 또는 비특이적인 생성물과 같은 PCR 후 인공물로 오염된 검체는 HRM 결과 해석을 어렵게 만들 수 있습니다. HRM 분석을 위한 QIAGEN 의 키트는 최적화가 필요 없는 최대 특이성을 보장합니다.

#### **충분한 사전 증폭 템플릿을 사용하십시오**.

Real-time PCR 데이터 분석은 HRM 분석 문제를 해결할 때 매우 유용할 수 있습니다. 증폭 그래프는 30 사이클 이하의 CT(임계 사이클)를 가져야 합니다. 이보다 늦게 증폭되는 생성물(낮은 시작 템플릿 양 또는 템플릿 열화로 인해)은 일반적으로 PCR 인공물로 인해 일정치 않은 HRM 결과를 산출합니다.

#### **템플릿 농도를 정규화하십시오**.

반응에 첨가된 템플릿의 양은 일정해야 합니다. 모든 증폭 그래프가 서로 3 CT 값 이내에 있도록 시작 농도를 정규화하십시오. 이것은 입력 농도가 10 배 범위 이내에 있도록 보장합니다.

#### **비정상적인 증폭 그래프를 점검하십시오**.

HRM 을 실행하기 전에 비정상적인 증폭 그래프 형태가 있는지 증폭 그래프 데이터를 주의 깊게 검사하십시오. 가파르지 않거나 톱니 모양이거나 다른 반응에 비해 낮은 신호 고원에 도달하는 로그-선형 단계가 있는 그래프는 증폭이 불량하거나 형광 신호가 너무 낮음을 나타낼 수 있습니다(예: 프라이머 농도가 너무 낮으면 이런 현상이 발생할 수 있음). 불량한 반응은 반응 억제제 또는 잘못된 반응 설정으로 인해 발생할 수 있습니다. 그런 검체의 HRM 데이터는 비결정적이거나 해상도가 낮을 수 있습니다. 신뢰할 수 없는 결과를 피하려면 QIAGEN 키트를 검체 준비 및 HRM 분석에 사용할 것을 권장합니다.

#### **증폭 후 검체 농도를 비슷하게 유지하십시오**.

DNA 절편의 농도는 용융 온도에 영향을 미칩니다(*T*m). 이 때문에 검체 DNA 농도는 가능한 한 비슷하게 유지되어야 합니다. PCR 생성물을 분석할 때 모든 반응물이 고원 단계로 증폭되었는지 확인하십시오. 고원에서 모든 반응물은 시작량에 관계 없이 비슷한 정도로 증폭될 것입니다. 그러나 불량한 반응물은 일관되지 않은 분석물 설정(예: 프라이머 농도가 너무 낮음)으로 인해 동일한 증폭량으로 고온에 도달하지 못할 수도 있음을 유의하십시오.

#### **검체 간 균일성을 확보하십시오**.

모든 검체는 용량이 동일해야 하며, 동일한 농도의 염료를 포함해야 합니다. DNA 용융 거동은 반응 혼합물에 함유된 염의 영향을 받기 때문에 모든 검체에서 완충액, Mg 및 기타 염의 농도가 가능한 한 균일해야 합니다. 마찬가지로, 플라스틱 두께와 자가 형광 속성으로 인한 변이를 피하려면 동일한 제조업체의 동일한 반응 튜브만 사용하십시오.

#### **전용융 및 후용융 단계의 데이터를 충분히 수집하십시오**.

관측된 *T*m[\(10](#page-164-0) 페이지의 그림 참조)을 중심으로 약 10°C 범위의 HRM 데이터 포인트를 캡처하십시오. 이것은 효과적인 곡선 정규화를 위한 충분한 베이스라인 데이터 포인트를 제공하며, 보다 재현 가능한 복제와 보다 쉬운 데이터 해석을 제공할 것입니다.

## 10.6 검체 준비

정제 및 보관 중 검체 열화를 피해야 합니다. 에탄올 캐리오버로 인한 것과 같은 과도한 양의 억제제를 피하십시오. HRM 결과를 향상시키려면 사용된 템플릿의 양을 검체 간에 일관되게 유지하는 것이 좋습니다. DNA 농도와 순도를 결정하기 위한 분광 광도계 분석이 권장됩니다. 검체 준비에는 QIAGEN 키트를 권장합니다.

**참고**: 260nm 에서 1 흡광도 단위는 50μg/ml DNA 와 동일합니다. 순수한 DNA 는 260nm 대 280nm 의 비율 1.8 을 제공합니다.

# 10.7 소프트웨어 설정

1. File(파일) 메뉴에서 New…(새로 만들기…)를 선택하여 새 실행 파일을 엽니다. Advanced(고급) 마법사에서 HRM 을 선택합니다.

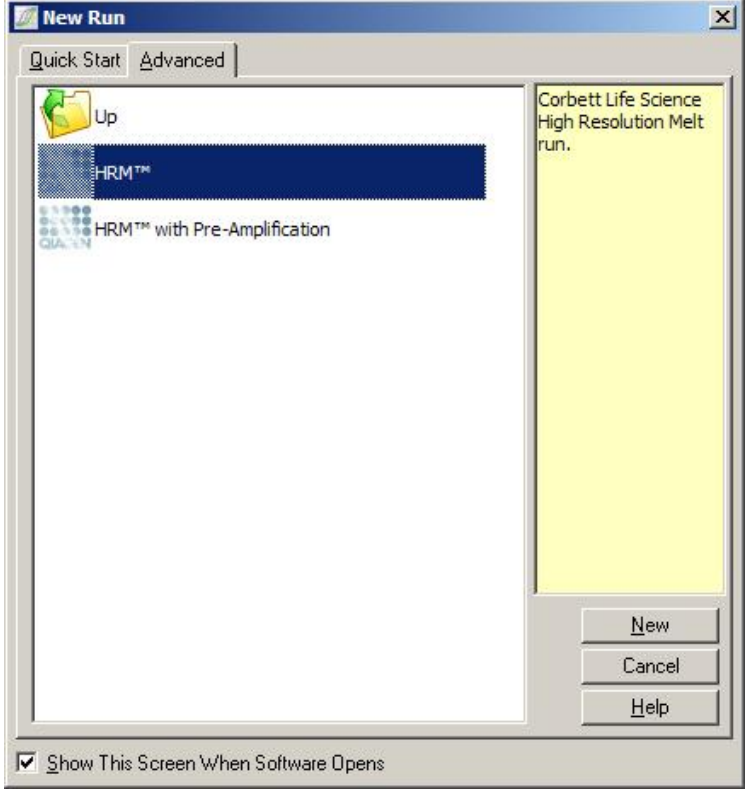

2. 로터 유형을 설정합니다(이 예에서는 72-Well Rotor 가 사용됨). 다음 단계로 진행하기 전에 잠금 링이 제자리에 결합되었고, Locking Ring Attached(잠금 링 부착) 확인란이 선택되었는지 확인합니다.

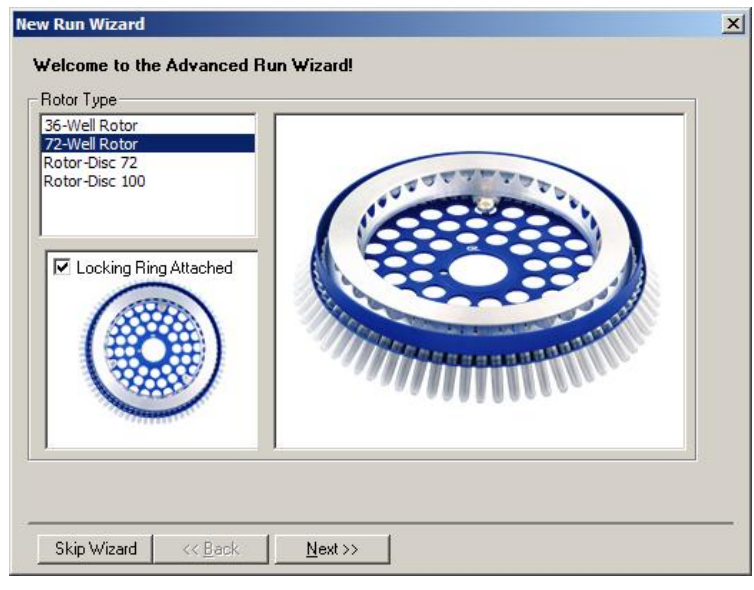

3. 실행 세부 정보를 설정합니다. 운영자 이름(선택 사항)을 입력하고, 실험에 대한 참고 사항을 추가합니다(선택 사항). 반응 용량(필수)과 원하는 검체 레이아웃을 선택합니다.

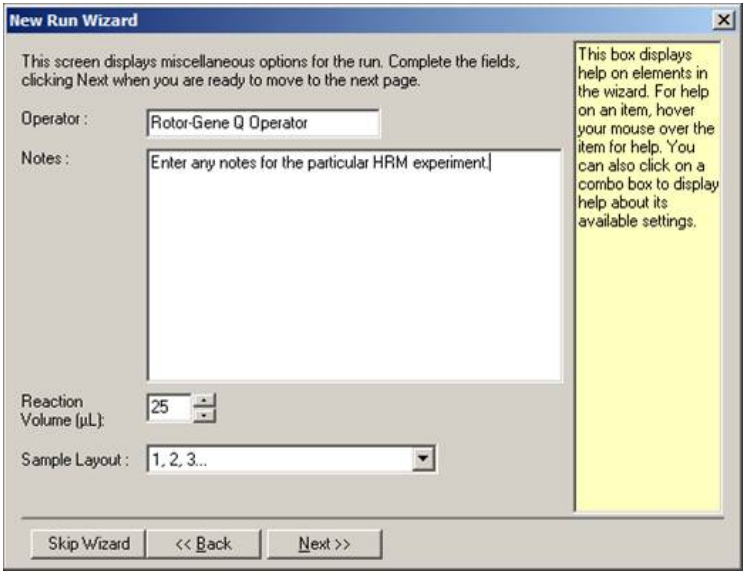

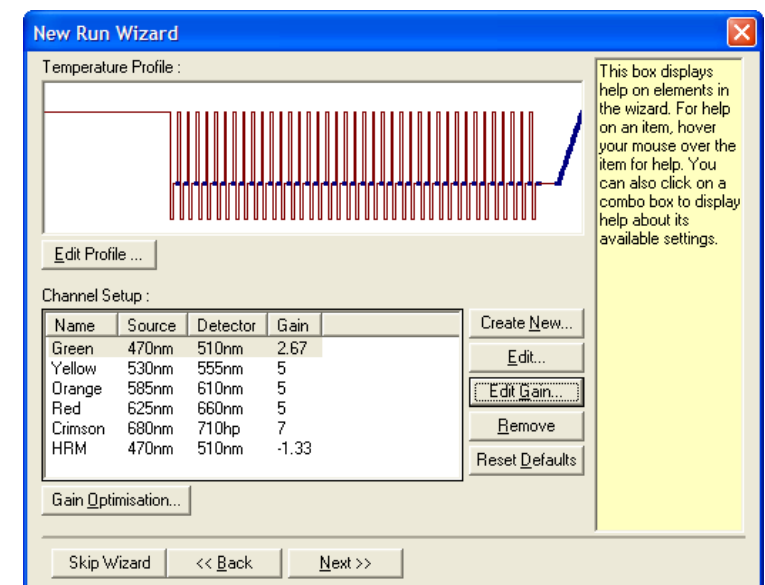

4. Edit Profile…(프로필 편집…) 버튼을 클릭하여 반응의 시간과 온도를 변경합니다.

5. 적절한 초기 유지 시간을 설정합니다. 이 시간은 사용되는 DNA 중합효소의 유형에 달렸습니다. Type-it HRM PCR Kit 및 EpiTect HRM PCR Kit 는 5 분의 활성화 시간이 필요합니다. 기본 활성화 시간은 10 분입니다.

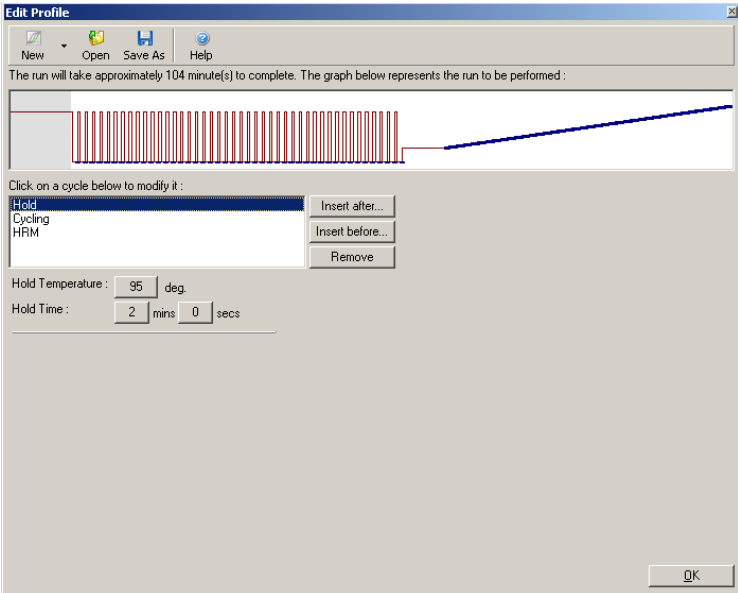

6. 앰플리콘에 맞게 사이클을 변경합니다.

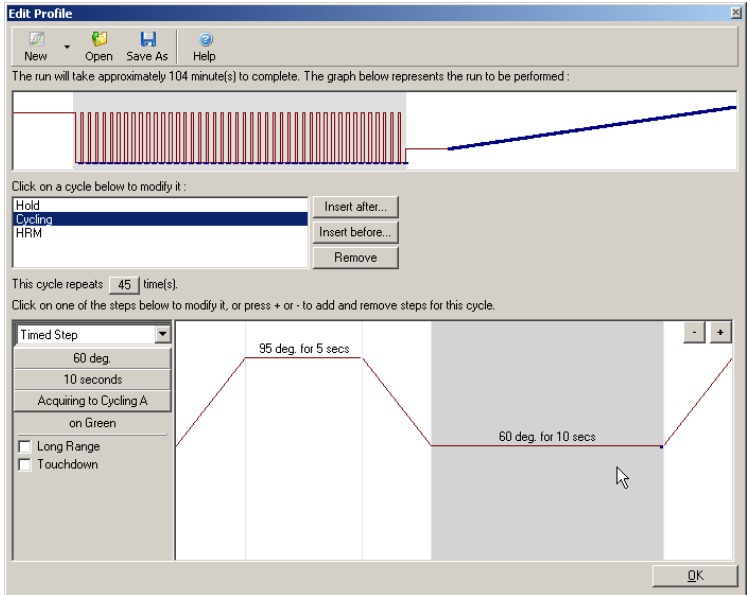

7. 형광 데이터가 획득되는지 확인합니다. 어닐링 단계가 끝나면 녹색 채널로 데이터를 획득합니다.

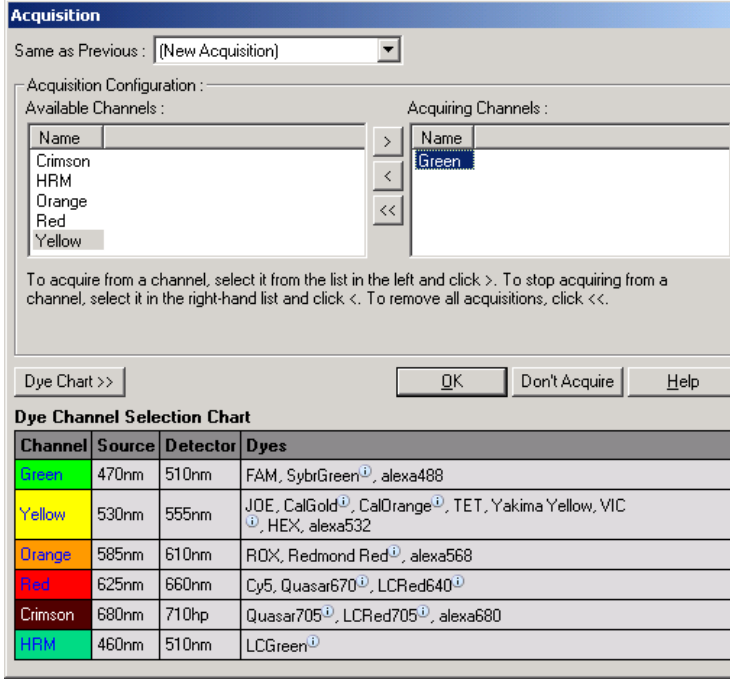

8. HRM 실행 조건을 설정합니다. 앰플리콘에 맞게 조건을 변경합니다. 실험의 첫 번째 세트를 위해 넓은 용융 범위를 허용합니다. 이론적인 *T*m을 적절한 범위에 대한 가이드로 사용하십시오. 생성물이 용융될 곳을 결정했으면 용융 범위를 10°C 이하로 내리십시오. 첫 번째 용융 전이 5°C 전에 용융이 시작되는지 확인하십시오. 기본 램프는 0.1°C 로 설정되었고, 각 단계에서 2 초 유지됩니다. 최소 램프 전이는 0.05°C 이며, 각 단계에서 1 초 유지됩니다. 데이터는 HRM 채널에 자동으로 획득됩니다. 자동 이득 최적화는 기본적으로 수행됩니다. 이 소프트웨어는 보고된 최고 형광값이 100 단위 스케일에서 70 단위 이하가 되도록 최적의 이득 설정을 검색할 것입니다. 이 값은 최대 100 까지 증가할 수 있습니다.

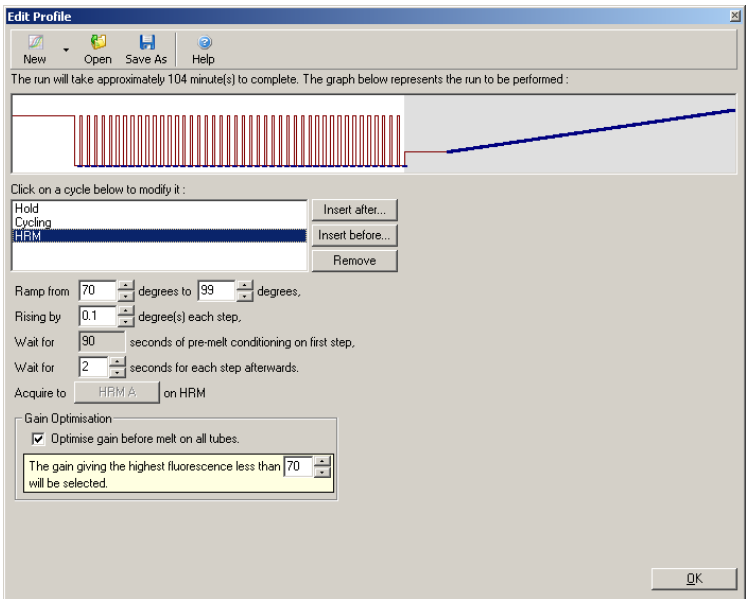

9. 선택사항: 자동 이득 최적화 설정. 이것은 실시간 증폭 단계에만 적용되며, 녹색 채널에 대해 설정됩니다. Optimize Acquiring(획득 최적화) 버튼을 클릭합니다(실행에 의해 사용되는 채널만 최적화함). 최적화는 첫 번째 획득 단계 직전에 가장 잘 수행되므로 Perform Optimization Before First Acquisition(첫 번째 획득 전 최적화 수행) 확인란을 선택합니다. 삽입 염료의 권장 배경 형광 범위는 1–3 형광 단위입니다. 이 설정을 변경하려면 채널 이름을 클릭하고 목록에서 채널 이름을 선택한 후 Edit(편집) 버튼을 클릭합니다.

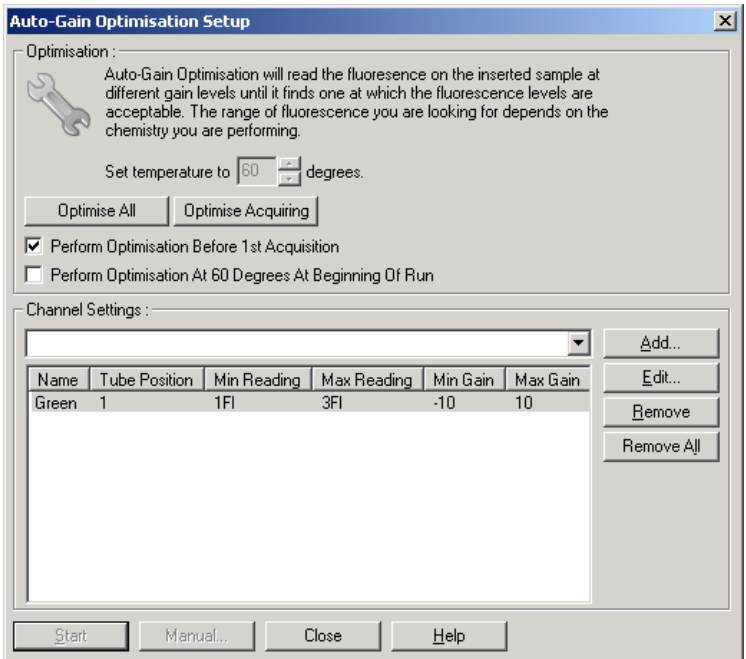

10.Start Run(실행 시작)을 클릭하여 실행을 시작하고, 실행 파일을 컴퓨터에 저장합니다.

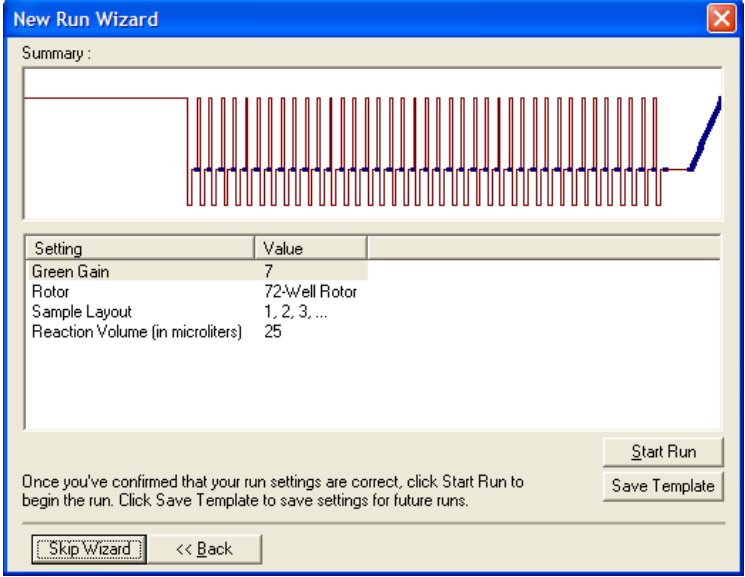

11.검체 이름을 편집합니다(선택 사항). 검체 이름은 실행 중 또는 실행 후에 편집할 수 있습니다.

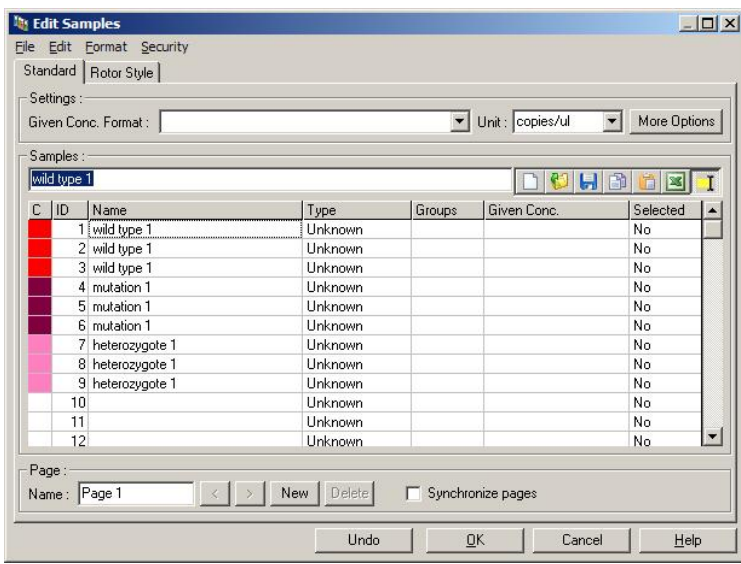

10.8 Real-time PCR 데이터 분석

HRM 데이터 분석 전에 real-time PCR 데이터 분석을 실시하는 것이 편리합니다. Real-time PCR 데이터는 성능이 불량한 분석물을 강조할 수 있습니다. 이런 이상값을 파악하고 그것을 이후의 HRM 분석에서 제거하면 HRM 분석의 전반적인 효과가 크게 향상됩니다. 품질이 낮은 PCR 생성물을 분석하면 불량한 HRM 결과가 얻어질 것이기 때문입니다. 다음과 같이 정량적 real-time PCR 데이터를 분석하는 것이 좋습니다.

- 1. Analysis(분석) 창에서 Quantitation(정량) 옵션을 사용하여 실시간 데이터를 분석합니다. CT 값이 30 이상이면 해당 반응물은 너무 늦게 증폭된 것으로 간주됩니다. 이 검체들은 의심을 갖고 분석하거나 이상값으로 분석에서 제거해야 합니다. 늦은 증폭은 보통 시작 템플릿의 양이 너무 적거나 검체 열화가 높아서 발생한 것입니다.
- 2. 말단 형광 수준을 평가합니다. 증폭 그래프의 말단 형광이 데이터 세트의 대부분의 그래프와 비교하여 낮은 경우, CT 값이 30 보다 작더라도 분석에서 그 검체를 제외하십시오. 낮은 말단 형광은 잘못된 염료의 양, 잘못된 수준의 반응 성분(예: 프라이머) 또는 억제제를 나타내는 것일 수 있습니다.
- 3. Analysis(분석) 창에서 Comparative Quantitation(비교 정량) 옵션을 사용하여 각 검체의 반응 효율을 얻습니다. 효율이 실험에서의 다른 반응과 유사하지 않거나 약 1.4 미만일 경우, 그 반응을 이상값으로서 제외합니다.

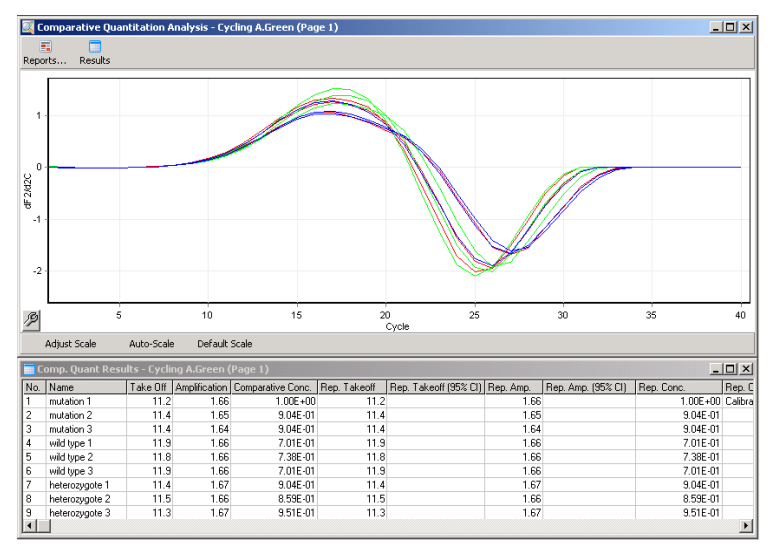

**비교 정량 결과**. 반응 효율은 "Amplification"(증폭) 열에 2 점 만점(2=100% 효율)의 점수로 표시됩니다.

**참고**: 프라이머 이합체 또는 비특이적 생성물이 의심되는 경우, Analysis(분석) 창에서 Melt(용융) 옵션을 사용하여 도함수 그래프를 그려서 반응을 평가하십시오. 단일 생성물이 있음을 나타내는 단일 피크가 있는지 확인하십시오. 가능한 경우, 겔을 실행하여 단일 증폭 생성물이 존재하는지 확인하십시오. 하나 이상의 생성물이 있는 경우, 반응을 반복하거나 다시 최적화해야 합니다.

10.9 HRM 데이터 분석

HRM 분석은 유전형의 시각적 및 자동 호출을 모두 제공합니다. 결과는 정규화된 용융 그래프 또는 차이 그래프로 볼 수 있습니다. 정규화된 곡선은 곡선 이동(동형접합체의 경우) 및 곡선 모양 변화(이형접합체의 경우)에 기반한 다양한 유전형의 기본적인 표현을 제공합니다.

차이 그래프는 시각적 해석에 도움이 됩니다. 이 그래프는 각 온도 변화에서 선택된 대조에 대한 검체의 형광 차이를 보여줍니다. 차이 그래프는 용융 곡선 전이 간의 차이에 대한 또 다른 보기를 제공합니다.

**참고**: 1 차 도함수 용융 곡선 분석(Analysis(분석) 창에서 표준 Melt(용융) 옵션으로 사용)은 HRM 분석에 부적절한 것으로 간주됩니다. 그 이유는 데이터의 모든 유도가 인공 잡음을 추가하여 데이터 해석을 어렵게 만들기 때문입니다.

다음 단계는 Rotor-Gene Q 소프트웨어를 사용한 HRM 결과 분석에 대하여 설명합니다.

1. Analysis(분석) 창에서 HRM 옵션을 선택합니다.

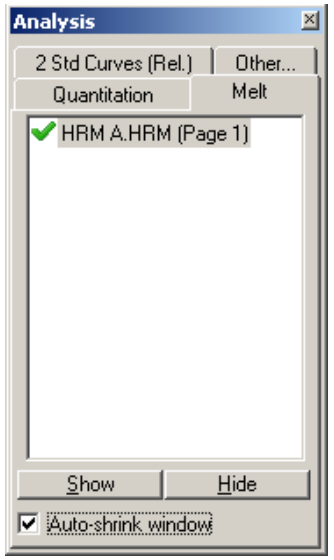

2. 원시 데이터, 정규화된 그래프 및 결과를 보여주는 창이 나타납니다. 원시 데이터 창에서는 정규화 구역을 조절할 수 있습니다. 정규화를 하면 모든 곡선을 동일한 시작 및 종료 형광 신호 수준과 비교할 수 있어서 해석과 분석에 도움이 됩니다. 한 구역당 2 개의 커서가 제공되며, 기본적으로 곡선의 끝에 위치합니다. 구역 내의 데이터 포인트들은 용융 그래프의 시작(구역 1)과 끝(구역 2)의 형광(y 축만)을 정규화하는 데 사용됩니다. 설정된 구역 밖의 데이터는 무시됩니다. 전용융 및 후용융 단계에 대한 대표적인 베이스라인 데이터를 포함하도록 구역을 조절합니다. (클릭한 후 끌어서) 구역을 넓히면 소프트웨어가 베이스라인의 기울기를 조절할 수 있습니다. 곡선이 효과적으로 정규화되게 하려면 정규화 구역을 용융 단계 안으로 넓히지 마십시오.

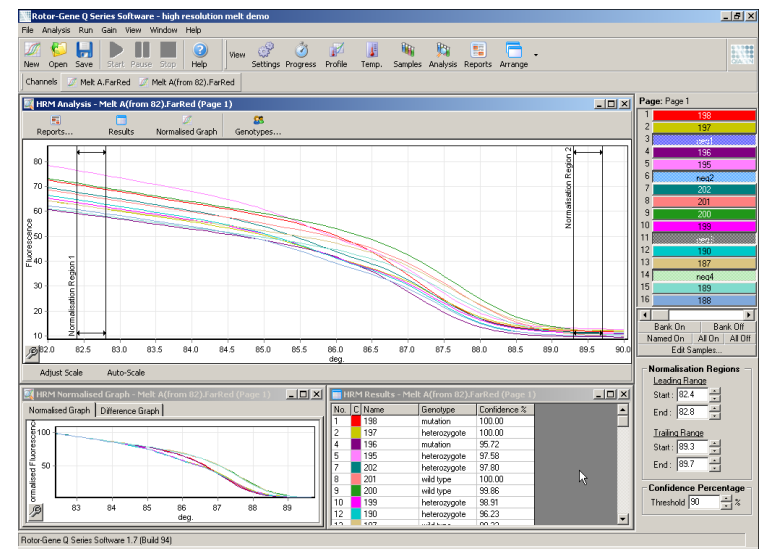

**참고**: 용융 곡선의 영역을 피하려면 커서만 이동하는 것이 좋습니다. 용융 단계 전이 향하여 커서를 이동시키면 차이 그래프 및 신뢰도(%)에 영향을 줄 수 있습니다.
3. Normalized Graph(정규화된 그래프) 창은 정규화된 용융 곡선을 표시합니다. 검체를 대조물질 중 하나에 대한 차이 그래프로 볼 수도 있습니다.

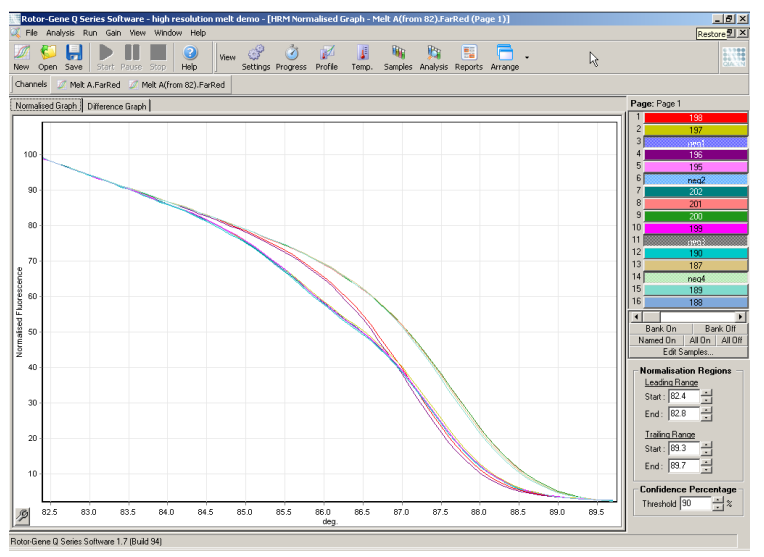

4. 유전형을 정의하려면 Genotypes…(유전형) 버튼을 클릭합니다. 각 유전형 범주 이름을 입력하고, 검체 목록에서 각각의 대표 검체를 선택합니다.

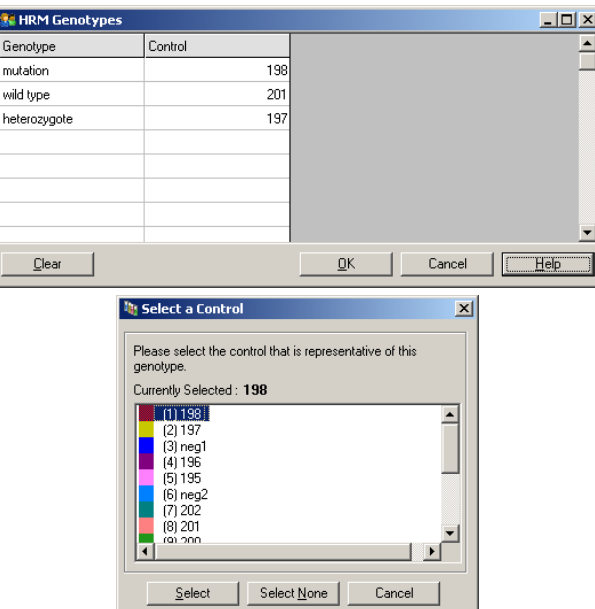

5. Difference Graph(차이 그래프) 탭을 선택하여 차이 그래프를 표시합니다. 그런 다음, 창의 상단에 있는 드롭다운 메뉴를 사용하여 다른 모든 검체를 비교할 유전형을 선택합니다. 그림의 예에서, 모든 검체는 Mutation 1(돌연변이 1)이라고 표시된 모든 검체의 평균 그래프에서 빼고 그래프로 그려집니다.

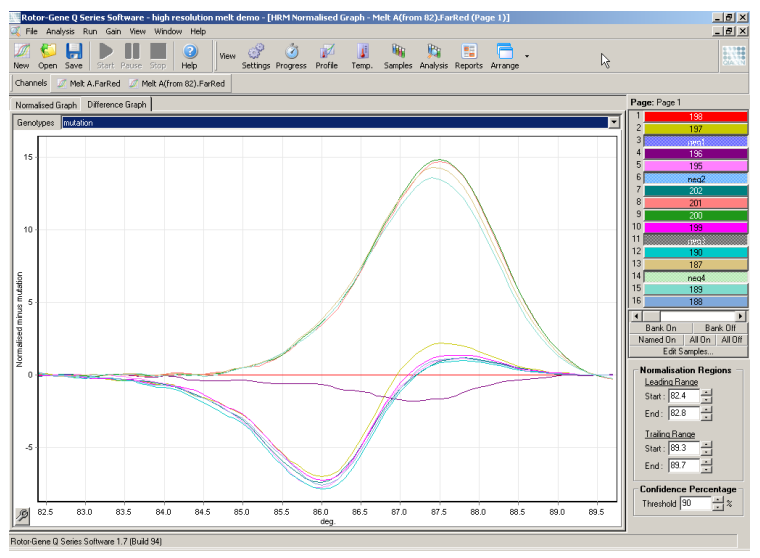

6. 유전형은 소프트웨어에 의해 Results(결과) 창에 자동으로 호출됩니다. 신뢰도 값은 자동 호출된 결과의 무결성 검사로 제공됩니다. 자동 호출이 이루어진 수준보다 높은 임계값을 편집할 수 있습니다. 설정된 임계값보다 낮은 검체는 더 자세히 조사하거나 재검사하기 위해 변이로 표시됩니다.

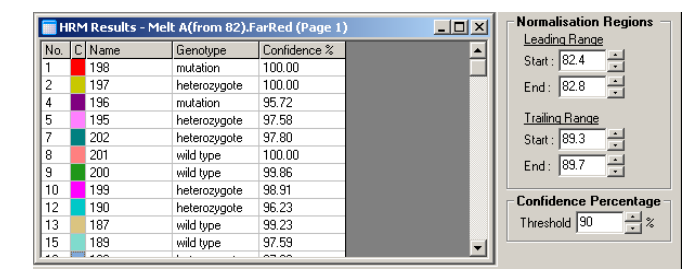

# 11 문제 해결

이 절에서는 Rotor-Gene Q MDx System 사용 시 오류가 발생하는 경우 취해야 할 조치에 관한 정보를 시스템 제공합니다.

추가 지원이 필요한 경우, 아래 연락처 정보를 사용해 QIAGEN 기술 서비스에 문의하십시오.

웹사이트: [support.qiagen.com](https://support.qiagen.com/)

Rotor-Gene Q MDx 의 오류에 관해 QIAGEN 기술 서비스에 문의할 때는, 오류가 발생하기까지의 단계 및 표시된 대화상자 일체에 대한 모든 정보를 기록해 두십시오. 이러한 정보는 QIAGEN 기술 서비스가 문제를 해결하는 데 도움이 될 수 있습니다.

QIAGEN 기술 서비스에 오류에 대해 문의할 때는 다음 정보를 준비해 주십시오.

- Rotor-Gene Q MDx 일련번호, 유형 및 버전
- 소프트웨어 버전(해당 시)
- 최초 오류 발생 시점
- 오류 발생 빈도(즉, 간헐적 또는 지속적 오류)
- 오류 상황의 상세한 기술
- 가능한 경우, 오류에 대한 사진
- 로그 파일 복사본

이 정보는 사용자와 QIAGEN 기술 서비스 전문가가 문제를 보다 효율적으로 처리하는 데 도움이 됩니다.

**참고**: 최신 소프트웨어 및 프로토콜 버전에 관한 정보는 [www.qiagen.com](http://www.qiagen.com/) 에서 찾아볼 수 있습니다. 일부 경우, 특정 문제를 해결하기 위한 업데이트가 제공될 수 있습니다.

### 11.1 로그 아카이브

소프트웨어는 각 실행에 대한 변경되지 않은 기록을 진단 정보와 함께 로그 아카이브 저장소에 보관합니다. Help(도움말)의 Send Support Email(지원 이메일 보내기) 옵션을 사용하여 QIAGEN 기술 서비스에 필요한 모든 진단 정보와 함께 이메일을 보낼 수 있습니다[\(6.12.1](#page-148-0) 절 참조).

디스크 공간을 절약하기 위해 최근 60 개의 로그 아카이브만 저장됩니다. 이전의 실행 로그 아카이브는 새 실행 로그 아카이브가 만들어질 때 덮어쓰기가 됩니다.

## 11.2 하드웨어 및 소프트웨어 오류

**의견 및 제안**

### 11.2.1 HRM 문제 해결

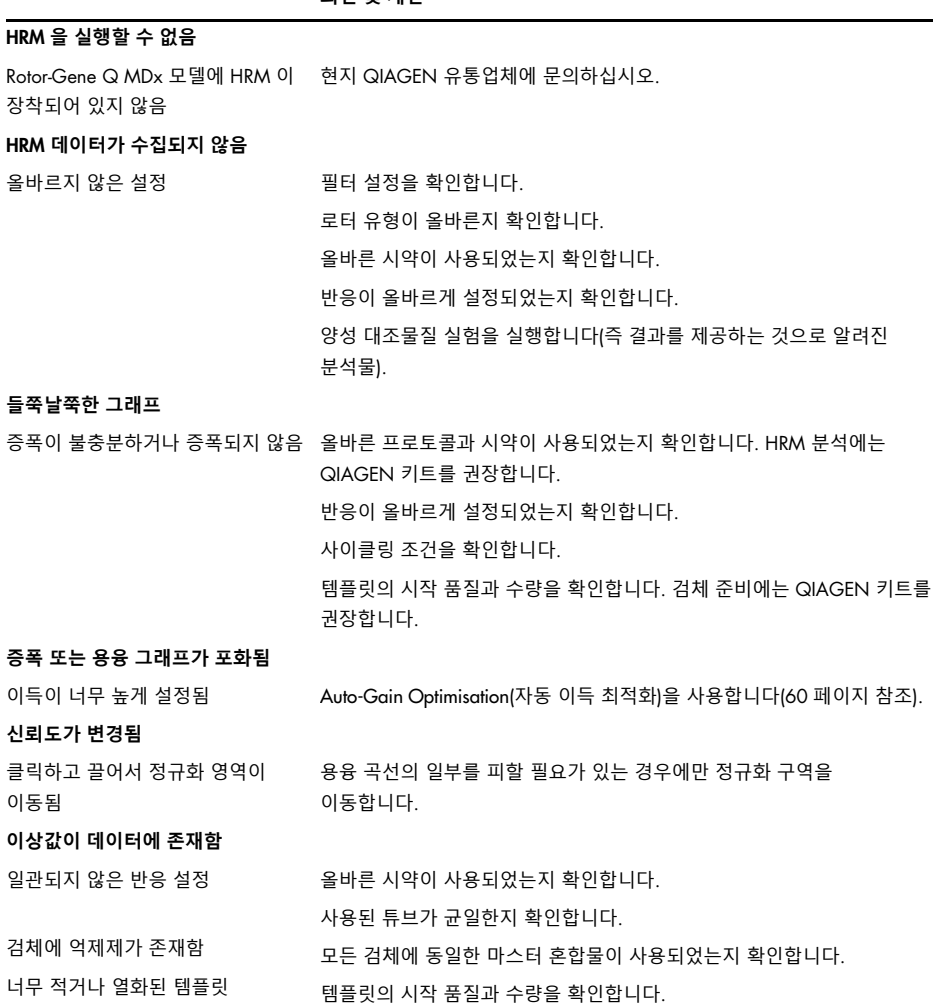

# 11.3 오류 및 경고 메시지

## 11.3.1 일반적 기기 오류

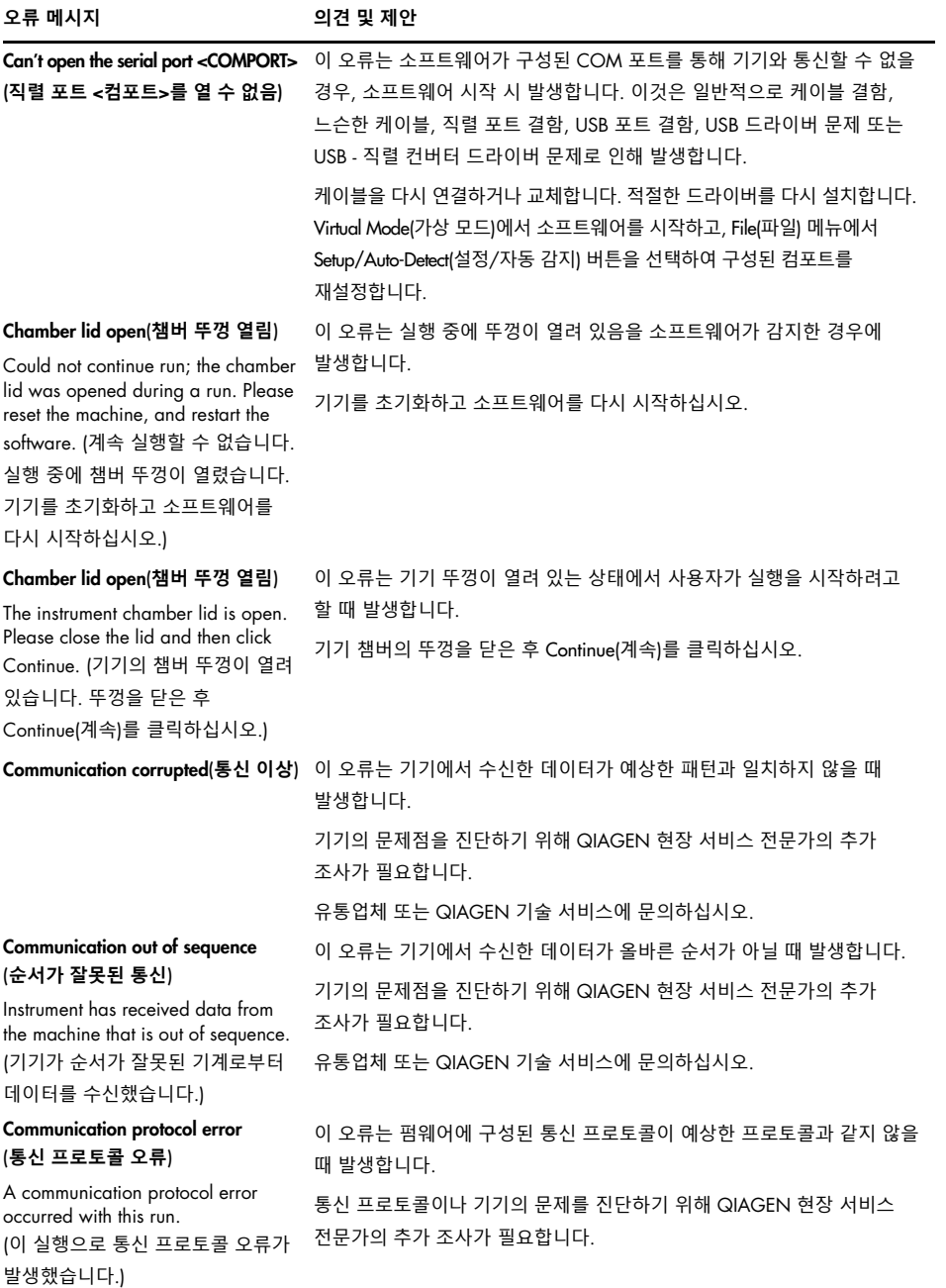

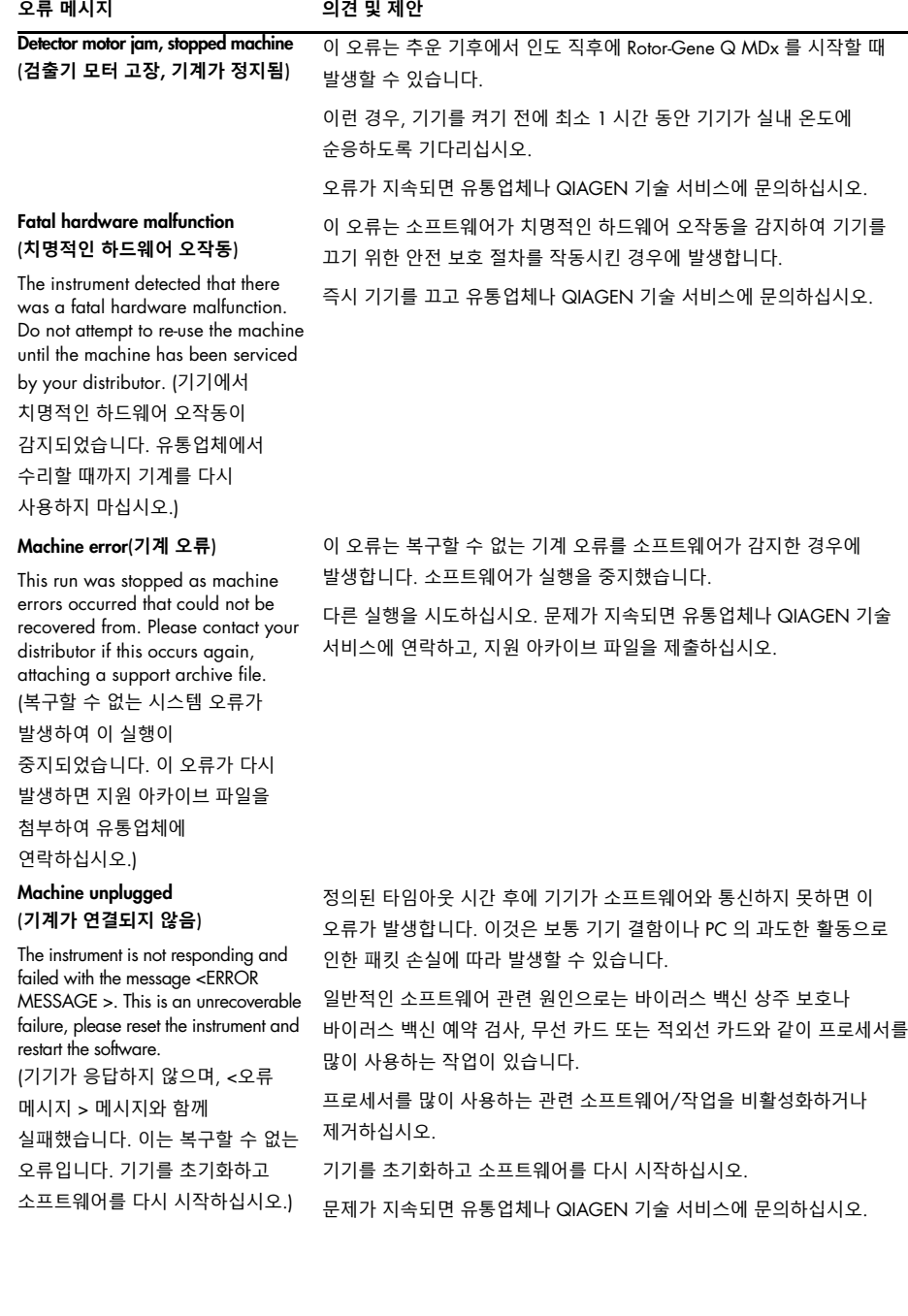

### **오류 메시지 의견 및 제안**

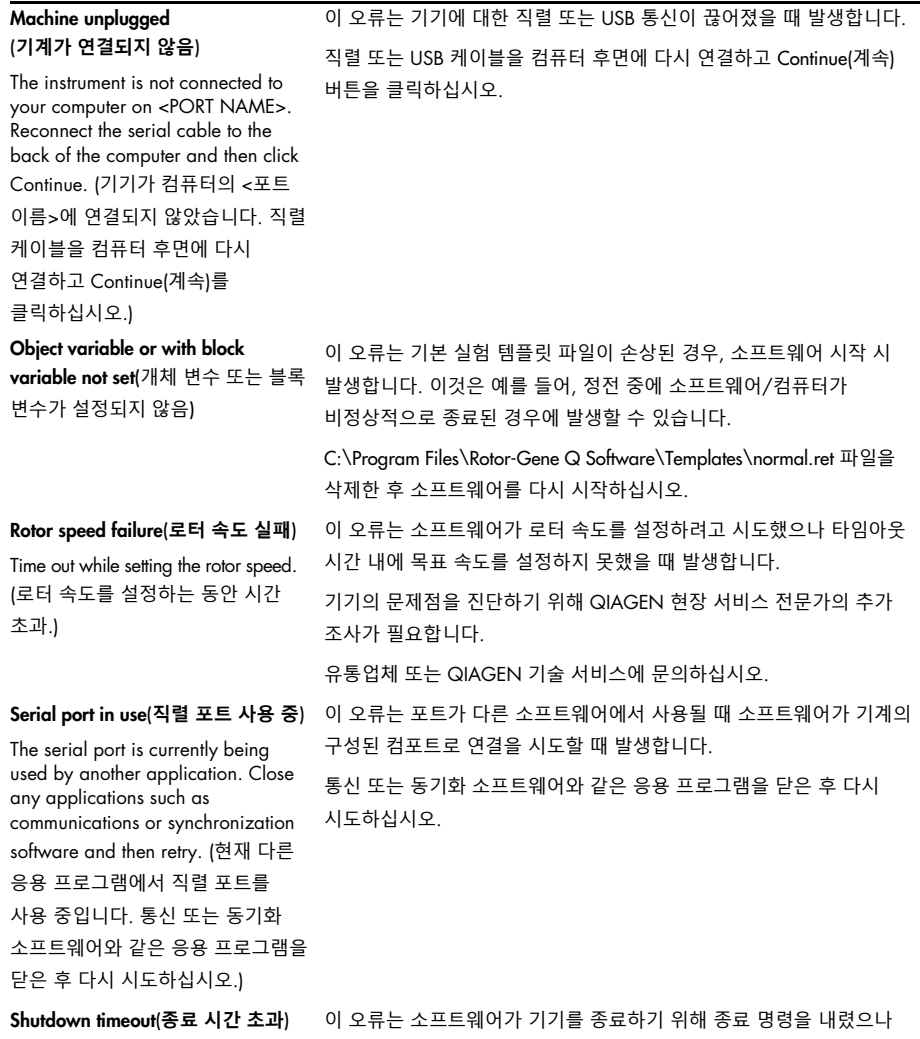

The instrument has exceeded the expected time to shutdown. Please reset the machine, and reset the software. (기기가 예상된 종료 시간을 초과했습니다. 기계를 초기화한 후 소프트웨어를 초기화하십시오.)

예상된 유예 기간이 지난 후에도 기계가 데이터를 계속 전송할 때 발생합니다.

기기를 초기화하고 소프트웨어를 다시 시작하십시오.

### **오류 메시지 의견 및 제안**

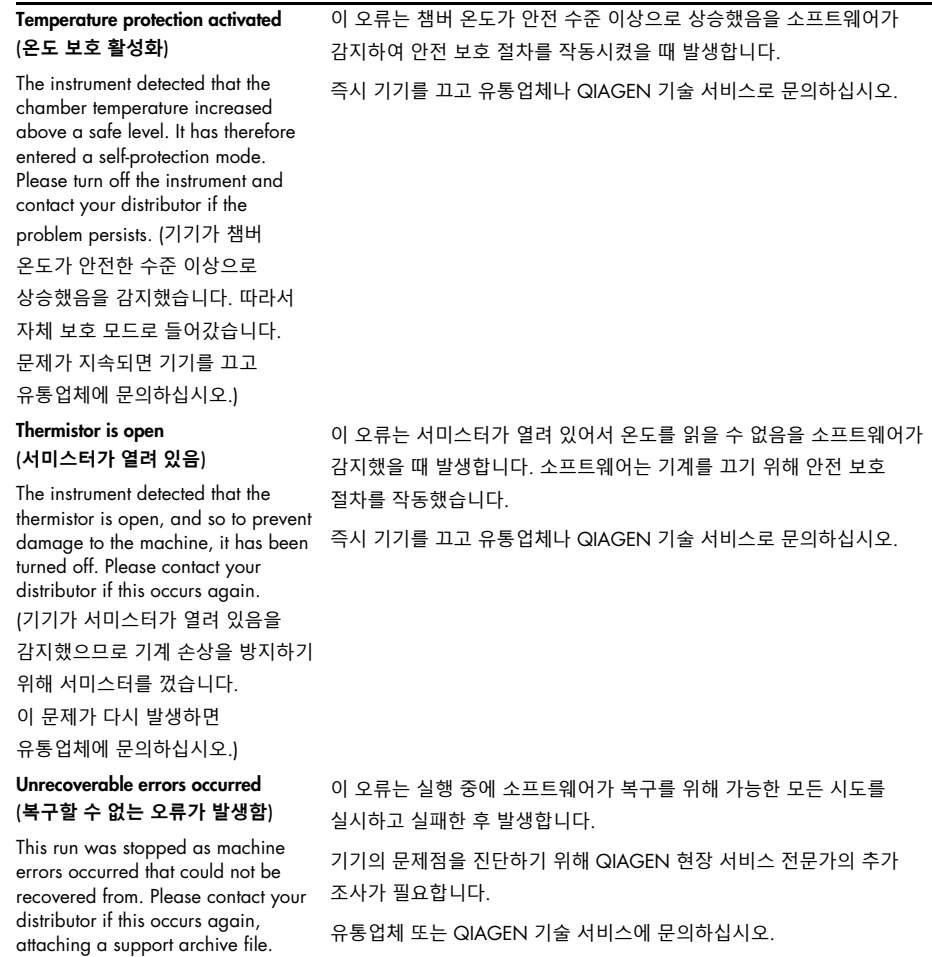

(복구할 수 없는 시스템 오류가 발생하여 이 실행이 중지되었습니다. 이 오류가 다시 발생하면 지원 아카이브 파일을 첨부하여 유통업체에 연락하십시오.)

### 11.3.2 Rotor-Gene Q 소프트웨어 메시지

다음은 하드웨어 및 소프트웨어 작동 중에 Rotor-Gene 소프트웨어에 나타날 수 있는 사용, 경고 및 기타 메시지 목록입니다. 가변적인 메시지, 즉 특성 오류 설명과 같은 부분은 대괄호 안에 제공됩니다(예: <오류 설명>).

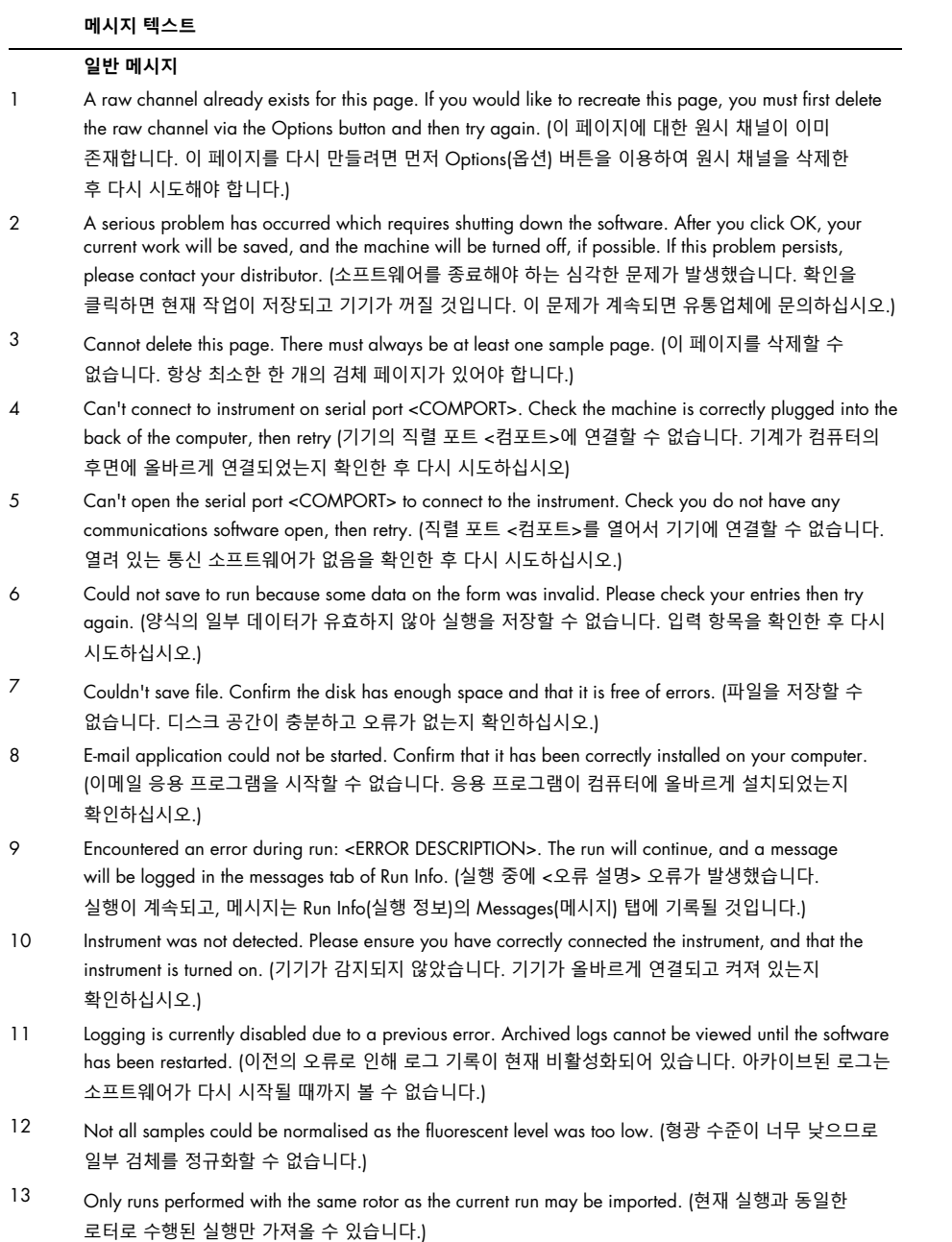

#### **메시지 텍스트**

- 14 Please note that log files for the current run will not be available until it has completed. (현재 실행에 대한 로그 파일은 완료될 때까지 사용할 수 없음을 참고해 주십시오.)
- 15 Please type valid number of times to repeat. It should be more than 0. (유효한 반복 횟수를 입력하십시오. 이는 0 보다 커야 합니다.)
- 16 Problem encountered while updating log data. Logging has been disabled, but will be renabled on the next run. (로그 데이터를 업데이트하는 중에 문제가 발생했습니다. 로그 기록이 비활성화되었지만 다음 실행 시 다시 활성화될 것입니다.)
- 17 Run file signing ensures the integrity of your run results. Information about a run's signature can be found in the Run Info window. (실행 파일 서명은 실행 결과의 무결성을 보장합니다. 실행의 서명에 대한 정보는 Run Info(실행 정보) 창에서 확인할 수 있습니다.)
- 18 Sample ID is locked. Cannot paste over locked samples. (검체 ID 가 잠겨 있습니다. 잠긴 검체 위로는 붙여 넣을 수 없습니다.)
- 19 TeeChart Office has not been installed on this computer. Please re-install the Rotor-Gene software. (TeeChart Office 가 이 컴퓨터에 설치되지 않았습니다. Rotor-Gene 소프트웨어를 다시 설치하십시오.)
- 20 The COM port configured for the instrument is not selected. You must select a COM port. (기기용으로 구성된 컴포트가 선택되지 않았습니다. 컴포트를 선택해야 합니다.)
- 21 The loaded run file contains a signature which does not match the file contents. This means the file has either been corrupted, or tampered with since it was written by the Rotor-Gene software. (로드된 실행 파일에 파일 내용과 일치하지 않는 서명이 들어 있습니다. 이는 파일이 Rotor-Gene 소프트웨어에서 작성된 이후 손상되었거나 변경되었음을 의미합니다.)
- 22 The loaded run file has no signature. The contents of this file cannot be guaranteed. (로드된 실행 파일에 서명이 없습니다. 이 파일의 내용은 보증할 수 없습니다.)
- 23 The Machine serial number is not valid. Serial numbers must be at least 6 digits long. (기계 일련번호가 유효하지 않습니다. 일련번호는 6 자리 이상이어야 합니다.)
- 24 The machine will now be cooled to <TEMPERATURE> degrees. The chamber and surfaces will still be very hot when opening the machine. Please exercise due caution and wear protective gloves if touching any of the surfaces or tubes. (이제 기계가 <온도>도까지 냉각됩니다. 기계를 열 때 챔버와 표면은 여전히 매우 뜨거울 것입니다. 표면이나 튜브를 만질 때 주의를 기울이고 보호 장갑을 착용하십시오.)
- 25 The regional settings for your computer are conflicting. Ensure your currency and numeric decimal placeholders are matching. (컴퓨터의 지역 설정이 충돌합니다. 통화와 소수점 자리 표시자가 일치하는지 확인하십시오.)
- 26 The serial number entered in the welcome screen <SERIAL NUMBER1> does not match the serial number stored in the attached machine <SERIAL NUMBER2>. The computer's serial number has now been updated to match the connected machine. (시작 화면 <일련번호 1>에 입력된 일련번호가 연결된 기계 <일련번호 2>에 저장된 일련번호와 일치하지 않습니다. 이제 컴퓨터의 일련번호가 연결된 기계와 일치하도록 업데이트되었습니다.)
- 27 There was a problem communicating with the communication board. You should reboot the computer and then retry. (통신 보드와 통신하는 중에 문제가 발생했습니다. 컴퓨터를 재부팅한 다음 다시 시도하십시오.)
- 28 There was a timeout attempting to talk to the instrument. Check it is correctly plugged in. (기기와 통신을 시도하는 동안 시간 초과가 발생했습니다. 기기가 올바르게 연결되었는지 점검하십시오.)
- 29 This feature cannot be used in virtual mode. (가상 모드에서는 이 기능을 사용할 수 없습니다.)
- 30 This profile file was created in a more recent version of the Rotor-Gene software. Certain aspects may not load correctly. (이 프로필 파일은 최신 버전의 Rotor-Gene 소프트웨어에서 만들어졌습니다. 일부분이 올바르게 로드되지 않을 수 있습니다.)

#### **메시지 텍스트**

- 31 This run file was created in a more recent version of the Rotor-Gene software. Certain aspects of the run may not load correctly. (이 실행 파일은 최신 버전의 Rotor-Gene 소프트웨어에서 만들어졌습니다. 실행 중 일부분이 올바르게 로드되지 않을 수 있습니다.)
- 32 This sample file was created in a more recent version of the Rotor-Gene software. Certain aspects may not load correctly. (이 검체 파일은 최신 버전의 Rotor-Gene 소프트웨어에서 만들어졌습니다. 일부분이 올바르게 로드되지 않을 수 있습니다.)
- 33 This software will perform basic simulation of a machine for training and demonstration purposes. You can disable this setting via the Setup screen, accessible from the File menu. (이 소프트웨어는 교육 및 데모 목적으로 기계의 기본 시뮬레이션을 수행합니다. File(파일) 메뉴에서 액세스할 수 있는 Setup(설정) 화면을 통해 이 설정을 비활성화할 수 있습니다.)
- 34 This template was created in a more recent version of the Rotor-Gene software. Certain aspects of the template may not load correctly. (이 템플릿 파일은 최신 버전의 Rotor-Gene 소프트웨어에서 만들어졌습니다. 템플릿의 일부분이 올바르게 로드되지 않을 수 있습니다.)
- 35 Unable to load this sample file as tube layouts do not match. Load these samples before starting the run. (튜브 레이아웃이 일치하지 않으므로 이 검체 파일을 로드할 수 없습니다. 실행을 시작하기 전에 이 검체를 로드하십시오.)
- 36 Unable to open communications with the machine because another application is already using <COMPORT>. Check you do not have any applications running that use the same serial port, then retry. (다른 응용 프로그램이 이미 <컴포트>를 사용 중이기 때문에 기계와의 통신을 열 수 없습니다. 동일한 직렬 포트를 사용하는 응용 프로그램이 실행 중인지 확인한 후 다시 시도하십시오.)
- 37 Unrecoverable errors were encountered while attempting to load the file. The file was not loaded. (파일을 로드하는 중에 복구할 수 없는 오류가 발생했습니다. 파일이 로드되지 않았습니다.)
- 38 You cannot stop the program while the run is in progress. (실행이 진행되는 동안에는 프로그램을 중지할 수 없습니다.)
- 39 You have insufficient rights to use the software. Please contact the domain administrator to set up groups. (귀하의 소프트웨어 사용 권한이 충분하지 않습니다. 그룹을 설정하려면 도메인 관리자에게 문의하십시오.)
- 40 You must have performed a quantitation analysis to export samples. (검체를 내보내려면 정량 분석을 수행했어야 합니다.)
- 41 You must select a COM port before continuing. (계속하기 전에 컴포트를 선택해야 합니다.)
- 42 Your run could not be saved to its default location. On the following window, select an alternative location to save your run. (실행을 기본 위치에 저장할 수 없습니다. 다음 창에서 실행을 저장할 다른 위치를 선택하십시오.)
- 43 Your settings have been saved. Click OK to close the software. (설정이 저장되었습니다. 확인을 클릭하여 소프트웨어를 닫으십시오.)
- 44 You must select a rotor before continuing. (계속하기 전에 로터를 선택해야 합니다.)
- 45 You cannot start the run until you tick the checkbox to confirm that the locking ring has been attached. (잠금 링이 결합되었는지 확인하기 위해 확인란을 선택할 때까지 실행을 시작할 수 없습니다.)

#### **자동 이득 조절 메시지**

- 46 Manual gain adjustment uses the channels you have defined in your profile. As you have not defined any acquisition points in your profile, you cannot perform manual gain adjustment. (수동 이득 조절은 프로필에 정의된 채널을 사용합니다. 프로필에 수집 포인트를 정의하지 않았으므로 수동 이득 조절을 수행할 수 없습니다.)
- 47 The temperature you entered was not saved because it was outside the range of the machine. Enter a valid temperature. (귀하가 입력한 온도가 기계의 범위를 벗어났기 때문에 저장되지 않았습니다. 유효한 온도를 입력하십시오.)

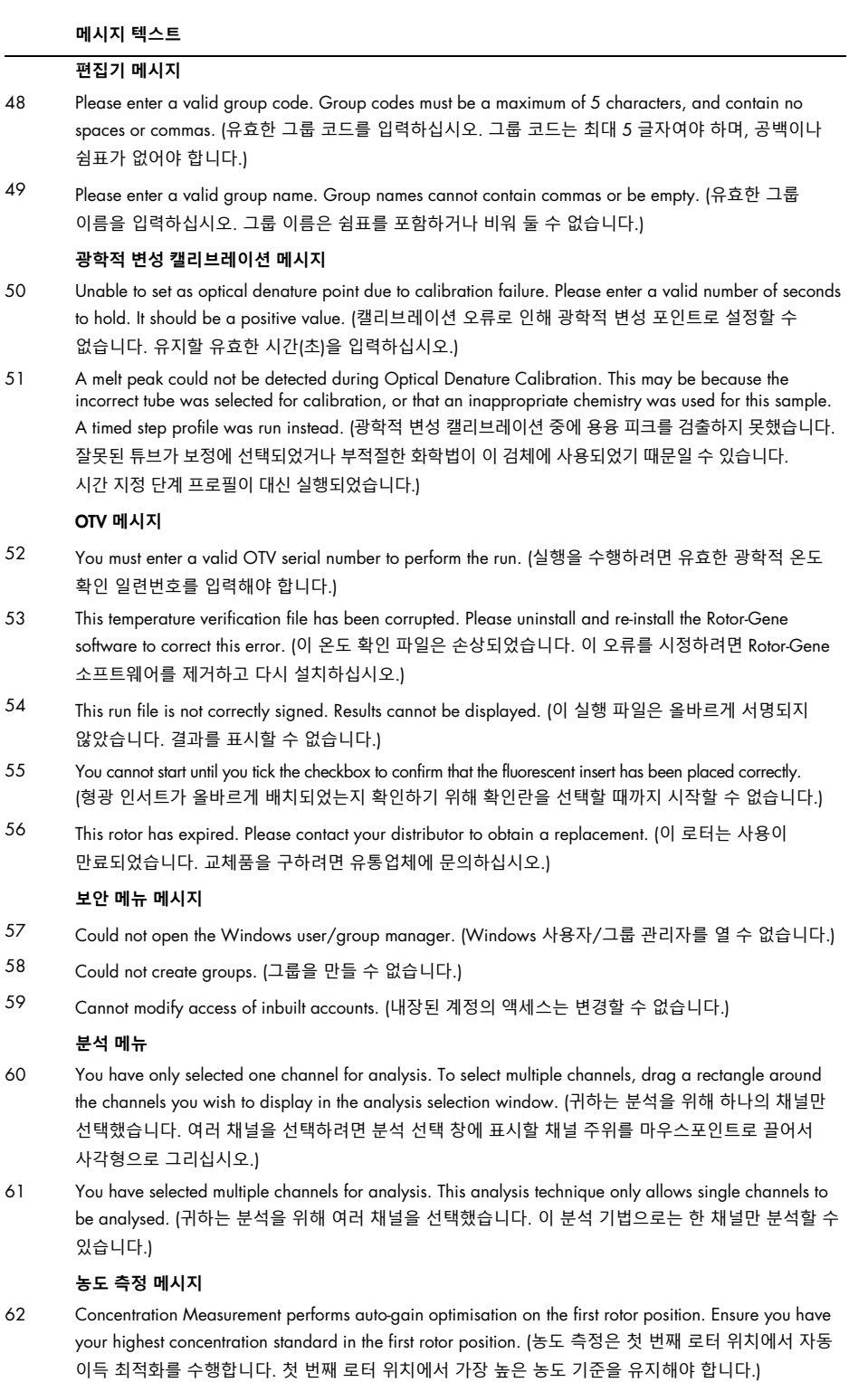

#### **메시지 텍스트**

# EndPoint **분석 메시지**

- 63 To use end-point analysis you must have positive and negative controls in each channel. To define these controls click OK. (EndPoint 분석을 사용하려면 각 채널에 양성 및 음성 대조가 있어야 합니다. 이런 대조를 정의하려면 확인을 클릭하십시오.)
- 64 You have not defined any positive controls. You must define positive controls for each channel you are analysing. (양성 대조가 정의되지 않았습니다. 분석하려는 각 채널에 대한 양성 대조를 정의해야 합니다.)
- 65 You have not defined any negative controls. You must define negative controls for each channel you are analysing. (음성 대조가 정의되지 않았습니다. 분석하려는 각 채널에 대한 음성 대조를 정의해야 합니다.)
- 66 You have not defined any NTC controls. You must define NTC controls for each group. (NTC 대조가 정의되지 않았습니다. 각 그룹에 대해 NTC 대조를 정의해야 합니다.)

#### HRM **분석 메시지**

- 67 Genotype <GENOTYPE NAME> does not have a control defined. (유전형 <유전형 이름>에 대조가 정의되지 않습니다.)
- 68 Duplicate genotype combinations are not allowed. (중복된 유전형 조합은 허용되지 않습니다.)
- 69 High resolution melts are not supported on this instrument. Please contact your distributor for more information. (이 기기에서는 고해상도 용융이 지원되지 않습니다. 자세한 내용은 유통업체에 문의하십시오.)

#### **용융 분석 메시지**

- 70 The genotypes can not be defined until bins have been placed. Please define all bins and then try again. (영역이 배치될 때까지 유전형을 정의할 수 없습니다. 모든 영역을 정의한 후 다시 시도하십시오.)
- 71 You must enter an abbreviation for <GENOTYPE NAME> genotype. (<유전형 이름> 유전형의 약어를 입력해야 합니다.)

#### **산점도 분석 메시지**

72 Scatter plot analysis requires exactly 2 channels to be selected. To select multiple channels, drag a rectangle around the channels you wish to display in the analysis selection window, or click while holding the SHIFT key on each channel. (산점도 분석을 위해서는 정확히 2 개의 채널을 선택해야 합니다. 여러 채널을 선택하려면 분석 선택 창에 표시할 채널 주위를 사각형을 그리듯 마우스 포인터로 끌거나 SHIFT 키를 누르고 각 채널을 클릭하십시오.)

#### **정량 분석 메시지**

73 The auto-find threshold feature requires that you have defined at least 2 selected standards. To set this up, right-click on the sample list and select "Edit Samples…"(임계값 자동 찾기 기능을 사용하려면 적어도 2 개의 선택된 표준품을 정의해야 합니다. 이를 설정하려면 검체 목록을 마우스 오른쪽 단추로 클릭하고 "Edit Samples…"(검체 편집…)를 선택하십시오.)

# 12 용어

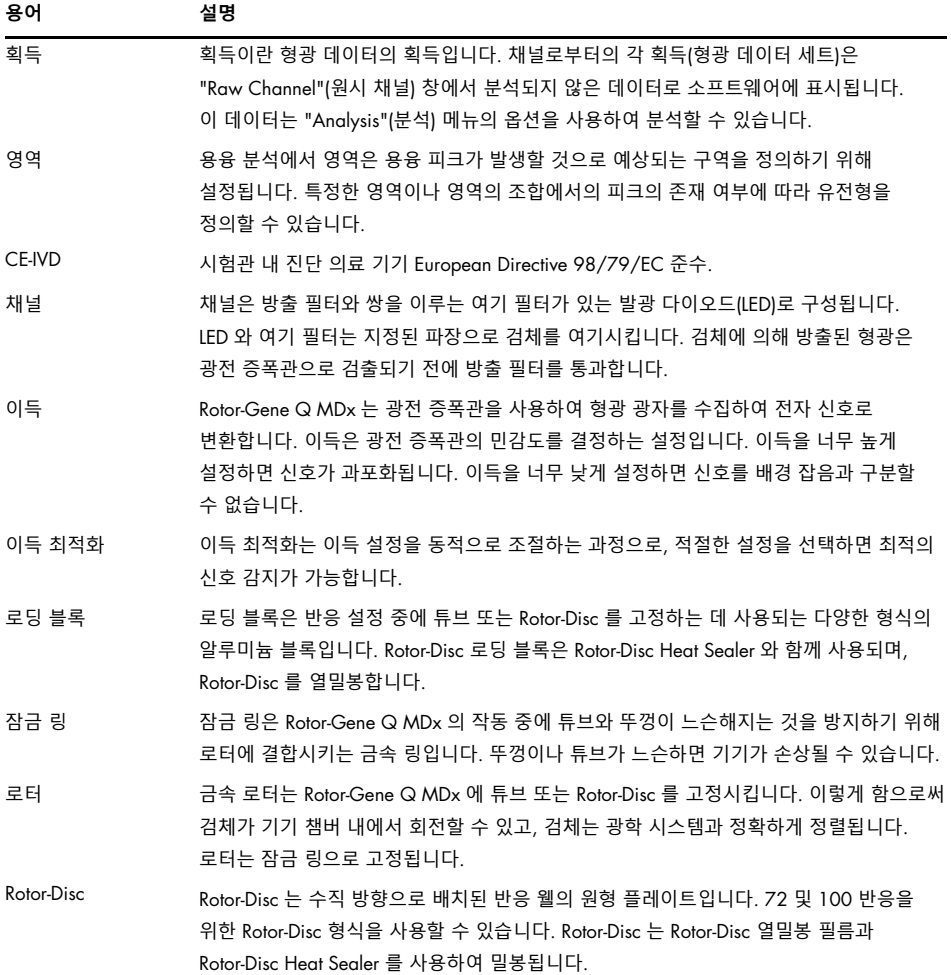

# 13 기술 사양

### QIAGEN 은 언제든지 사양을 변경할 권리를 보유합니다.

# 13.1 환경 조건 – 작동 조건

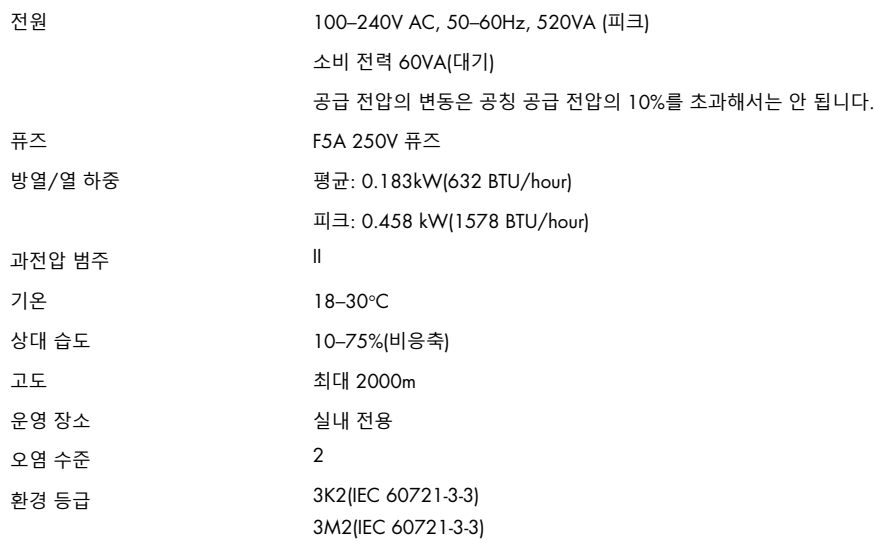

## 13.2 운송 조건

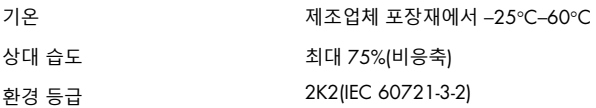

### 13.3 보관 조건

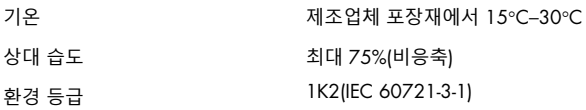

# 13.4 기계적 데이터 및 하드웨어 구조

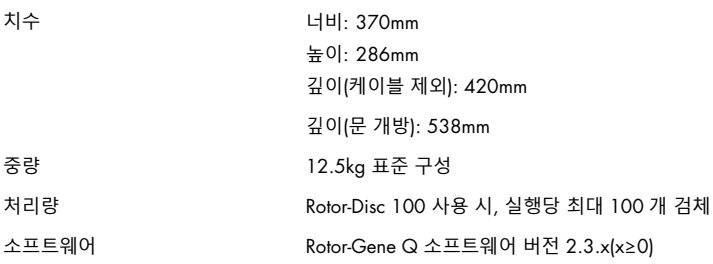

# 13.5 사양(하드웨어 및 소프트웨어)

### 13.5.1 열 사양

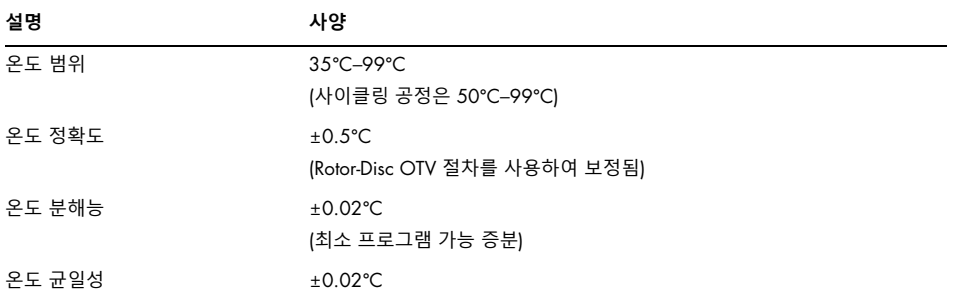

### 13.5.2 광학적 사양

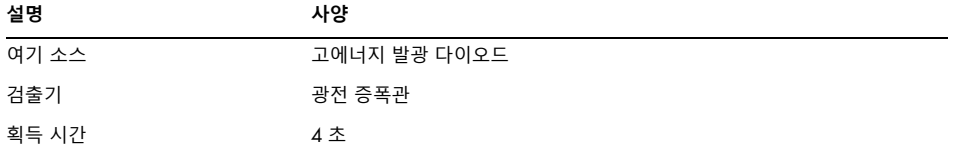

# 14 부록 A – 법 관련

### 14.1 FCC 선언

"미국연방통신위원회"(USFCC)(47 CRF 15. 105 에서)는 이 제품의 사용자에게 다음과 같은 사실 및 상황에 대한 정보를 제공해야 한다고 선언했습니다.

"이 장치는 FCC 의 제 15 조를 준수합니다. 운영 시, 다음 2 가지의 조건이 적용됩니다. (1) 이 장치는 유해한 간섭을 일으키지 않으며, (2)이 장치는 원치 않는 작동을 유발할 수 있는 간섭을 포함하여 수신되는 모든 간섭을 수용해야 합니다.

"이 등급 B 디지털 장치는 캐나다 ICES-0003 을 준수합니다."

본 설명서에 달리 명시된 경우를 제외하고, 여기에서 다루는 제품에는 다음의 내용이 적용됩니다. 다른 제품에 대한 설명은 함께 공급되는 설명서에서 제공될 것입니다.

**참고**: 이 장비는 FCC 규정 제 15 조에 따라 테스트를 통해 클래스 B 디지털 장치에 대한 제한 사항을 준수하는 것으로 확인되었으며, 디지털 장치에 관한 캐나다의

간섭 유발 장비 표준 ICES-003(Interference-Causing Equipment Standard ICES-003)의 모든 요구 사항을 충족합니다. 이런 제한 사항은 주거 시설 내에서의 유해한 간섭으로부터 합리적인 보호를 제공하도록 고안되었습니다. 이 장비는 무선 주파수 에너지를 생성, 사용 및 방출할 수 있으며, 지침에 따라 설치 및 사용하지 않으면 무선 통신에 유해한 간섭을 유발할 수 있습니다. 그러나 특정 설비에서 간섭이 발생하지 않을 것이라고 보장할 수는 없습니다. 이 장비가 라디오나 텔레비전 수신에 유해한 간섭을 유발하는 경우(장비를 껐다가 다시 켜서 확인할 수 있음), 사용자는 다음 방법 중 하나 이상을 사용하여 간섭을 해결하려고 시도하는 것이 좋습니다.

- 수신 안테나의 방향 또는 위치를 조정하십시오.
- 장비와 수신기 사이의 간격을 넓히십시오.
- 수신기가 연결된 것과 다른 회로의 콘센트에 장비를 연결하십시오.

유통업체 또는 숙련된 라디오/TV 기술자에게 도움을 요청하십시오.

# 14.2 IEC EN 61326 준수

Rotor Gene-Q Mdx 는 IEC 61326-1 및 IEC 61326-2-6 에 기술된 방출 및 내성 요건을 준수합니다.

QIAGEN GmbH Germany 는 본 장비의 무단 개조 또는 QIAGEN GmbH Germany 가 지정한 것 이외의 연결 케이블 및 장비의 교체나 부착으로 야기된 라디오 및 텔레비전 간섭에 대해 책임을 지지 않습니다. 이런 무단 개조, 대체 또는 부착으로 인한 간섭의 시정은 사용자의 책임입니다.

## 14.3 적합성 선언

제조 의뢰자 명칭 및 주소

QIAGEN GmbH QIAGEN Strasse 1 40724 Hilden 독일

QIAGEN 기술 서비스에서 최신 적합성 선언을 요청할 수 있습니다.

14.4 전기전자폐기물처리지침(Waste Electrical and Electronic Equipment, WEEE)

이 절에서는 사용자가 폐전기전자 장비를 폐기하는 방법에 대한 정보를 제공합니다.

가위표가 그어진 바퀴 달린 쓰레기통 기호(아래 참조)는 이 제품을 다른 쓰레기와 함께 폐기해서는 안 된다는 것을 나타냅니다. 현지 법률 및 규정에 따라 승인된 처리 시설이나 재활용을 위해 지정된 수거 장소로 가져가야 합니다.

폐기 시, 폐전자장비의 분리 수거 및 재활용은 천연자원을 보존하는 데 도움을 주며, 제품이 사람의 건강 및 환경을 보호하는 방식으로 재활용되도록 보장합니다.

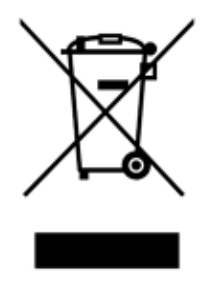

요청 시, QIAGEN 은 재활용 서비스를 제공할 수 있습니다(추가 비용 소요). 유럽 연합에서는 특정 WEEE 재활용 요건을 준수하고 QIAGEN 으로부터 교체 제품을 공급받고 있는 경우, WEEE 마크 전자 장비의 재활용이 무료로 제공됩니다.

전자 장비를 재활용하려면, 현지 QIAGEN 영업부에 필수 반환 양식에 대해 문의하십시오. 양식이 제출되면, QIAGEN 에서 전자 폐기물 수집 일정에 대한 정보를 확인하거나 개별 견적을 제공하기 위해 연락드릴 것입니다.

### 14.5 책임 조항

QIAGEN 은 수리나 개조를 수행하기 위한 서면 동의를 제공한 경우를 제외하고, 자사 인력 이외의 다른 사람이 수리 또는 개조한 경우, 보증에 따른 QIAGEN 의 모든 의무는 면제됩니다.

이 보증에 따라 교체된 모든 자재는 원래의 보증 기간 동안만 보증되며, 회사 직원이 서면으로 승인하지 않는 한 어떤 경우에도 원래의 보증 만료일자를 초과하지 않습니다. 판독 장치, 인터페이스 장치 및 관련 소프트웨어는 이러한 제품의 정규 제조업체에 의해 보증이 제공되는 기한 동안에만 보증됩니다. QIAGEN 대리인을 포함한 모든 사람의 주장 및 보증이 이 보증의 조건과 일치하지 않거나 충돌하는 경우, 그런 주장 및 보증은 QIAGEN 직원이서면으로 작성하고 승인한 경우를 제외하고는 회사를 구속하지 않습니다.

### 14.6 소프트웨어 라이선스 계약

1. 다음에서 "Qiagen"은 Qiagen GmbH 및 그 계열사를 의미하며 "소프트웨어"는 이러한 조건에서 이 물리적 매체(예: CD-ROM) 또는 인터넷을 통해 제공되는 프로그램 및 데이터를 의미합니다. (이 계약의 어떤 측면이 확실하지 않거나 질문이 있는 경우 [support@qiagen.com](mailto:support@qiagen.com) 으로 이메일을 보내야 합니다.) 소프트웨어 및 관련 문서는 전적으로 개인 비용으로 개발되었습니다. "상용 컴퓨터 소프트웨어"로 제공되고 라이선스가 부여됩니다.

2. 라이선스

귀하의 라이선스는 소프트웨어에 대한 권리나 소유권을 부여하지 않으며 소프트웨어에 대한 어떠한 권한도 판매하지 않습니다. Qiagen 은 귀하에게 다음과 같이 양도할 수 없는 비독점적 라이선스를 부여합니다.

2.1 귀 기관의 직원만 소프트웨어에 액세스할 수 있고 기관이 Rotor-Gene Q 기기의 현재 소유자인 경우 기관 내에서 임의의 수의 소프트웨어 사본을 사용합니다. 이 소프트웨어를 기관 외부에서 사용할 수 있도록 하는 것은 이 계약을 위반하는 것입니다.

2.2 백업 목적으로 필요한 경우 또는 복사하는 것이 소프트웨어의 승인된 사용에 필수적인 단계인 경우에만 소프트웨어의 복사본을 만들 수 있습니다. 모든 사본에 원본 소프트웨어의 모든 저작권 표시를 복제해야 합니다. 어떠한 경우에도 소프트웨어를 게시판, 인터넷 웹사이트 또는 이와 유사한 공개 또는 사설 배포 시스템에 복사할 수 없습니다.

2.3 선물, 대여 또는 고용을 통해 소프트웨어를 제 3 자에게 제공할 수 없습니다.

2.4 소프트웨어 또는 소프트웨어의 어떤 부분도 귀하가 개발하거나 사용하는 프로그램 또는 컴퓨터 시스템에 통합할 수 없습니다.

2.5 소프트웨어에 의해 처리되는 데이터 파일 또는 기타 파일을 사용하거나 구성할 수 없습니다(소프트웨어의 정상 작동 중에 발생하는 경우 제외).

2.6 소프트웨어의 어떤 부분도 디스어셈블, 리버스 엔지니어링, 리버스 컴파일, 잠금 해제 또는 번역하거나 소프트웨어의 소스 코드 또는 기본 알고리즘을 발견하려고 시도할 수 없습니다. 소프트웨어를 구성하는 데이터 파일 또는 기타 파일을 변경할 수 없습니다(소프트웨어의 정상 작동 중에 발생하는 대로 저장).

2.7 소프트웨어의 데모 또는 평가판 버전인 경우 평가 목적으로 그리고 설명된 제한(예: 시간 제한, 제한된 실행 또는 기타 제한) 내에서만 사용할 수 있습니다. 소프트웨어가 상기 제한 사항을 시행하려고 시도할 수도 있고 시도하지 않을 수도 있으며, 소프트웨어가 상기 제한 사항을 시행하지 못한다고 해서 귀하에게 상기 제한 사항을 넘어서는 라이선스를 부여하는 것은 아닙니다.

2.8 귀하는 필요한 등록/라이선스 키를 Qiagen 또는 공인 유통업체로부터만 입수하고 해당 키를 모든 제 3 자로부터 엄격하게 기밀로 유지하는 데 동의합니다.

3. 종료

3.1 귀하가 이 라이선스의 조건을 준수하지 않을 경우 Qiagen 은 다른 권리를 침해하지 않고 이 라이선스를 종료할 수 있습니다.

3.2 이 라이선스가 종료된 후 7 일 이내에 귀하는 원본 및 모든 소프트웨어 사본의 파기 및 등록/라이선스 키의 모든 사본 파기를 증명하는 서신을 Qiagen 에 제공해야 합니다. 귀하는 그러한 확인을 제공함으로써 언제든지 이 라이선스를 종료할 수 있습니다.

4. 제한적 보증/책임

4.1 Qiagen 은 다음 사항만 보증합니다.

a) 소프트웨어가 CD-ROM 으로 제공되는 경우 CD-ROM 은 구입일로부터 90 일 동안 정상적인 사용 시 재료 및 제조상의 결함이 없습니다. (결함이 있는 CD-ROM 은 무료로 교체해 드립니다.)

b) 적절하게 사용되는 경우 소프트웨어는 구매일로부터 90 일 동안 Qiagen 이 발행한 소프트웨어 또는 기타 사양과 함께 제공된 문서와 실질적으로 일치합니다.

4.2 Qiagen 의 전체 책임과 귀하의 배타적 구제책은 Qiagen 의 선택에 따라 미화 250 달러(US\$250)의 가치에 대한 보상 또는 제한 보증을 충족하지 않는 소프트웨어 교체 중 하나입니다.

4.3 위의 4.1 항에 제공된 보증을 제외하고 법률이 허용하는 최대 범위 내에서, QIAGEN 는 소프트웨어와 관련하여 다른 보증을 제공하지 않습니다.

4.4 법률이 허용하는 최대 한도 내에서 그리고 어떠한 상황에서도 어떠한 법적 이론, 불법 행위, 계약 또는 기타 어떠한 경우에도, QIAGEN 이 그러한 손해의 가능성에 대해 통지를 받은 경우라 하더라도 QIAGEN 은 영업권 상실, 작업 중단, 컴퓨터 장애 또는 오작동 또는 기타 모든 상업적 손해 또는 손실로 인한 손해를 포함하되 이에 국한되지 않는, 모든 간접적, 특수적, 우발적 또는 결과적인 특성 손상에 대해 귀하 또는 다른 어떤 사람에게도 책임을 지지 않습니다. 어떤 경우에도 본 계약에 따른 QIAGEN 의 모든 책임은 귀하가 소프트웨어에 대해 지불한 라이선스 비용으로 제한됩니다. 이 책임 제한은 관련 법률이 그러한 제한을 금지하는 한도 내에서 사망 또는 부상에 대한 책임에 적용되지 않습니다.

# 15 부록 B – 수학적 기법

이 부록에서는 사용된 수학적 기법들을 보다 자세히 설명합니다.

15.1 정량

계산된 농도는 간단한 선형 회귀 모델로부터 얻어지며, 알려진 값은 로그 농도(x) 및 실험값인 CT 값(y)입니다.

표준품의 로그 농도 및 CT 값은 다음과 같은 형태로 모델을 구성하는데 사용됩니다.

y=Mx+B

15.1.1 계산된 농도의 신뢰 구간

표준 곡선으로부터 새로운 관측치 x0 의 추정을 위해 다음의 신뢰 구간 100(1-α)%를 사용합니다.

$$
\frac{Y_0 - \hat{\beta}_0}{\hat{\beta}_1} \pm \frac{S}{\hat{\beta}_1} (1 + \frac{1}{n} + \frac{(x_0 - \bar{x})^2}{S_{xx}})^{\frac{1}{2}} t_{n-2,\alpha/2}
$$

이것은 하나의 알려지지 않은 것의 농도의 신뢰 구간입니다.

이제 x=x0 에서 k 개의 추가 관측치를 갖고 있다고 가정하고, 그것들의 평균을  $\,Y_0$ 로 나타냅니다. 그러면 다음과 같습니다.

$$
\bar{Y}_0 \sim N(\beta_0 + \beta_1 x_0, \frac{\sigma^2}{k})
$$

그리고 위와 유사한 독립 변수는 다음을 제공합니다.

$$
\frac{Y_0 - \hat{\beta}_0}{\hat{\beta}_1} \pm \frac{S}{\hat{\beta}_1} (\frac{1}{k} + \frac{1}{n} + \frac{(x_0 - \bar{x})^2}{S_{xx}})^{\frac{1}{2}} t_{n-2,\alpha/2}
$$

이 공식은 알려지지 않은 복제의 농도에 대한 신뢰 구간이 결정되는 방법을 나타냅니다.

표준품의 추정을 위해 보다 엄격한 신뢰 구간을 얻을 수 있습니다.

$$
\frac{Y_0 - \hat{\beta}_0}{\hat{\beta}_1} \pm \frac{S}{\hat{\beta}_1} (\frac{1}{n} + \frac{(x_0 - \bar{x})^2}{S_{xx}})^{\frac{1}{2}} t_{n-2,\alpha/2}
$$

이 공식의 의미는 표준 개별 농도에 복제물을 추가하면 n 이 증가함에 따라 모든 추정치에서 구간의 폭이 감소한다는 것입니다. 많은 수의 복제물을 알려지지 않은 것에 추가하면 단일 표준의 수준으로 불확실성이 줄어듭니다. 추가적인 복제물은 선형 모델의 일부를 형성하지 않는 알려지지 않은 것으로 인한 불확실성을 감소시킵니다.

15.1.2 CT 값의 신뢰 구간

복제 CT 값의 오차는 선형적이고, 정규 분포를 보인다고 가정합니다.

따라서 단일 검체 t 신뢰 구간을 사용합니다.  $\mu$ 를 복제물의 CT 값의 평균값 $(x_0 \ldots x_{n-1})$ 이라고 합니다. 그러면 CT 값 μ의 100(1–α)% 신뢰 구간은 다음과 같습니다.

$$
\left(\bar{x} - t_{\alpha/2,n-1} \cdot \frac{s}{\sqrt{n}}, \ \bar{x} + t_{\alpha/2,n-1} \cdot \frac{s}{\sqrt{n}}\right)
$$

호주 시드니 NSW 대학교 수학과의 Peter Cook 이 감사를 표합니다. 그는 여기에 사용된 수학적 접근법을 검증하는 데 큰 도움이 되었습니다.

# 16 주문 정보

# 16.1 Rotor-Gene Q MDx 제품, 부속품 및 소모품

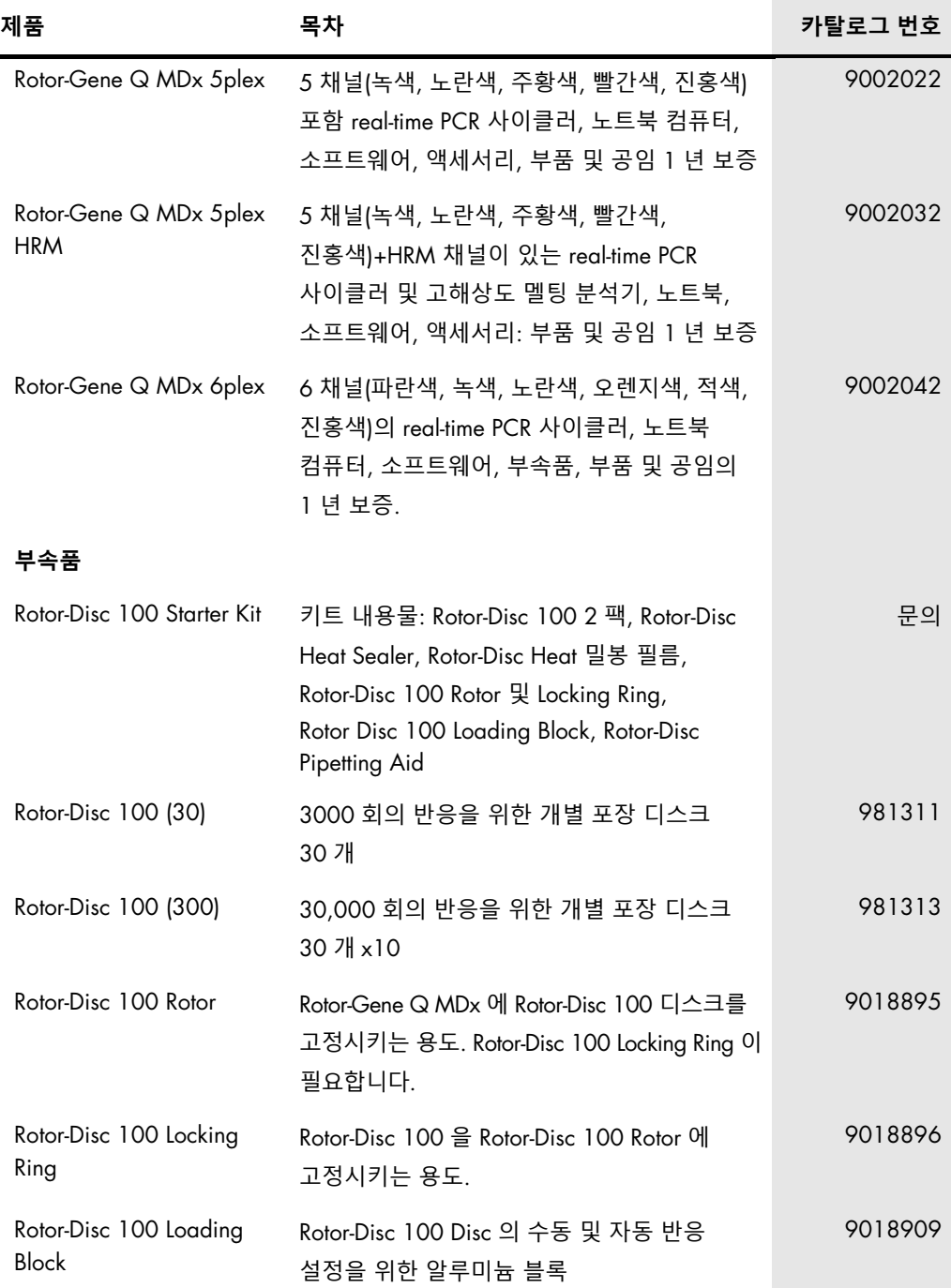

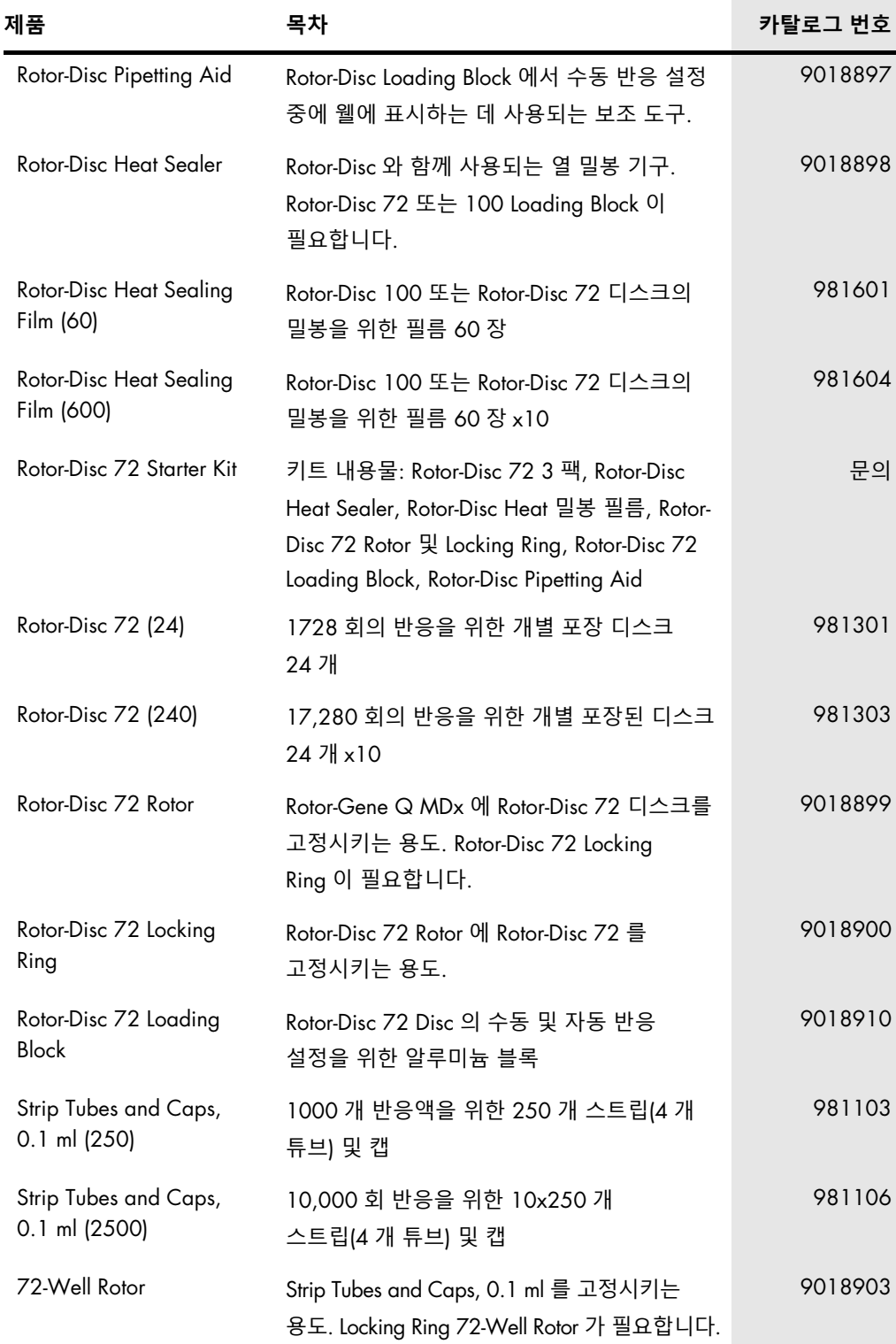

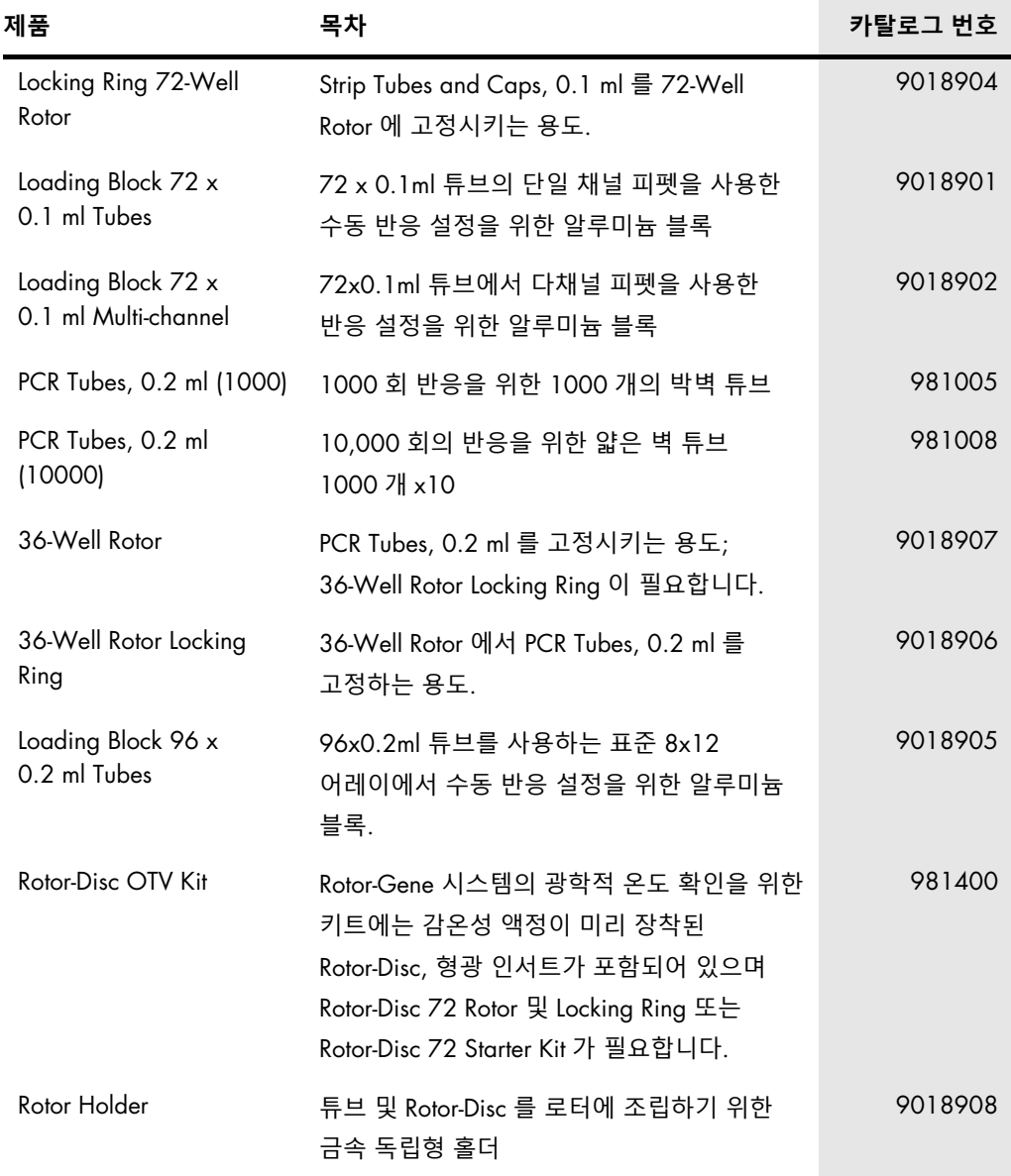

최신 라이선스 정보 및 제품별 면책 사항은 각 QIAGEN 키트 안내서 또는 사용 설명서를 참조하십시오. QIAGEN 키트 안내서와 사용자 설명서는 [www.qiagen.com](http://www.qiagen.com/) 에서 확인하거나 QIAGEN 기술 서비스 또는 현지 배포자가 요청할 수 있습니다.

# 17 문서 개정 이력

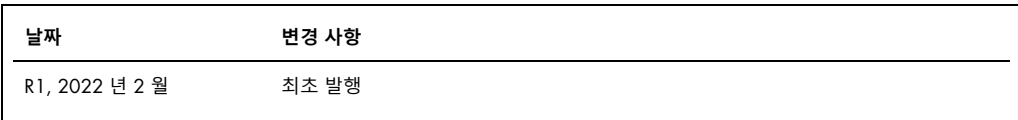

#### Rotor-Gene Q MDx **에 대한 제한적 라이선스 계약**

제품의 구매자 또는 사용자는 본 제품을 사용하면 다음 조건에 동의하는 것입니다.

- 1. 이 제품은 오직 제품과 함께 제공된 프로토콜과 본 사용 설명서에 따라 사용해야 하며, 패널에 포함된 구성품만 함께 사용할 수 있습니다. QIAGEN 은 제품과 함께 제공된 프로토콜, 본 사용 설명서 및 [www.qiagen.com](http://www.qiagen.com/) 에서 제공하는 추가 프로토콜에 기술된 바와 같은 경우를 제외하고, 그의 지적 재산권 하에서 이 패널에 포함된 구성품을 이 패널에 포함되지 않은 구성품과 함께 사용하거나 통합할 수 있는 라이선스를 허용하지 않습니다. QIAGEN 사용자를 위해 QIAGEN 사용자가 이 추가 프로토콜의 일부를 제공하였습니다. QIAGEN 에서 이 프로토콜을 철저히 검사하거나 최적화하지 않았습니다. QIAGEN 은 이를 보장하지 않으며 제 3 자의 권한을 침해하지 않는다는 것도 보증하지 않습니다.
- 2. 명시적으로 설명한 라이선스 이외에 QIAGEN 은 본 키트 및/또는 본 키트의 사용이 제 3 자의 권한을 침해하지 않음을 보증하지 않습니다.
- 3. 본 키트 및 해당 구성품은 1 회용으로 라이선스가 부여되며 재사용, 재정비 또는 재판매할 수 없습니다.
- 4. QIAGEN 은 명시적으로 설명한 경우 이외에 명시 또는 암시한 다른 라이선스는 명확히 부인합니다.
- 5. 키트 구입자 및 사용자는 위에서 금한 행위를 유도하거나 촉진할 수 있는 단계를 취하거나 이를 허용하지 않는데 동의합니다. QIAGEN 은 모든 법정에서 이와 같은 제한된 라이선스 협약의 금지를 시행할 수 있으며, 키트 및/또는 해당 구성요소에 관련하여 본 제한된 라이선스 협약 또는 지적 재산권을 시행하기 위한 어떤 행동에서든 변호사 비용을 포함하여 조사 및 법정 비용을 회수할 수 있습니다.

라이선스 조항의 업데이트에 대해서는 [www.qiagen.com](http://www.qiagen.com/) 을 참조하십시오

상표: QIAGEN®, Sample to Insight®, EpiTect®, HotStarTaq®, Rotor-Disc®, Rotor-Gene®, Rotor-Gene AssayManager®, Type-it® (QIAGEN Group); Adobe®, Illustrator® (Adobe Systems, Inc.); Alexa Fluor®, HEX™, JOE™, Marina Blue®, ROX™, SYBR®, SYTO®, TET™, Texas Red®, VIC® (Thermo Fisher Scientific or its subsidiaries); CAL Fluor®, Quasar® (Biosearch Technologies, Inc.); Core™, Intel® (Intel Corporation); Cy® (GE Healthcare); EvaGreen® (Biotium, Inc.); Excel®, Microsoft®, Windows® (Microsoft Corporation); LC Green® (Idaho Technology, Inc.); LightCycler® (Roche Group); Symantec® (Symantec Corporation); TeeChart® (Steema Software SL); Yakima Yellow® (Nanogen, Inc.). 이 문서에 사용된 등록된 이름, 상표 등은 별도로 표시되지 않은 경우에도 법적 보호를 받는 것으로 간주됩니다. 이 문서에 사용된 등록된 이름, 상표 등은 별도로 표시되지 않은 경우에도 법적 보호를 받는 것으로 간주됩니다.

TeeChartOffice: Copyright 2001-2013 by David Berneda. 모든 권한 보유.

#### 해당 국가:

이 실시간 형광 검출기를 갖춘 자동화된 유전자 증폭기에 대하여 다루며 연구 및 개발, 모든 응용 분야, 사람과 동물의 체외 진단을 포함한 모든 분야에서 Applied Biosystem LLC 가 소유한 미국 일련 번호 07/695,201 및 외국 특허의 해당 청구항에 대하여 우선권을 구하며 출원된 장비 또는 시스템에 대한 미국 특허권에 따라 허가되었습니다. 5' 핵산분해효소 분석법을 포함한 실시간 방법들에 관한 모든 특허 또는 시약이나 키트에 관한 모든 특허에 대한 어떤 권리도 명시적으로, 암묵적으로 또는 금반언의 원칙에 따라 양도되지 않습니다. 추가 권리의 구입에 대한 자세한 내용은 라이센스 관리자(Applied Biosystems, 850 Lincoln Centre Drive, Foster City, California, 94404, USA)에게 문의하십시오.

#### 해당 국가:

이 제품의 구매에는 사람 또는 동물의 체외 진단만을 위한 University of Utah Research Foundation, Idaho Technology, Inc., Evotec Biosystems GmbH 및/또는 Roche Diagnostics GmbH 이 소유한 하나 이상의 미국 특허 번호 6,787,338; 7,238,321; 7,081,226; 6,174,670; 6,245,514; 6,569,627; 6,303,305; 6,503,720; 5,871,908; 6,691,041; 7,387,887; 7,273,749; 7,160,998; 미국 특허 출원 번호 2003-0224434 및 2006-0019253 그리고 PCT 특허 출원 번호 WO 2007/035806 그리고 모든 연속 및 분할 특허 그리고 미국 이외의 지역에서의 특허 및 특허 출원의 해당 청구항에 따른 제한적이고 양도 불가능한 라이센스가 포함됩니다. 시약이나 키트에 관한 어떤 권리 또는 Utah Research Foundation, Idaho Technology, Inc., Roche Diagnostics GmbH 또는 다른 어떤 당사자가 소유한 다른 특허나 특허 청구항에 따른 어떤 권리도 명시적으로, 암묵적으로 또는 금반언의 원칙에 따라 양도되지 않습니다. 이 제품은 정식 허가된 QIAGEN 키트 및 분석법과 같은 승인된 시약과 함께만 사용해야 합니다. 체외 진단용 제품이나 시약의 라이센스 구매에 대한 정보는 Roche Molecular Systems, 4300 Hacienda Drive, Pleasanton, CA 94588, USA 로 문의하십시오.

HB-3090-001 02/2022 © 2022 QIAGEN, 모든 권리 보유.

주문 [www.qiagen.com/contact](https://www.qiagen.com/contact) | 기술 지원 [support.qiagen.com](https://support.qiagen.com/) | 웹사이트 [www.qiagen.com](http://www.qiagen.com/)